## **Manual > GSTR-9**

## **How can I prepare and file Form GSTR-9 return?**

<span id="page-0-1"></span>Form is an annual return to be filed once, for each financial year, by the registered taxpayers who were regular taxpayers, including SEZ units and SEZ developers. The taxpayers are required to furnish details of purchases, sales, input tax credit or refund claimed or demand created etc. in this return.

To prepare and file Form GSTR-9 return, perform the following steps:

(I) In case, you want to file **NIL** return in Form GSTR-9, click [here.](#page-3-0)

(II) In case, you want to file annual return in Form GSTR-9, perform following steps:

- A. [Login and Navigate to Form GSTR-9 Annual Return for Normal Taxpayer](#page-0-0)
- B. [Download Form GSTR-1, Form GSTR-3B, Form GSTR-9 Summary and Table 8A Document Details](#page-6-0)
- C. [Enter details in various tiles](#page-15-0)
- D. [Preview Draft Form GSTR-9 Summary](#page-68-0)
- E. [Compute Liabilities and Pay Late Fees, If any](#page-77-0)
- F. [Preview Draft Form GSTR-9](#page-88-0)
- G. [File Form GSTR-9 with DSC/ EVC](#page-95-0)

## <span id="page-0-0"></span>**A. Login and Navigate to Form GSTR-9 - Annual Return for Normal Taxpayer**

1. Access the **www.gst.gov.in** URL. The GST Home page is displayed.

- 2. Login to the GST Portal with valid credentials.
- 3.1 Click the **Services > Returns > Annual Return** command.

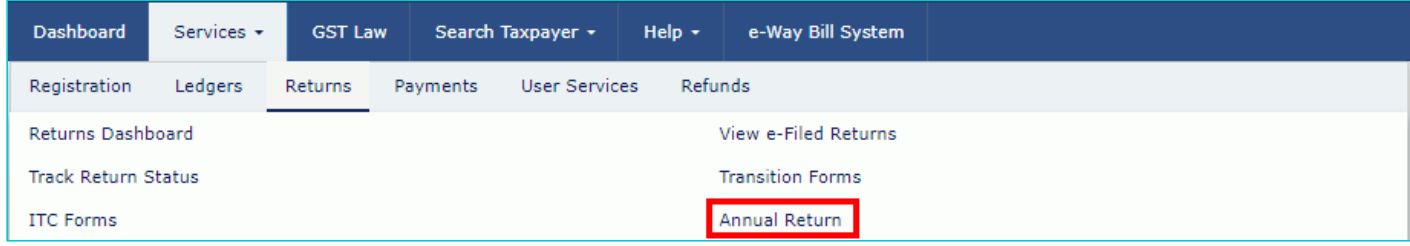

3.2. Alternatively, you can also click the **Annual Return** link on the Dashboard.

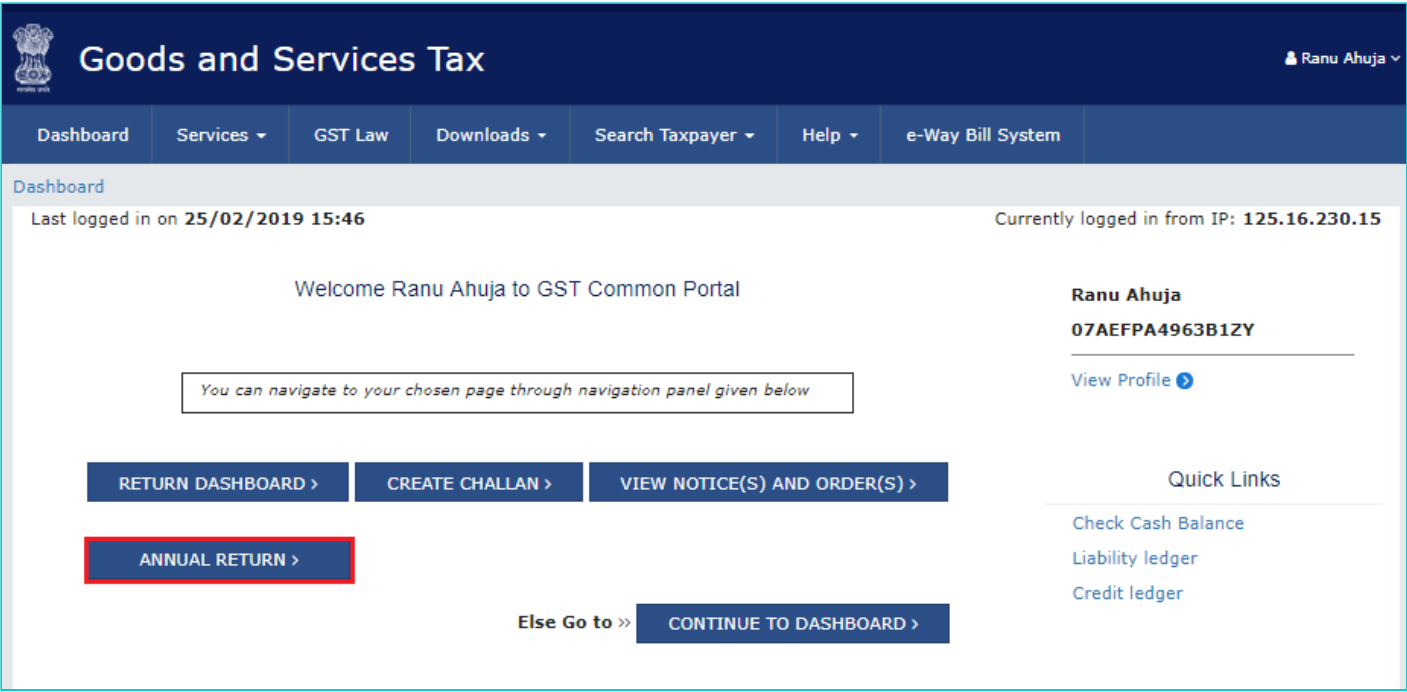

4. The **File Annual Returns** page is displayed. Select the **Financial Year** for which you want to file the annual return from the drop-down list.

5. Click the **SEARCH** button.

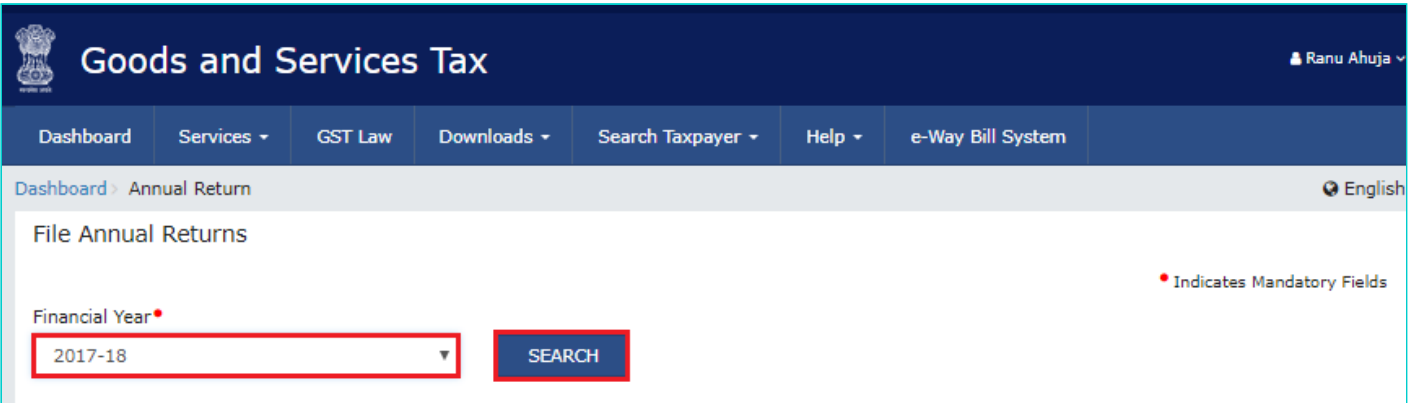

6. The **File Returns** page is displayed.

7. Please read the important message in the boxes carefully.

8. This page displays the due date of filing annual return, by giving relevant information in separate tiles by the taxpayer. In the GSTR-9 tile, click the **PREPARE ONLINE** button.

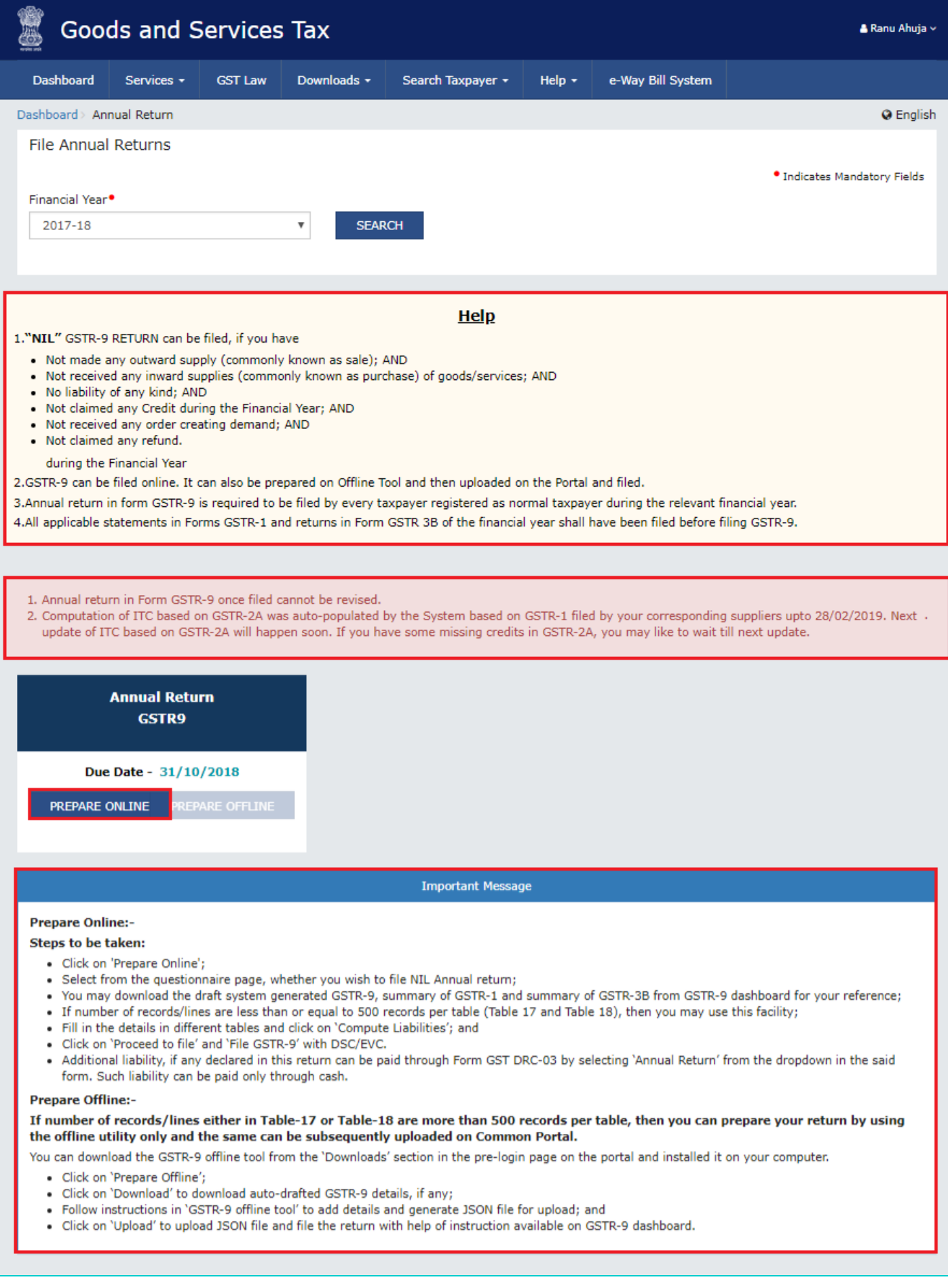

9. A question is displayed. You need to answer this question whether you want to file nil annual return for that particular financial year or not, to proceed further to the next screen.

**Note**:

Nil annual return can be filed by you for a particular financial year, if you have:

- NOT made any outward supply (commonly known as sale); AND
- NOT received any goods/services (commonly known as purchase); AND
- NO other liability to report; AND
- NOT claimed any credit; AND
- NOT claimed any refund; AND
- NOT received any order creating demand
- There is no late fee to be paid etc.

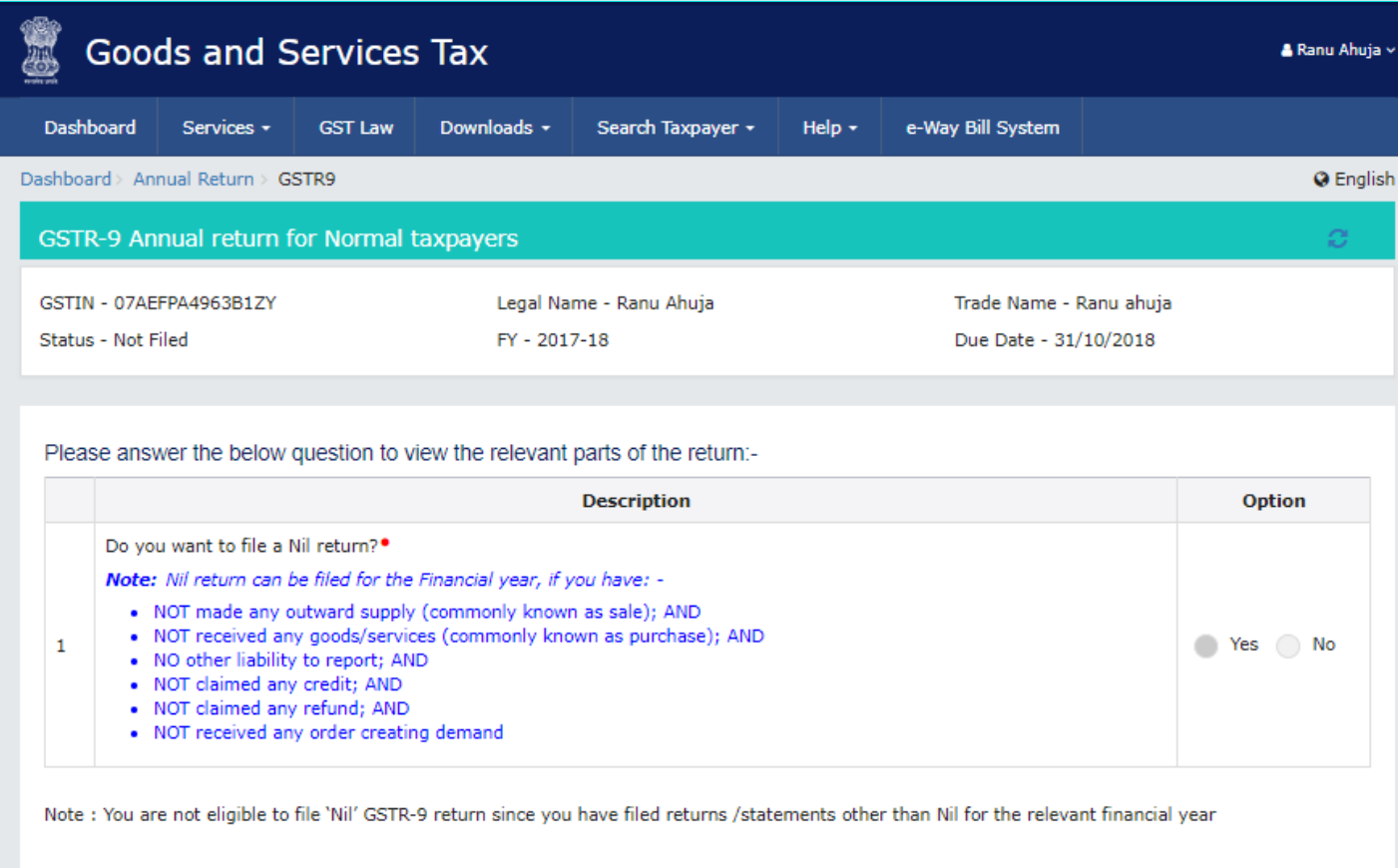

**BACK TO FILE RETURNS** 

#### <span id="page-3-0"></span>**9.1. In case of Yes (File Nil Return):**

9.1.1 Select **Yes** for option 1 to file nil return.

- 9.1.2. Click the **NEXT** button, click on [compute liabilities](#page-77-0) and proceed to file.
- 9.1.3. [File Form GSTR-9 with DSC/ EVC](#page-95-0)

*(Click on hyperlinks indicated to know more)*

#### **9.2. In case of No:**

**Note**: The option for No is pre-filled in case the data from Form GSTR-1 and Form GSTR-3B returns is auto-populated in Form GSTR 9 being filed by you.

- 10. Select **No** for option 1 to file GSTR-9 return.
- 11. Click the **NEXT** button.

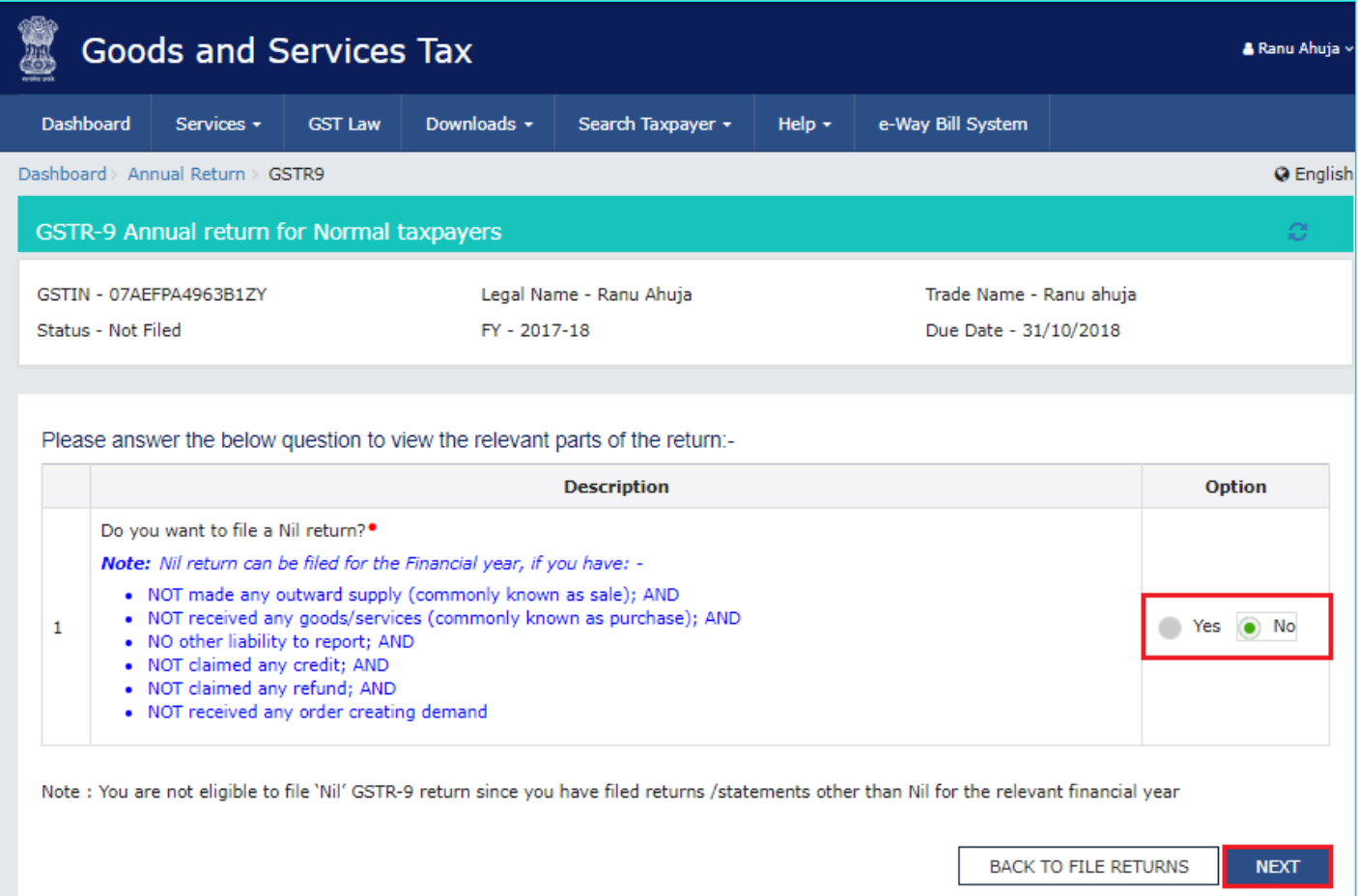

12. The **GSTR-9 Annual Return for Normal Taxpayers** page is displayed.

**Note**: Please read the important message in the boxes "Steps to prepare GSTR-9 return online" carefully.

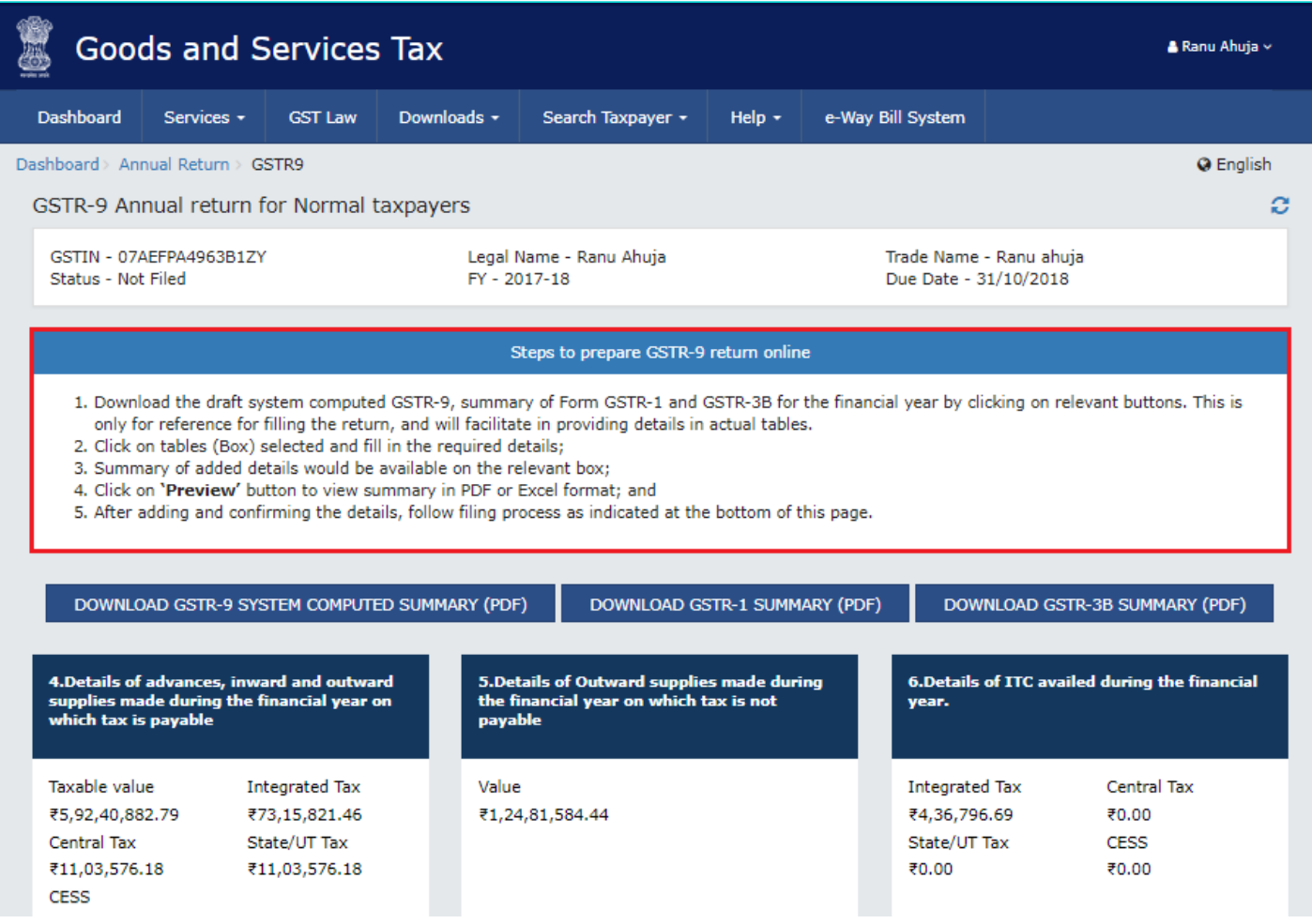

#### ₹45,690.00

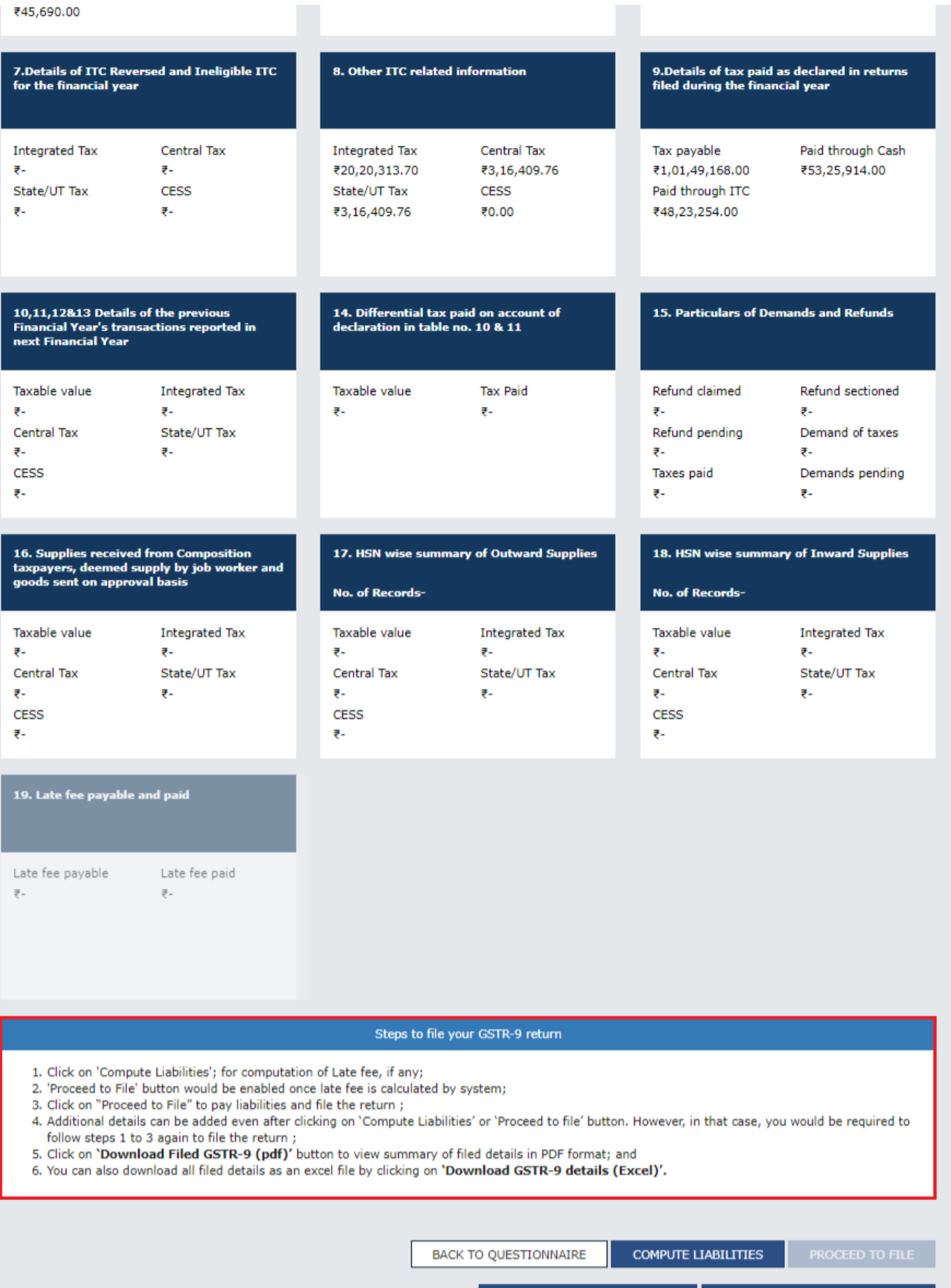

PREVIEW DRAFT GSTR-9(PDF)

PREVIEW DRAFT GSTR-9(EXCEL)

m.

[Go back to the main menu](#page-0-1)

## <span id="page-6-0"></span>**B. Download Form GSTR-1, Form GSTR-3B, Form GSTR-9 Summary and Table 8A Document Details**

GST Portal will compute Form GSTR-9 values in different tables, based on Form GSTR-1 and Form GSTR-3B filed by you and details auto-drafted in Form GSTR-2A. These are available as download in PDF/Excel format.

#### *Click on the links below to know more:*

- 13.1. [DOWNLOAD Form GSTR-9 SYSTEM COMPUTED SUMMARY \(PDF\)](#page-6-1)
- 13.2. [DOWNLOAD Form GSTR-1 SUMMARY \(PDF\)](#page-8-0)
- 13.3. [DOWNLOAD Form GSTR-3B SUMMARY \(PDF\)](#page-11-0)
- 13.4 [DOWNLOAD TABLE 8A DOCUMENT DETAILS \(EXCEL\)](#page-13-0)

**Note**: GST Portal will calculate GSTR-9 values in different tables, based on Form GSTR-1 and Form GSTR-3B filed by you. This is available as download in PDF format and will be auto populated in different tables of Form GSTR 9 in editable form, except in table no. 6A, 8A and table no. 9 (Paid through Cash and Paid through ITC).

## <span id="page-6-1"></span>**13.1. DOWNLOAD Form GSTR-9 SYSTEM COMPUTED SUMMARY (PDF)**

13.1.1. You can click **DOWNLOAD GSTR-9 SYSTEM COMPUTED SUMMARY (PDF)** to download system computed GSTR-9 in PDF format.

**Note**: GST Portal will calculate GSTR-9 values in different tables, based on Form GSTR-1 and Form GSTR-3B filed by you. This is available as download in PDF format and will be auto populated in different tables of Form GSTR 9 as well, in editable form except in table no 6A, 8A and table no 9 (Paid through Cash and Paid through ITC).

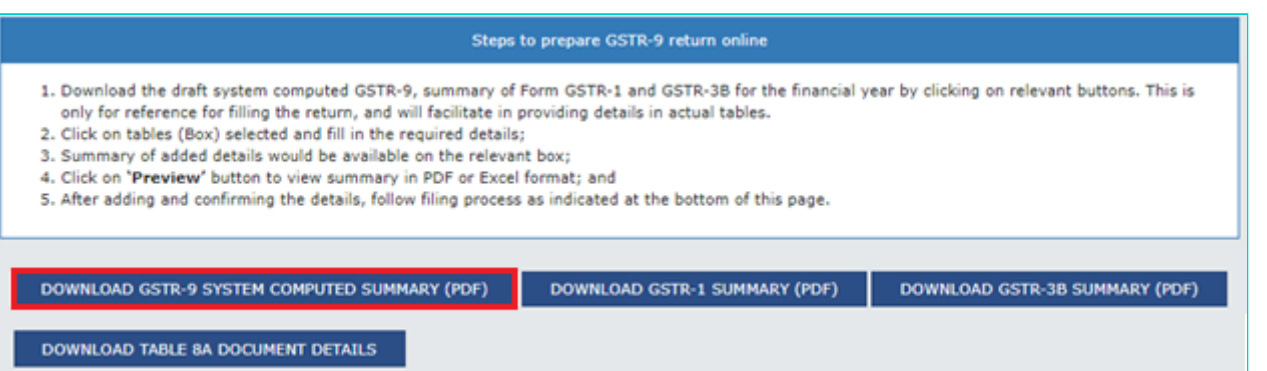

13.1.2. The system computed Form GSTR-9 in PDF format is displayed.

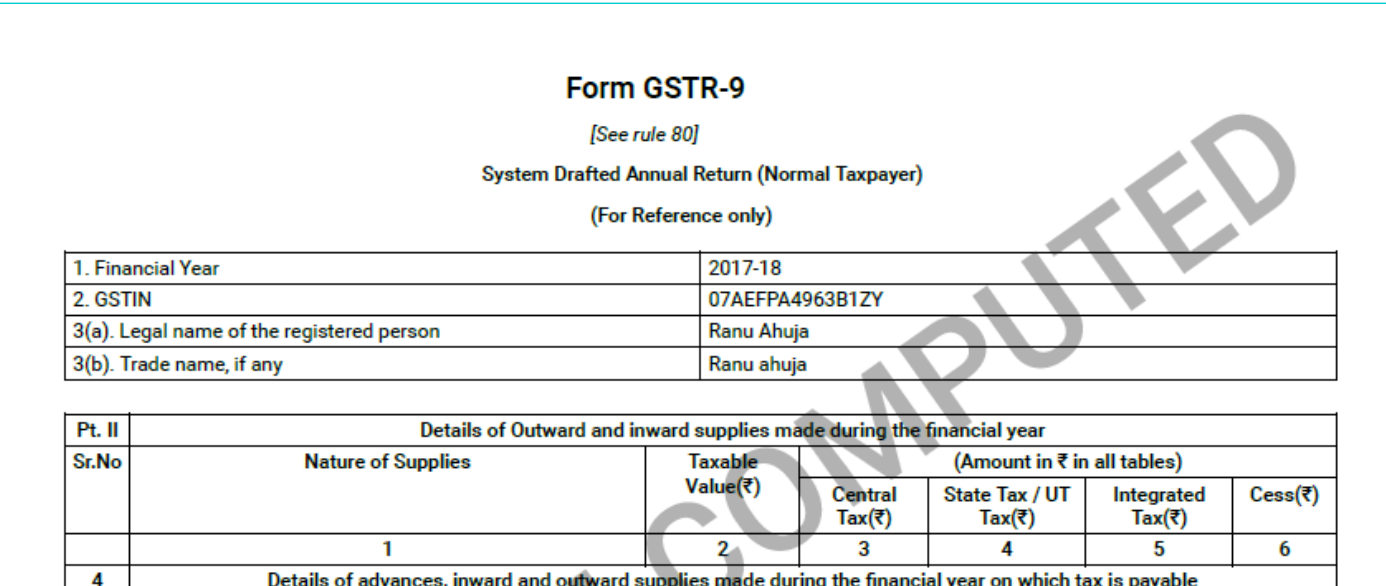

Details of advances, inward and outward supplies made during the financial year on which tax is payable

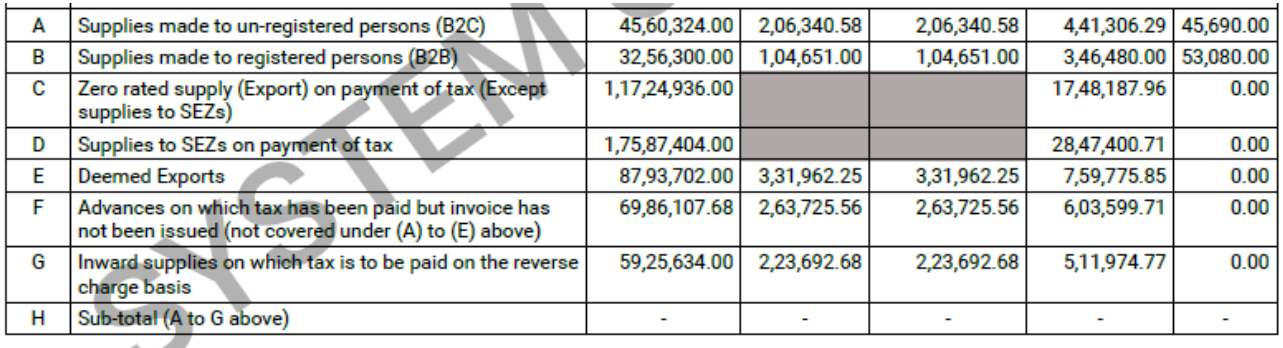

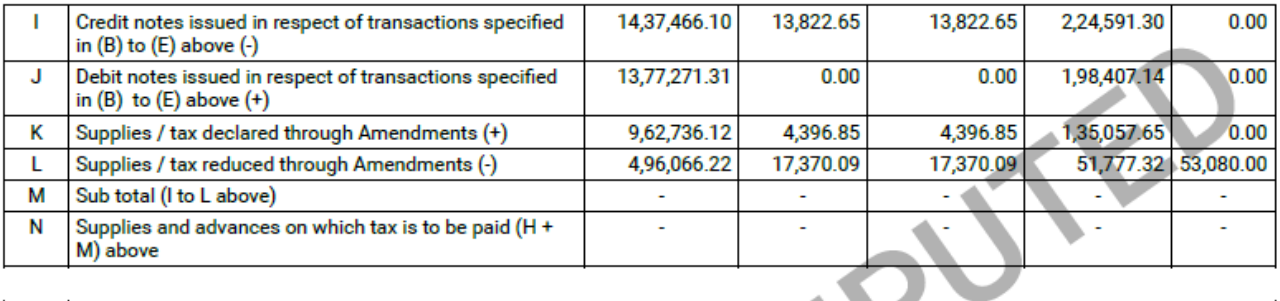

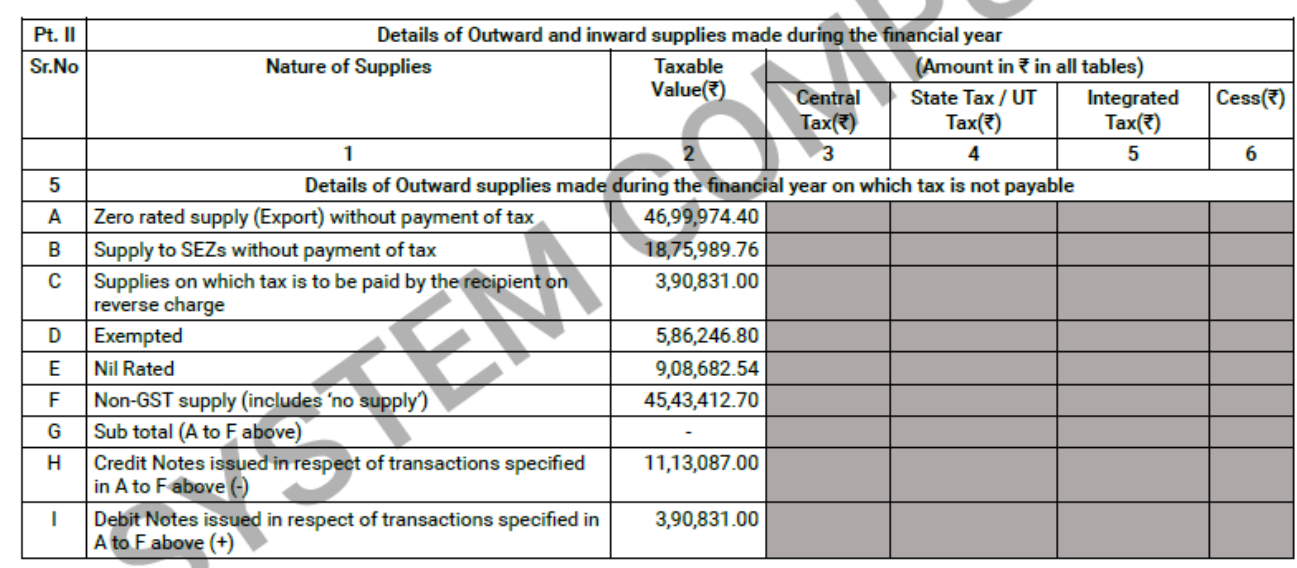

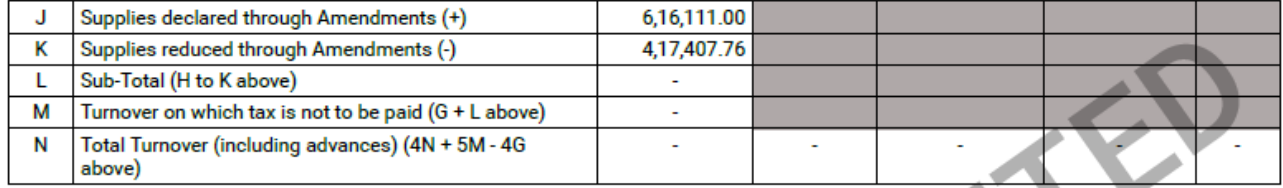

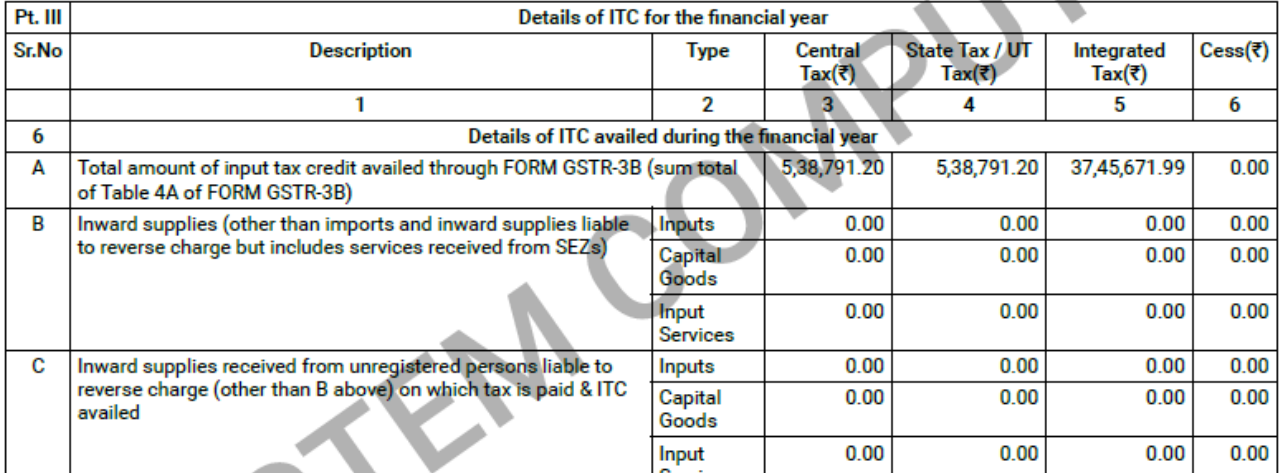

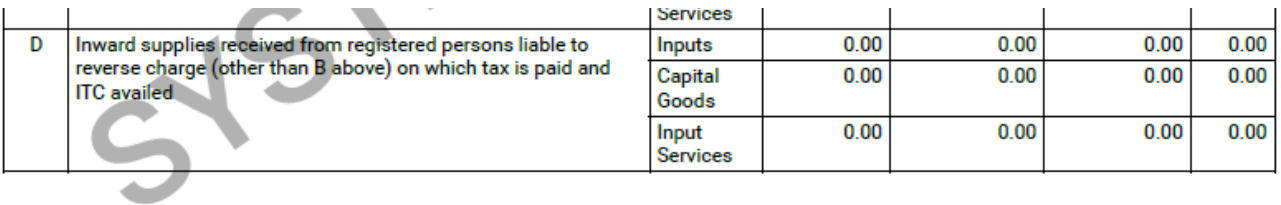

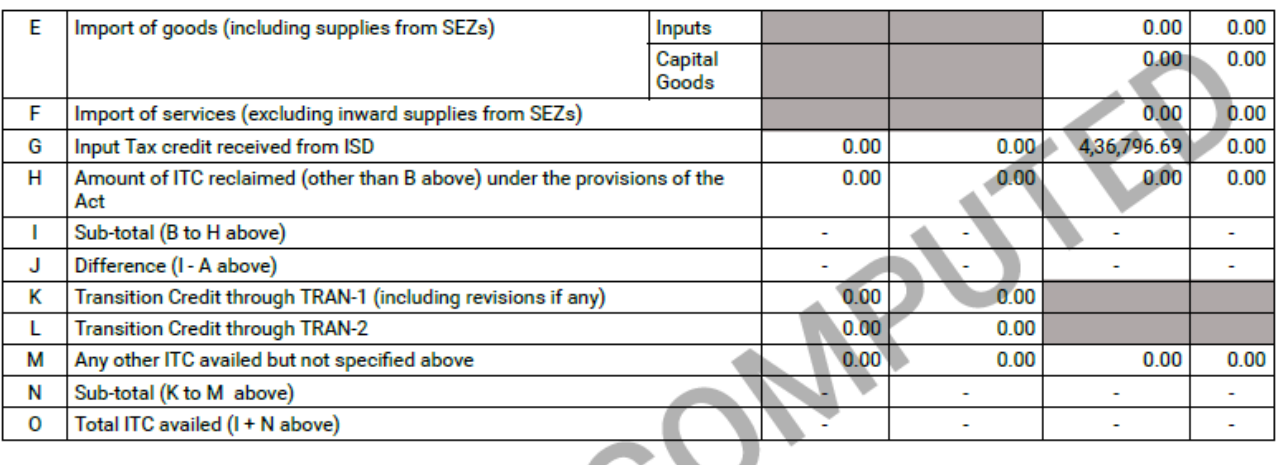

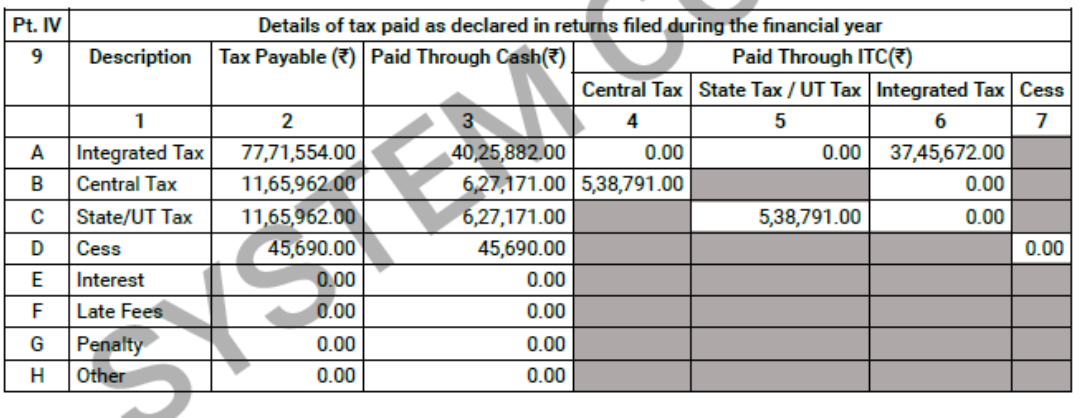

[Go back to the main menu](#page-0-1)

## <span id="page-8-0"></span>**13.2. DOWNLOAD Form GSTR-1 SUMMARY (PDF)**

13.2.1. You can click **DOWNLOAD GSTR-1 SUMMARY (PDF)** to download Form GSTR-1 summary for all tax periods of the relevant financial year in PDF format.

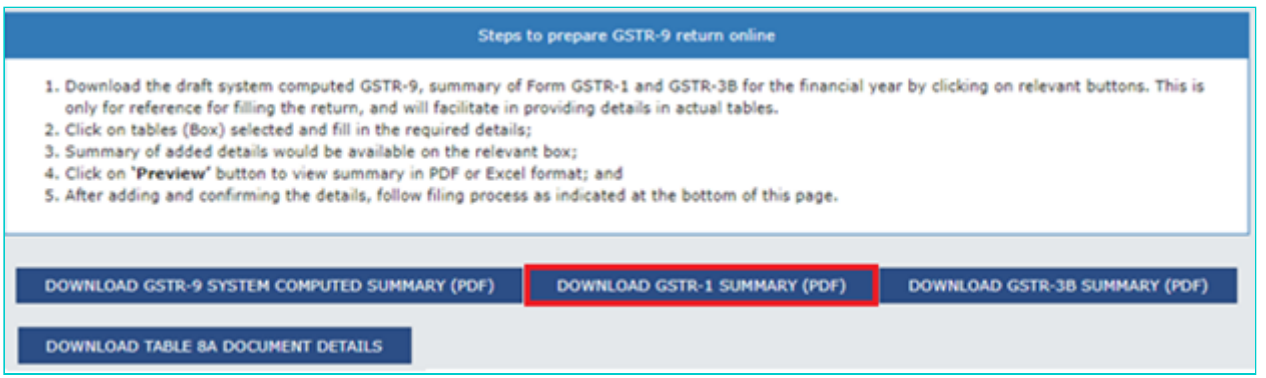

13.2.2. The Form GSTR-1 summary for all tax periods in PDF format is displayed.

#### Form GSTR-1

#### [See rule (59(1)]

Details of outward supplies of goods or services

#### System generated summary (For reference)

Financial Year 2017-18

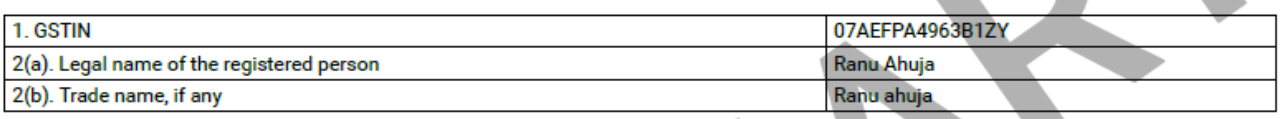

Note: All amounts displayed in the tables are in INR.

#### 4A, 4B, 4C, 6B, 6C - B2B Invoices

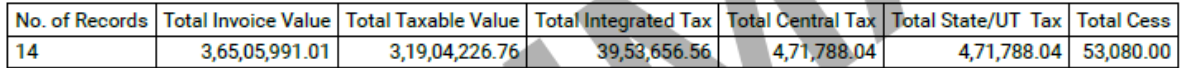

#### 5A, 5B - B2C (Large) Invoices

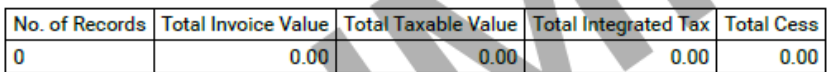

#### 9B - Credit / Debit Notes (Registered)

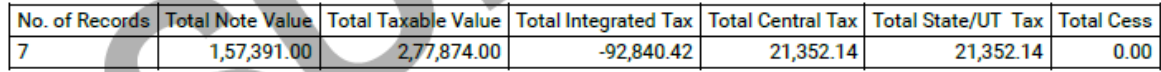

#### 9B - Credit / Debit Notes (Unregistered)

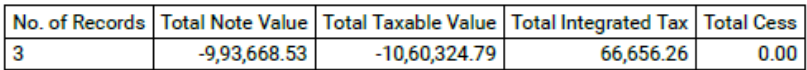

#### **6A - Exports Invoices**

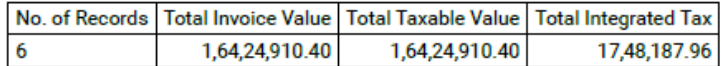

#### 7 - B2C (Others)

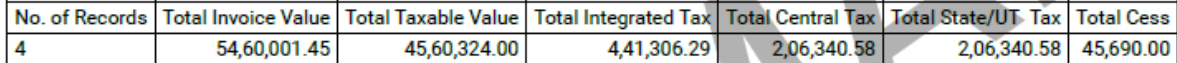

#### 8 - Nil rated, exempted and non GST outward supplies

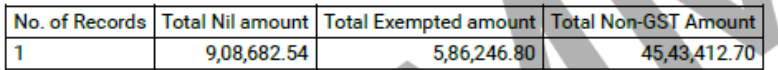

#### 11A(1), 11A(2) - Tax Liability (Advances Received)

<u>ne en alternativa lieux mon lieux anii lieuw cai lieuwe mi</u> المنتجات ∓

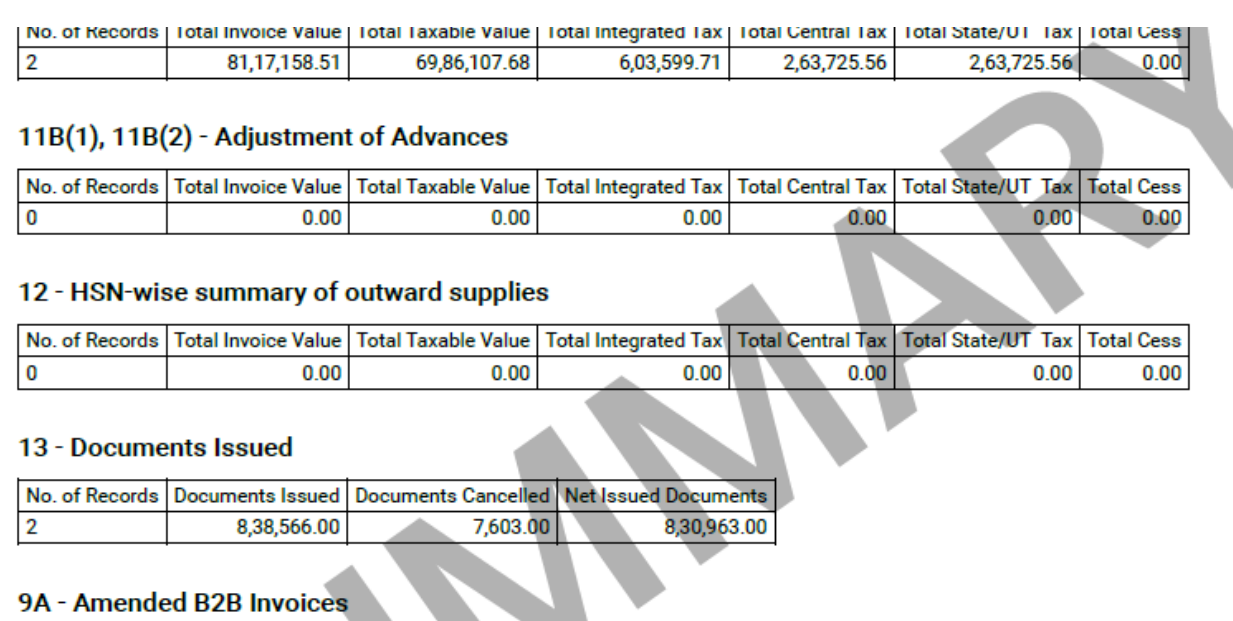

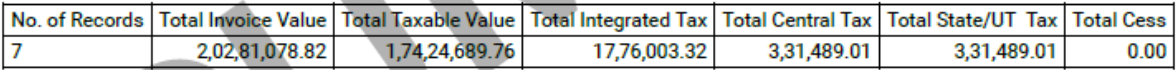

#### 9A - Amended B2C (Large) Invoices

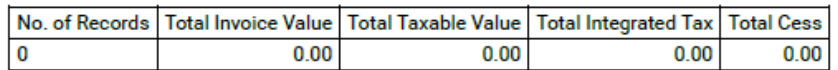

#### 9C - Amended Credit/Debit Notes (Registered)

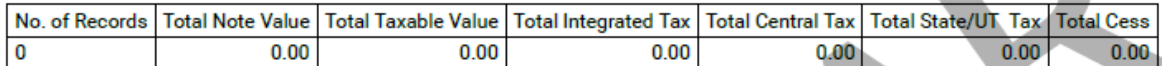

#### 9C - Amended Credit/Debit Notes (Unregistered)

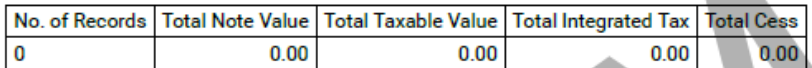

#### 9A - Amended Exports Invoices

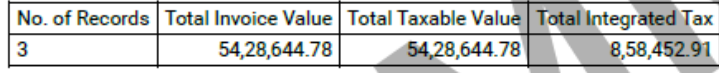

#### 10 - Amended B2C(Others)

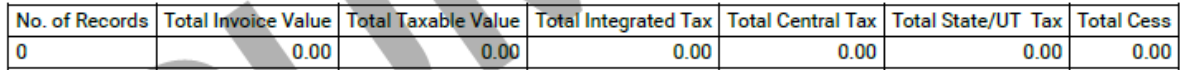

#### 11A - Amended Tax Liability (Advance Received)

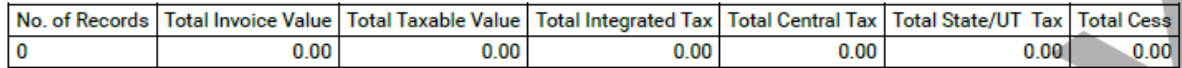

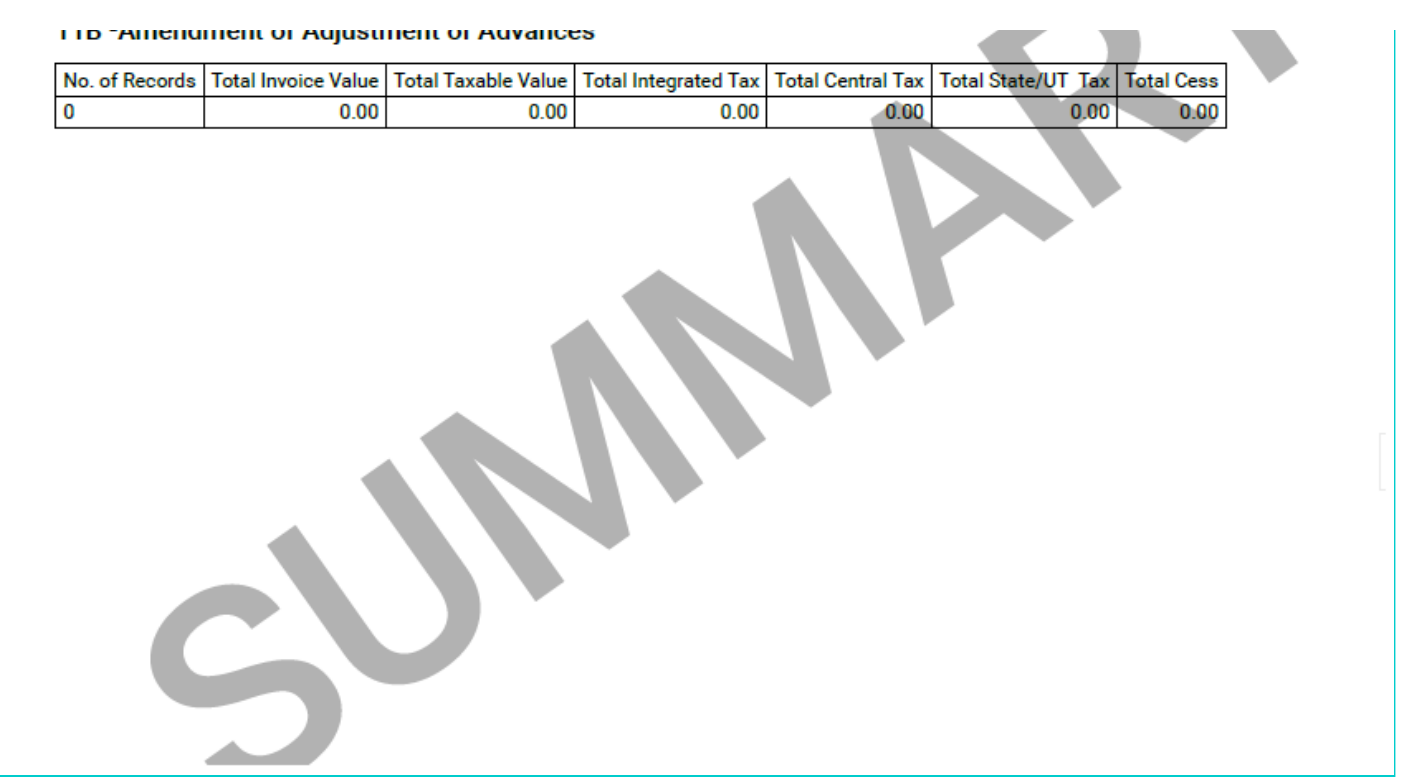

[Go back to the main menu](#page-0-1)

## <span id="page-11-0"></span>**13.3 DOWNLOAD Form GSTR-3B SUMMARY (PDF)**

13.3.1. You can click **DOWNLOAD GSTR-3B SUMMARY (PDF)** to download GSTR-3B summary for all tax periods of the relevant financial year in PDF format.

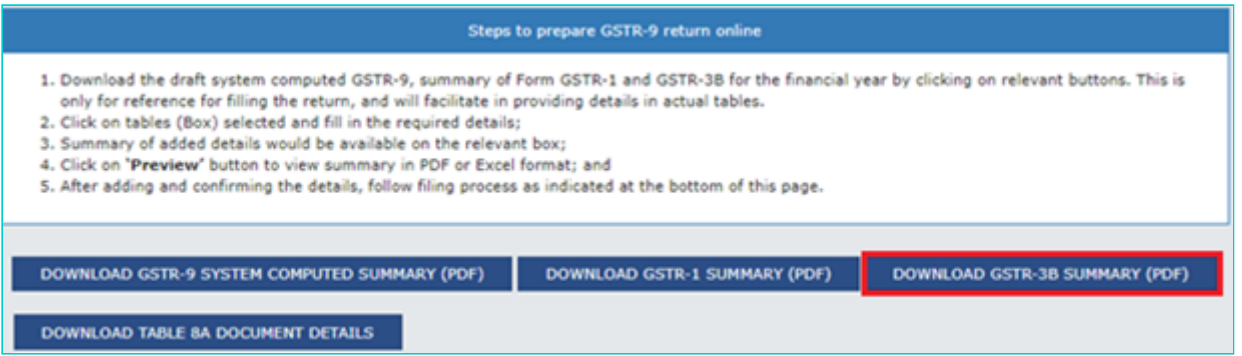

13.3.2. The Form GSTR-3B summary for all tax periods in PDF format is displayed.

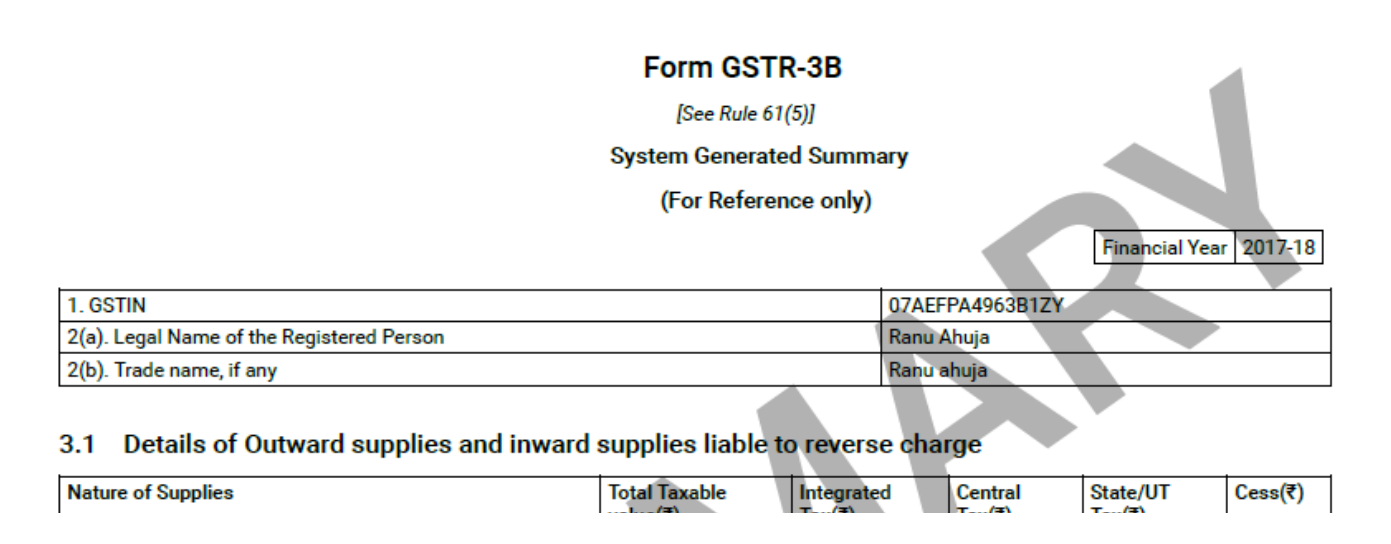

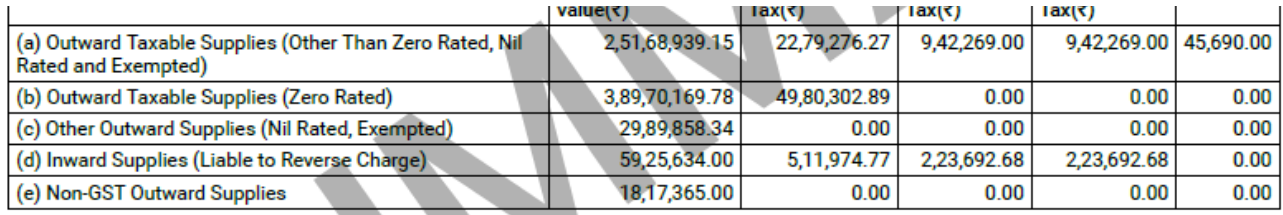

## 3.2 Out of Supplies made in 3.1 (a) above, Details of Inter-State Supplies made to Unregistered Persons,<br>Composition Taxable Persons and UIN Holders

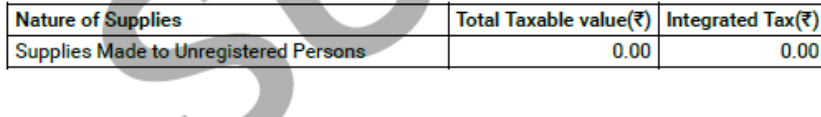

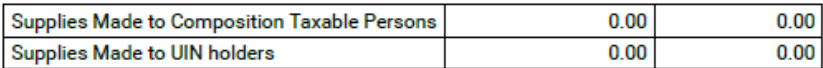

#### 4. Eligible ITC

\_\_

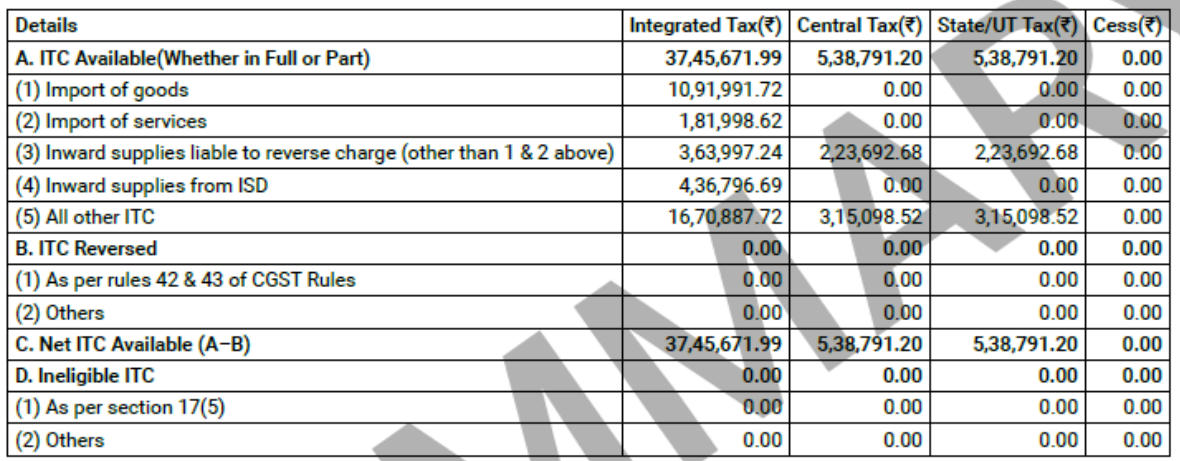

### 5 Values of Exempt, Nil-Rated and Non-GST Inward Supplies

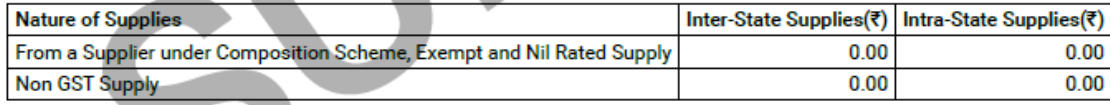

#### 5.1 Interest and Late fee

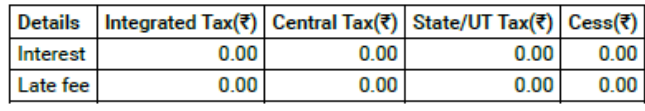

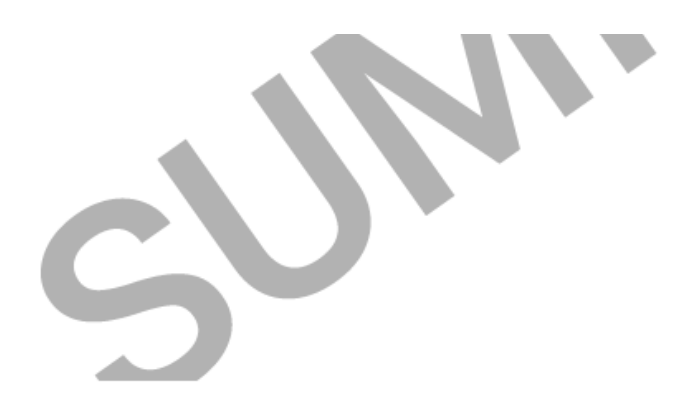

#### 6.1 Payment of Tax

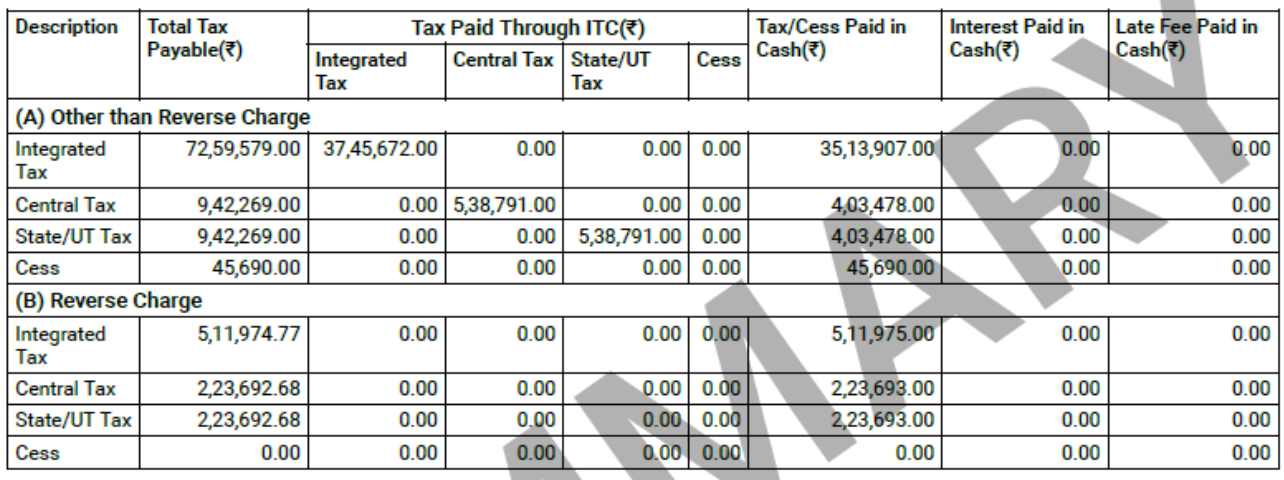

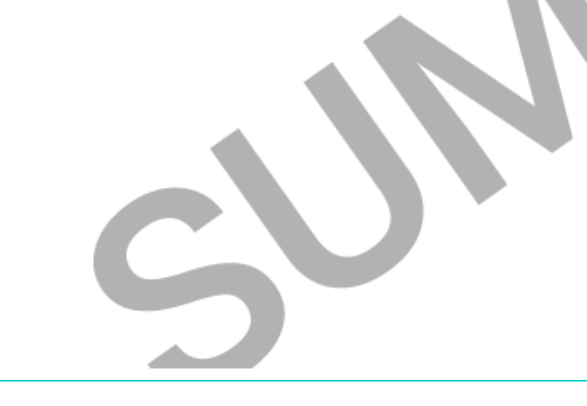

#### [Go back to the main menu](#page-0-1)

## <span id="page-13-0"></span>**13.4 DOWNLOAD TABLE 8A DOCUMENT DETAILS (EXCEL)**

13.4.1. You can click **DOWNLOAD TABLE 8A DOCUMENT DETAILS** to download the document wise details of Form GSTR-2A in Excel format.

#### **Note**:

- Document wise details of Form GSTR-2A, has been considered for determining the values for Table 8A, in Form GSTR-9.
- Table 8A of Form GSTR 9 is populated on basis of documents in filed Form GSTR-1 or Form GSTR-5 of the supplier. Thus, all documents which are present in GSTR-2A (Table 3 & 5), will not be available here, as documents which are in uploaded or submitted stage in Form GSTR 1 or 5, are not accounted for credit in table 8A of Form GSTR 9.
- Data saved/submitted in Form GSTR-1/5 will be shown in Form GSTR-2A, but will not be shown in downloaded excel file of Table 8A of Form GSTR-9.

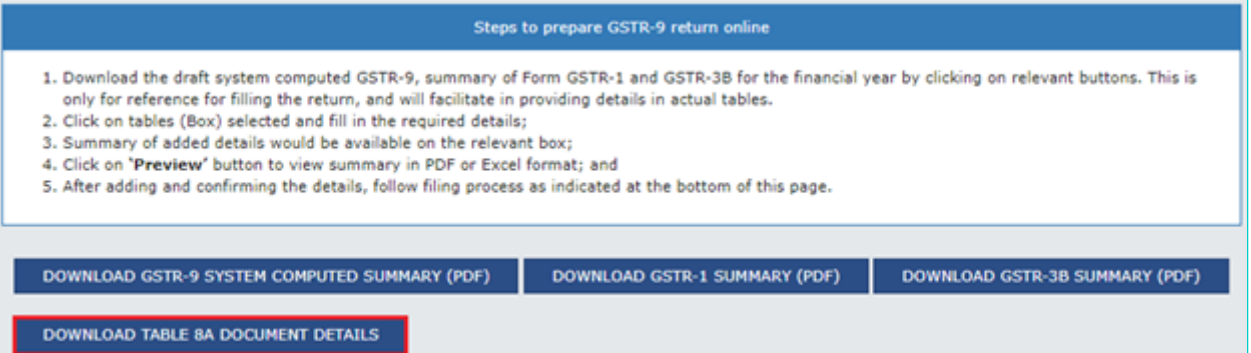

13.4.2. Click the hyperlinks to download the files.

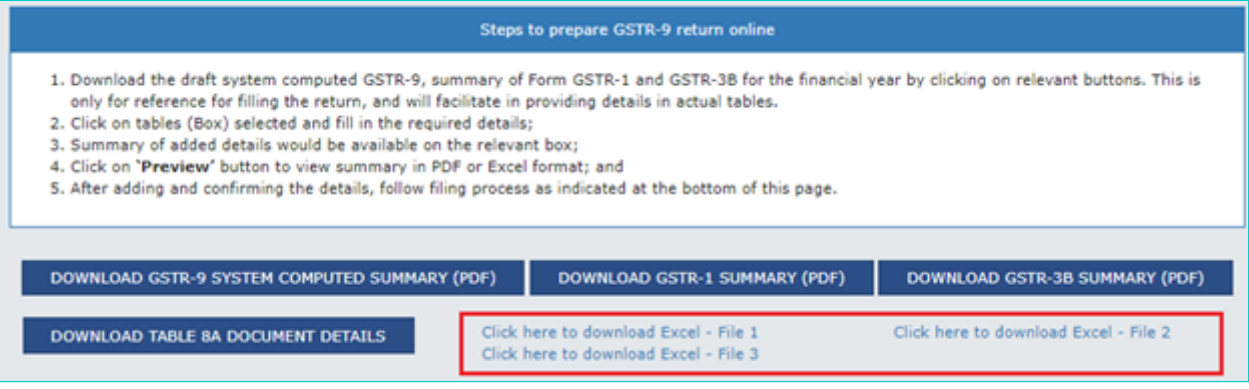

**Note**: In some cases zip file will be downloaded directly into the system of the taxpayer, if it contains less data. No hyperlinks will be available in such cases on the Dashboard, as explained earlier.

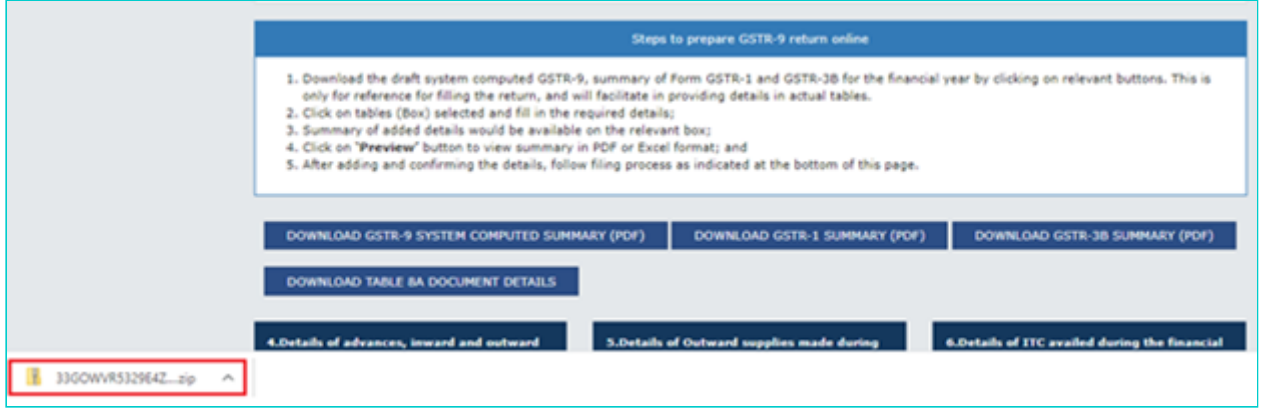

13.4.3. The document wise details for Table 8A is downloaded in zip format. Unzip the file and document wise details for Table 8A in Excel format is displayed in Excel format.

**Note**: The details of Table B2B, B2BA, CDNR and CDNRA will be available in the downloaded excel. This will help the taxpayer in reconciling the values of Table 8A and will facilitate in filling Form GSTR-9.

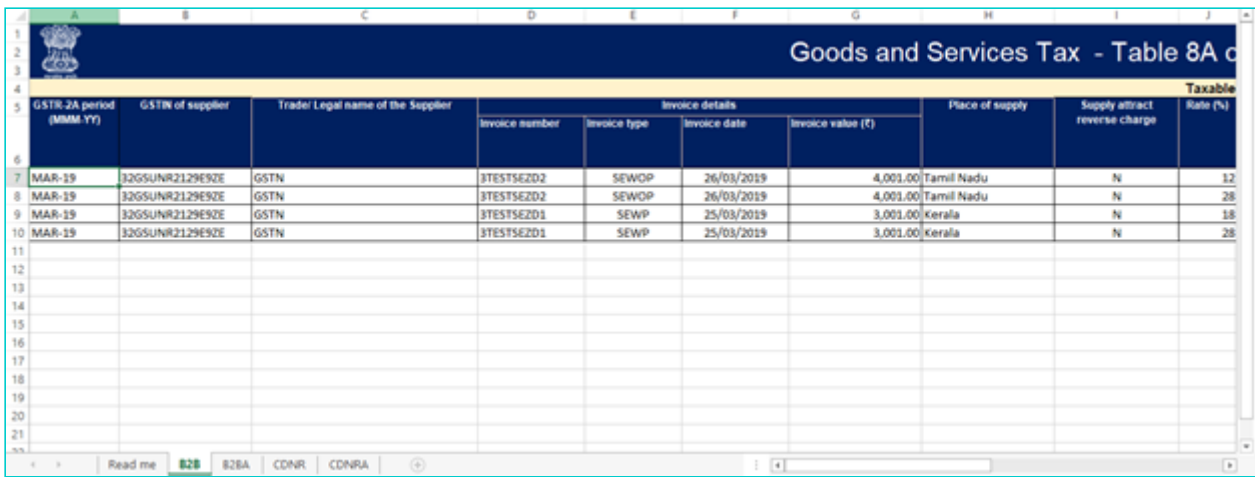

#### Go back to the main [menu](#page-0-1)

## <span id="page-15-0"></span>**C. Enter details in various tiles**

#### *Click on the tile names to know more about and enter related details:*

14.1. [4.Details of advances, inward and outward supplies made during the financial year on which tax is payable:](#page-15-1) To

enter/ view the summary of outward/ inward supplies made during the financial year

14.2. [5.Details of Outward supplies made during the financial year on which tax is not payable](#page-21-0): To enter/ view the summary of non-taxable outward supplies made during the financial year

14.3. [6.Details of ITC availed during the financial year:](#page-26-0) To enter/ view the summary of ITC availed during the financial year

14.4. 7. Details of ITC reversed and Ineligible ITC for the financial year: To enter/ view the summary of ITC reversed or ineligible for the financial year

14.5. [8. Other ITC related information](#page-33-0): To enter/ view the ITC availed during the financial year

14.6. [9.Details of tax paid as declared in returns filed during the financial year](#page-39-0): To enter/ view the tax (including Interest, Late Fee, Penalty & Others) paid during the financial year

14.7. [10,11,12&13 Details of the previous Financial Year's transactions reported in next Financial Year](#page-42-0): To enter/ view the summary of transactions reported in next financial year

14.8. [14. Differential tax paid on account of declaration in table no. 10 & 11:](#page-45-0) To enter/ view the total tax paid on transactions reported in next financial year

14.9. [15. Particulars of Demands and Refunds](#page-48-0): To enter/ view particulars of demands and refunds during the financial year

14.10. 16. Supplies received from Composition taxpayers, deemed supply by job worker and goods sent on approval

[basis: To enter/ view the summary of supplies received from Composition taxpayers, deemed supply by job worker an](#page-51-0)d goods sent on approval basis

14.11. [17. HSN wise summary of Outward Supplies](#page-54-0): To enter/ view HSN wise summary of outward supplies made during the financial year

14.12. [18. HSN wise summary of Inward Supplies:](#page-62-0) To enter/ view HSN wise summary of inward supplies received during the financial year

## <span id="page-15-1"></span>**14.1. 4. Details of advances, inward and outward supplies made during the financial year on which tax is payable**

14.1.1. Click the **4. Details of advances, inward and outward supplies made during the financial year on which tax is payable** tile to enter/ view the summary of outward/ inward supplies made during the financial year. **Note**: Details will be auto filled based on details uploaded by you in Form GSTR-1 and Form GSTR-3B during the said relevant financial year.

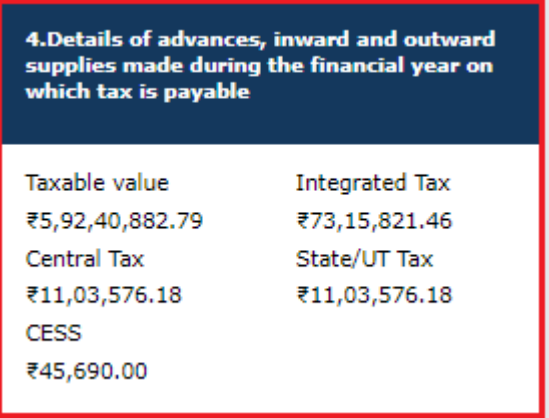

14.1.2. The **4. Details of advances, inward and outward supplies made during the financial year on which tax is payable** page is displayed.

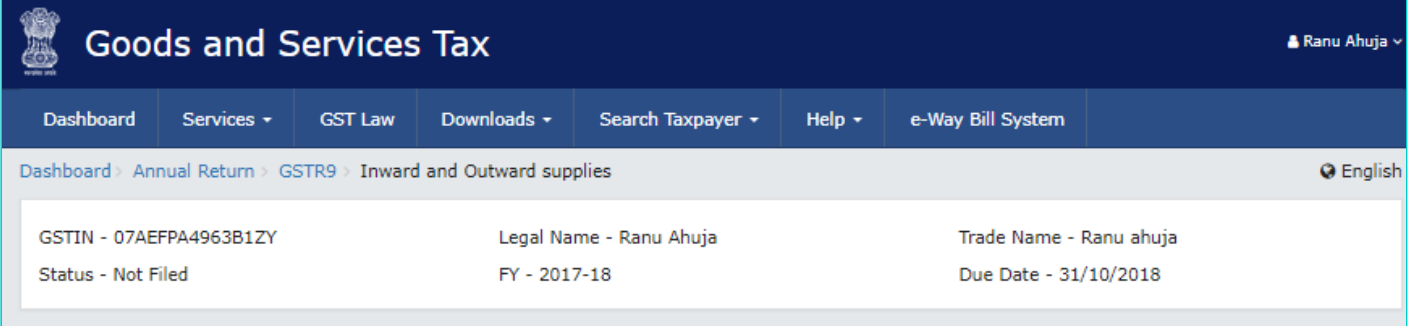

4. Details of advances, inward and outward supplies made during the financial year on which tax is payable

Help  $\odot$   $\odot$ 

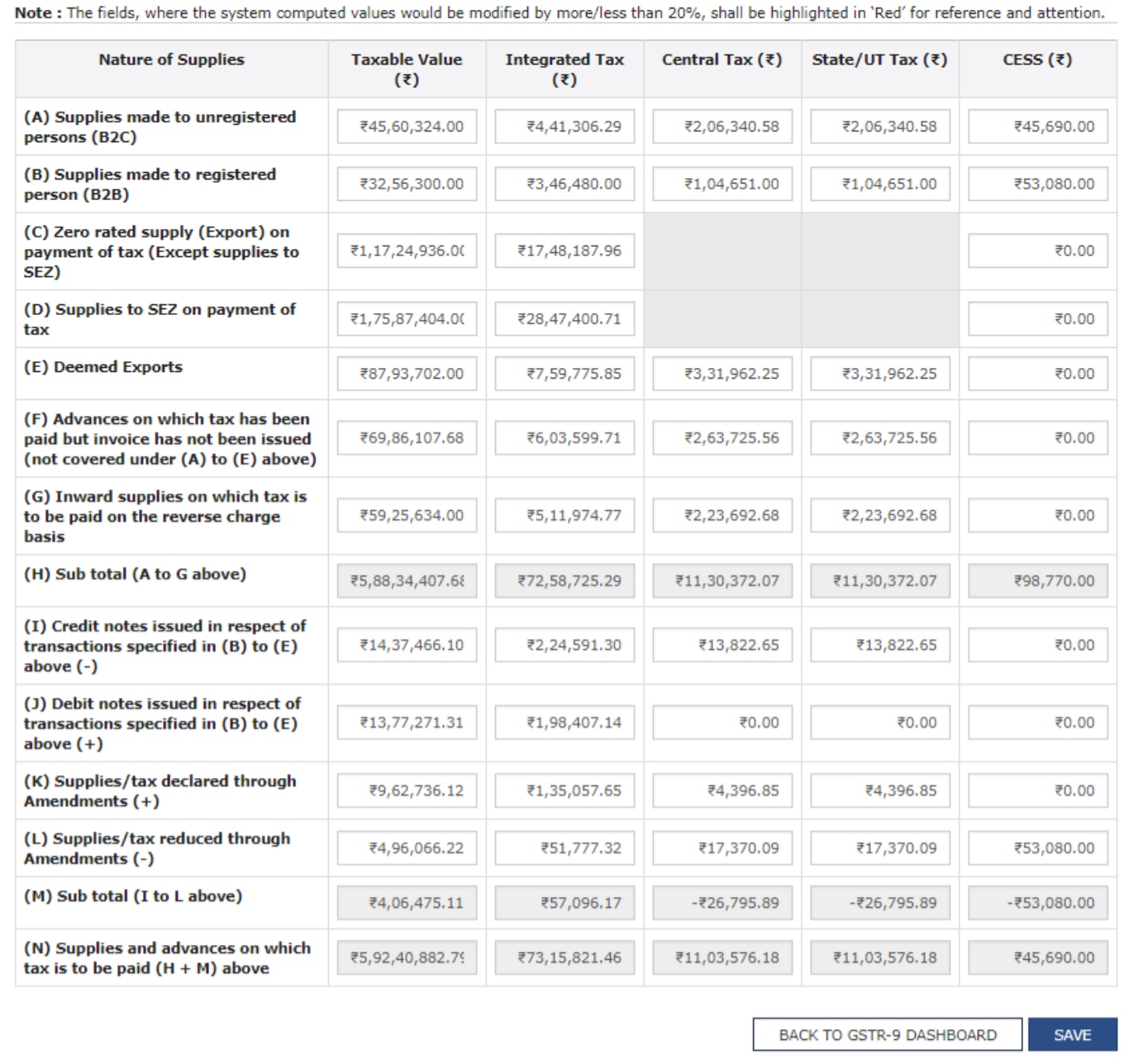

#### 14.1.3. Enter/edit the **Taxable Value**, **Integrated Tax**, **Central Tax**, **State/UT Tax** and **Cess** details.

**Note**: You can click the **Help** link to know more details.

14.1.4. Click the **SAVE** button.

N**ote**: If the details provided are +/- 20% from the auto-populated values, then cells would be highlighted in red for your reference and attention.

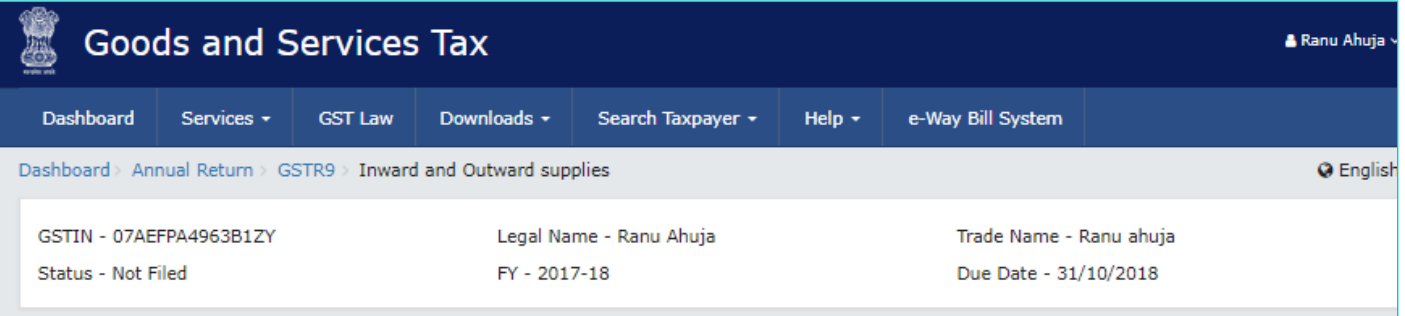

4. Details of advances, inward and outward supplies made during the financial year on which tax is payable

Help @ @

Note: The fields, where the system computed values would be modified by more/less than 20%, shall be highlighted in 'Red' for reference and attention.

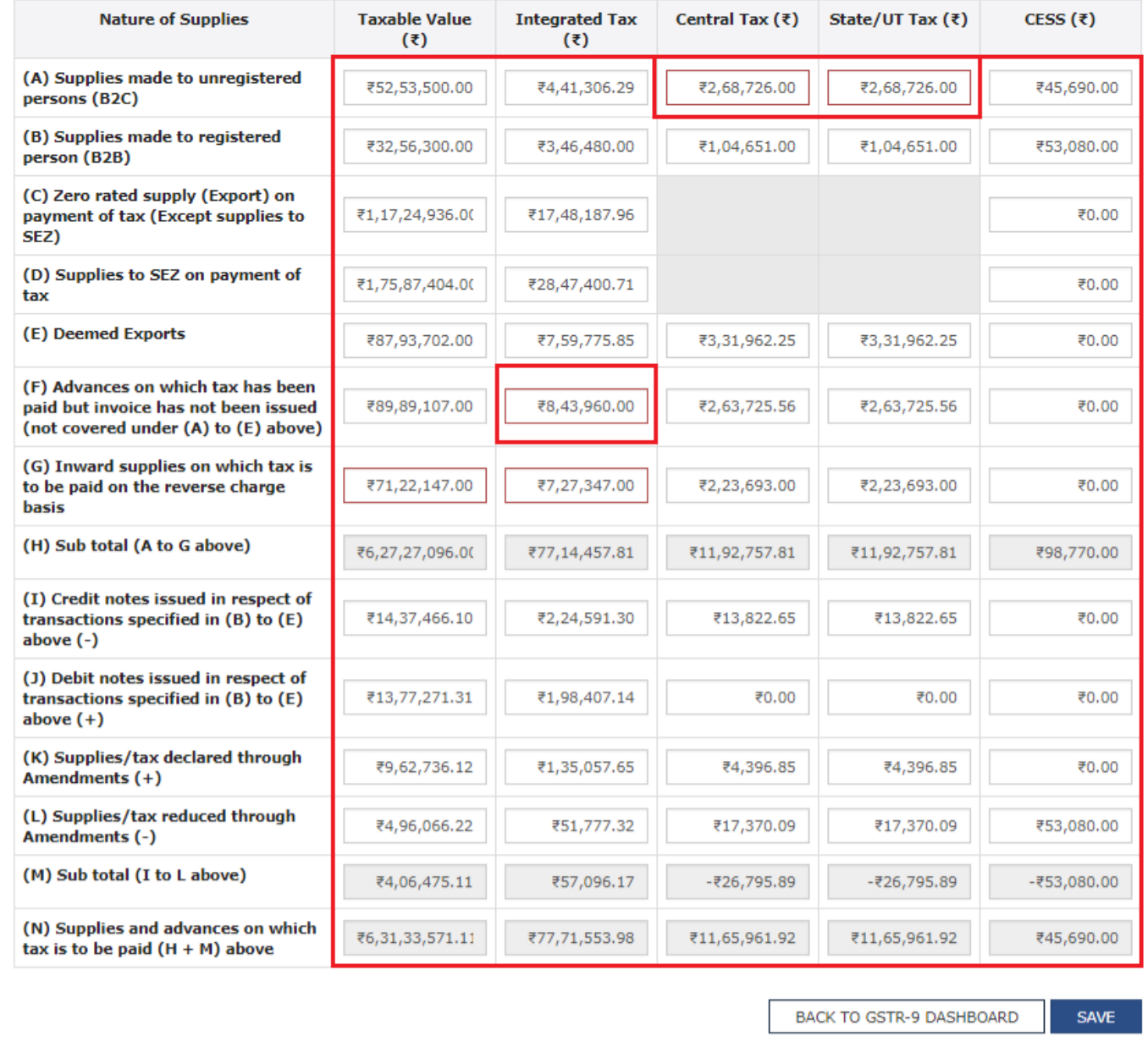

14.1.5. Click the YES button.

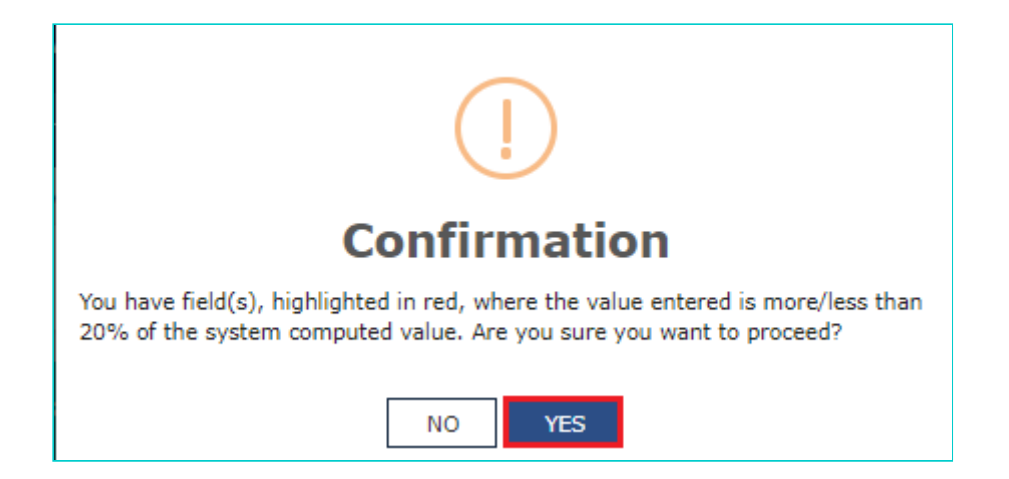

14.1.6. A confirmation message is displayed that "Save request is accepted successfully". Click the **OK** button

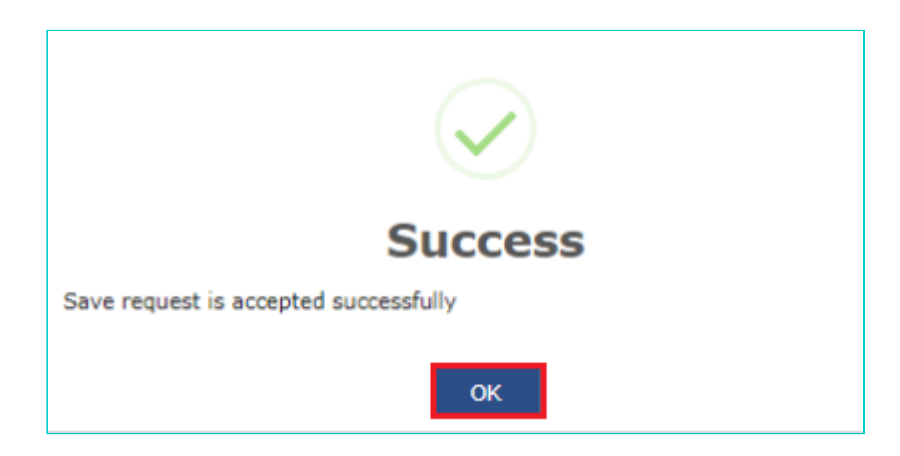

14.1.7. Click the **BACK TO GSTR-9 DASHBOARD** button to go back to the Form GSTR-9 Dashboard page.

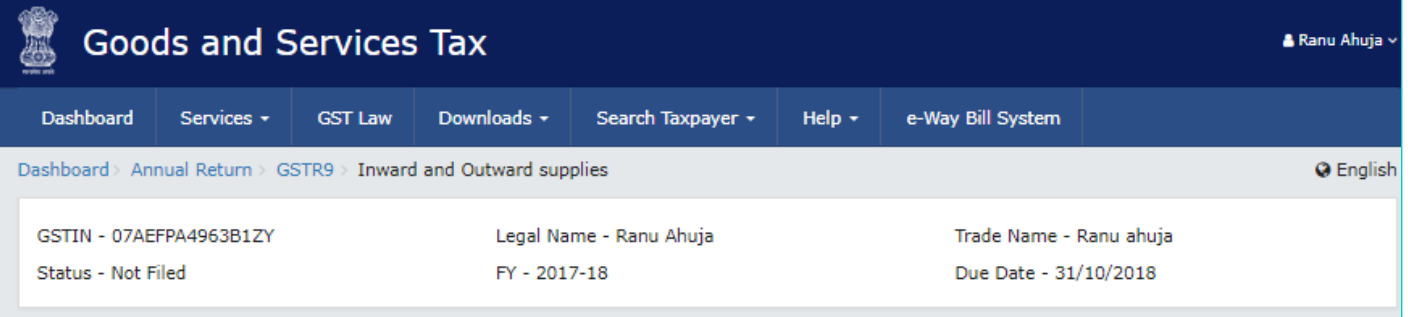

Note: The fields, where the system computed values would be modified by more/less than 20%, shall be highlighted in 'Red' for reference and attention.

# 4. Details of advances, inward and outward supplies made during the financial year on which tax is payable

Help  $\bullet$   $\circlearrowright$ 

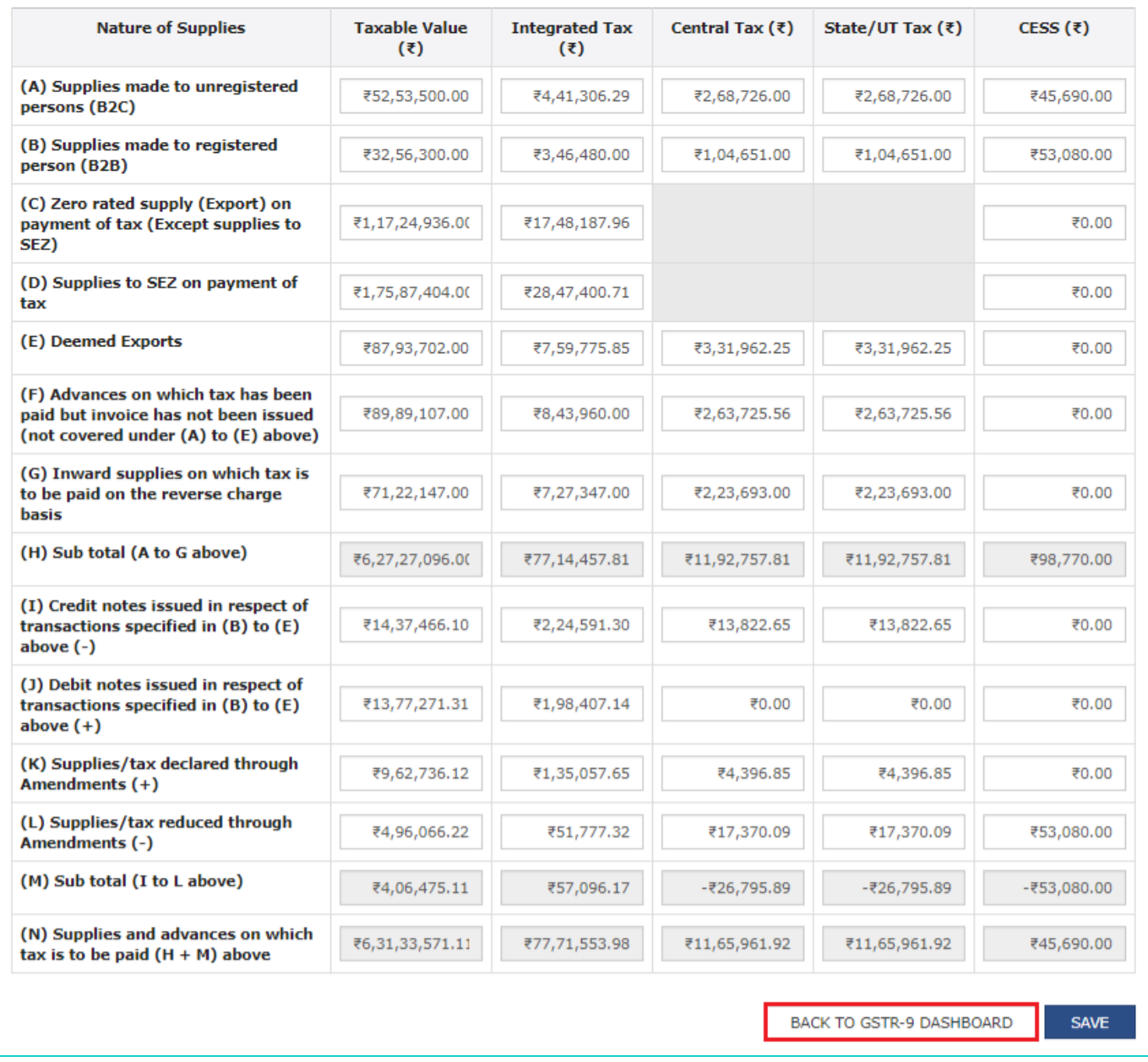

14.1.8. You will be directed to the GSTR-9 Dashboard landing page and tile summary will be updated based on the details filled up in Table Number 4N.

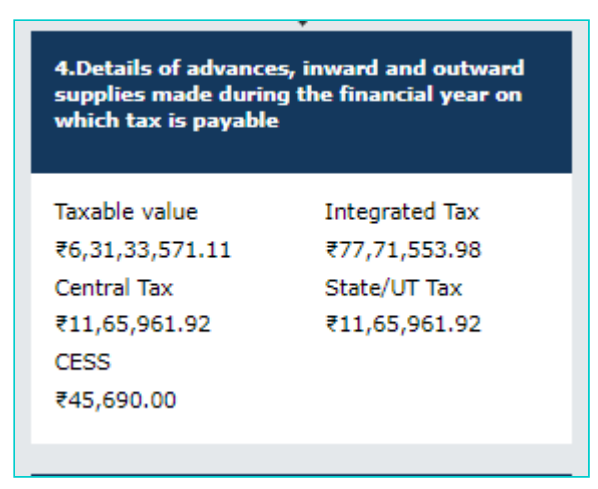

#### [Go back to the main menu](#page-0-1)

## <span id="page-21-0"></span>**14.2. 5. Details of Outward supplies made during the financial year on which tax is not payable**

14.2.1. Click the **5. Details of Outward supplies made during the financial year on which tax is not payable** tile to enter/ view the summary of non-taxable outward supplies made during the financial year.

**Note**: Details will be auto filled based on details uploaded by you in Form GSTR-1 and Form GSTR-3B during the said relevant financial year.

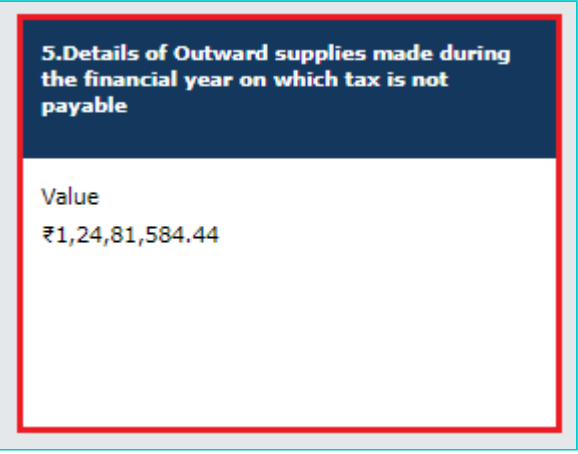

14.2.2. The **5. Details of Outward supplies made during the financial year on which tax is not payable** page is displayed.

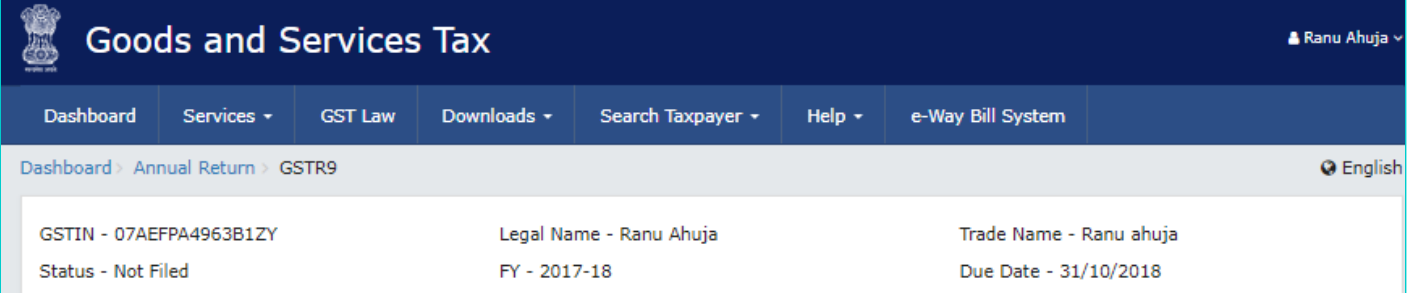

5. Details of Outward supplies made during the financial year on which tax is not payable

Help  $\odot$   $\odot$ 

Note : The fields, where the system computed values would be modified by more/less than 20%, shall be highlighted in 'Red' for reference and attention.

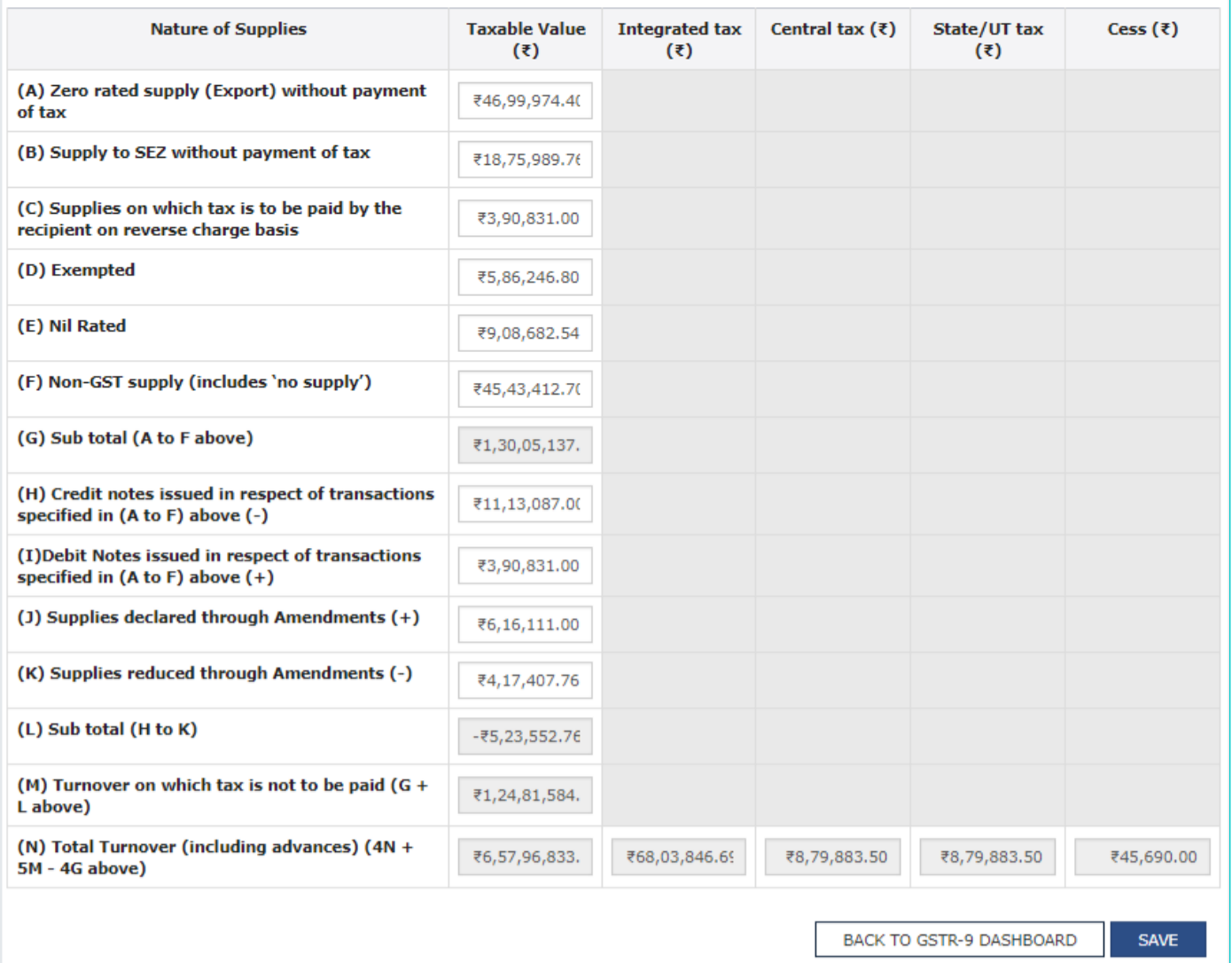

#### 14.2.3. Enter the **Taxable Value** details.

14.2.4. Click the **SAVE** button.

**Note**: If the details provided are +/- 20% from the auto-populated values, then cells would be highlighted in red for your reference and attention.

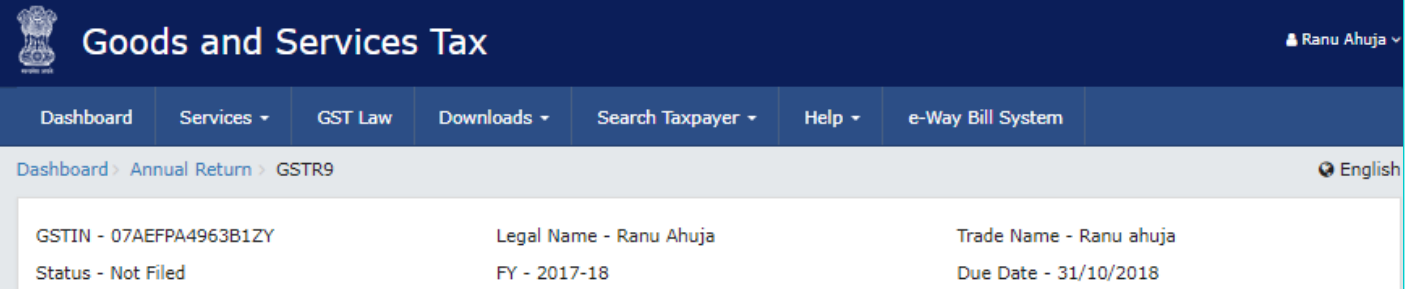

#### 5. Details of Outward supplies made during the financial year on which tax is not payable

Help  $\odot$   $\oslash$ 

Note: The fields, where the system computed values would be modified by more/less than 20%, shall be highlighted in 'Red' for reference and attention.

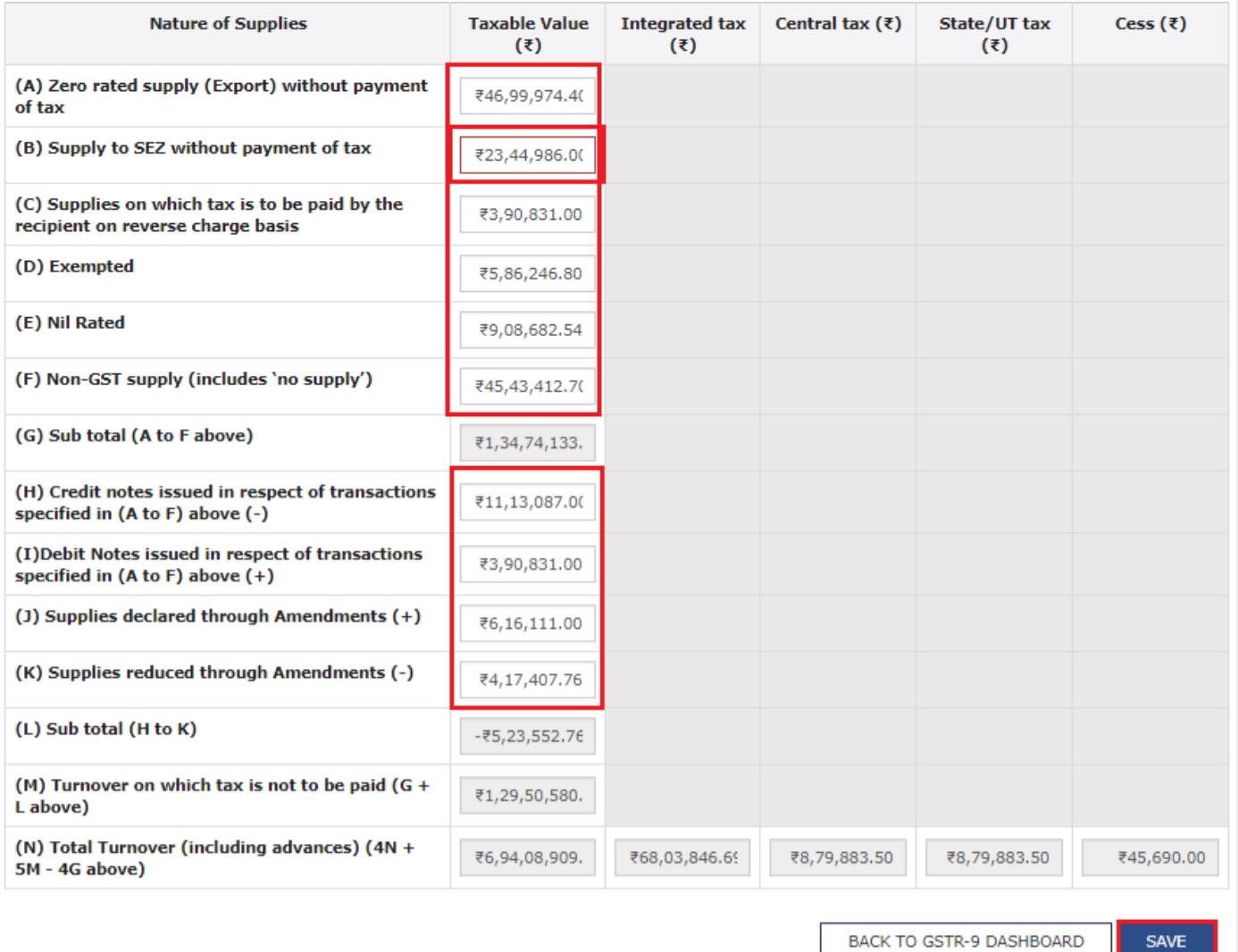

14.2.5. Click the YES button.

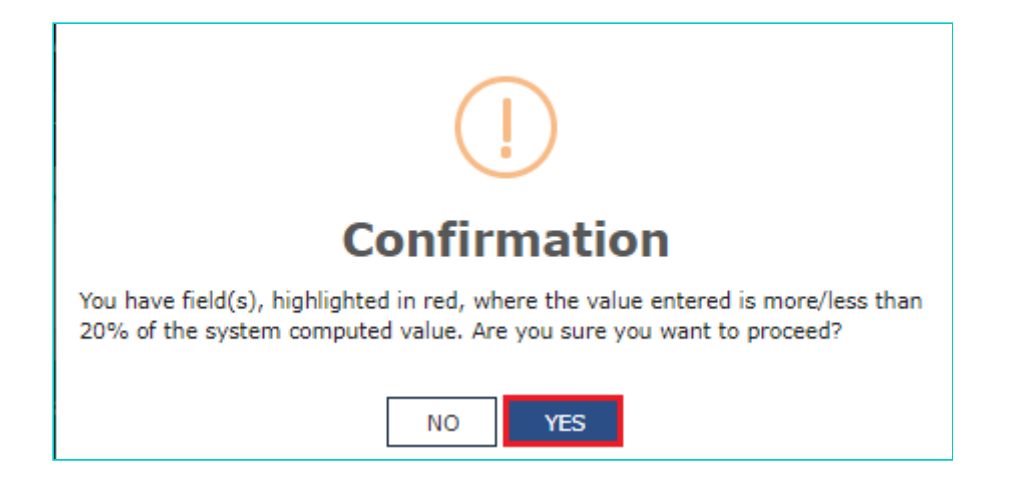

14.2.6. A confirmation message is displayed that "Save request is accepted successfully". Click the **OK** button

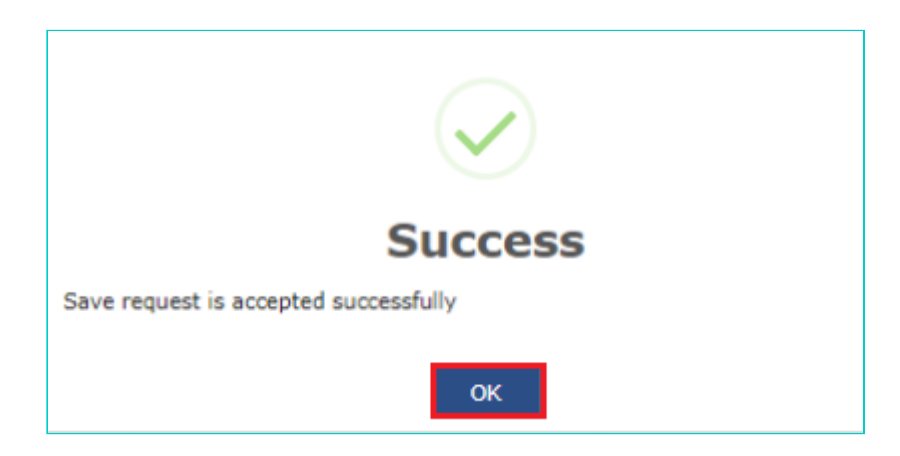

14.2.7. Click the **BACK TO GSTR-9 DASHBOARD** button to go back to the Form GSTR-9 Dashboard page.

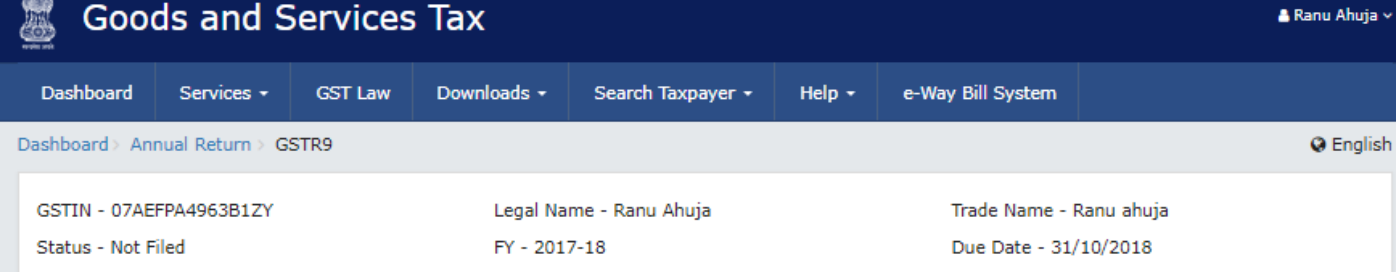

5. Details of Outward supplies made during the financial year on which tax is not payable

Help ● 2

Note: The fields, where the system computed values would be modified by more/less than 20%, shall be highlighted in 'Red' for reference and attention.

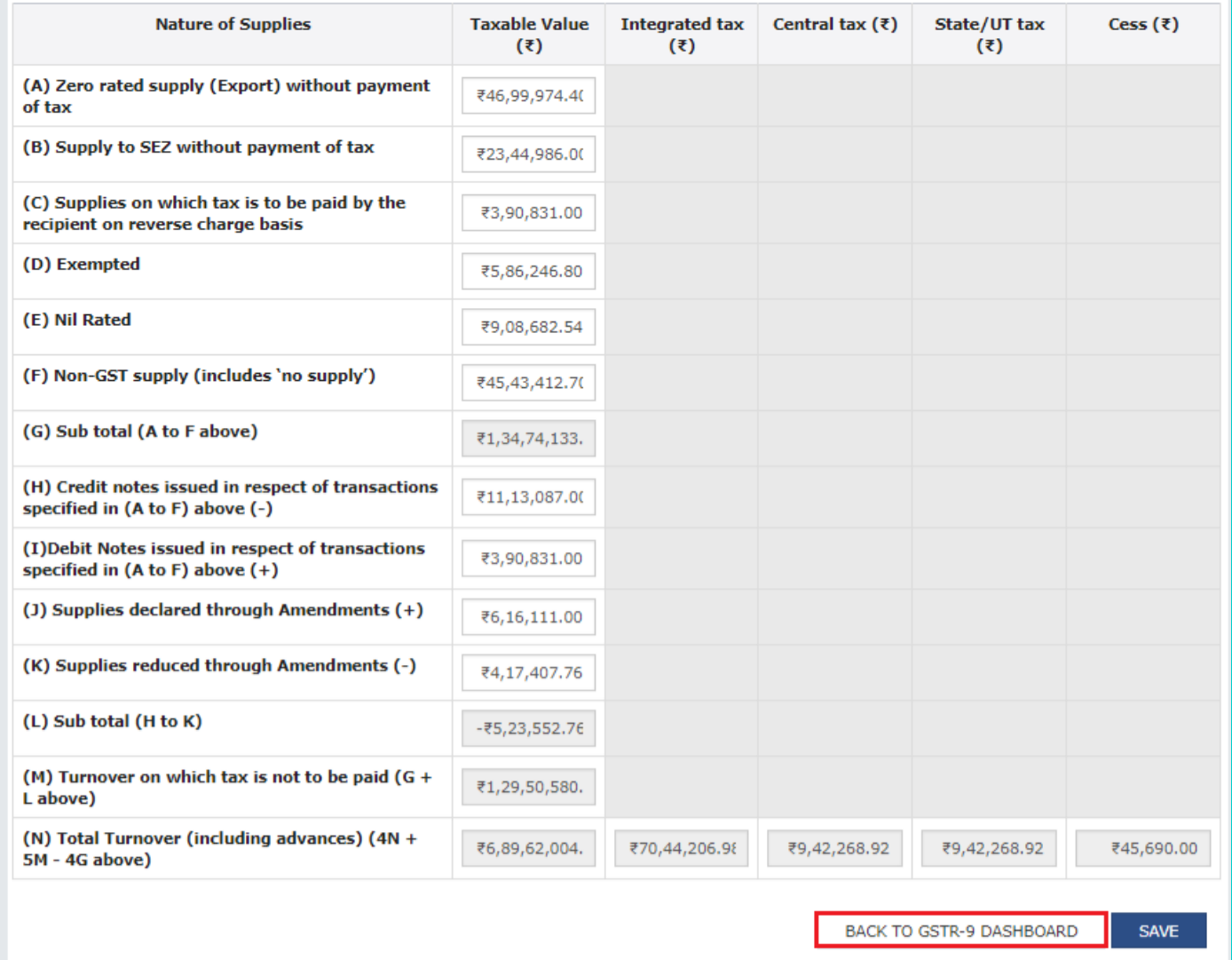

14.2.8. You will be directed to the GSTR-9 Dashboard landing page and tile summary will be updated based on the details filled in Table Number 5(M).

5.Details of Outward supplies made during the financial year on which tax is not payable

Value ₹1,29,50,580.68

[Go back to the main menu](#page-0-1)

## <span id="page-26-0"></span>**14.3. 6. Details of ITC availed during the financial year**

14.3.1. Click the **6. Details of ITC availed during the financial year** tile to enter/ view the summary of ITC availed during the financial year.

**Note**: Details will be auto filled based on the details provided by you in Form GSTR-3B for the relevant financial year.

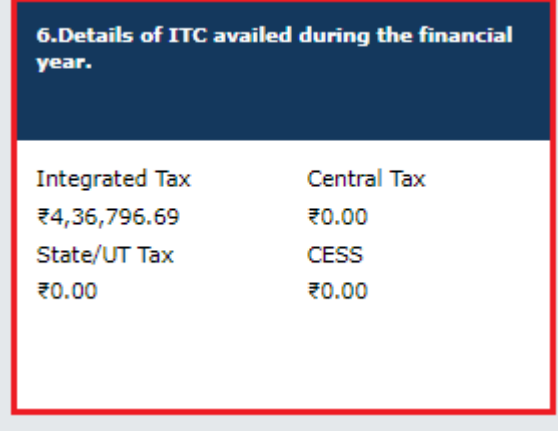

14.3.2. The **6. Details of ITC availed during the financial year** page is displayed.

**Note**: Table number 6A will be auto filled based on the Form GSTR-3B and the same is non editable.

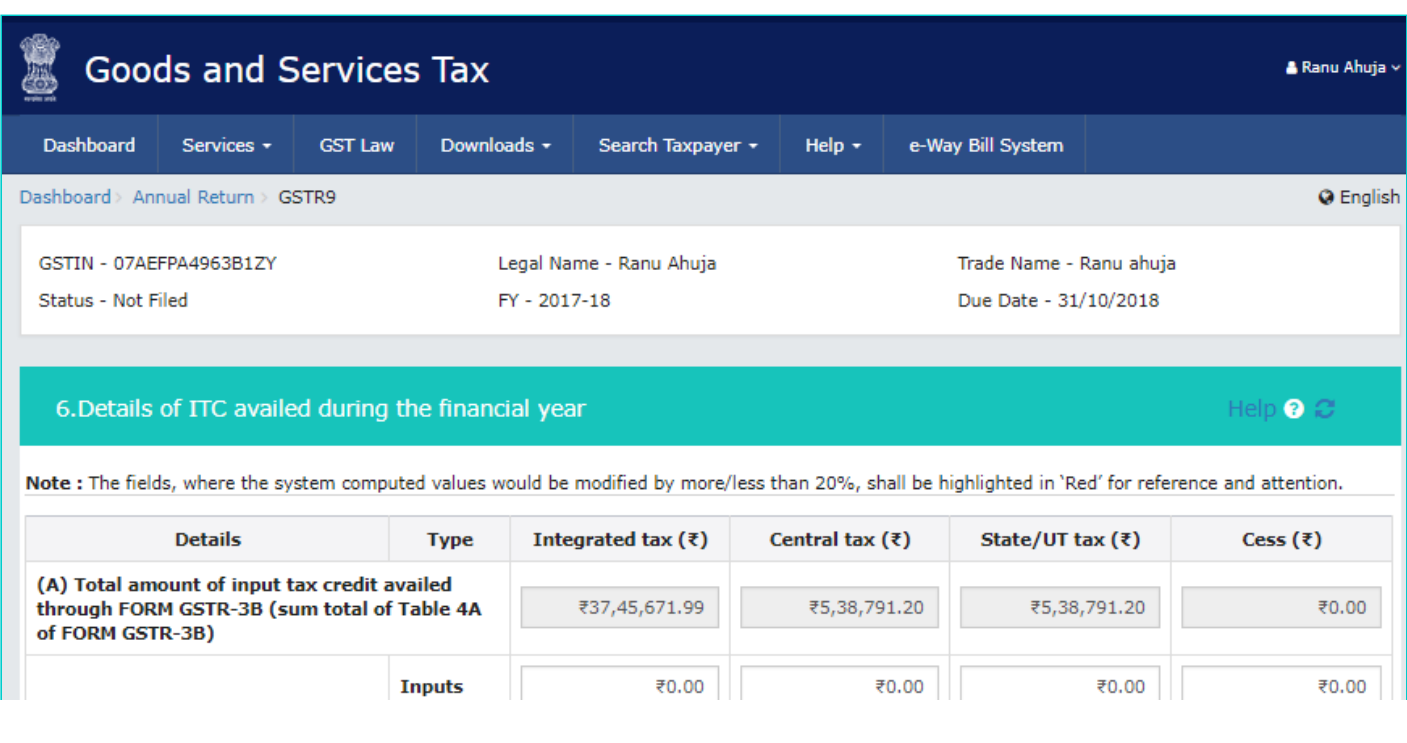

| (B) Inward supplies (other than                                                                                                    |                                 |                |                                         |               |       |
|----------------------------------------------------------------------------------------------------|---------------------------------|----------------|-----------------------------------------|---------------|-------|
| imports and inward supplies liable<br>to reverse charge but includes<br>services received from SEZs)                                                | <b>Capital</b><br>goods         | ₹0.00          | ₹0.00                                   | ₹0.00         | ₹0.00 |
|                                                                                                    | Input<br><b>Services</b>        | ₹0.00          | ₹0.00                                   | ₹0.00         | ₹0.00 |
| (C) Inward supplies received from<br>unregistered persons liable to<br>reverse charge (other than B<br>above) on which tax is paid & ITC<br>availed | <b>Inputs</b>                   | ₹0.00          | ₹0.00                                   | ₹0.00         | ₹0.00 |
|                                                                                                    | Capital<br>goods                | ₹0.00          | ₹0.00                                   | ₹0.00         | ₹0.00 |
|                                                                                                    | Input<br><b>Services</b>        | ₹0.00          | ₹0.00                                   | ₹0.00         | ₹0.00 |
| (D) Inward supplies received from<br>registered persons liable to reverse<br>charge (other than B above) on<br>which tax is paid and ITC availed    | <b>Inputs</b>                   | ₹0.00          | ₹0.00                                   | ₹0.00         | ₹0.00 |
|                                                                                                    | <b>Capital</b><br>goods         | ₹0.00          | ₹0.00                                   | ₹0.00         | ₹0.00 |
|                                                                                                    | <b>Input</b><br><b>Services</b> | ₹0.00          | ₹0.00                                   | ₹0.00         | ₹0.00 |
| (E)Import of goods (including<br>supplies from SEZ)                                                                                                 | <b>Inputs</b>                   | ₹0.00          |                                         |               | ₹0.00 |
|                                                                                                    | <b>Capital</b><br>goods         | ₹0.00          |                                         |               | ₹0.00 |
| (F) Import of services (excluding inward<br>supplies from SEZ)                                                                                      |                                 | ₹0.00          |                                         |               | ₹0.00 |
| (G) Input Tax credit received from ISD                                                                                                    |                                 | ₹4,36,796.69   | ₹0.00                                   | ₹0.00         | ₹0.00 |
| (H)Amount of ITC reclaimed (other than B<br>above) under the provisions of the Act                                                                  |                                 | ₹0.00          | ₹0.00                                   | ₹0.00         | ₹0.00 |
| (I) Sub-total (B to H above)                                                                                                    |                                 | ₹4,36,796.69   | ₹0.00                                   | ₹0.00         | ₹0.00 |
| (J) Difference (I - A above)                                                                                                    |                                 | -₹33,08,875.30 | -₹5,38,791.20                           | -₹5,38,791.20 | ₹0.00 |
| (K) Transition Credit through TRAN-I (including<br>revisions if any)                                                                                |                                 |                | ₹0.00                                   | ₹0.00         |       |
| (L) Transition Credit through TRAN-II                                                                                                    |                                 |                | ₹0.00                                   | ₹0.00         |       |
| (M) Any other ITC availed but not specified<br>above                                                                                                |                                 | ₹0.00          | ₹0.00                                   | ₹0.00         | ₹0.00 |
| (N) Sub-total (K to M above)                                                                                                    |                                 | ₹0.00          | ₹0.00                                   | ₹0.00         | ₹0.00 |
| (O) Total ITC availed (I + N above)                                                                                                    |                                 | ₹4,36,796.69   | ₹0.00                                   | ₹0.00         | ₹0.00 |
|                                                                                                    |                                 |                | <b>SAVE</b><br>BACK TO GSTR-9 DASHBOARD |               |       |

14.3.3. Enter the **Integrated Tax**, **Central Tax**, **State/UT Tax** and **Cess**.

14.3.4. Click the **SAVE** button.

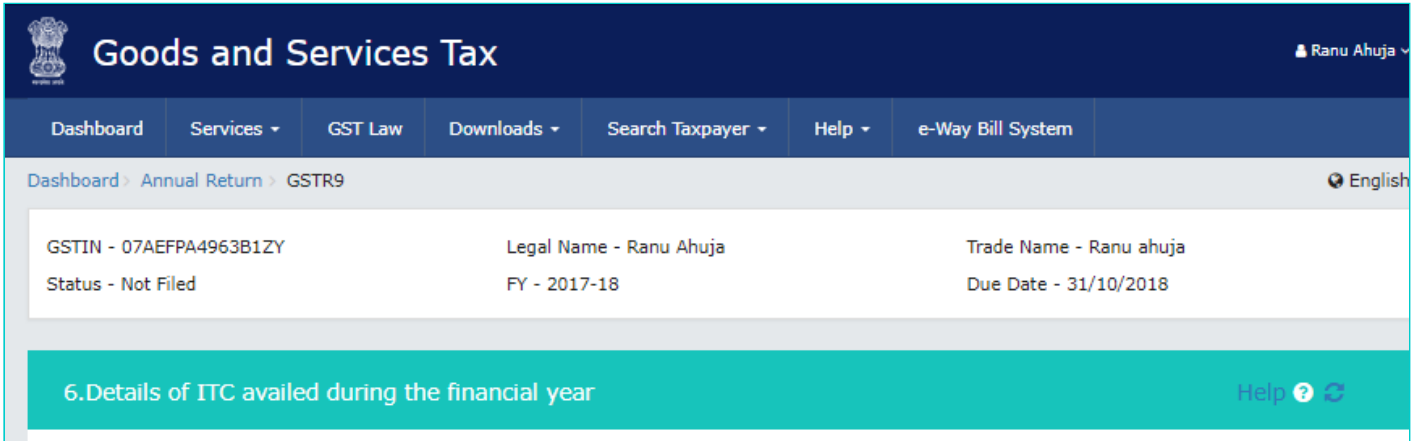

Note . The fields where the system computed values would be modified by more/less than 2004, shall he highlighted in 'Ded' for reference and attention

NOTE . The helds, where the system computed values would be modified by more/less uran zo /o, shall be ingimgined in Neu for teleforica and auditudity

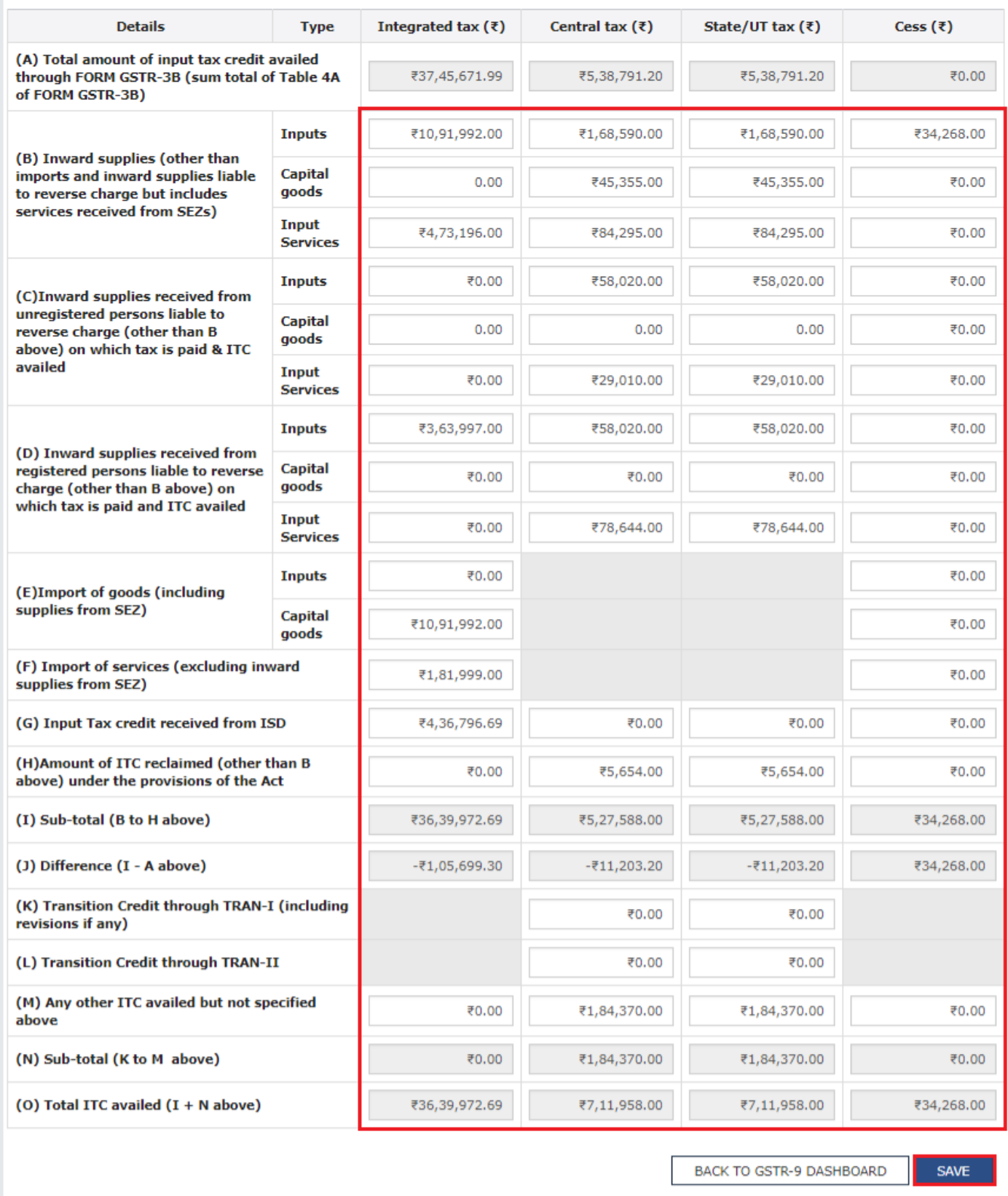

14.3.5. A confirmation message is displayed that "Save request is accepted successfully". Click the **OK** button.

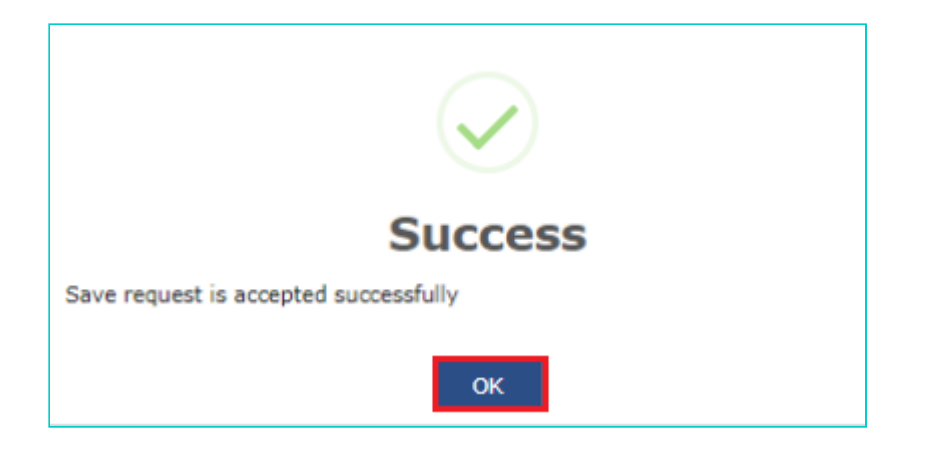

14.3.6. Click the **BACK TO GSTR-9 DASHBOARD** button to go back to the Form GSTR-9 Dashboard page.

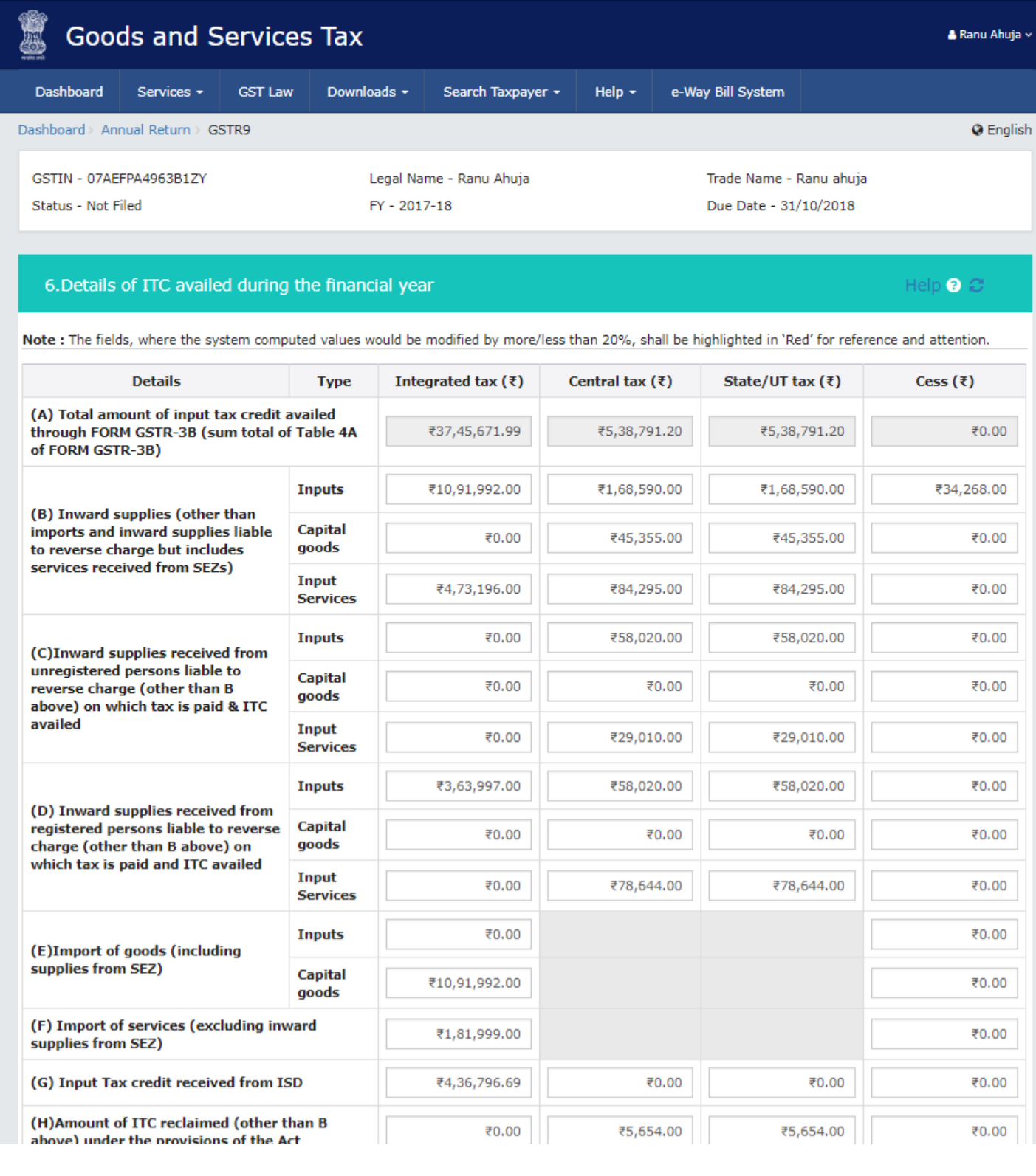

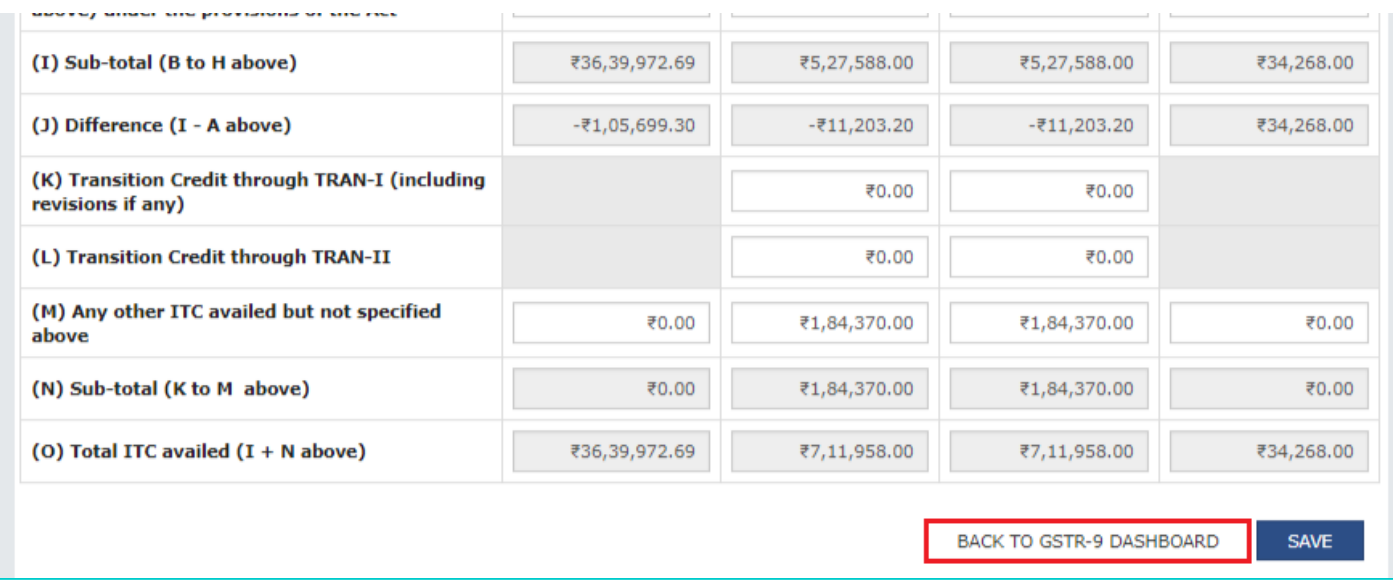

14.3.7. You will be directed to the GSTR-9 Dashboard landing page and tile summary will be updated based on the details filled in Table Number 6(O).

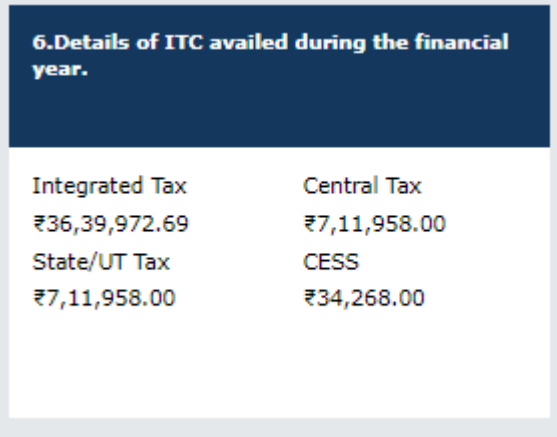

[Go back to the main menu](#page-0-1)

## <span id="page-30-0"></span>**14.4. 7. Details of ITC reversed and Ineligible ITC for the financial year**

14.4.1. Click the **7. Details of ITC reversed and Ineligible ITC for the financial year** tile to enter/ view the summary of ITC reversed or ineligible during the financial year.

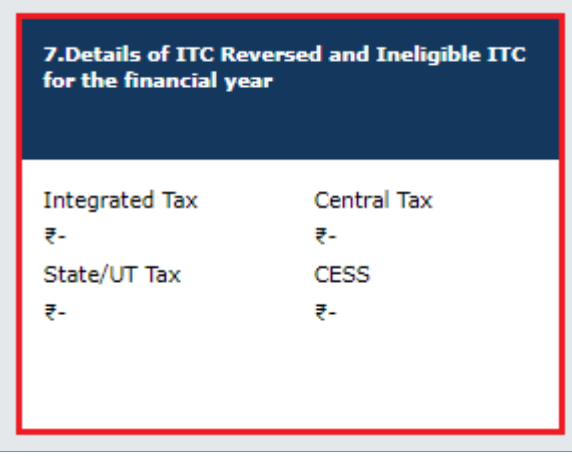

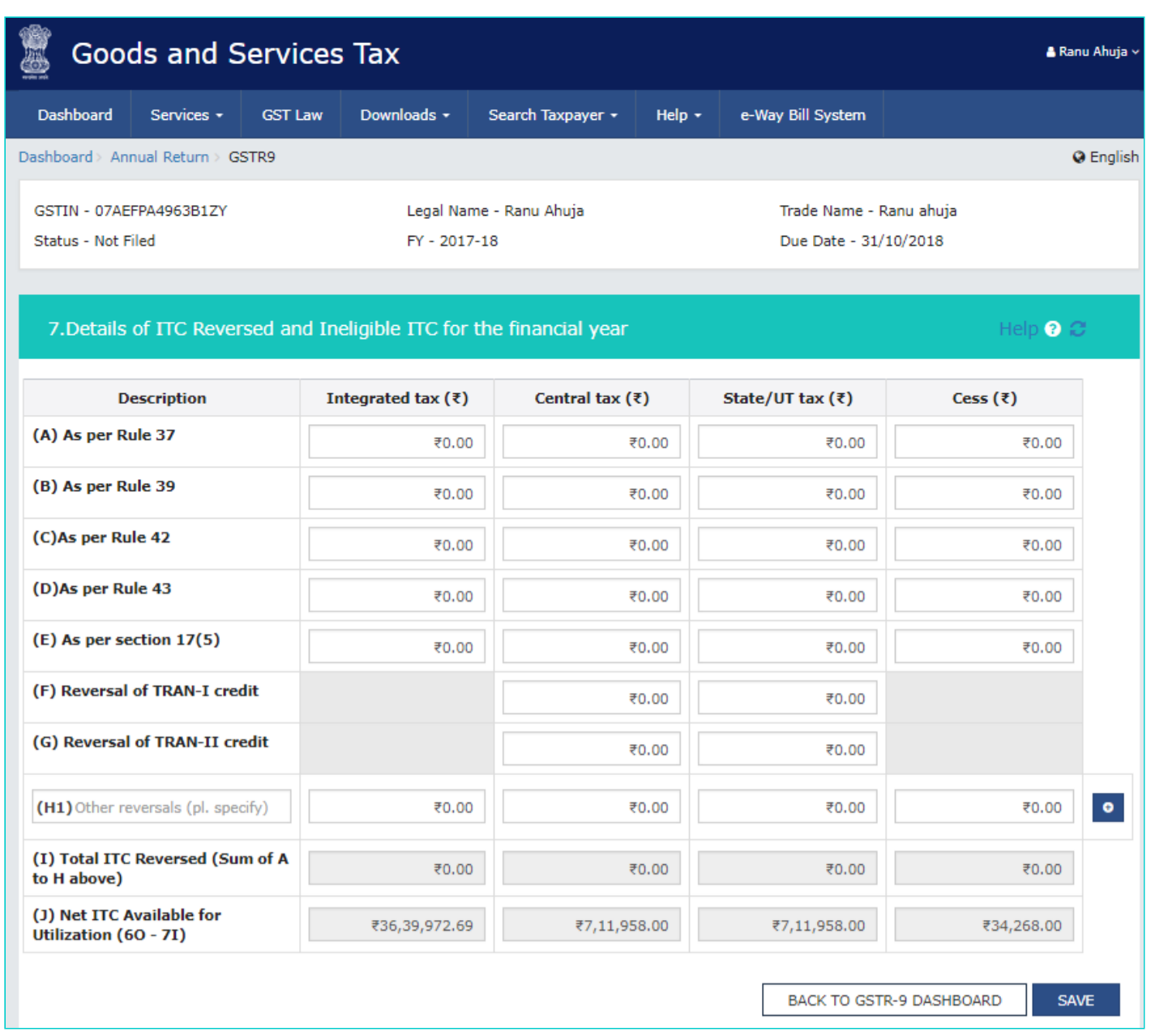

14.4.3. Enter the **Integrated Tax**, **Central Tax**, **State/UT Tax** and **Cess**.

14.4.4. In case you want to add other reversals, enter the description for reversal and tax details.

14.4.5. Click the **Add** button to add more rows, if required.

14.4.6. Click the **SAVE** button.

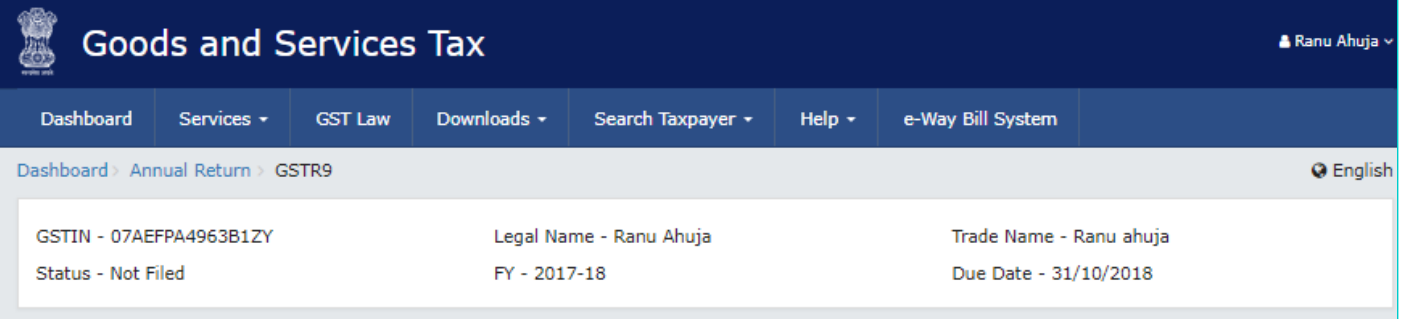

Help  $\bullet$   $\circ$ 

#### 7. Details of ITC Reversed and Ineligible ITC for the financial year

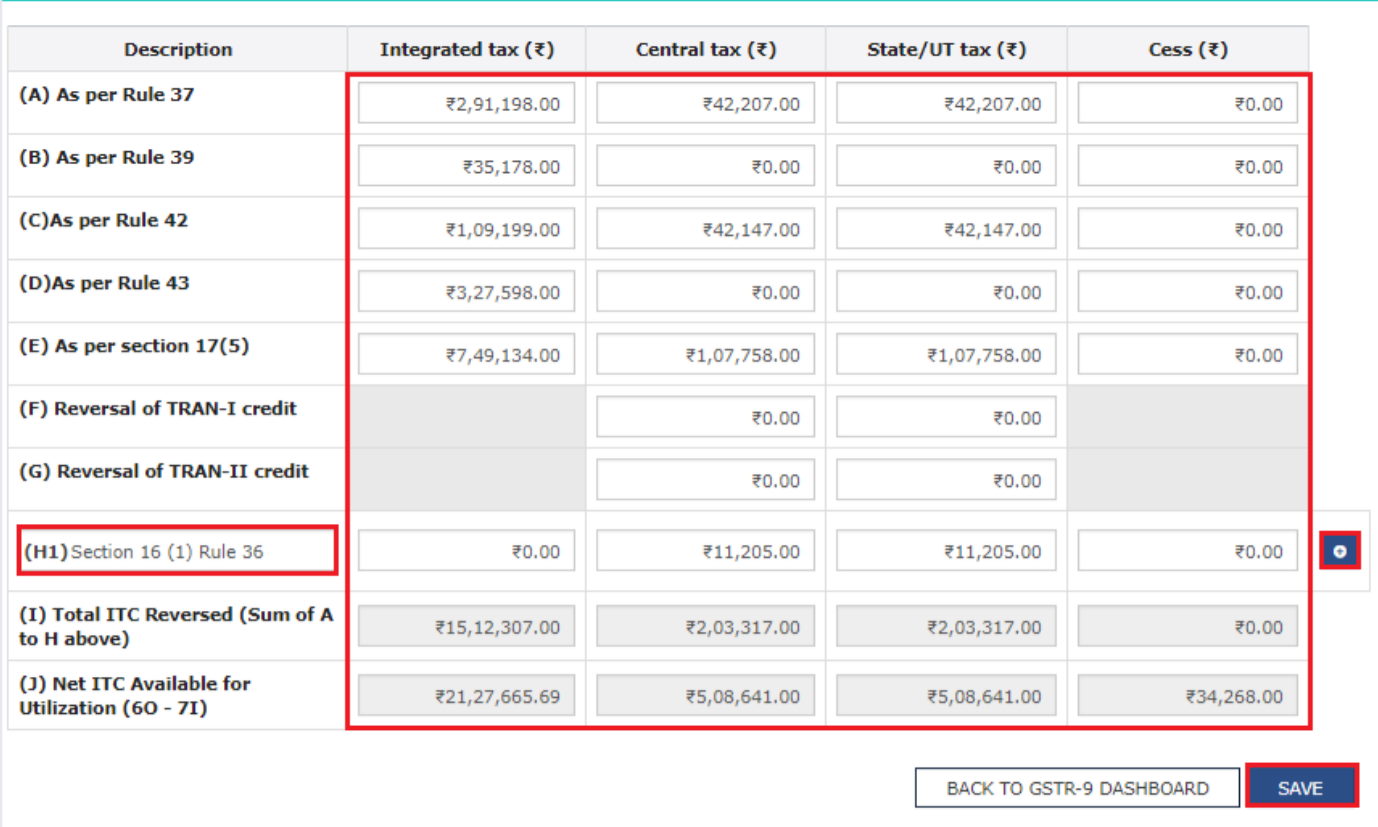

14.4.7. A confirmation message is displayed that "Save request is accepted successfully". Click the **OK** button.

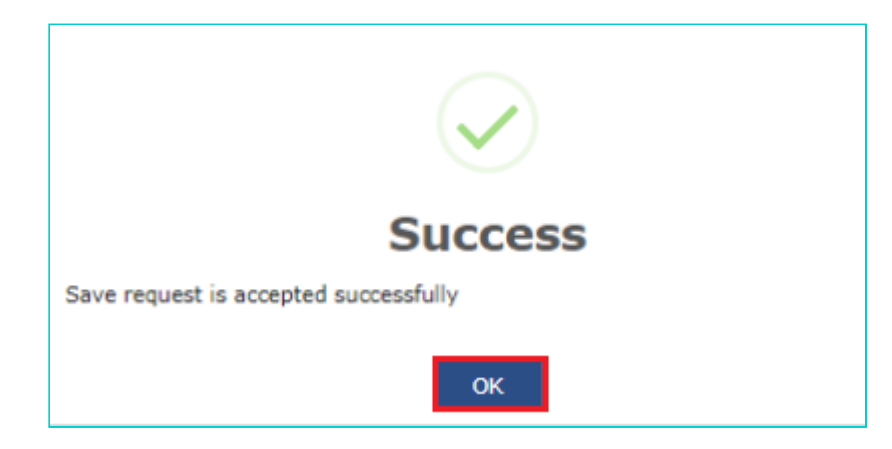

14.4.8. Click the **BACK TO GSTR-9 DASHBOARD** button to go back to the Form GSTR-9 Dashboard page.

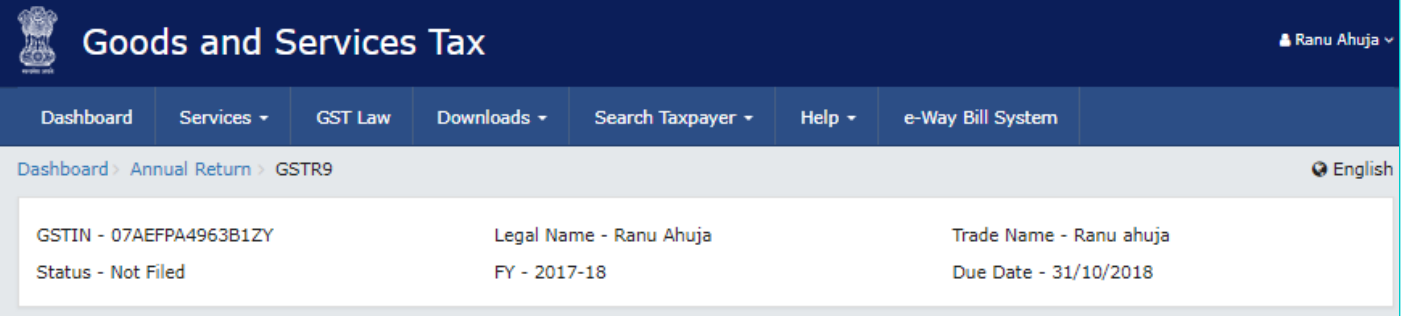

Help  $\odot$   $\odot$ 

### 7. Details of ITC Reversed and Ineligible ITC for the financial year

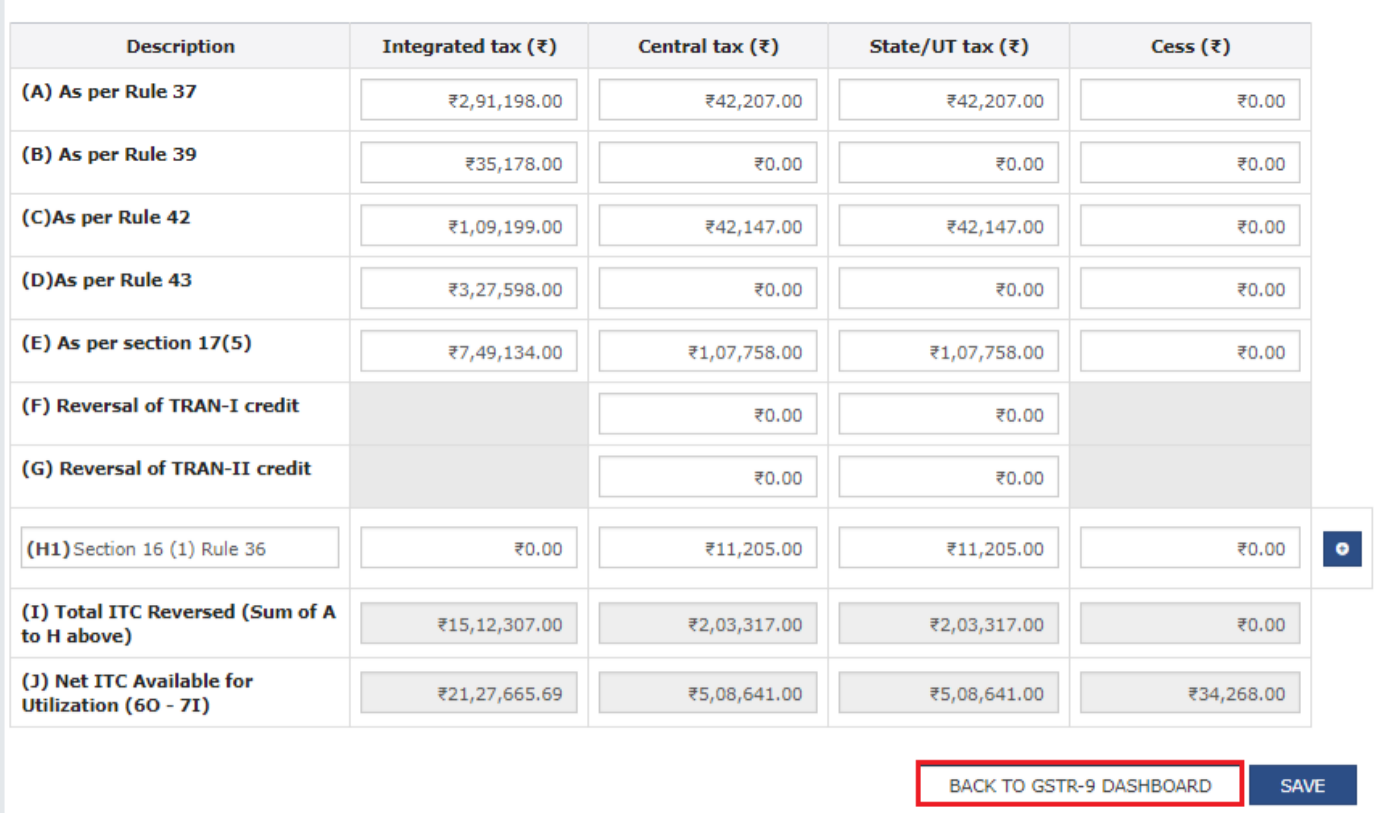

14.4.9. You will be directed to the GSTR-9 Dashboard landing page and tile summary will be updated based on the details filled in Table Number 7(I).

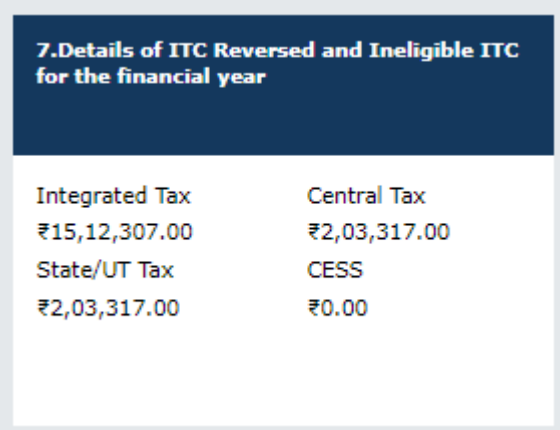

[Go back to the main menu](#page-0-1)

## <span id="page-33-0"></span>**14.5. 8. Other ITC related information**

14.5.1. Click the **8. Other ITC related information** tile to enter/ view the ITC availed during the financial year. **Note**: Table number 8A will be auto filled based on the details auto populated in Form GSTR-2A and the same is non editable.

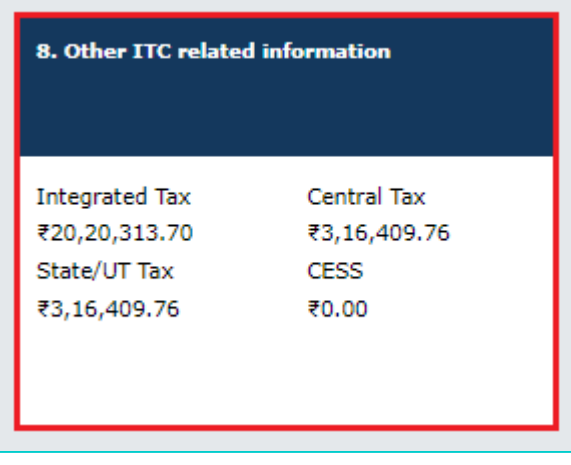

14.5.2. The **8. Other ITC related information** page is displayed.

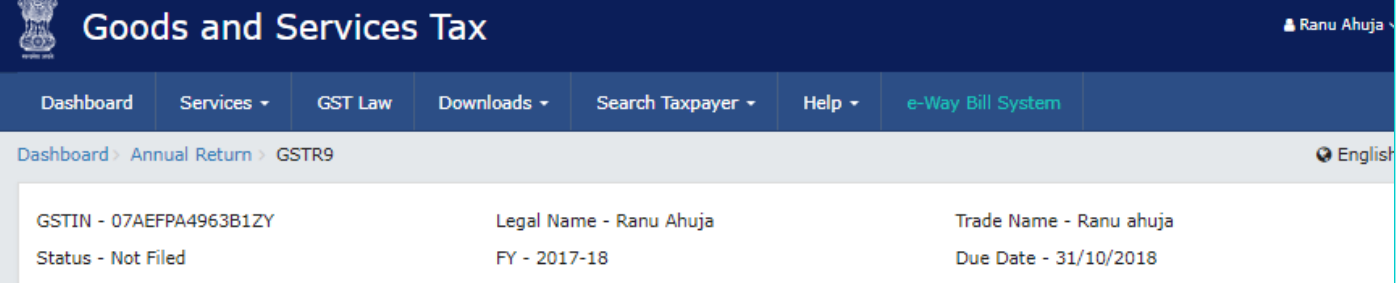

#### 8. Other ITC related information

Integrated tax  $(3)$ Central tax  $(3)$ State/UT tax  $(\bar{\tau})$ **Description** Cess  $(\bar{x})$ (A) ITC as per GSTR-2A (Table 3 & ₹20,20,313.70 ₹3,16,409.76 ₹3,16,409.76 ₹0.00 5 thereof) (B) ITC as per sum total of table ₹15,65,188.00 ₹3,03,894.00 ₹3,03,894.00 ₹34,268.00 number 6(B) and 6(H) above (C) For FY 2017-18, ITC on inward supplies (other than imports and inward supplies liable to reverse charge but includes services received from SEZs) received during 2017-18 but availed during **April 2018 to March 2019.** ₹0.00 ₹0.00 ₹0.00 ₹0.00 For FY 2018-19, ITC on inward supplies (other than imports and inward supplies liable to reverse charge but includes services received from SEZs) received during 2018-19 but availed during April, 2019 to September, 2019. (D) Difference [A-(B+C)] ₹4,55,125.70 ₹12,515.76 ₹12,515.76  $-734,268.00$ (E) ITC available but not availed ₹0.00 ₹0.00 ₹0.00 ₹0.00 (F) ITC available but ineligible ₹0.00 ₹0.00 ₹0.00 ₹0.00 (G) IGST paid on ports on import of goods (including supplies from ₹0.00 ₹0.00 ₹0.00 ₹0.00 SEZ) (H) IGST credit availed on import ₹10,91,992.00 ₹0.00 ₹0.00 ₹0.00 of goods (as per 6(E) above) (I) Difference (G-H)  $-710,91,992.00$ ₹0.00 ₹0.00 ₹0.00 (J) ITC available but not availed on  $-$ ₹10,91,992.00 ₹0.00 ₹0.00 ₹0.00 import of goods (Equal to I) (K) Total ITC to be lapsed in -₹10,91,992.00 ₹0.00 ₹0.00 ₹0.00 current financial year (E + F + J) BACK TO GSTR-9 DASHBOARD **SAVE** 

14.5.3. Enter the **Integrated Tax**, **Central Tax**, **State/UT Tax** and **Cess** details in row C, E, F & G of the table. 14.5.4. Click the **SAVE** button.

#### Help ? C
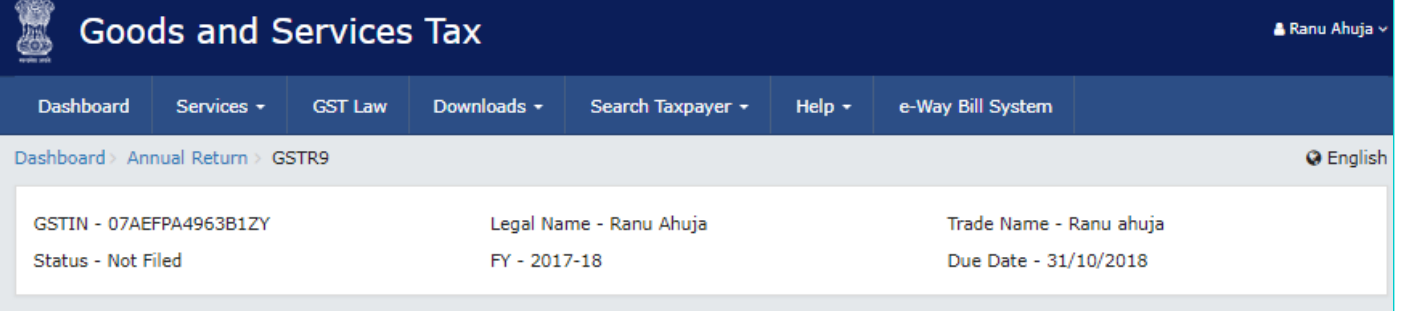

### 8. Other ITC related information

Help  $\bullet$   $\circ$ 

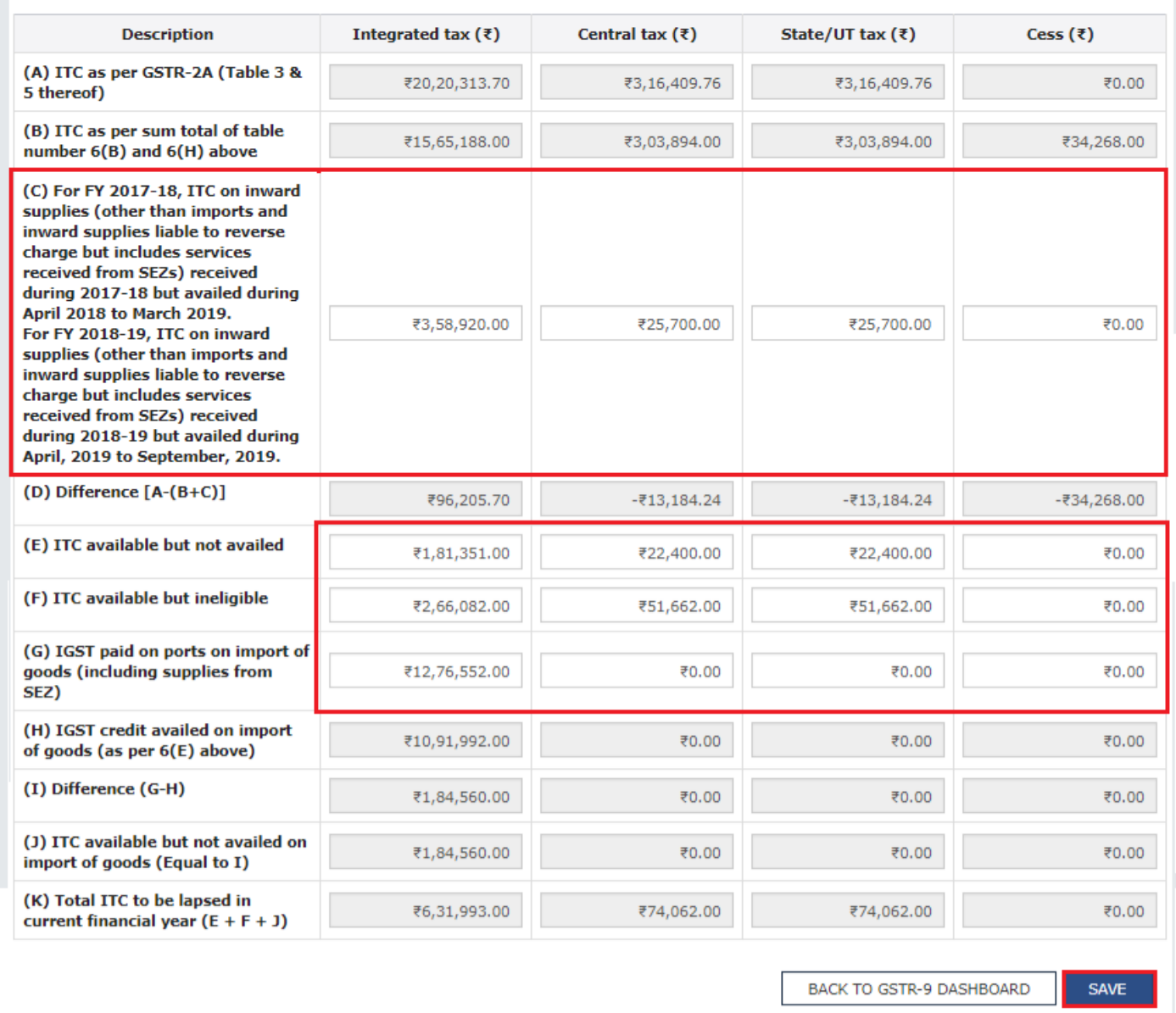

14.5.5. A confirmation message is displayed that "Save request is accepted successfully". Click the **OK** button.

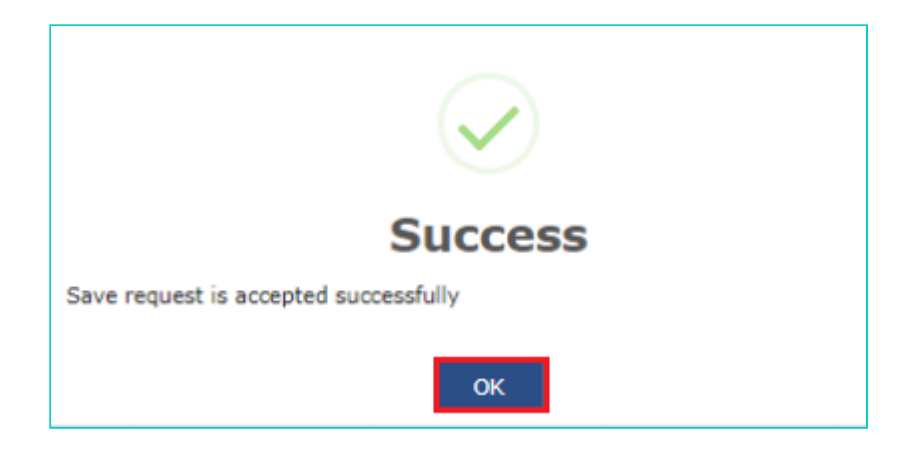

14.5.6. Click the **BACK TO GSTR-9 DASHBOARD** button to go back to the Form GSTR-9 Dashboard page.

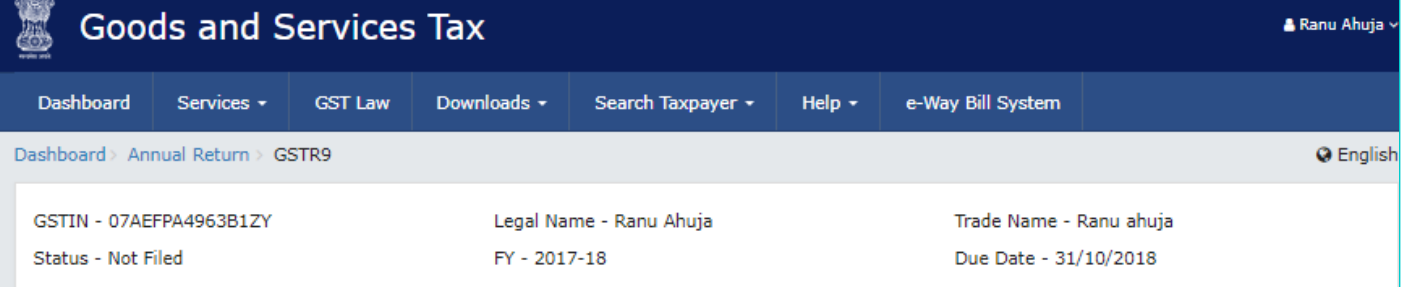

#### 8. Other ITC related information

#### **Description** Integrated tax  $(3)$ Central tax  $(3)$ State/UT tax  $(3)$ Cess  $(\bar{z})$ (A) ITC as per GSTR-2A (Table 3 & ₹20,20,313.70 ₹0.00 ₹3,16,409.76 ₹3,16,409.76 5 thereof) (B) ITC as per sum total of table ₹15,65,188.00 ₹3,03,894.00 ₹3,03,894.00 ₹34,268.00 number 6(B) and 6(H) above (C) For FY 2017-18, ITC on inward supplies (other than imports and inward supplies liable to reverse charge but includes services received from SEZs) received during 2017-18 but availed during April 2018 to March 2019. ₹3,58,920.00 ₹25,700.00 ₹25,700.00 ₹0.00 For FY 2018-19, ITC on inward supplies (other than imports and inward supplies liable to reverse charge but includes services received from SEZs) received during 2018-19 but availed during April, 2019 to September, 2019. (D) Difference  $[A-(B+C)]$ ₹96,205.70  $-713,184,24$  $-713,184.24$  $-734,268,00$ (E) ITC available but not availed ₹1,81,351.00 ₹22,400.00 ₹22,400.00 ₹0.00 (F) ITC available but ineligible ₹2,66,082.00 ₹51,662.00 ₹51,662.00 ₹0.00 (G) IGST paid on ports on import of goods (including supplies from ₹12,76,552.00 ₹0.00 ₹0.00 ₹0.00 SEZ) (H) IGST credit availed on import ₹10,91,992.00 ₹0.00 ₹0.00 ₹0.00 of goods (as per 6(E) above) (I) Difference (G-H) ₹0.00 ₹0.00 ₹0.00 ₹1,84,560.00 (J) ITC available but not availed on ₹1,84,560.00 ₹0.00 ₹0.00 ₹0.00 import of goods (Equal to I) (K) Total ITC to be lapsed in ₹6,31,993.00 ₹74,062.00 ₹74,062.00 ₹0.00 current financial year  $(E + F + J)$ BACK TO GSTR-9 DASHBOARD **SAVE**

14.5.7. You will be directed to the GSTR-9 Dashboard landing page and tile summary will be updated based on the details filled in Table Number 8(A).

### Help 3 C

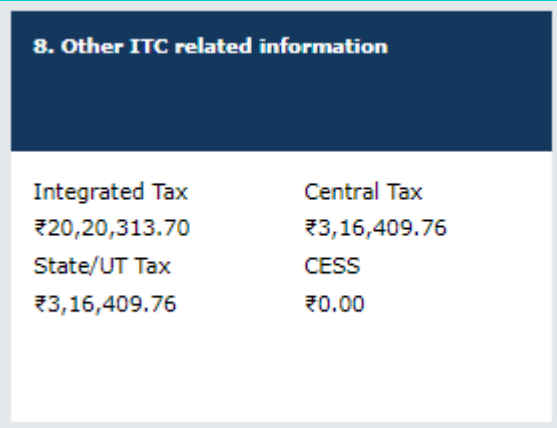

[Go back to the main menu](#page-0-0)

# **14.6. 9. Details of tax paid as declared in returns filed during the financial year**

14.6.1. Click the **9. Details of tax paid as declared in returns filed during the financial year** tile to enter/ view the tax (including Interest, Late Fee, Penalty & Others) paid during the financial year.

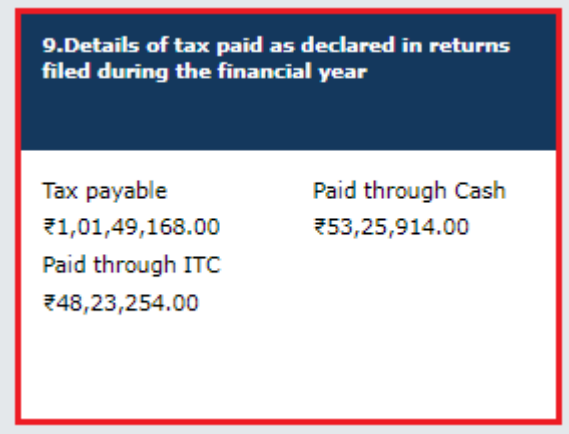

14.6.2. The **9. Details of tax paid as declared in returns filed during the financial year** page is displayed.

**Note**: Complete Table number 9 will be auto filled based on the details provided by you in Form GSTR-3B for the relevant financial year. Paid through Cash and Paid through Cash columns are non-editable.

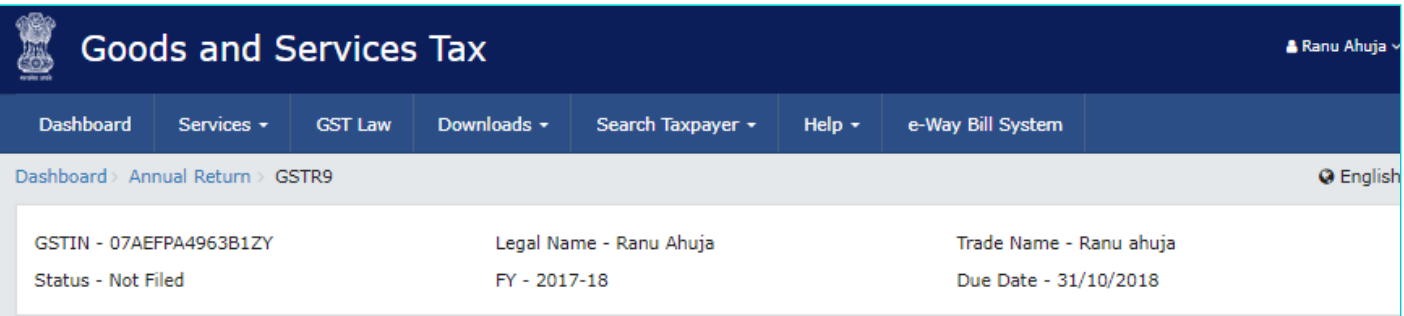

9. Details of tax paid as declared in returns filed during the financial year

Help ? 2

Note: The fields, where the system computed values would be modified by more/less than 20%, shall be highlighted in 'Red' for reference and attention.

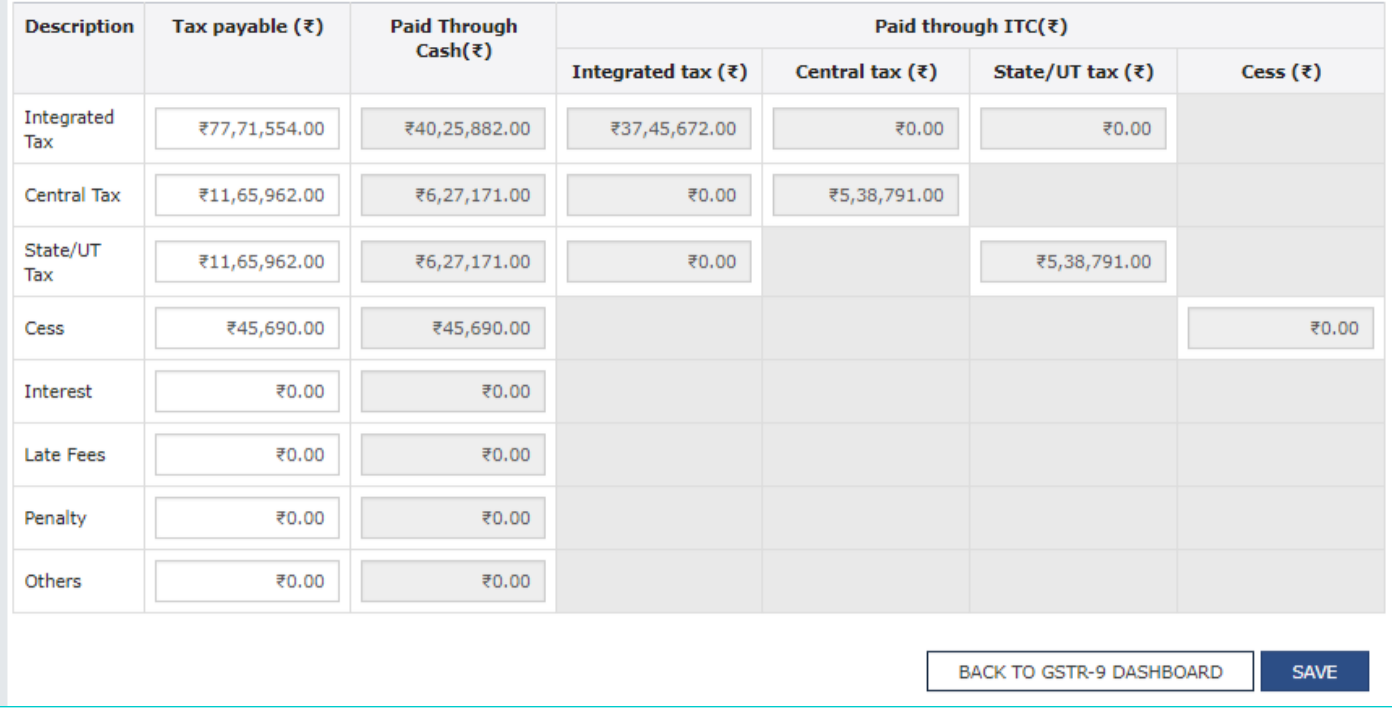

14.6.3. Enter the Tax Payable for Integrated Tax, Central Tax, State/UT Tax, Cess, Interest, Late Fees, Penalty and others.

14.6.4. Click the **SAVE** button.

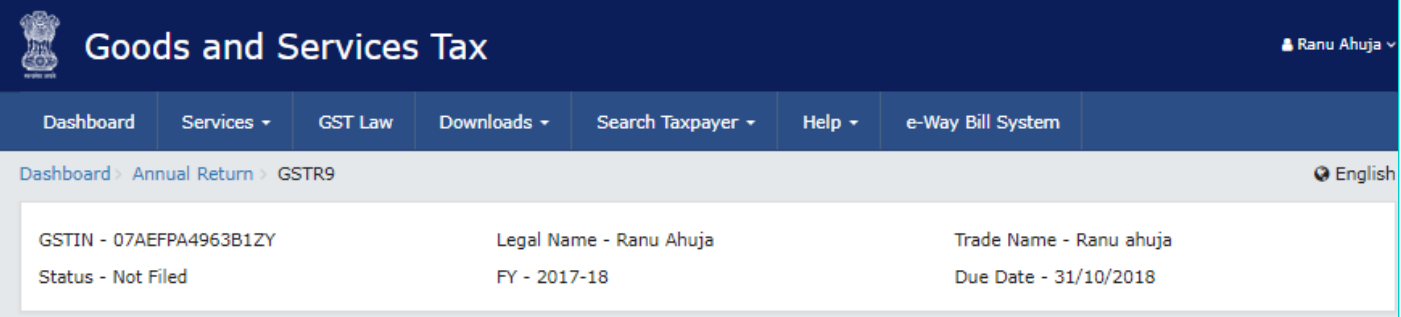

9. Details of tax paid as declared in returns filed during the financial year

Help ? 2

Note: The fields, where the system computed values would be modified by more/less than 20%, shall be highlighted in 'Red' for reference and attention.

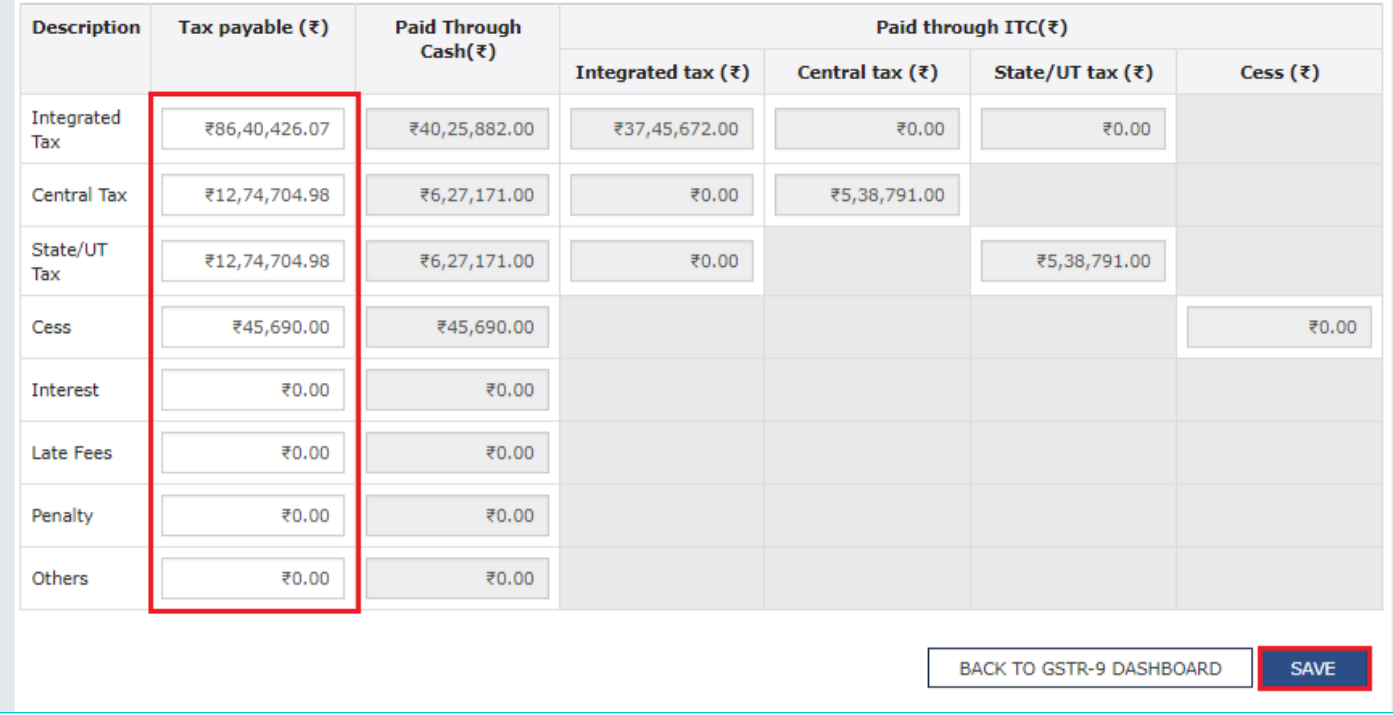

14.6.5. A confirmation message is displayed that "Save request is accepted successfully". Click the **OK** button.

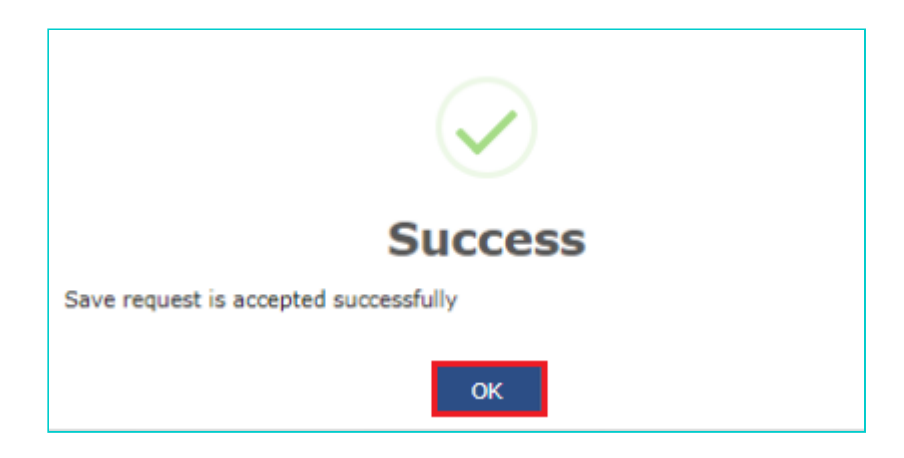

14.6.6. Click the **BACK TO GSTR-9 DASHBOARD** button to go back to the Form GSTR-9 Dashboard page.

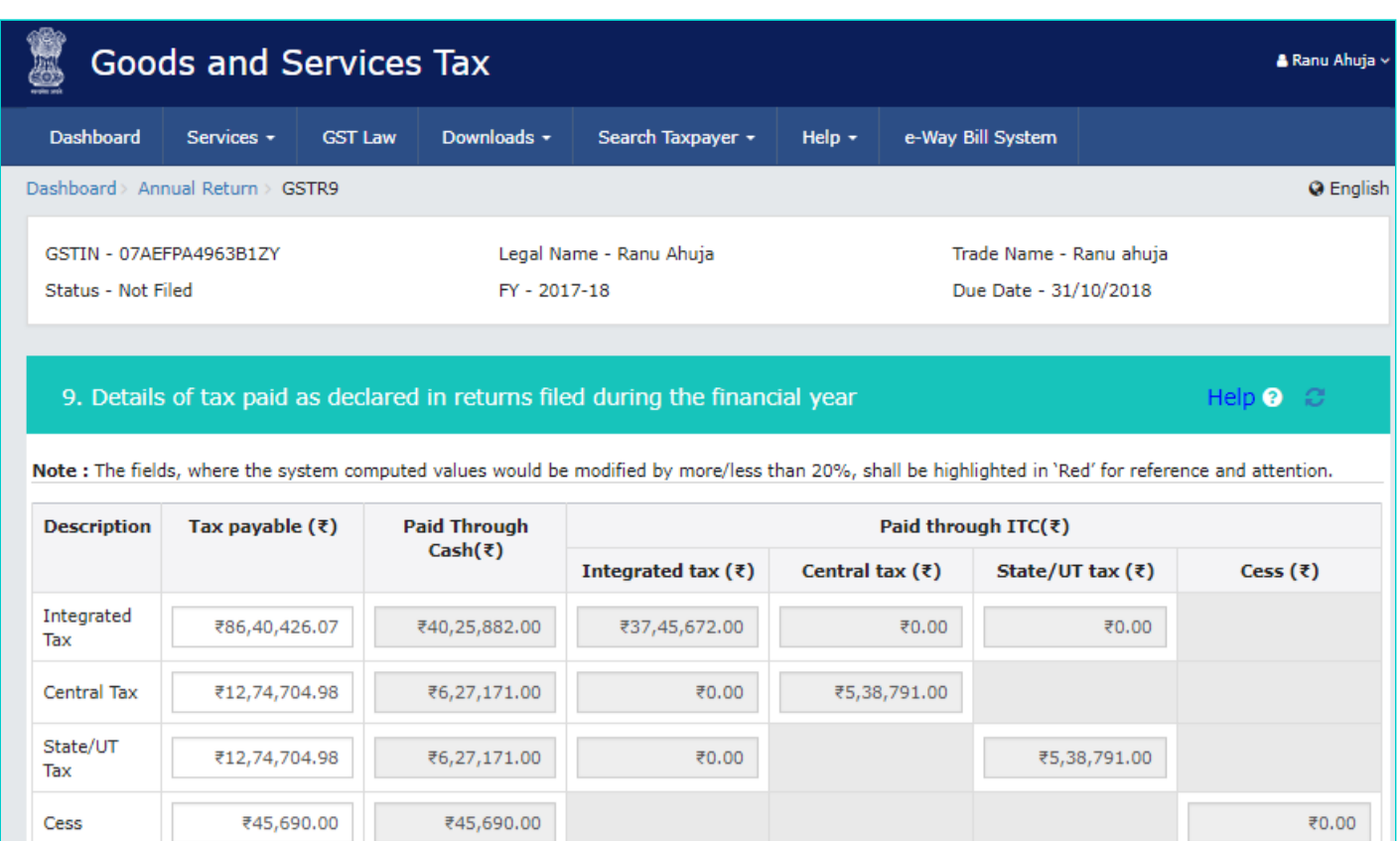

14.6.7. You will be directed to the GSTR-9 Dashboard landing page and tile summary will be updated based on the details filled in Table Number 9.

BACK TO GSTR-9 DASHBOARD

**SAVE** 

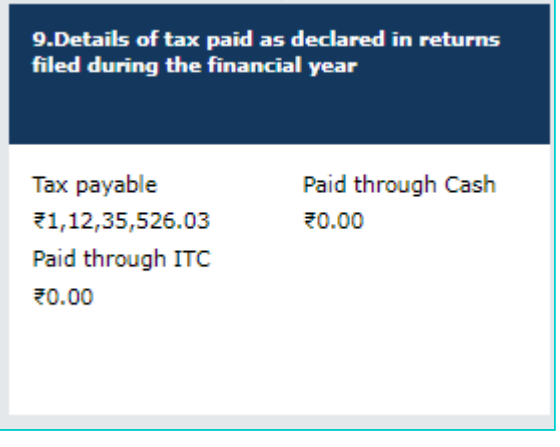

₹0.00

₹0.00

₹0.00

₹0.00

₹0.00

₹0.00

₹0.00

₹0.00

[Go back to the main menu](#page-0-0)

Interest

Late Fees

Penalty

Others

**14.7. 10,11,12&13 Details of the previous Financial Year's transactions reported in next Financial Year**

14.7.1. Click the **10,11,12&13 Details of the previous Financial Year's transactions reported in next Financial Year** tile to enter/ view the summary of transactions reported in next financial year.

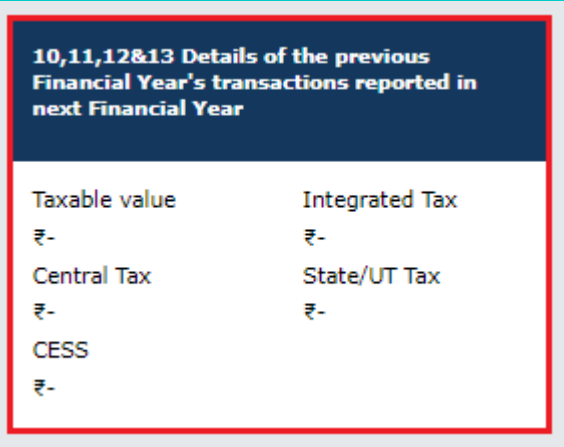

14.7.2. The 10,11,12&13 Details of the previous Financial Year's transactions reported in next Financial Year page is displayed.

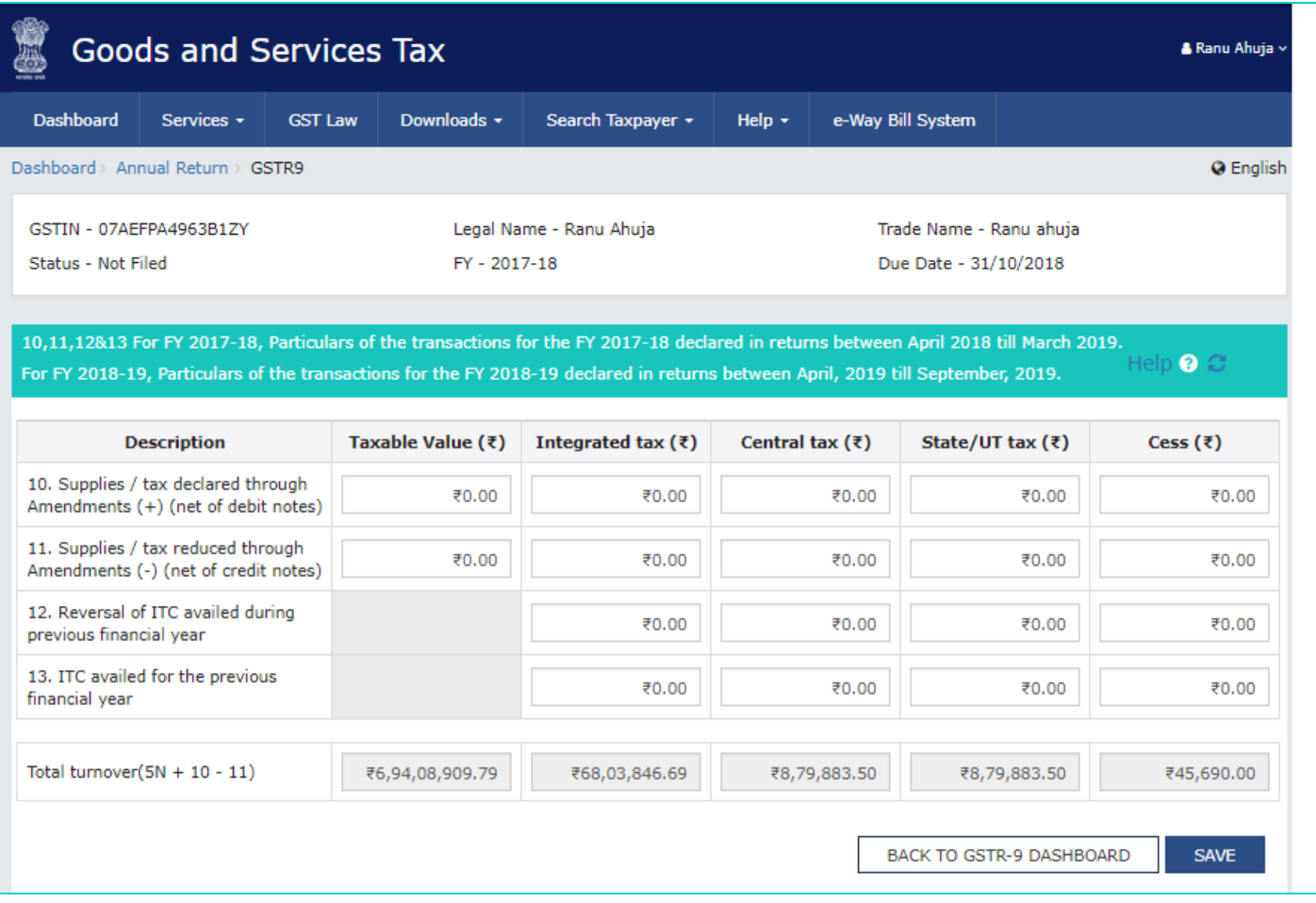

14.7.3. Enter the **Taxable Value**, **Integrated Tax**, **Central Tax**, **State/UT Tax** and **Cess** in the relevant rows of the table.

14.7.4. Click the **SAVE** button.

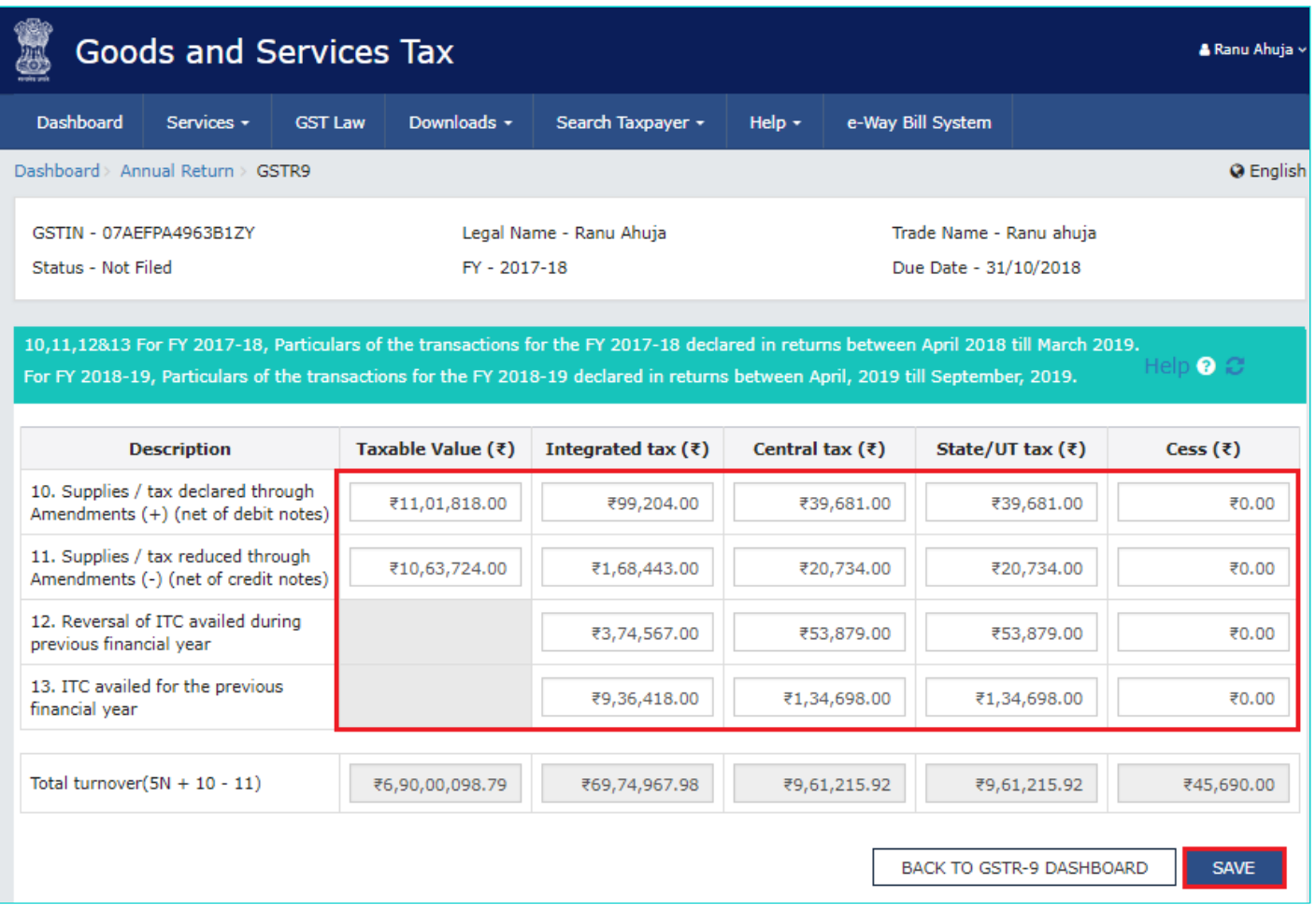

14.7.5. A confirmation message is displayed that "Save request is accepted successfully". Click the **OK** button.

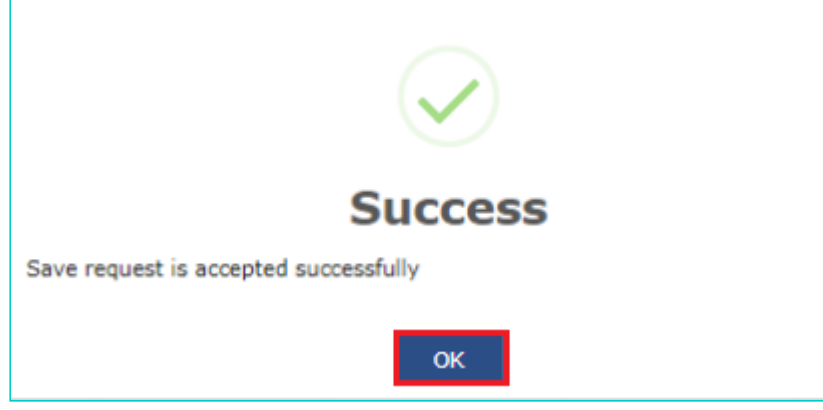

14.7.6. Click the **BACK TO GSTR-9 DASHBOARD** button to go back to the Form GSTR-9 Dashboard page.

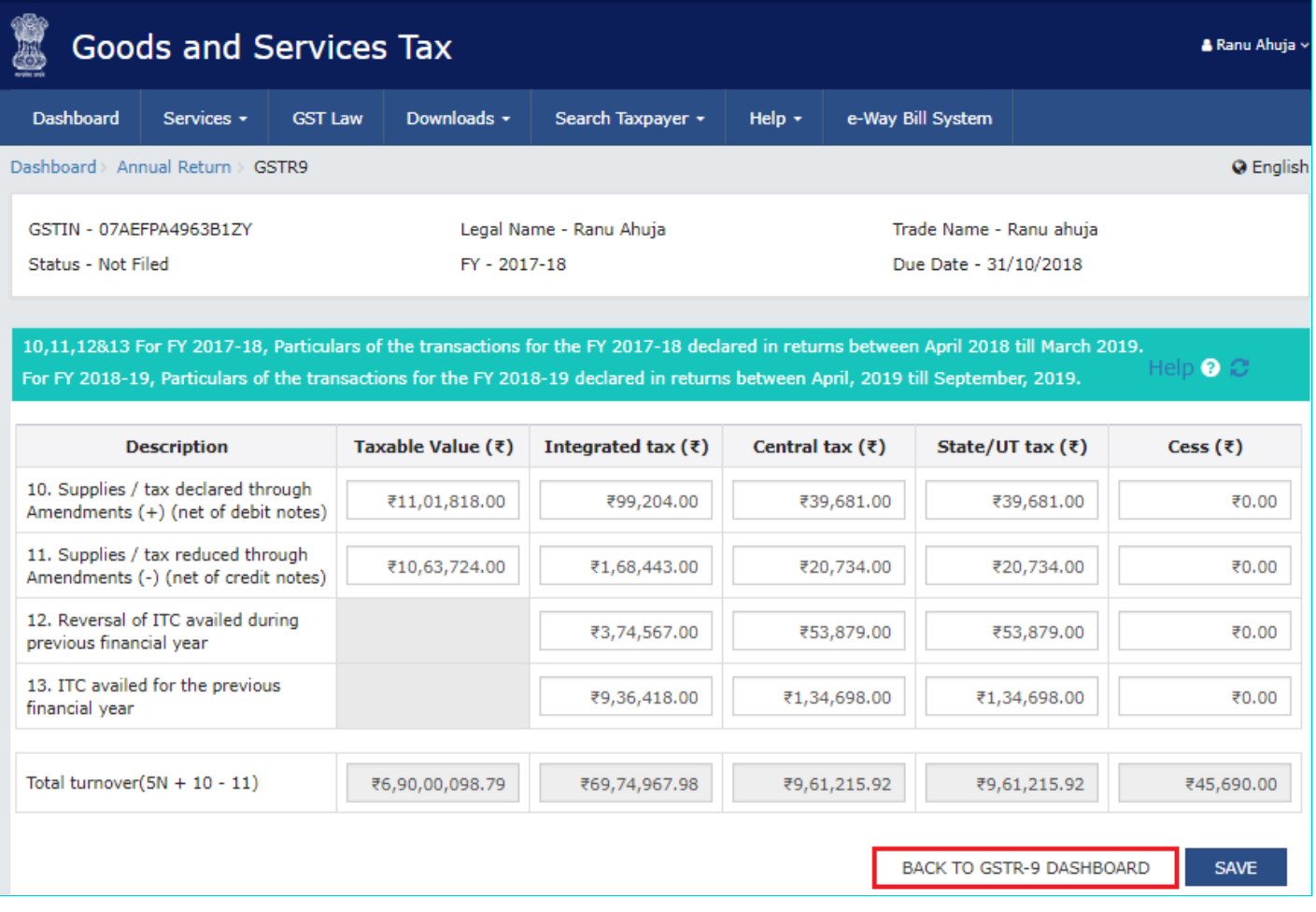

14.7.7. You will be directed to the GSTR-9 Dashboard landing page and tile summary will be updated based on the details filled in the respective tile.

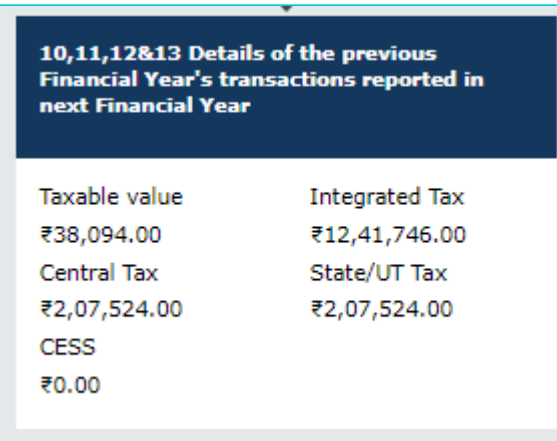

[Go back to the main menu](#page-0-0)

# **14.8. 14. Differential tax paid on account of declaration in table no. 10 & 11**

14.8.1. Click the **14. Differential tax paid on account of declaration in table no. 10 & 11** tile to enter/ view the total tax paid on transactions reported in next financial year.

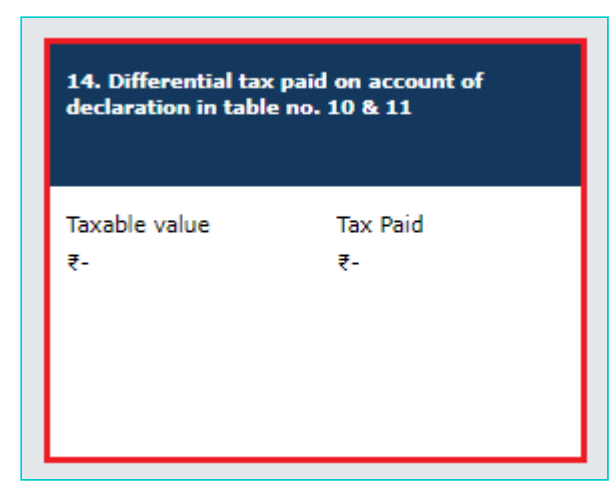

14.8.2. The **14. Differential tax paid on account of declaration in table no. 10 & 11** page is displayed.

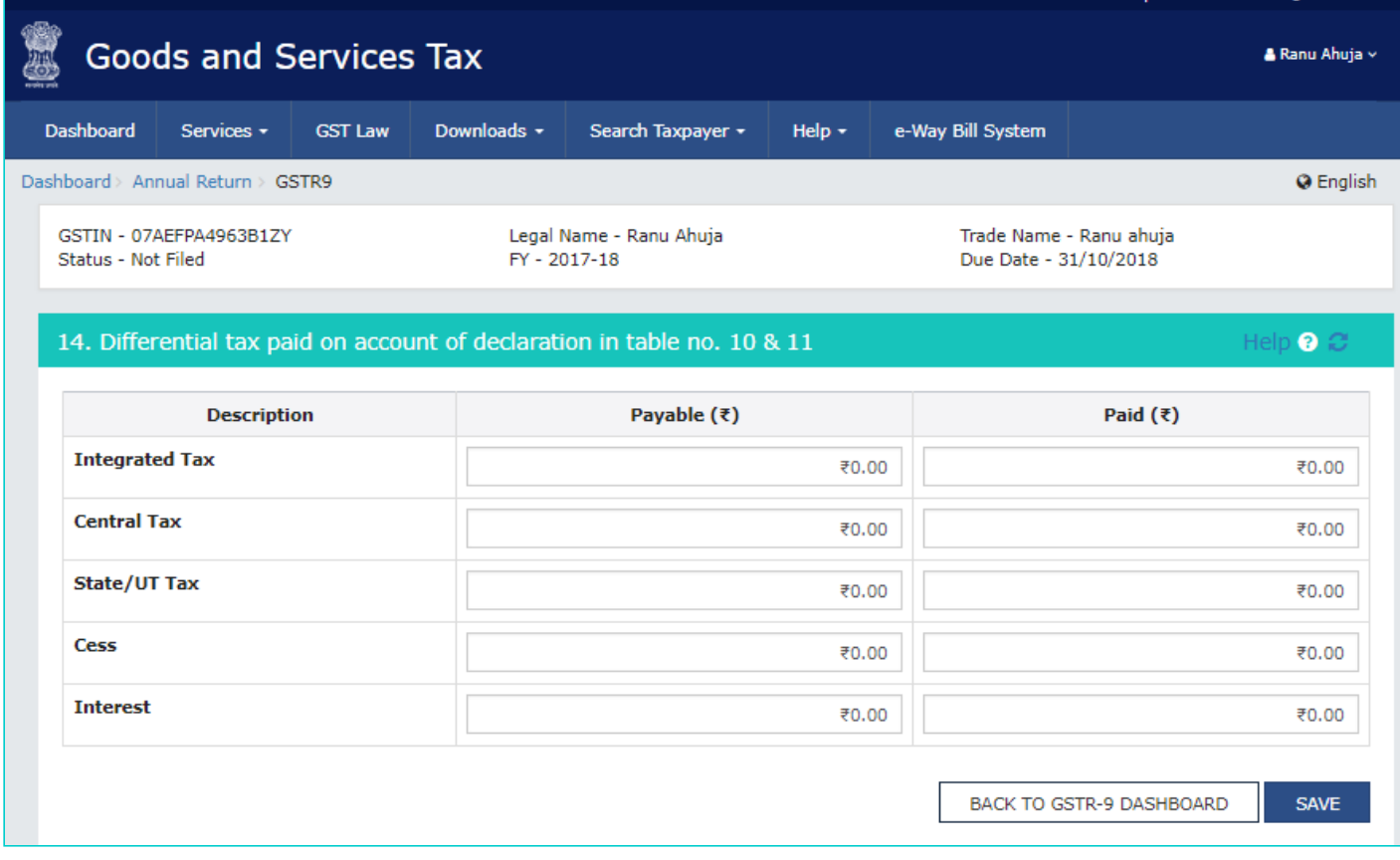

14.8.3. Enter the **Payable** and **paid amount** details.

14.8.4. Click the **SAVE** button.

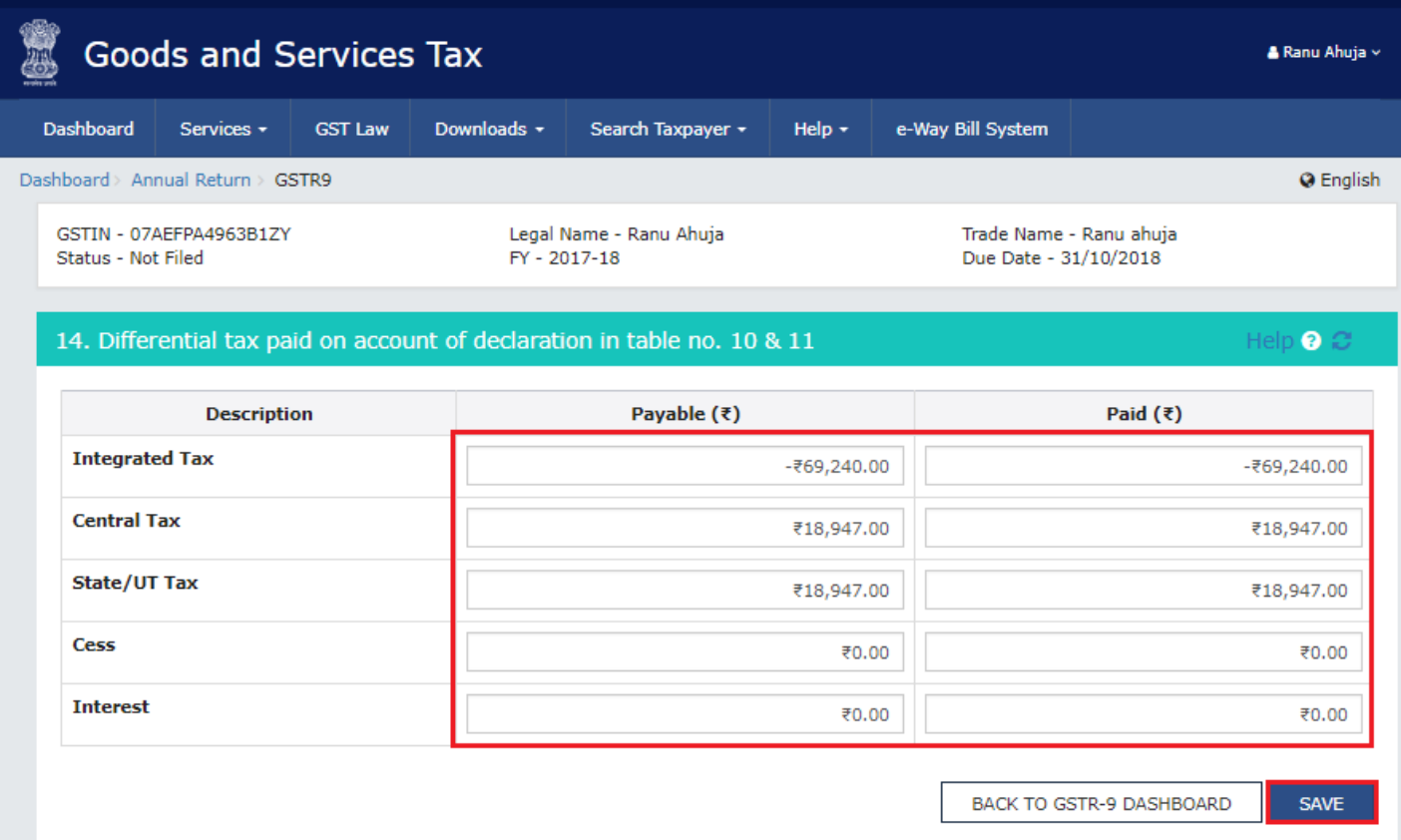

14.8.5. A confirmation message is displayed that "Save request is accepted successfully". Click the **OK** button.

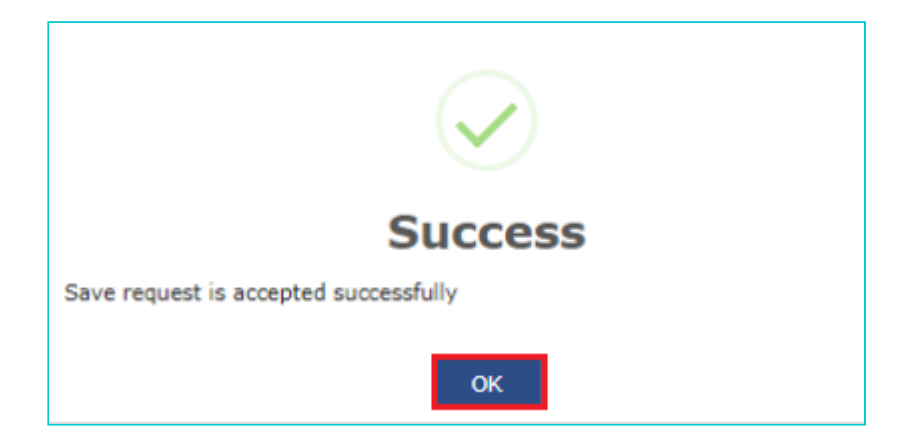

14.8.6. Click the **BACK TO GSTR-9 DASHBOARD** button to go back to the Form GSTR-9 Dashboard page.

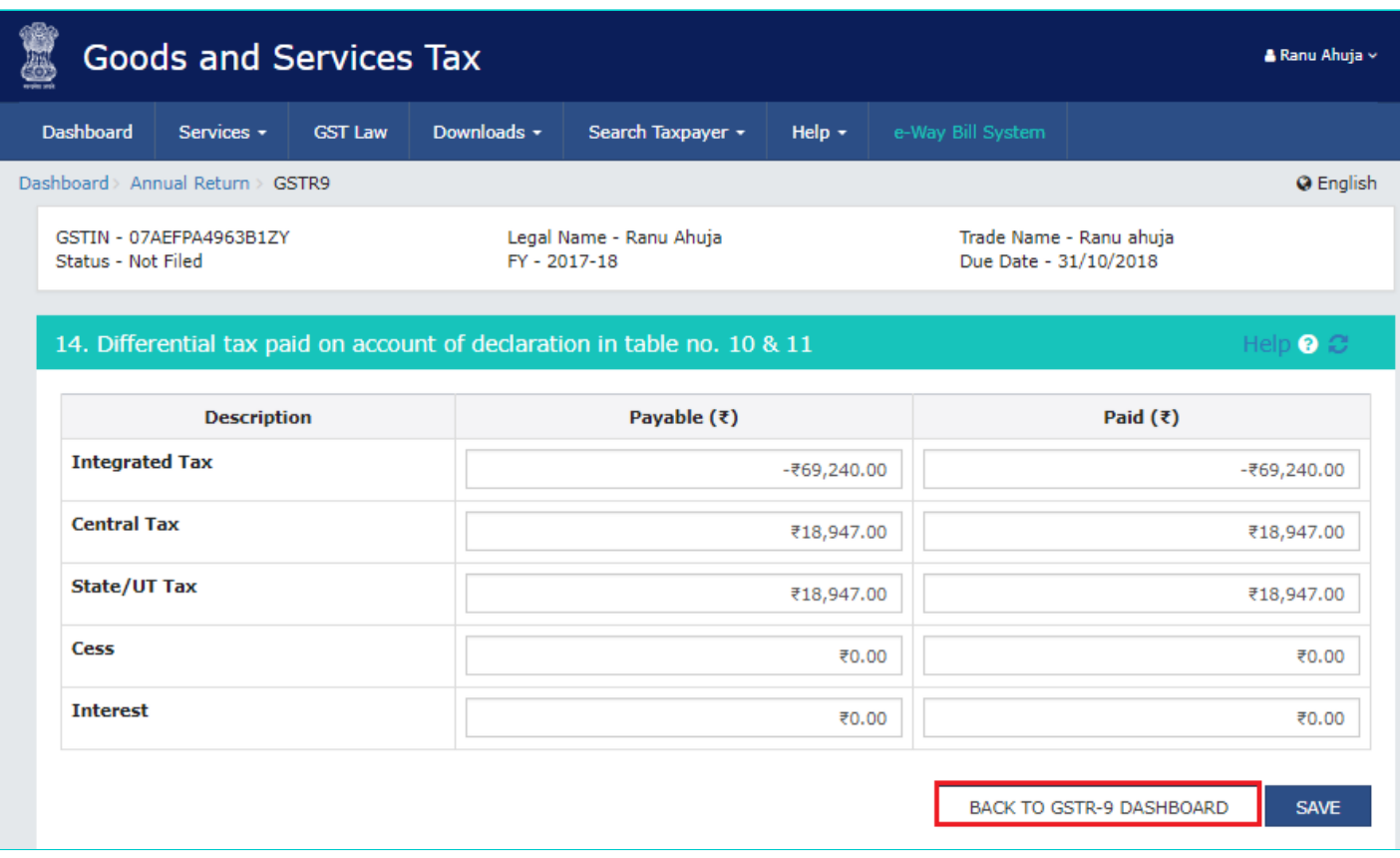

14.8.7. You will be directed to the GSTR-9 Dashboard landing page and tile summary will be updated based on the details filled in the respective tile.

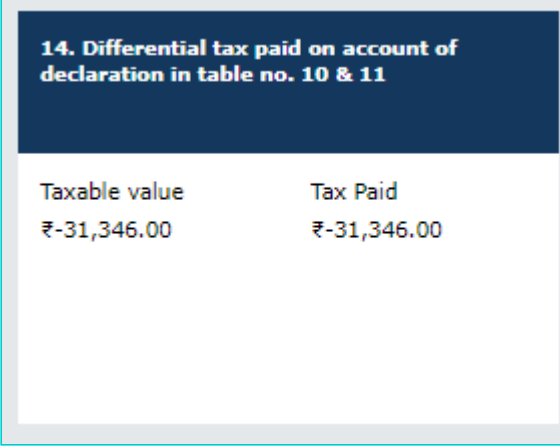

[Go back to the main menu](#page-0-0)

# **14.9. 15. Particulars of Demands and Refunds**

14.9.1. Click the **15. Particulars of Demands and Refunds** tile to enter/ view particulars of demands and refunds during the financial year.

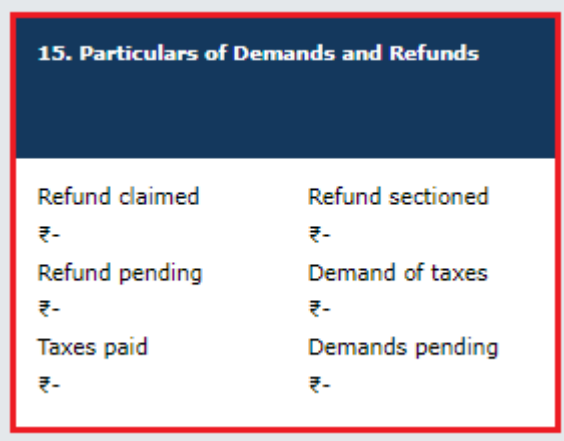

14.9.2. The **15. Particulars of Demands and Refunds** page is displayed.

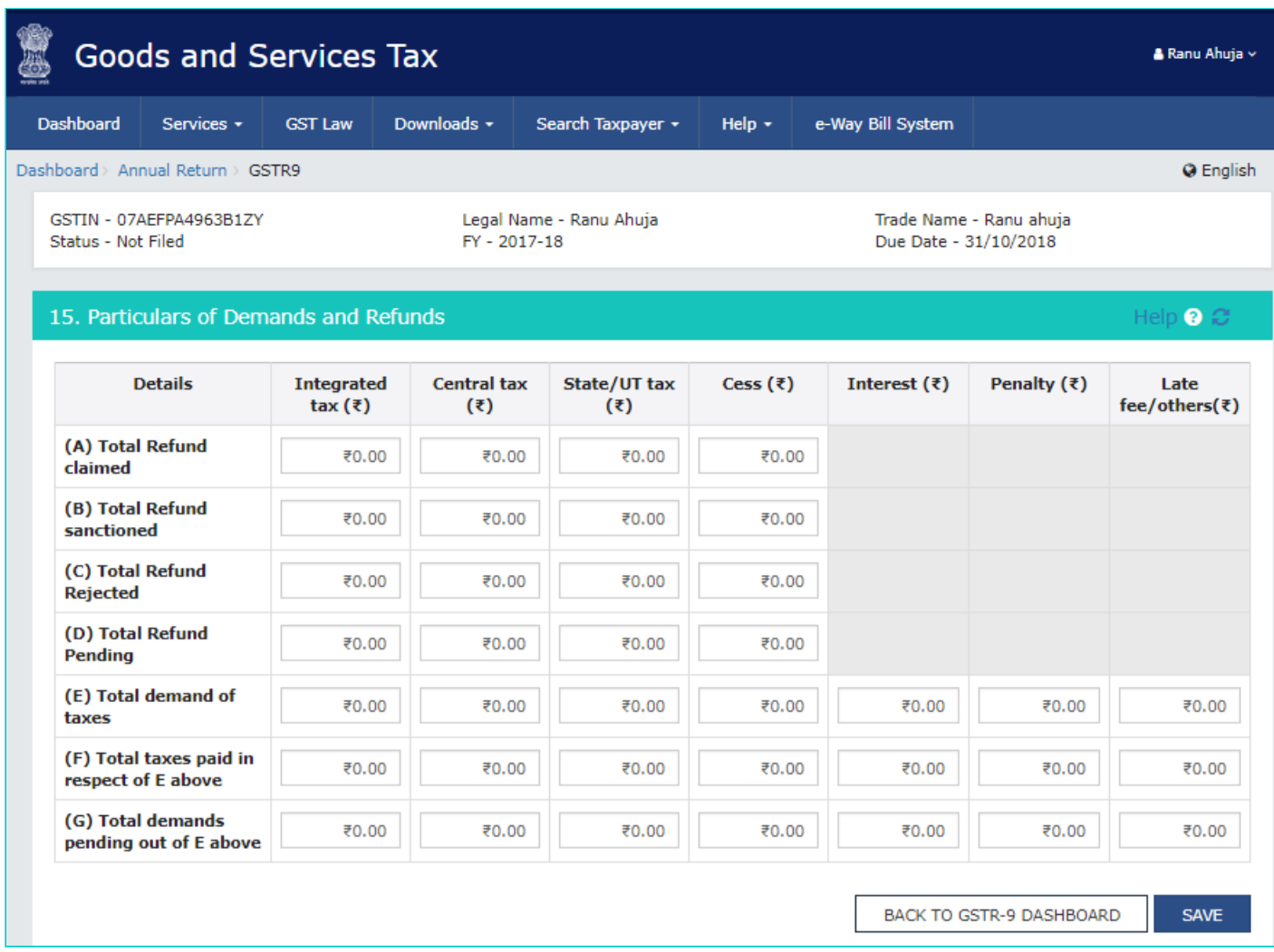

14.9.3. Enter the **tax** details.

14.9.4. Click the **SAVE** button.

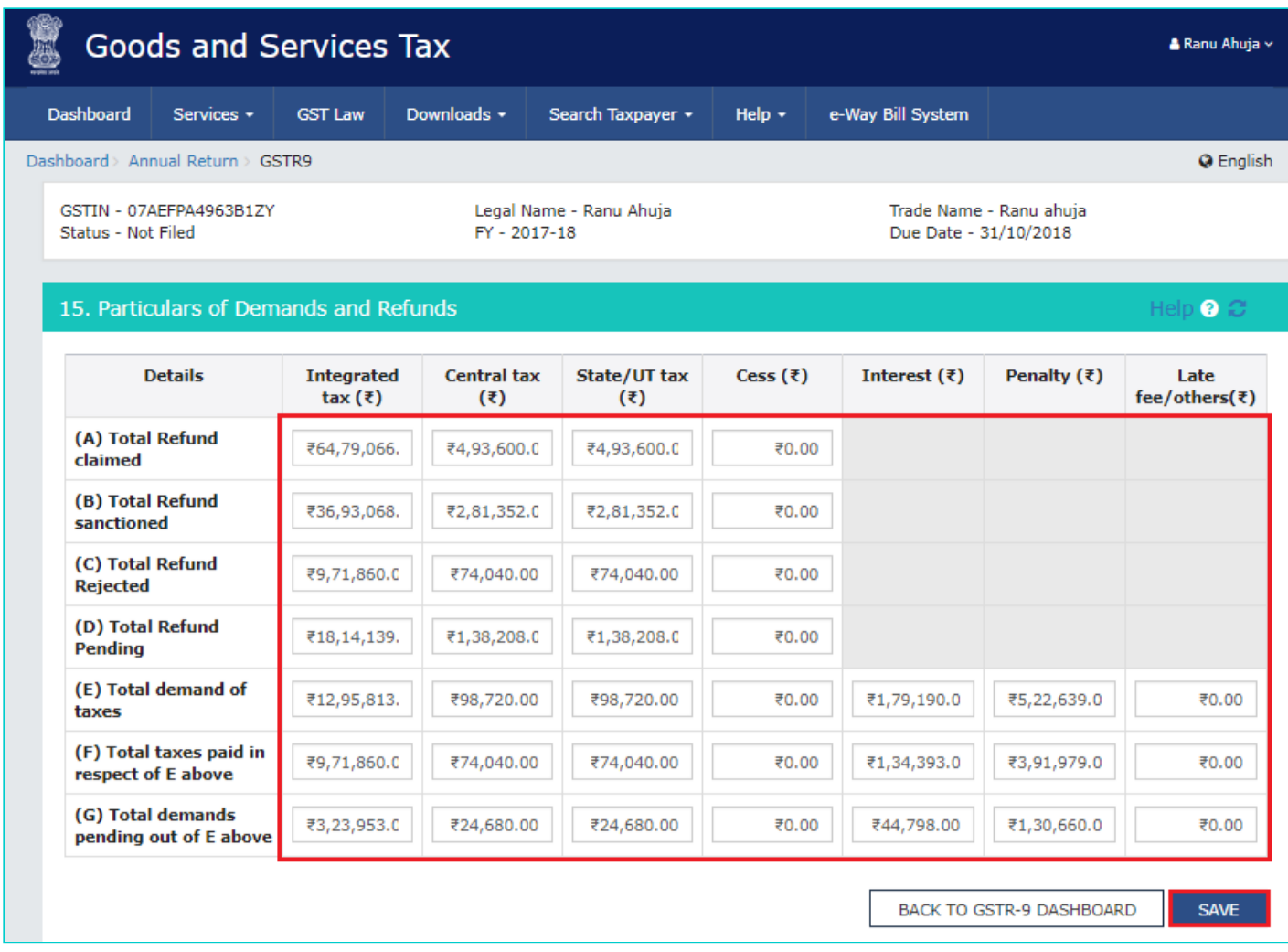

14.9.5. A confirmation message is displayed that "Save request is accepted successfully". Click the **OK** button.

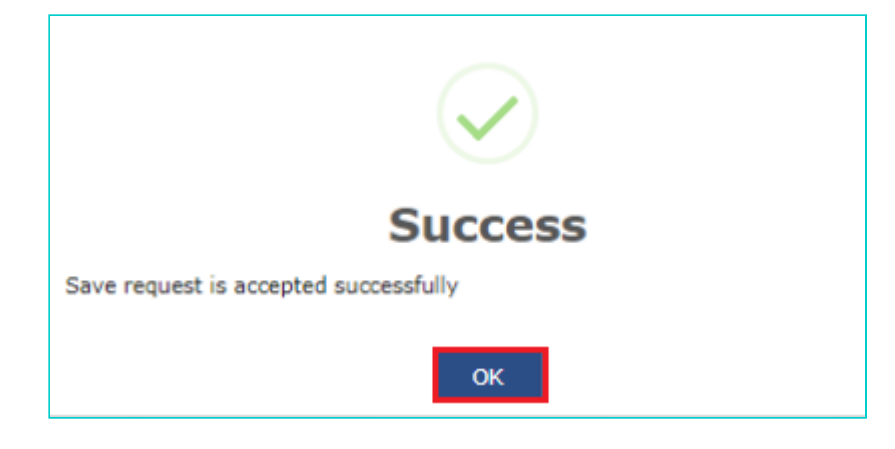

14.9.6. Click the **BACK TO GSTR-9 DASHBOARD** button to go back to the Form GSTR-9 Dashboard page.

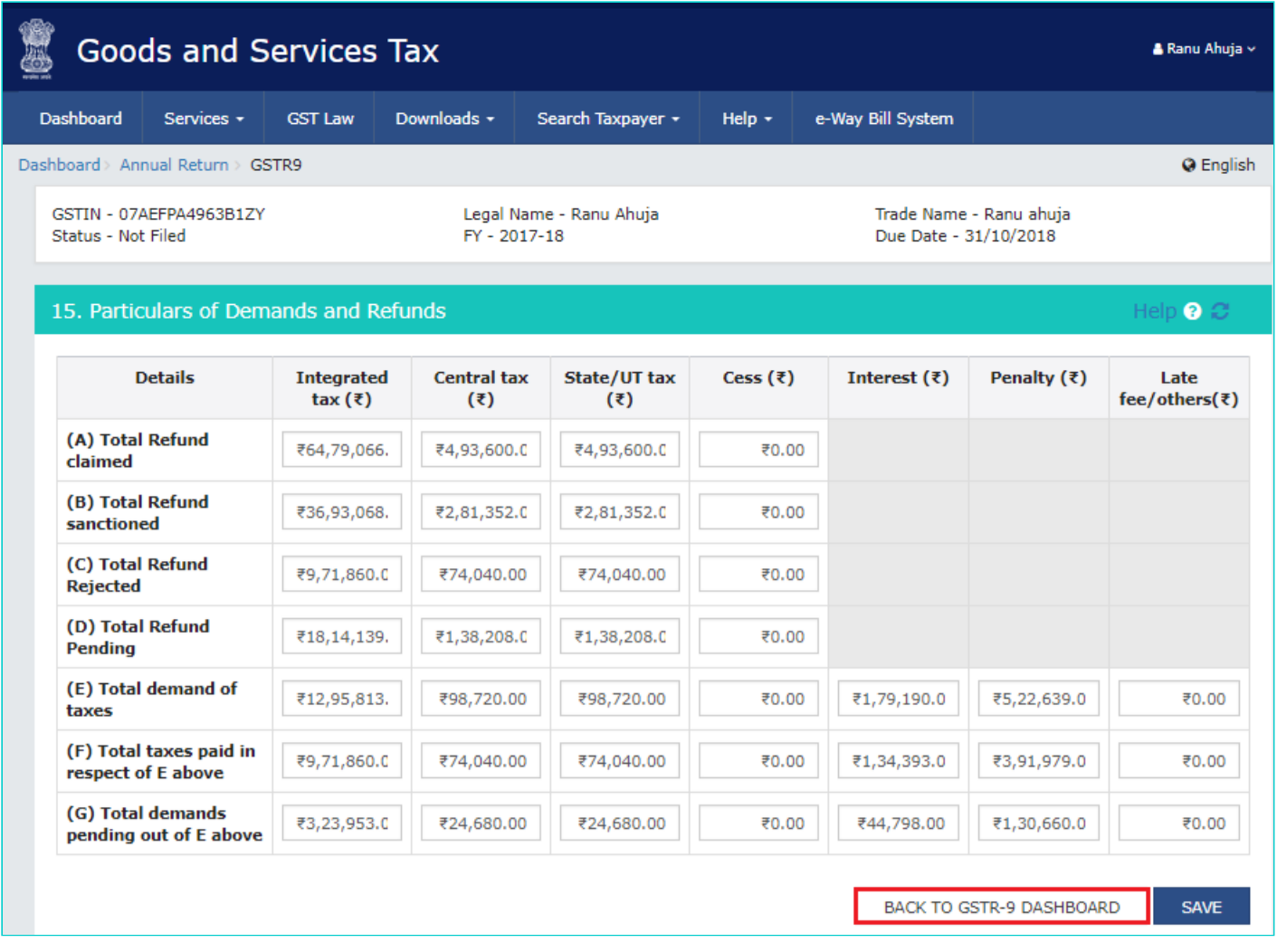

14.9.7. You will be directed to the GSTR-9 Dashboard landing page and tile summary will be updated based on the details filled in the respective tile.

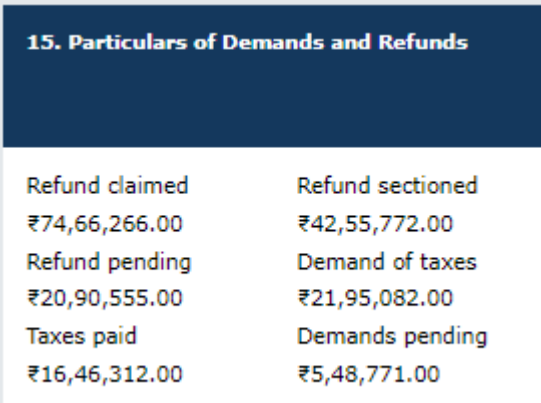

### [Go back to the main menu](#page-0-0)

# **14.10. 16. Supplies received from Composition taxpayers, deemed supply by job worker and goods sent on approval basis**

14.10.1. Click the **16. Supplies received from Composition taxpayers, deemed supply by job worker and goods sent on approval basis** tile to enter/ view the summary of supplies received from Composition taxpayers, deemed supply by job worker and goods sent on approval basis.

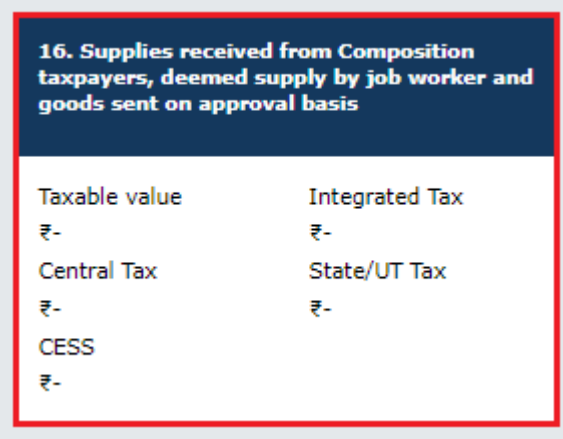

14.10.2. The **16. Supplies received from Composition taxpayers, deemed supply by job worker and goods sent on approval basis** page is displayed.

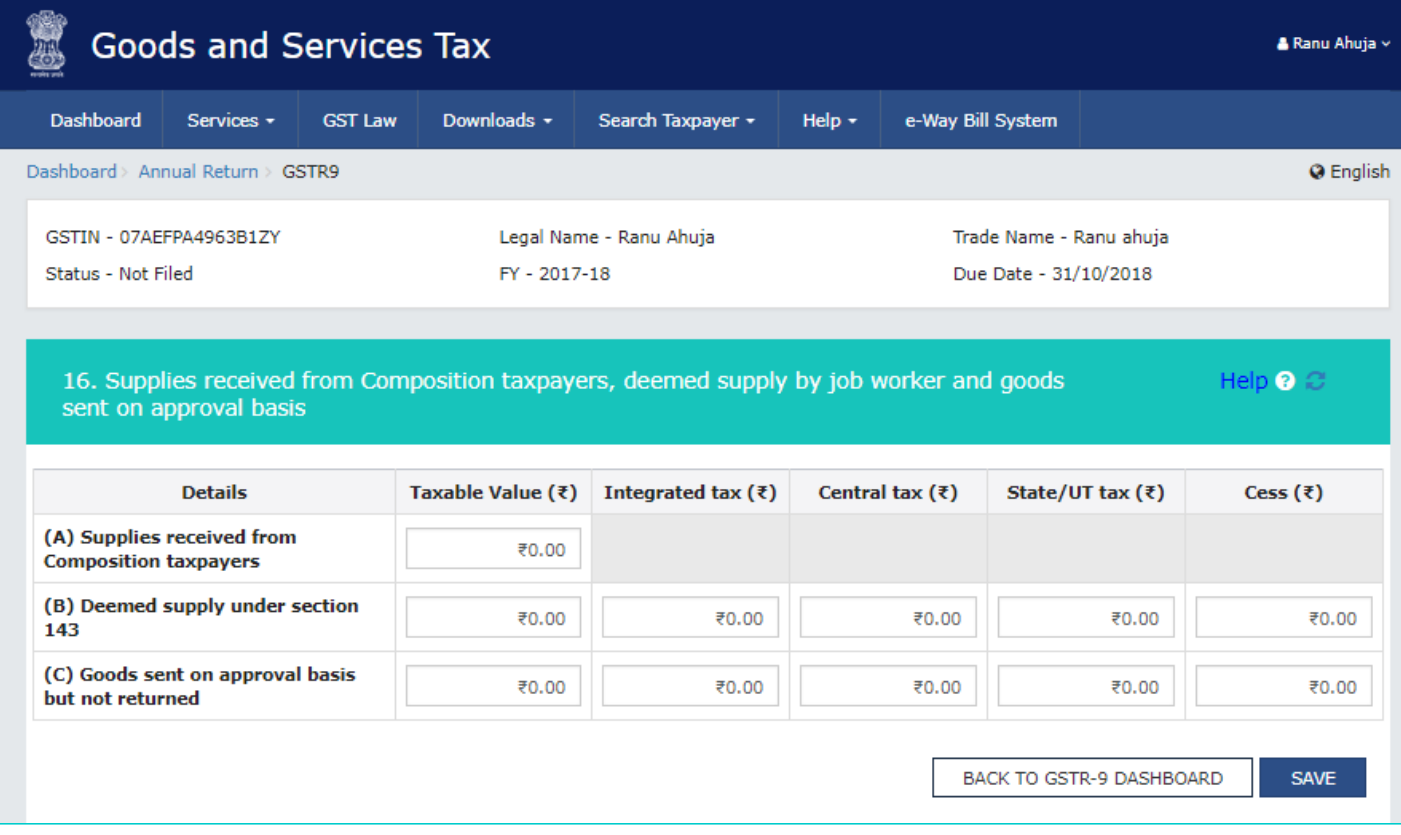

14.10.3. Enter the **taxable value** and **tax** details.

14.10.4. Click the **SAVE** button.

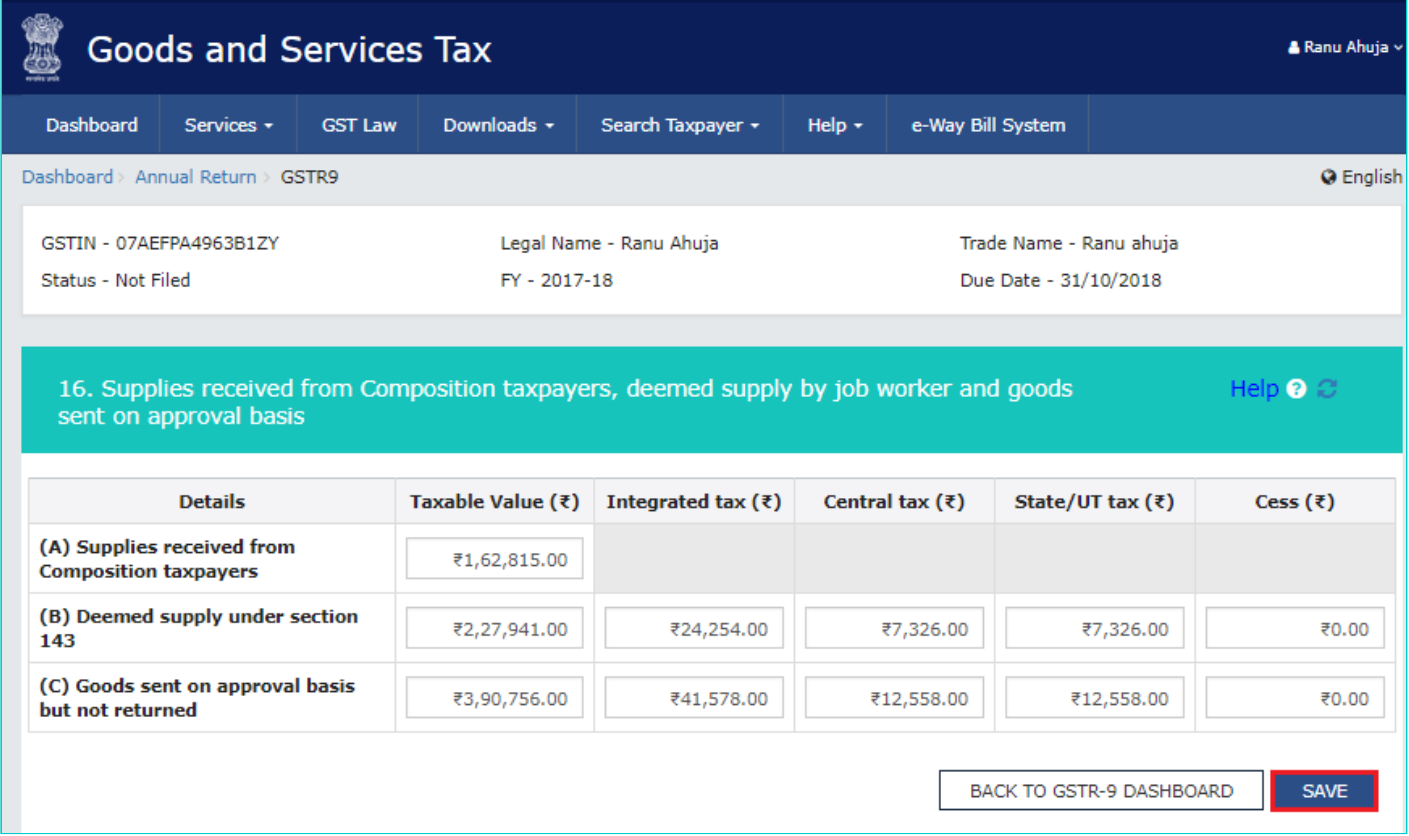

14.10.5. A confirmation message is displayed that "Save request is accepted successfully". Click the **OK** button.

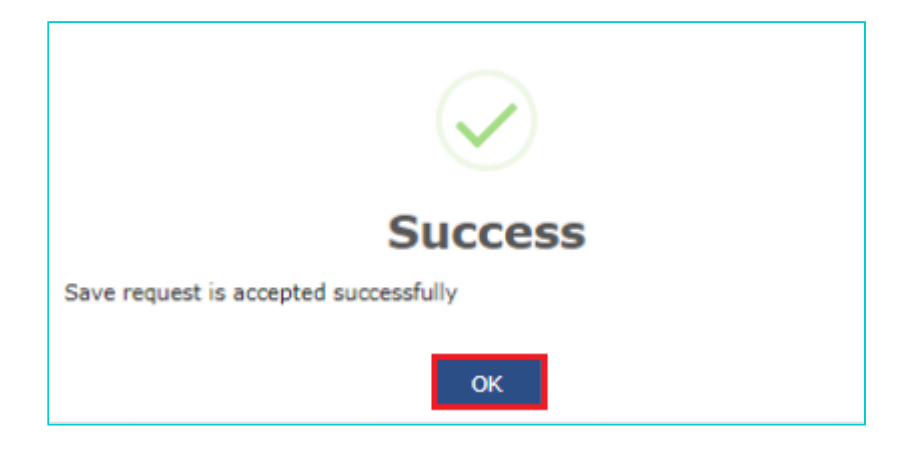

14.10.6. Click the **BACK TO GSTR-9 DASHBOARD** button to go back to the Form GSTR-9 Dashboard page.

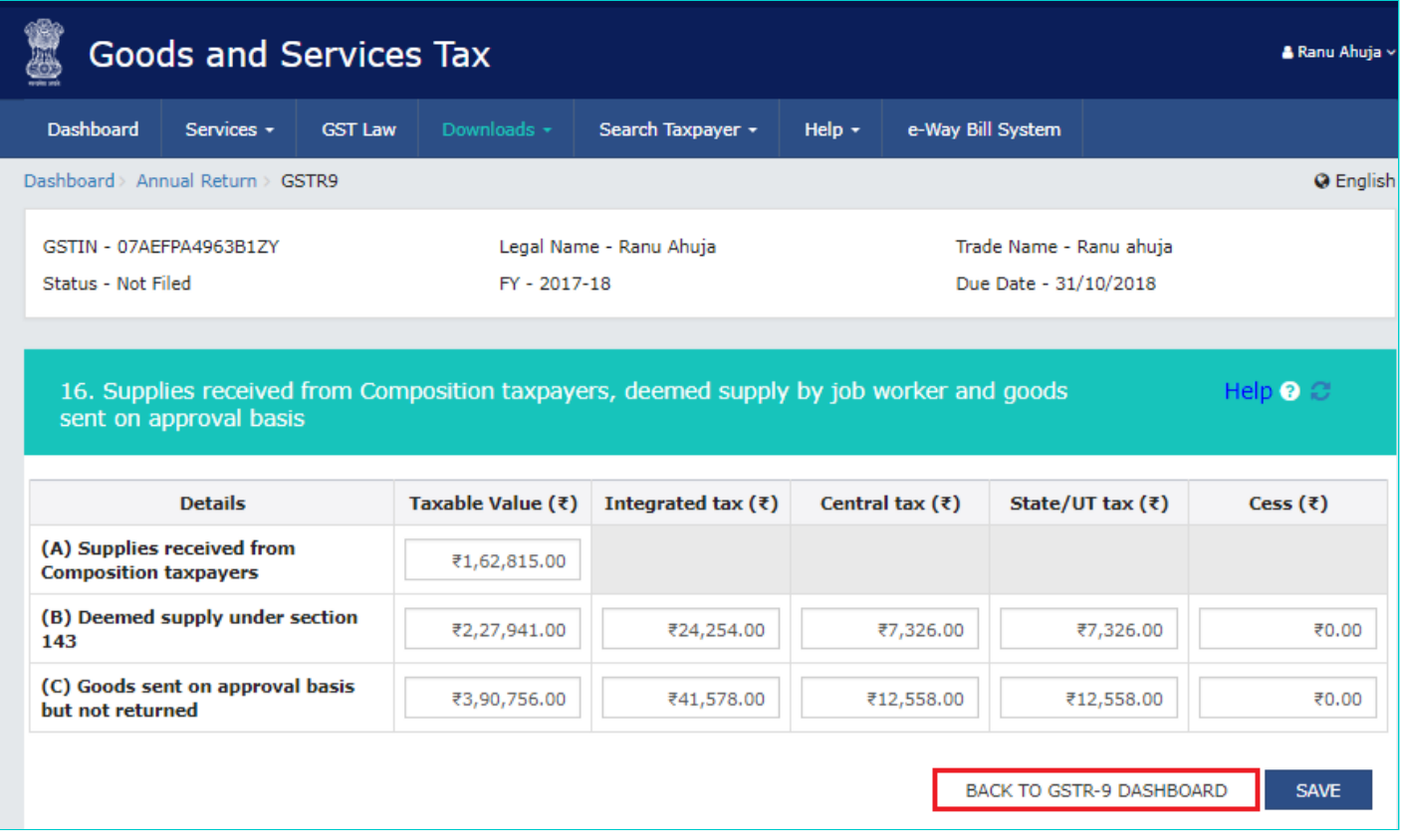

14.10.7. You will be directed to the GSTR-9 Dashboard landing page and tile summary will be updated based on the details filled in the respective tile.

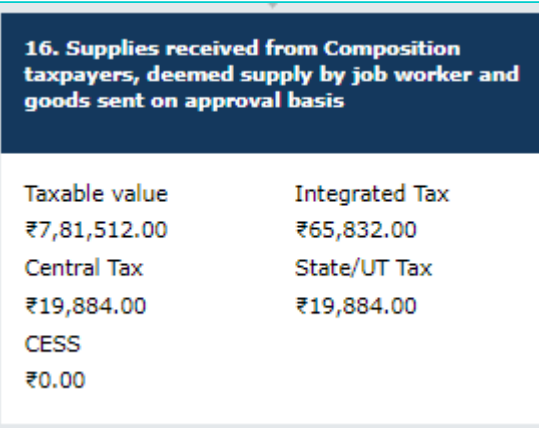

### [Go back to the main menu](#page-0-0)

# **14.11. 17. HSN wise summary of Outward Supplies**

14.11.1. Click the **17. HSN wise summary of Outward Supplies** tile to enter/ view HSN wise summary of outward supplies made during the financial year.

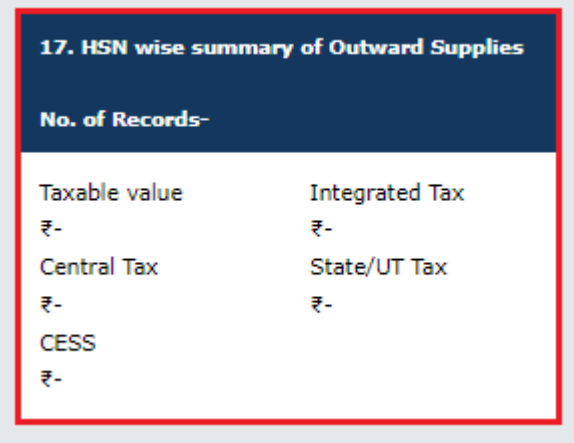

14.11.2. The **17. HSN wise summary of Outward Supplies** page is displayed.

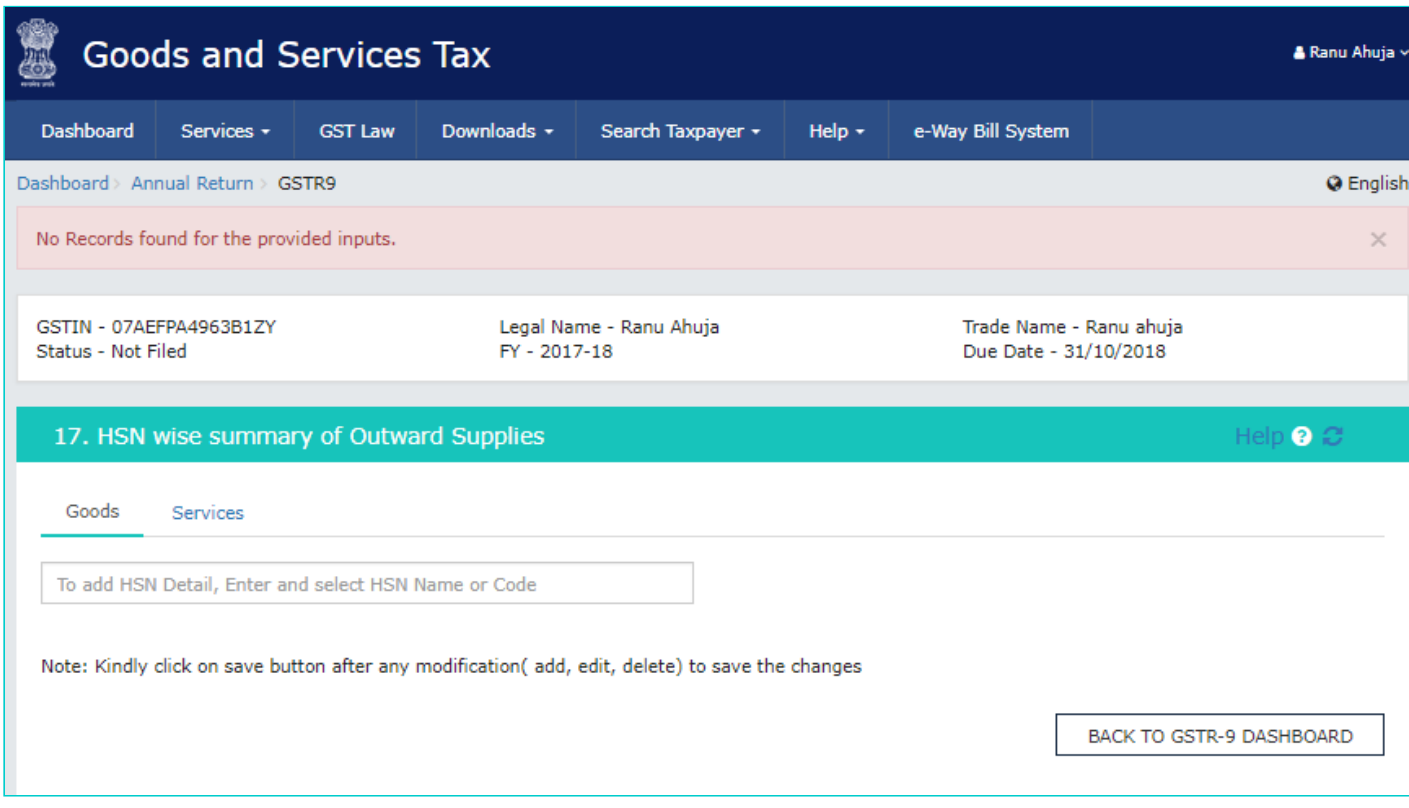

14.11.3. In the **HSN** field, enter the applicable provision of reporting HSN or Service Classification Code of the outward supplied.

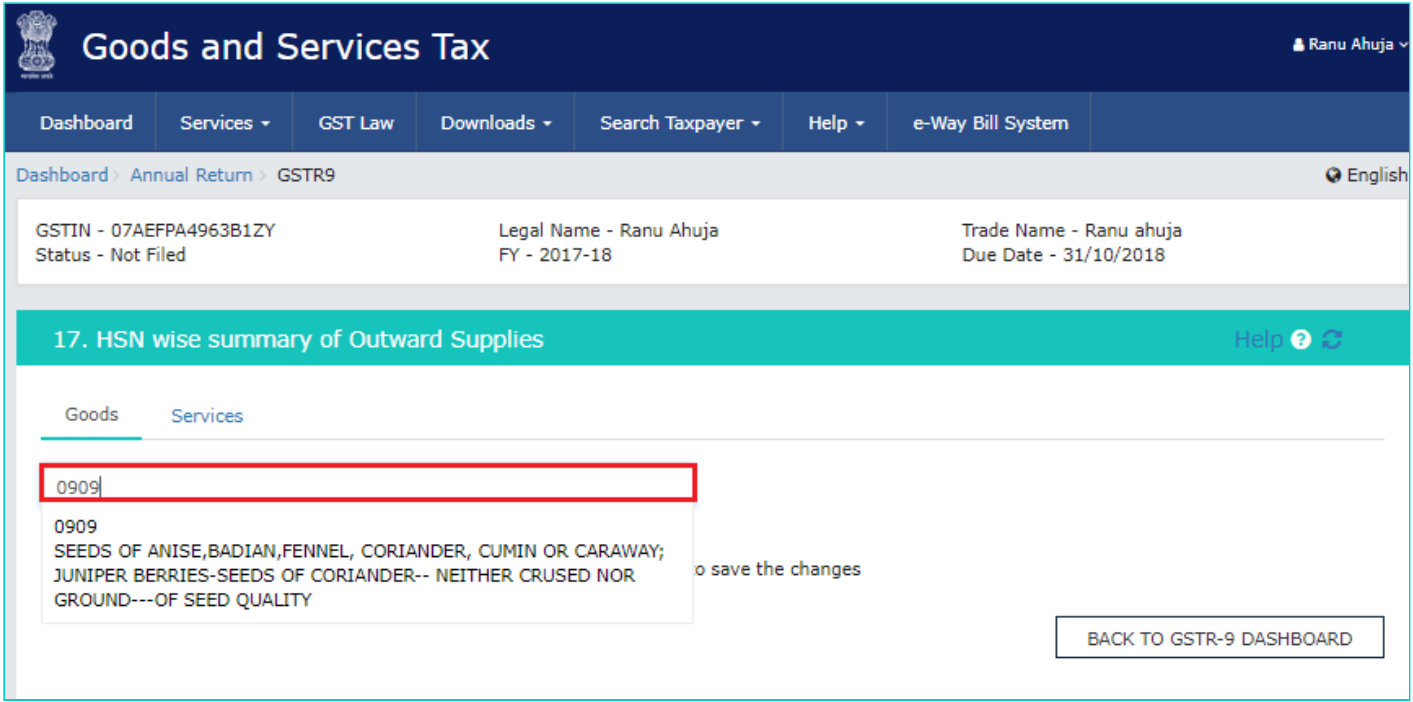

14.11.4. In the **UQC** field, select UQC. For supply related to services, 'OTH-Others' may be selected from the dropdown.

14.11.5. In the **Total Quantity** field, enter the quantity. For supply related to services, report 'zero'.

14.11.6. In the **Total Taxable Value** field, enter the Total Taxable Value of the outward supply.

14.11.7. Select whether supply is applicable for concessional rate of tax.

14.11.8. Select the **Rate of tax** from the drop-down list.

14.11.9. Enter the **Central TAX, Integrated Tax, State/UT Tax and CESS** amount.

14.11.10. Click the **ADD** button.

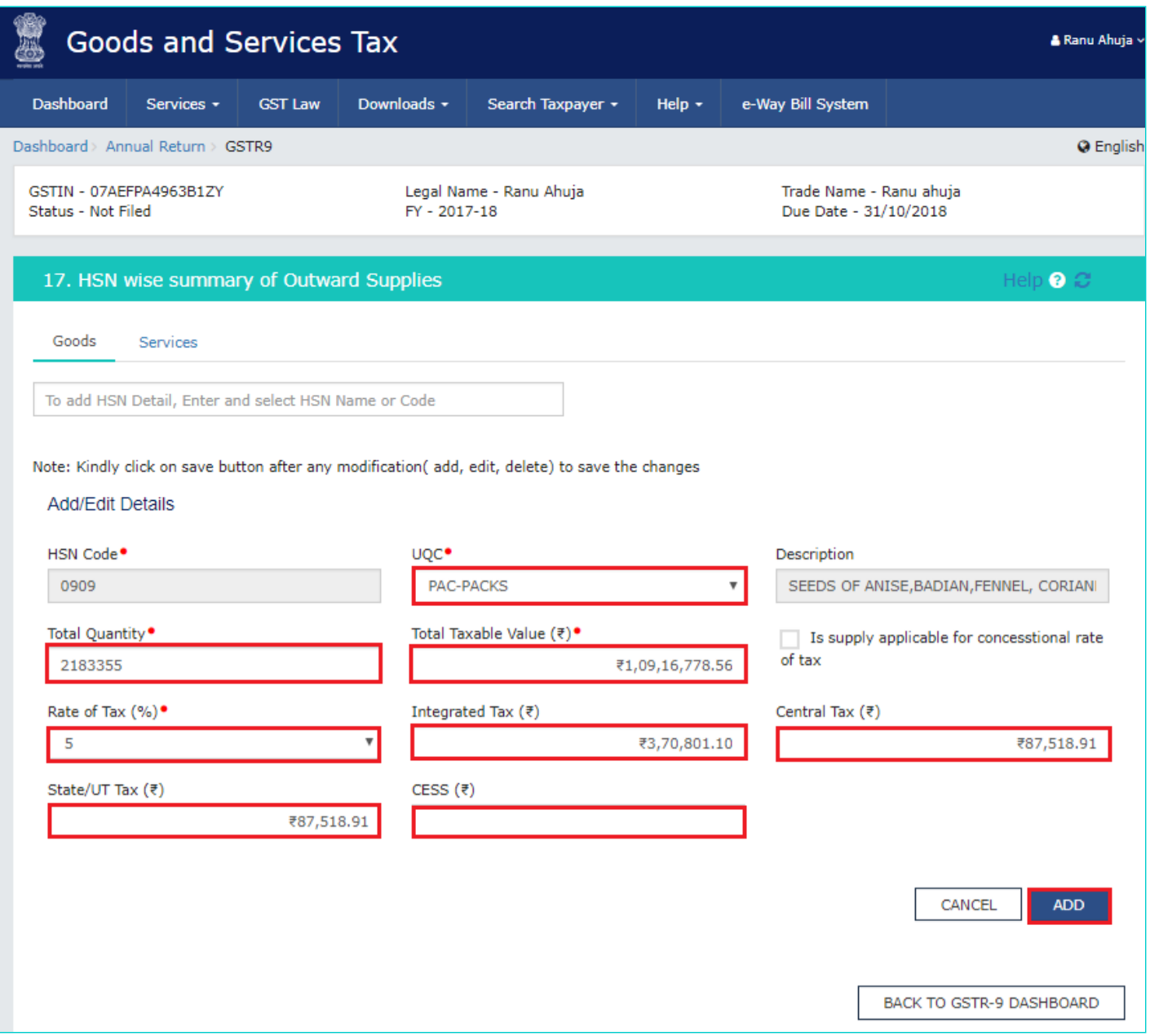

14.11.11. The HSN details are added. You can click the **ADD/ DELETE** button to add or delete the details.

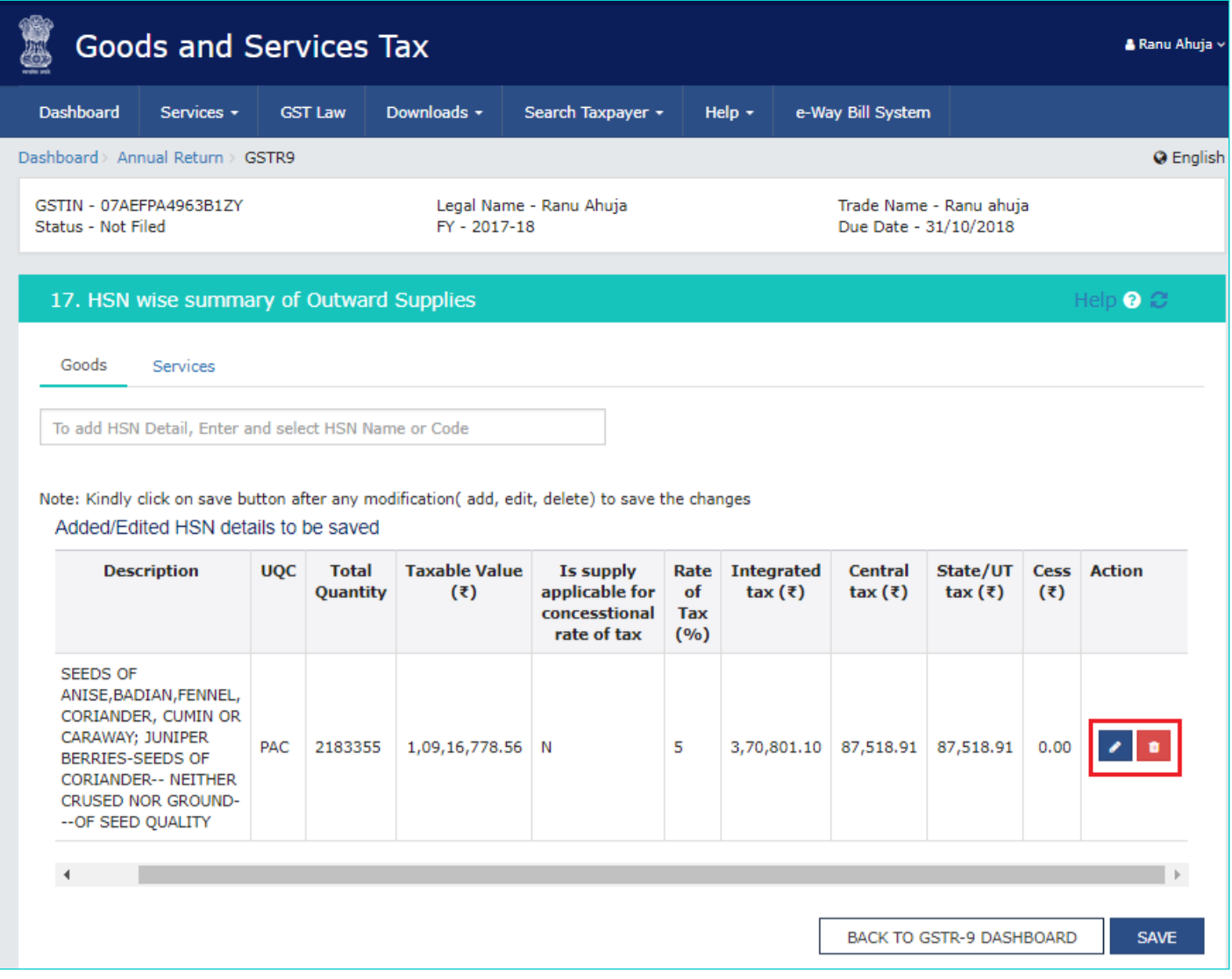

14.11.12. Similarly, add other details and click the **SAVE** button.

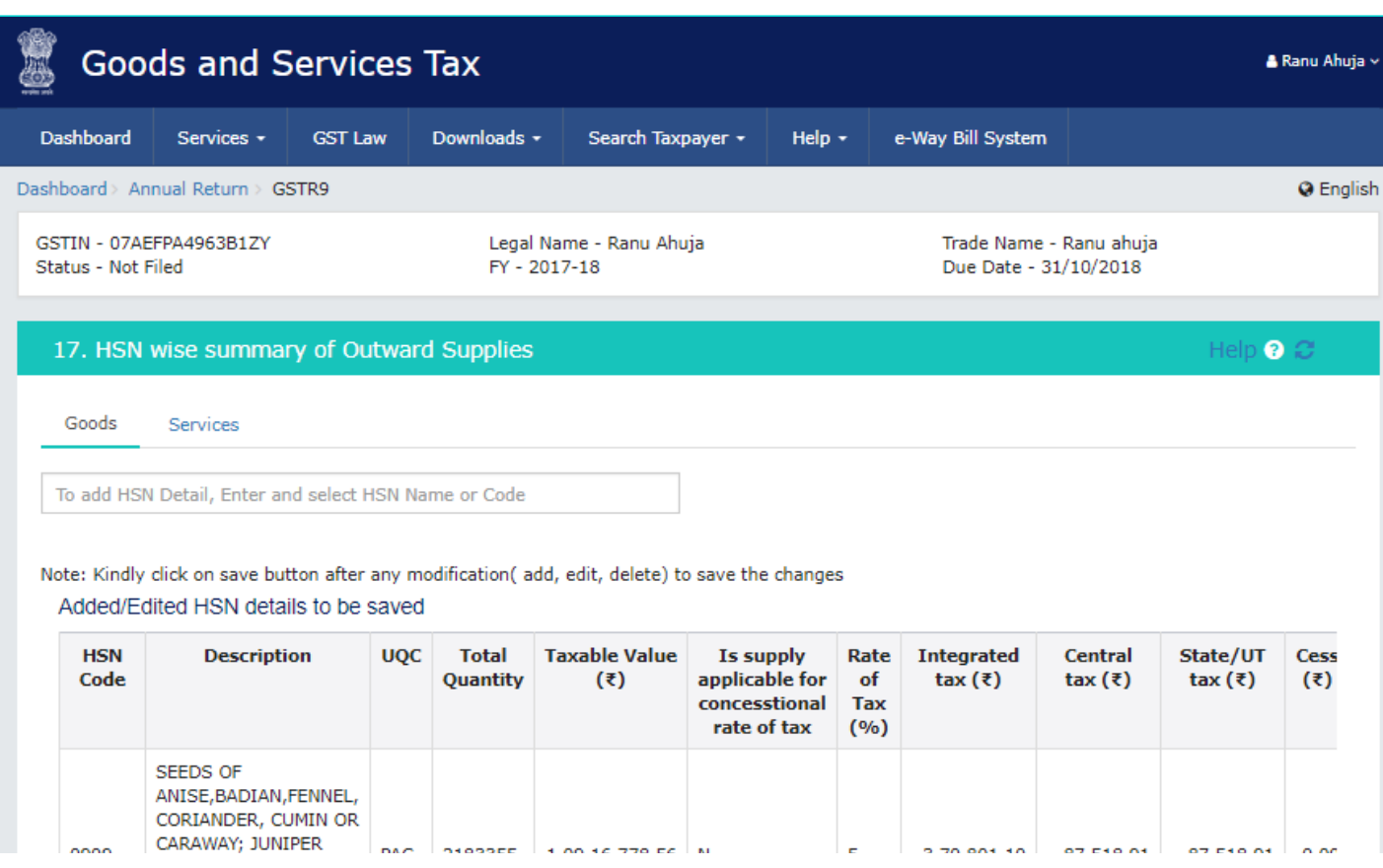

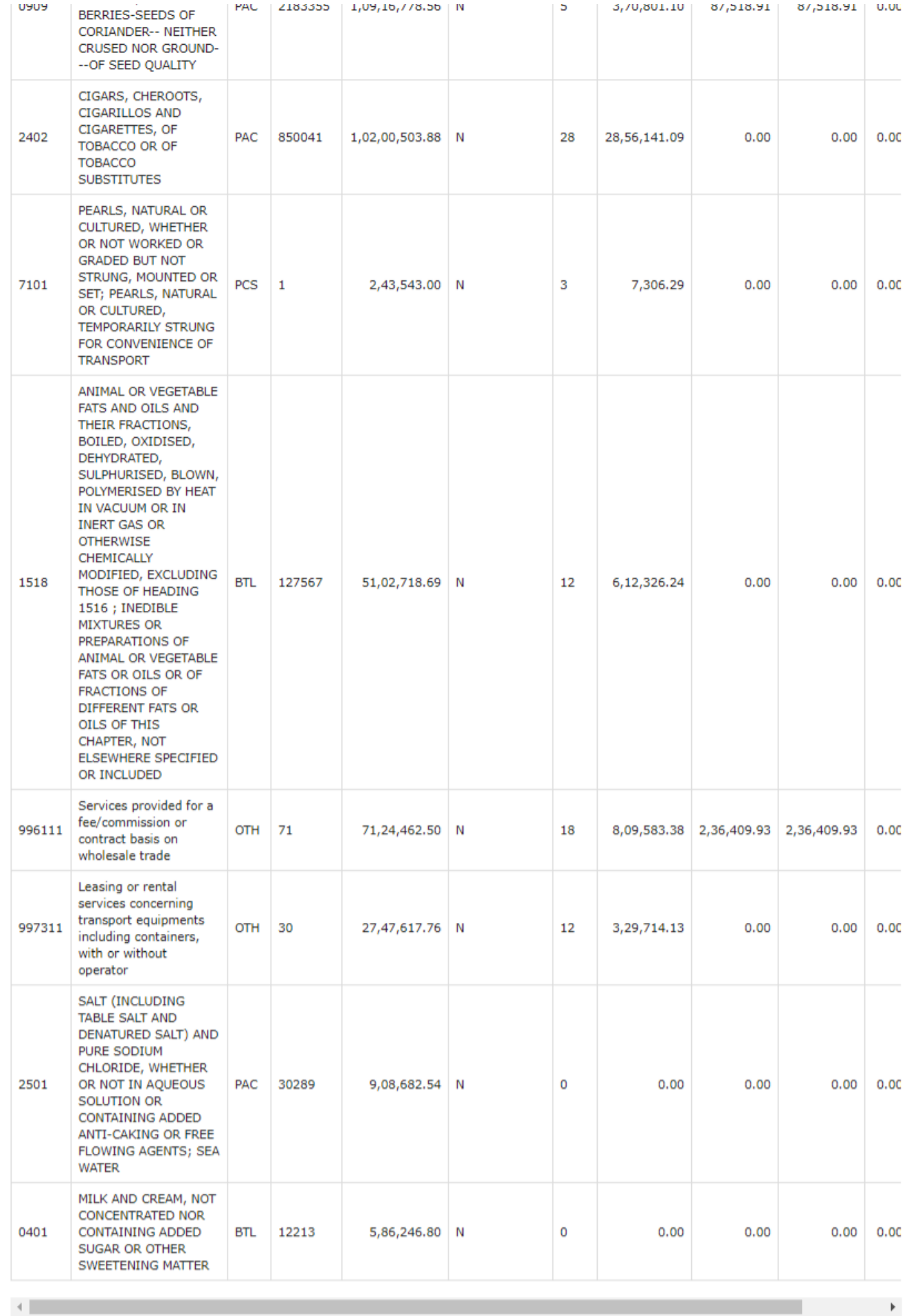

BACK TO GSTR-9 DASHBOARD

**SAVE** 

14.11.13. A confirmation message is displayed that "Save request is accepted successfully".

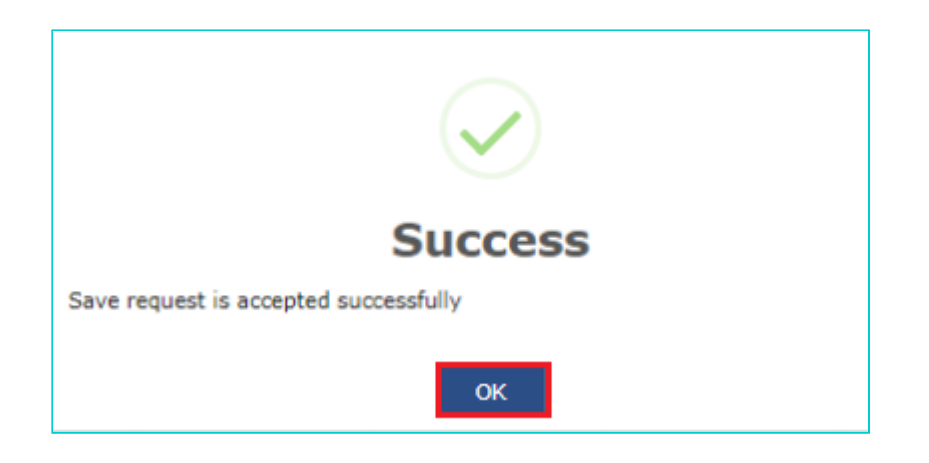

14.11.14. Click the **BACK TO GSTR-9 DASHBOARD** button to go back to the Form GSTR-9 Dashboard page.

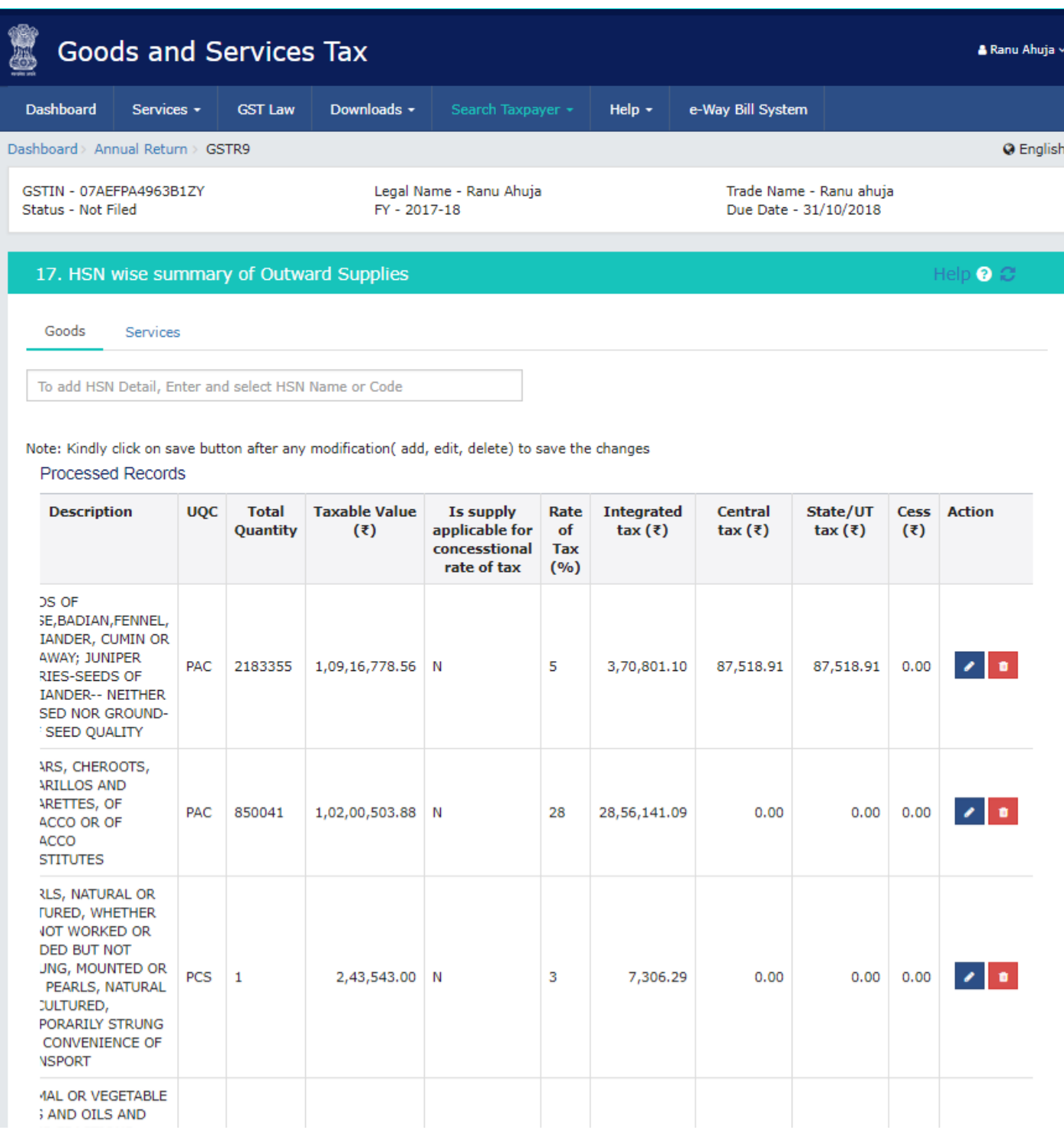

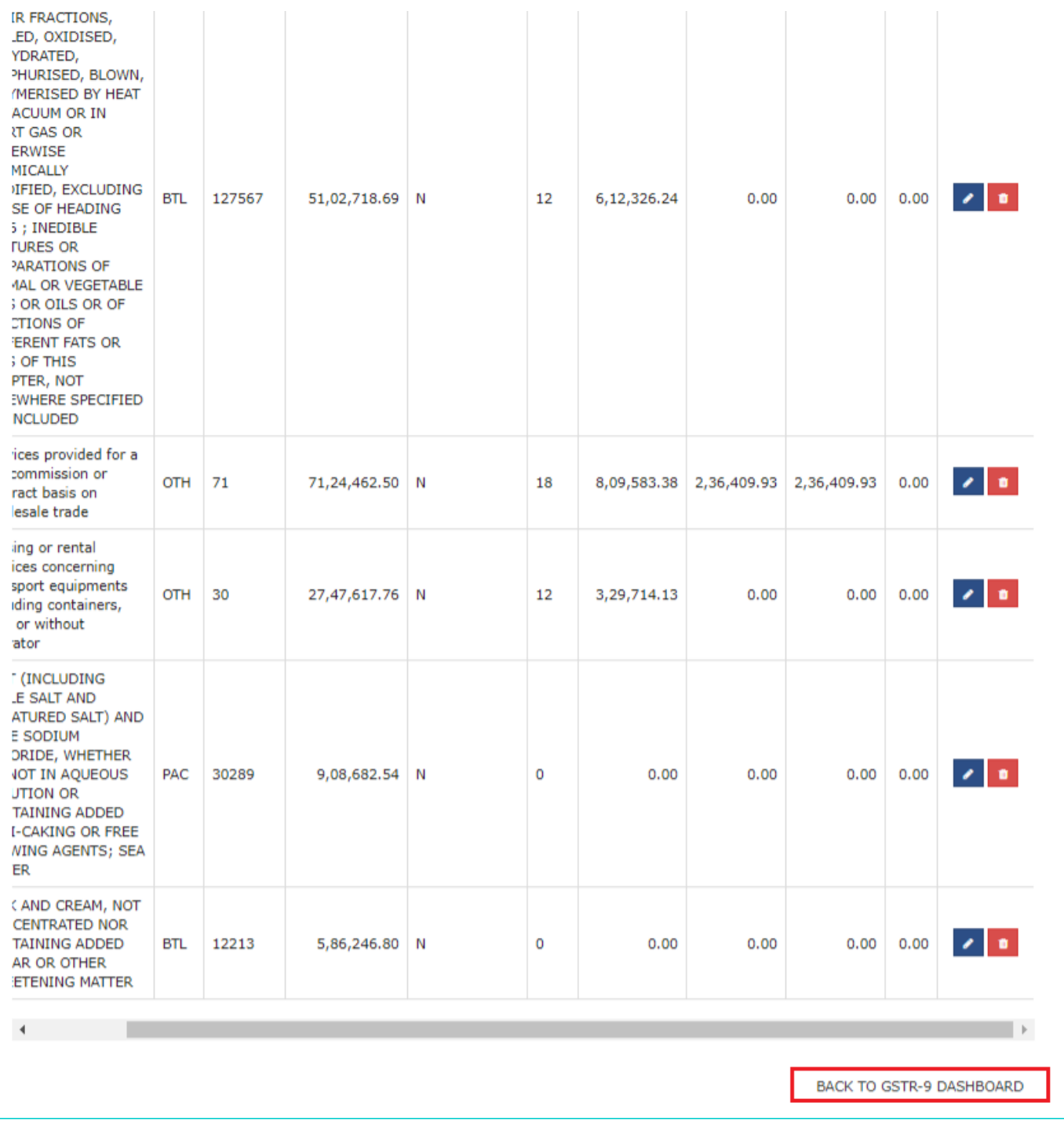

14.11.15. You will be directed to the GSTR-9 Dashboard landing page and tile summary will be updated based on the details filled in the respective tile.

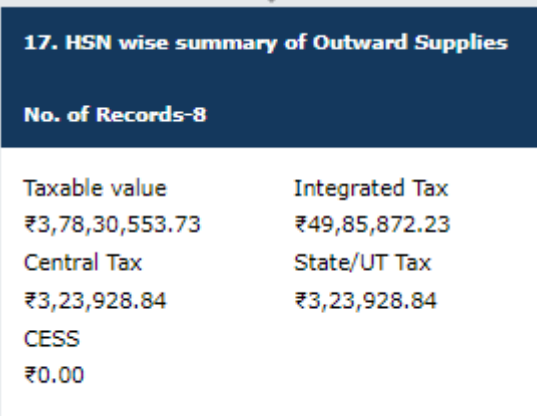

# **14.12. 18. HSN wise summary of Inward Supplies**

14.12.1. Click the **18. HSN wise summary of Inward Supplies** tile to enter/ view HSN wise summary of inward supplies received during the financial year.

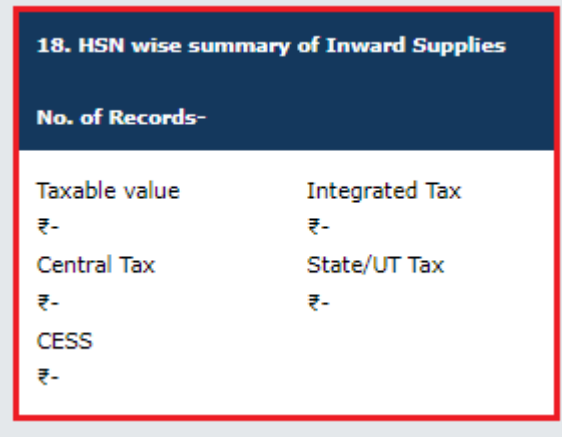

14.12.2. The **18. HSN wise summary of Inward Supplies** page is displayed.

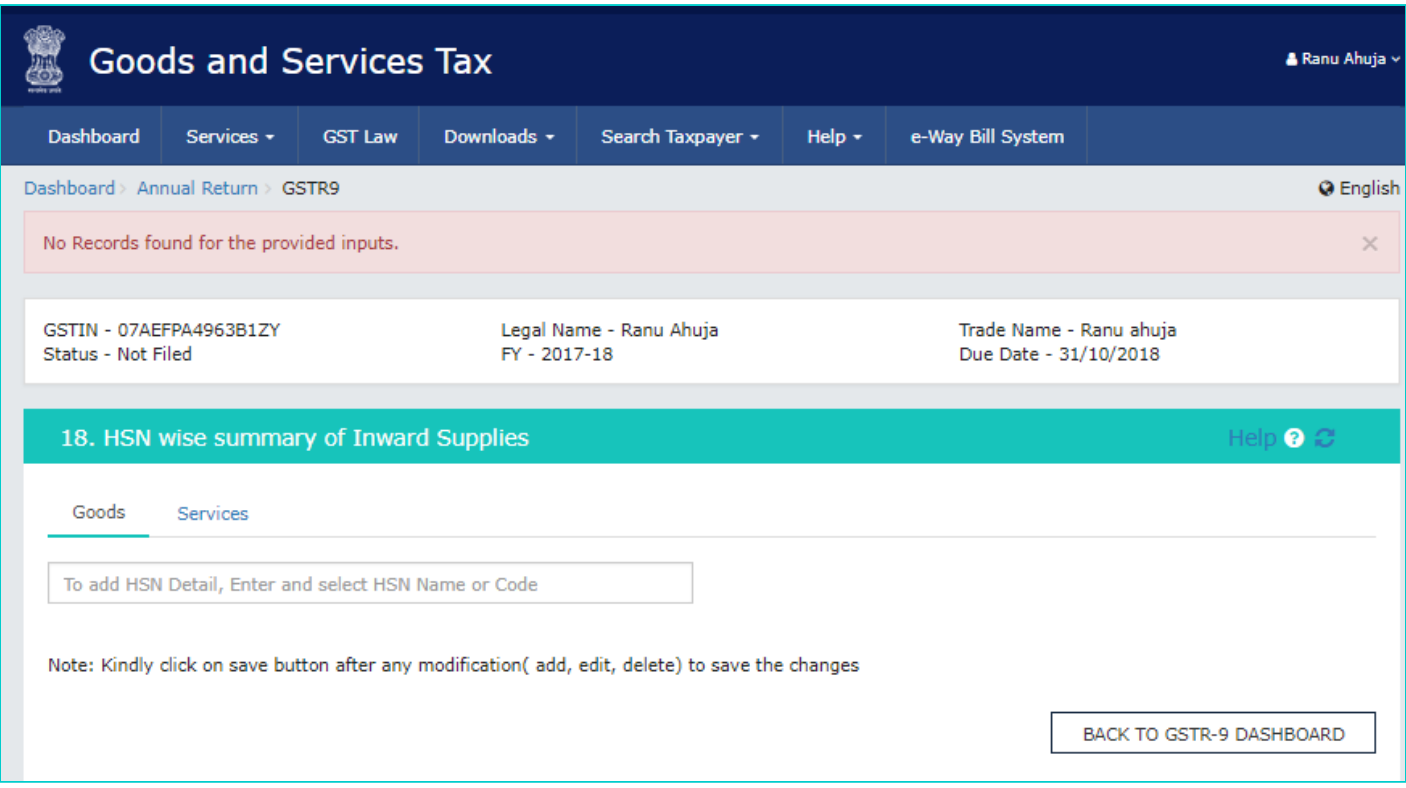

14.12.3. In the **HSN** field, enter the applicable provision of reporting HSN or Service Classification Code of the inward supplied.

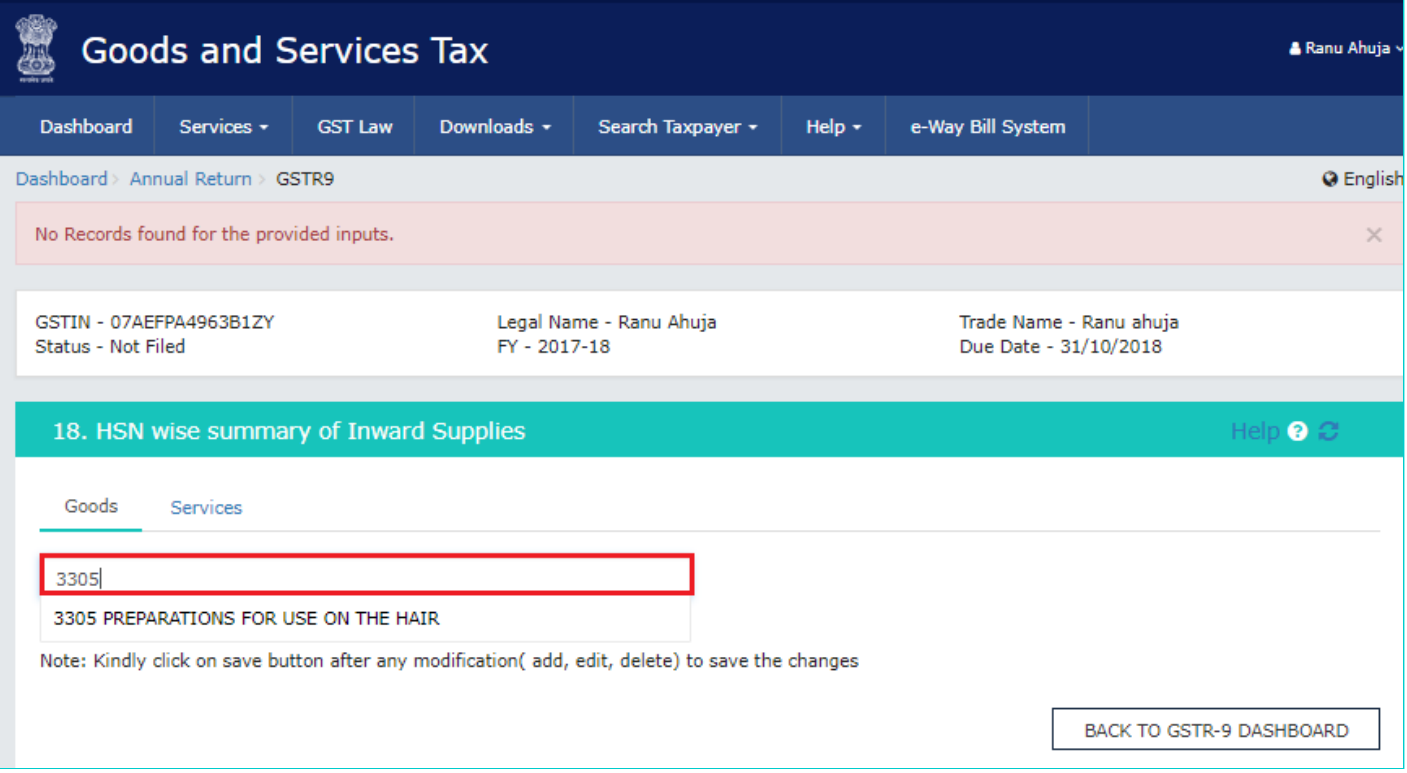

14.12.4. In the **UQC** field, select UQC. For supply related to services, 'OTH-Others' may be selected from the dropdown.

14.12.5. In the **Total Quantity** field, enter the quantity. For supply related to services, report 'zero'.

14.12.6. In the **Total Taxable Value** field, enter the Total Taxable Value of the inward supply.

14.12.7. Select whether supply is applicable for concessional rate of tax.

14.12.8. Select the **Rate of tax** from the drop-down list.

14.12.9. Enter the **Central TAX, Integrated Tax, State/UT Tax and CESS** amount.

14.12.10. Click the **ADD** button.

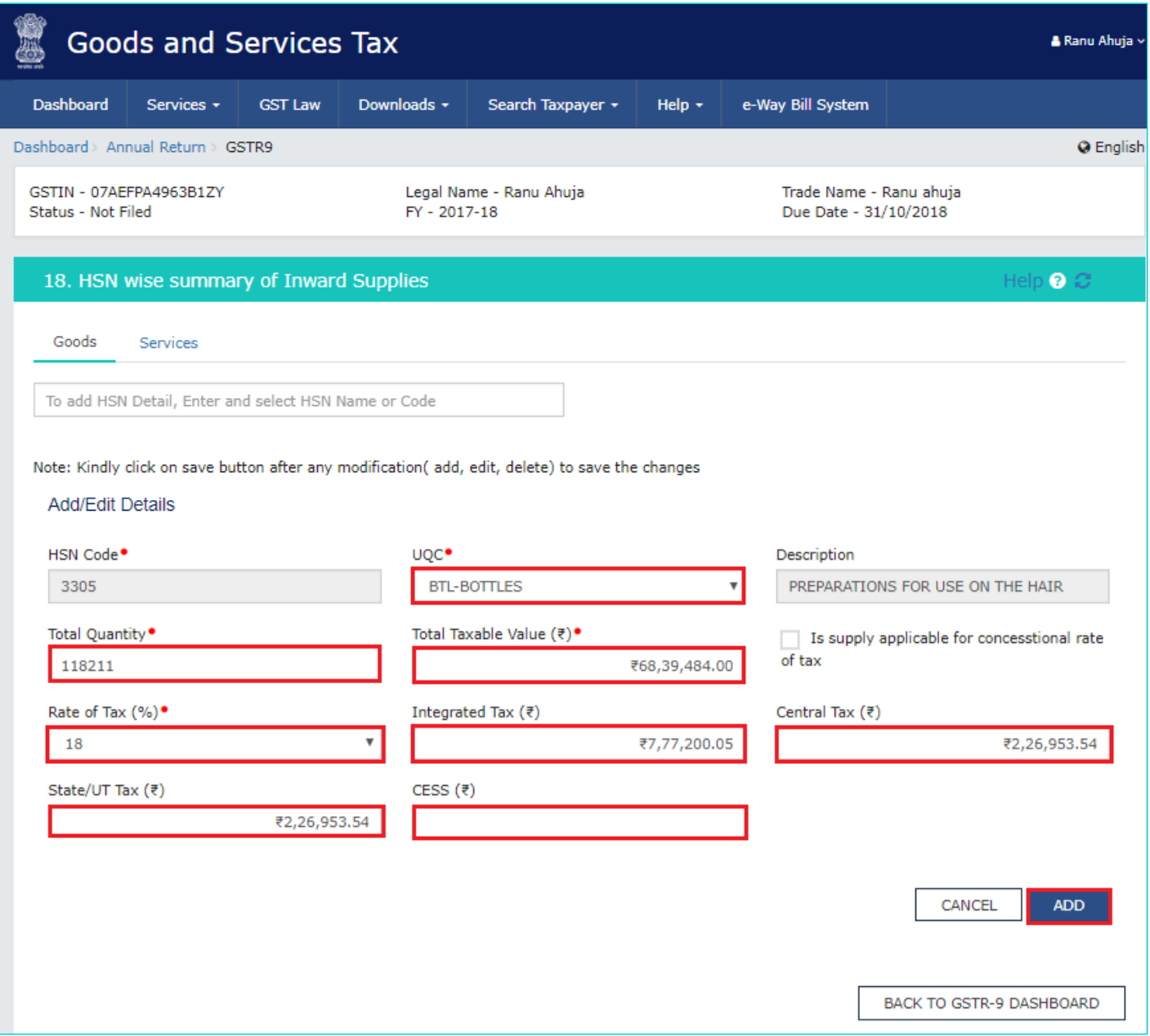

14.12.11. The HSN details are added. You can click the **ADD/ DELETE** button to add or delete the details.

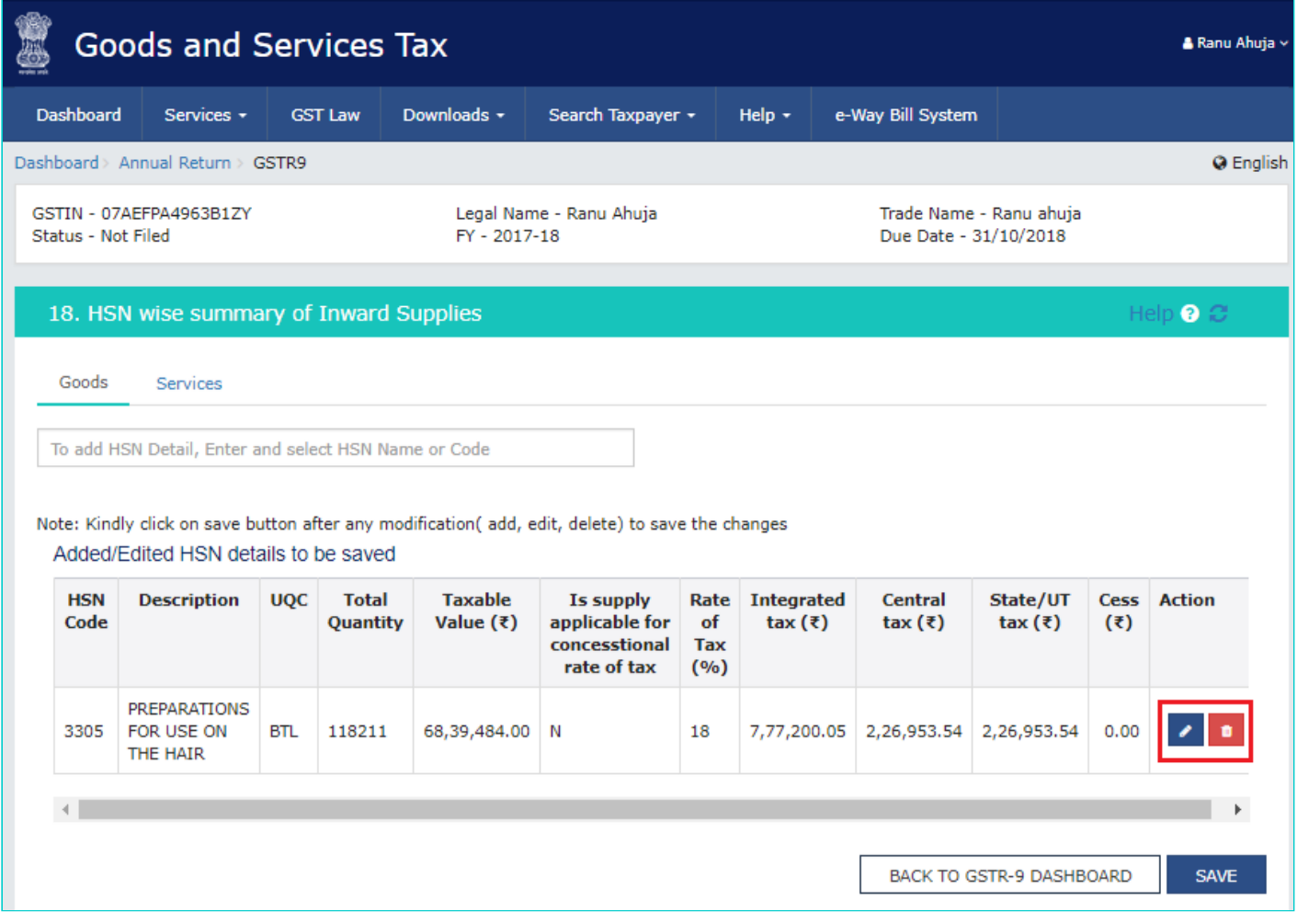

14.12.12. Similarly, add other details and click the **SAVE** button.

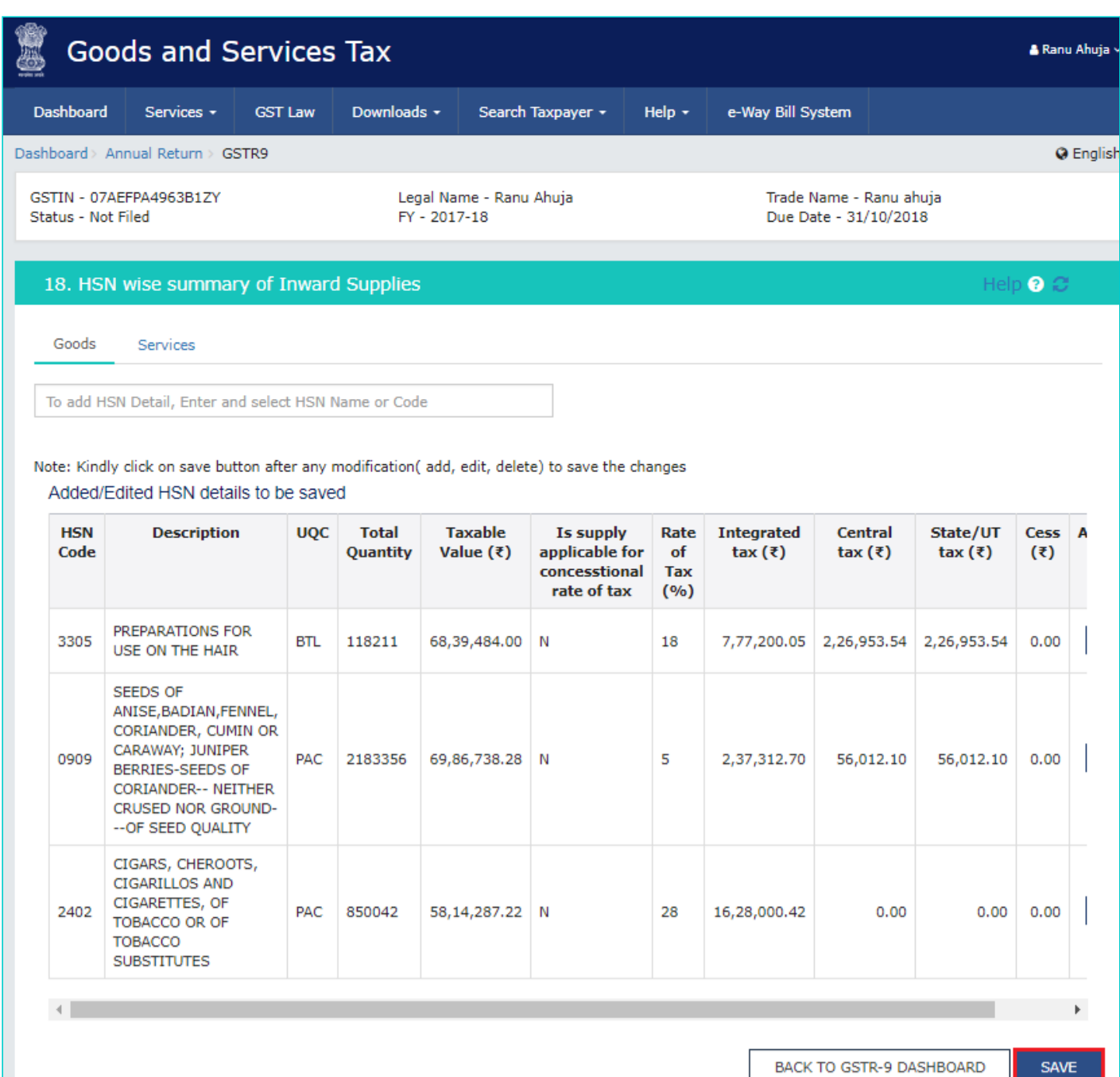

14.12.13. A confirmation message is displayed that "Save request is accepted successfully".

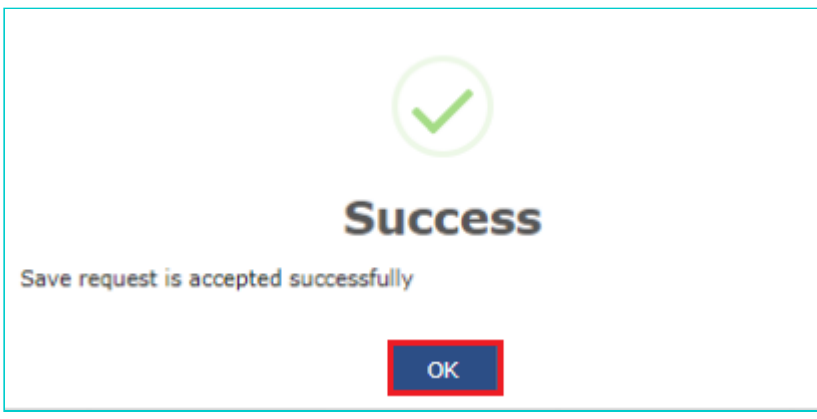

14.12.14. Click the **BACK TO GSTR-9 DASHBOARD** button to go back to the Form GSTR-9 Dashboard page.

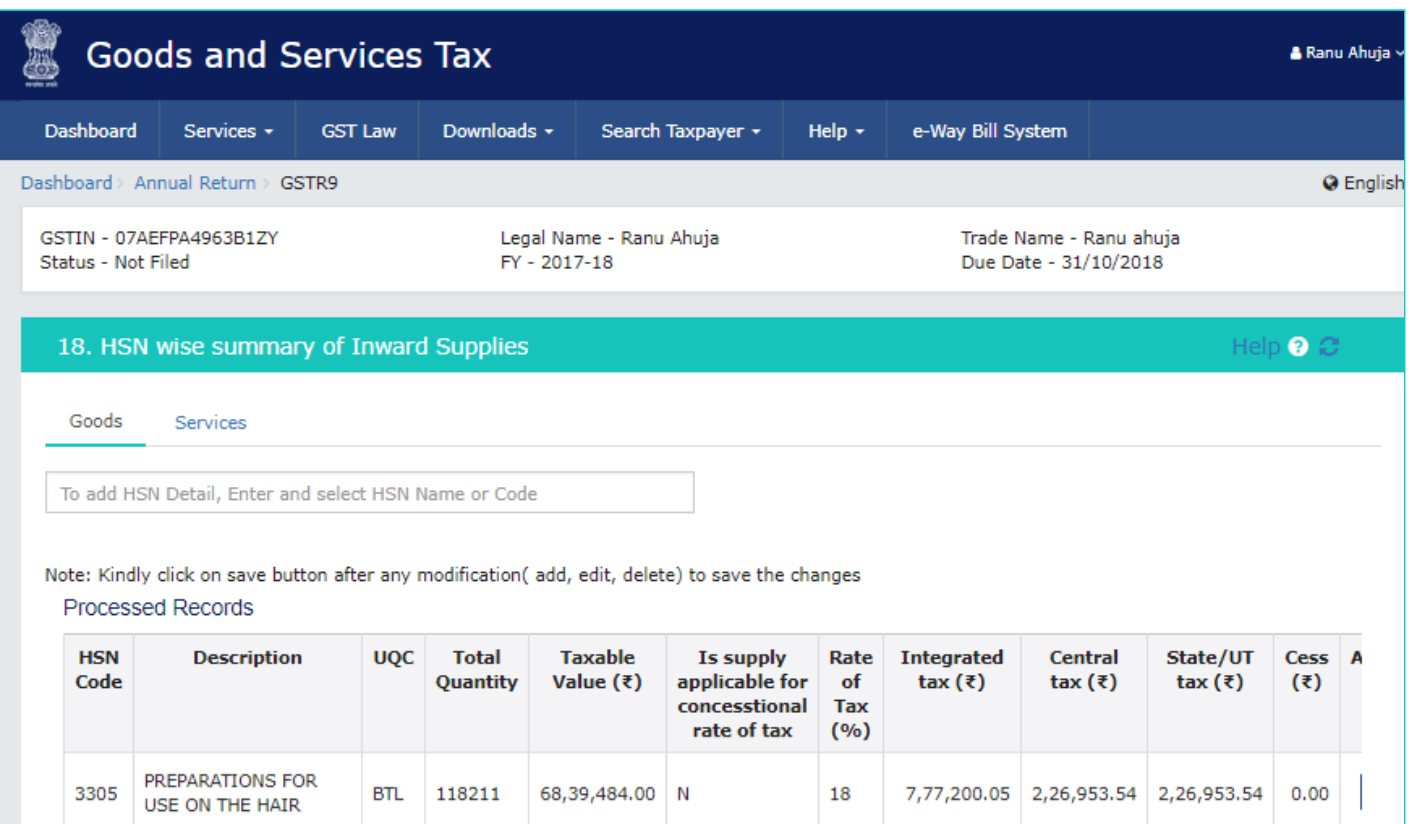

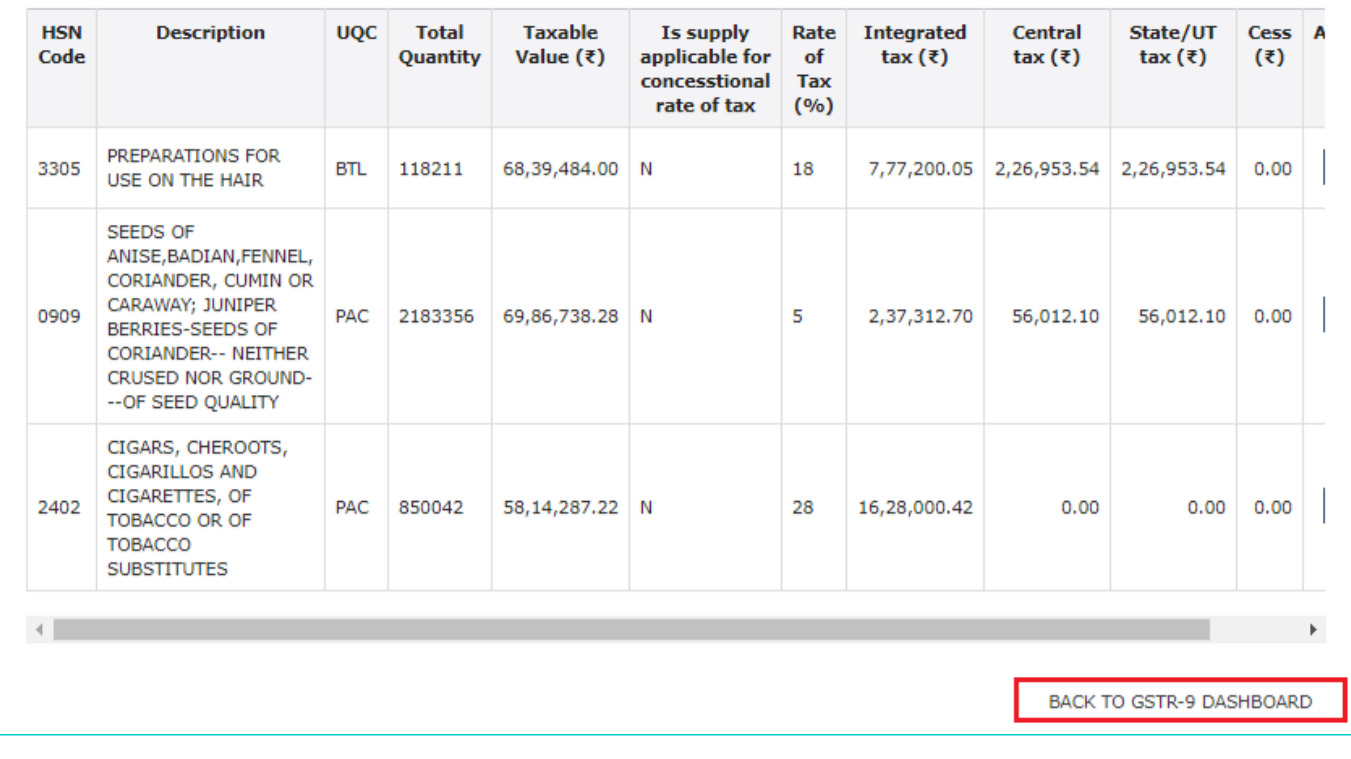

14.12.15. You will be directed to the GSTR-9 Dashboard landing page and tile summary will be updated based on the details filled in the respective tile.

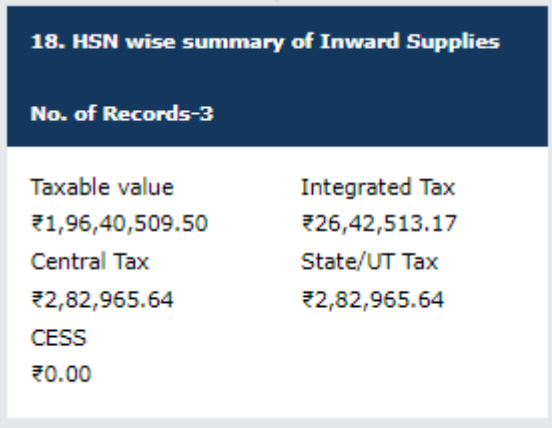

# **D. Preview Form GSTR-9 Summary**

Once you have entered all details, click the relevant **PREVIEW DRAFT GSTR9 (PDF) or (EXCEL)** button. This will download the draft Summary page of Form GSTR-9 for your review. It is recommended that you download this Summary page and review the summary of entries made in different sections carefully before computing liabilities.

### *Click on the links below to know more:*

15.1. [Preview Form GSTR-9 \(PDF\)](#page-68-0)

15.2. [Preview Form GSTR-9 \(Excel\)](#page-73-0)

# <span id="page-68-0"></span>**15.1. Preview Form GSTR-9 (PDF)**

15.1.1. Once you have entered all details, click the **PREVIEW DRAFT GSTR9 (PDF)** button. This button will download the draft Summary page of Form GSTR-9 for your review in PDF format. It is recommended that you download this Summary page and review the summary of entries made in different sections carefully before computing liabilities. The PDF file generated would bear watermark of draft as the details are yet to be filed by you.

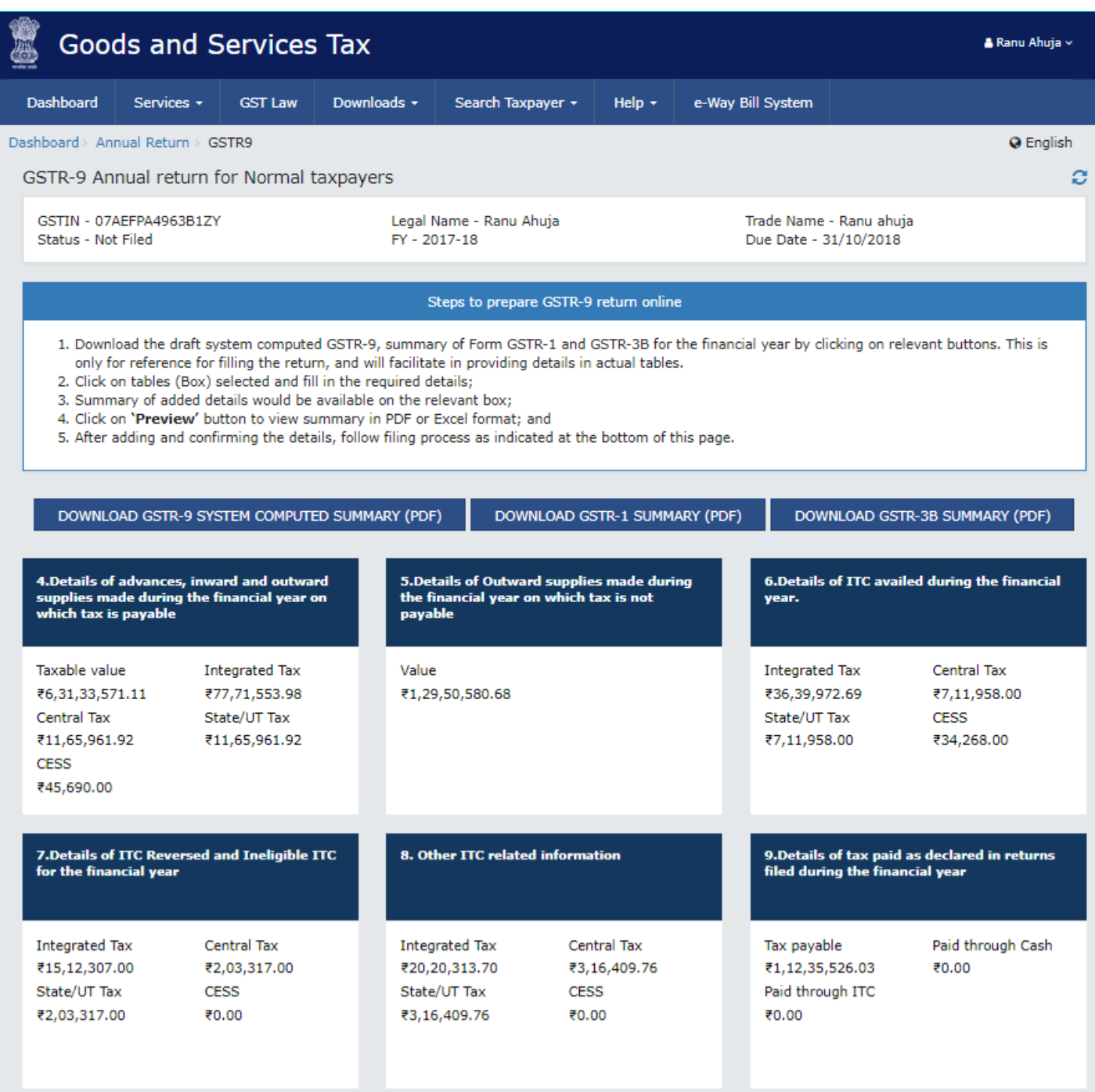

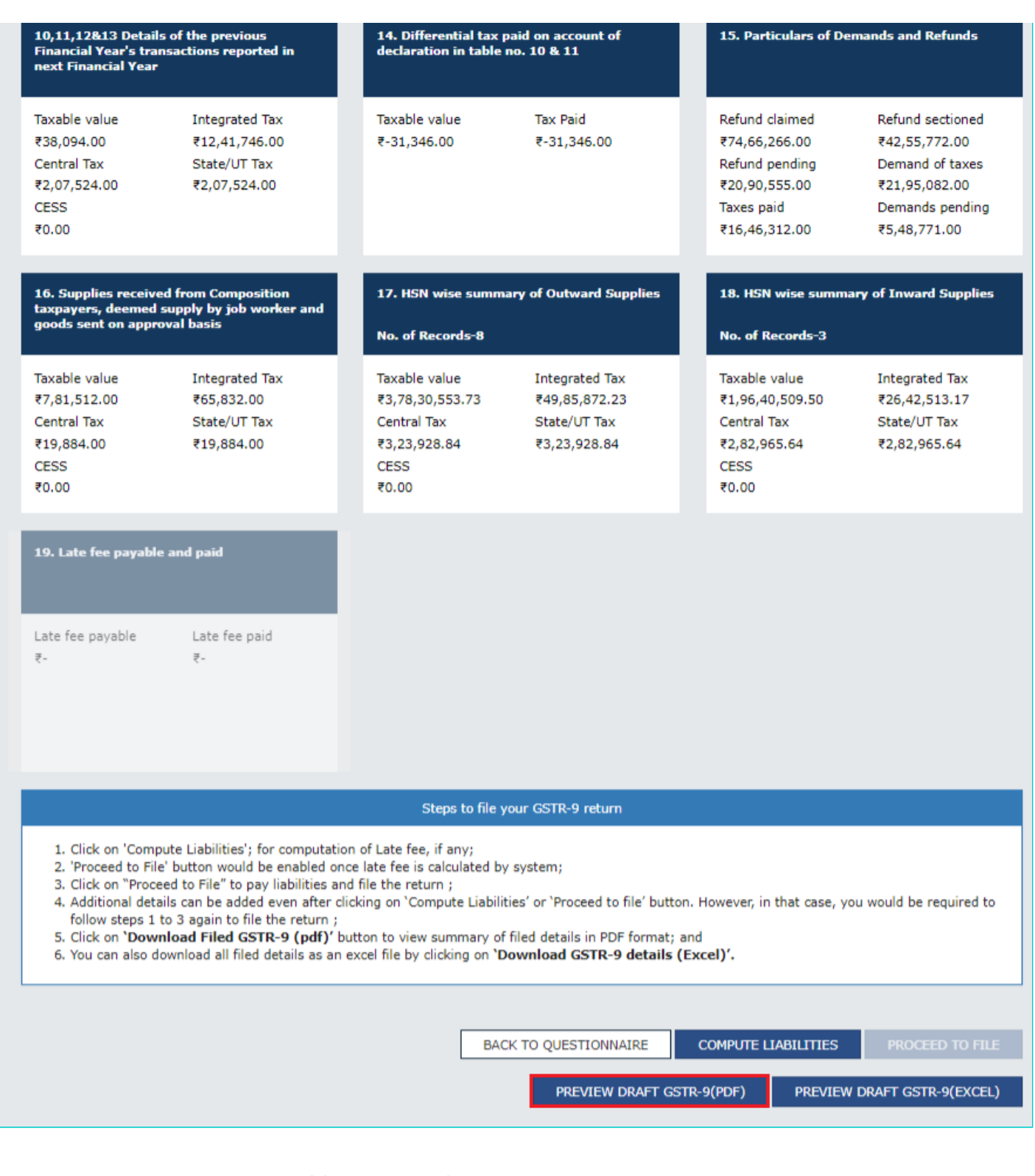

15.1.2. The system computed Form GSTR-9 in PDF format is displayed. **Note**: You can make changes to Form GSTR-9, if needed after review.

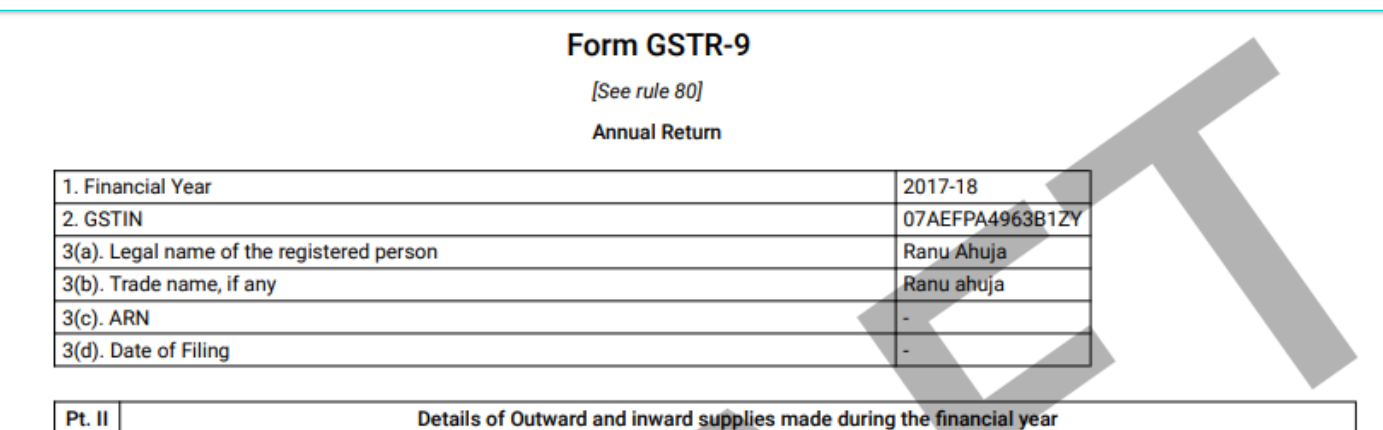

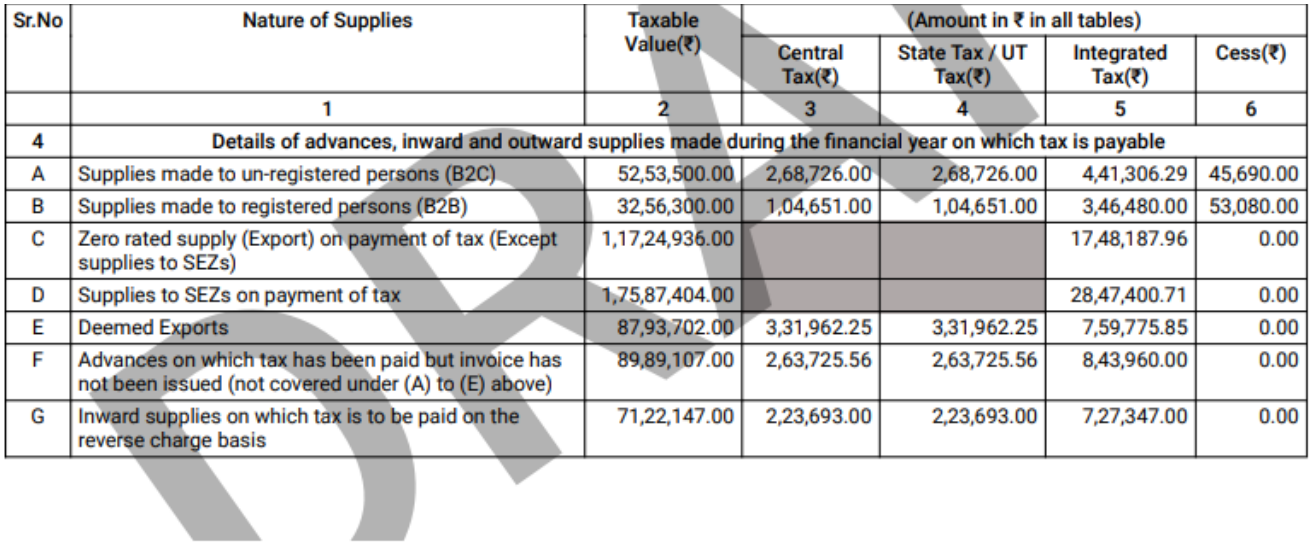

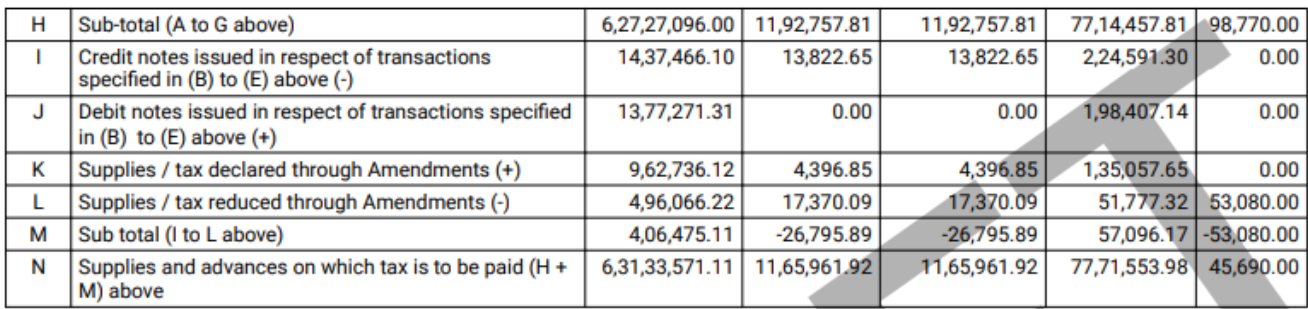

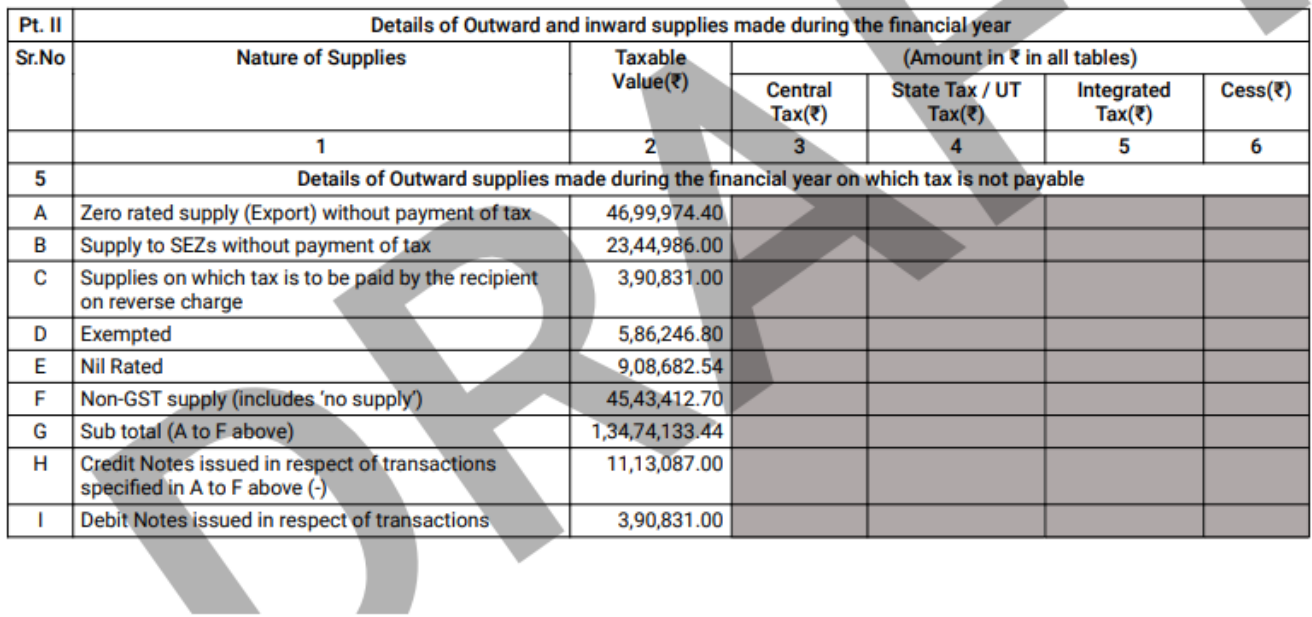

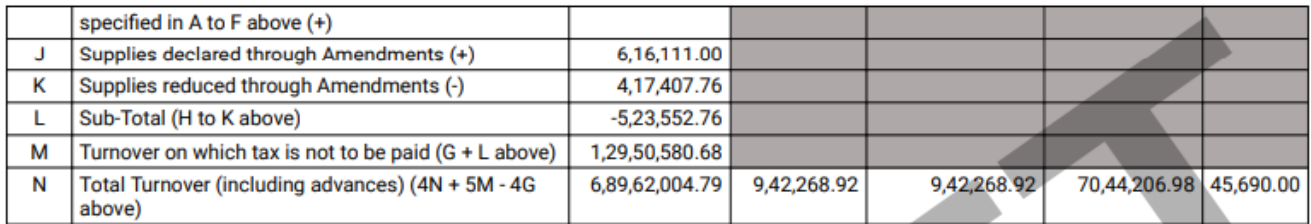

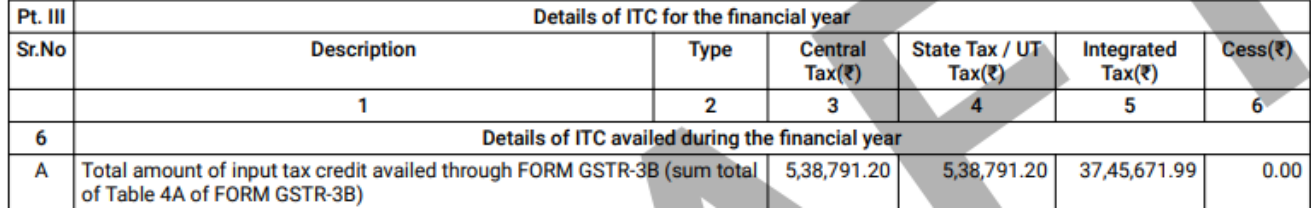

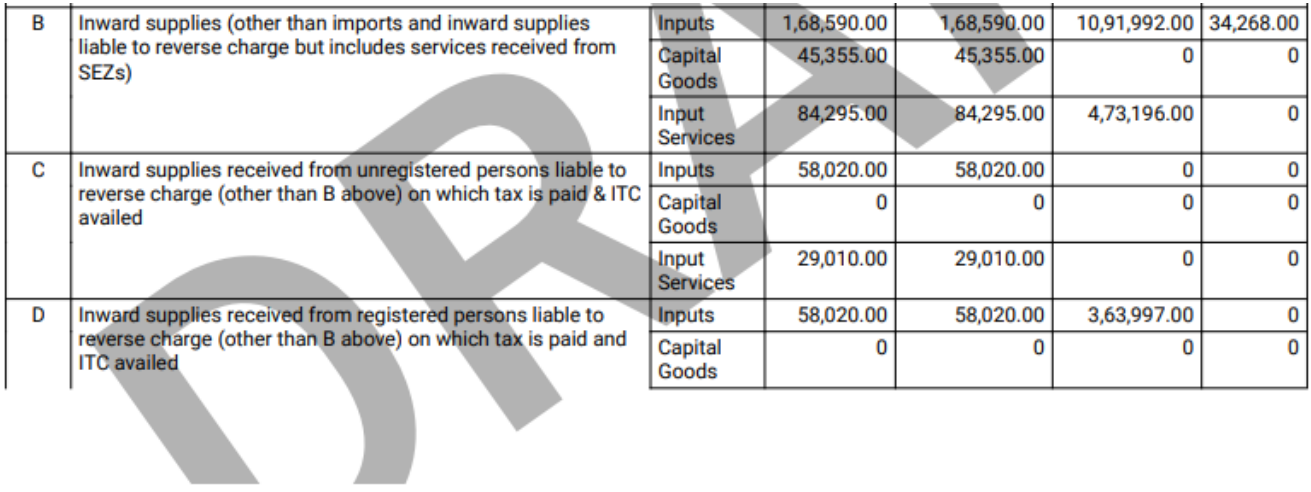

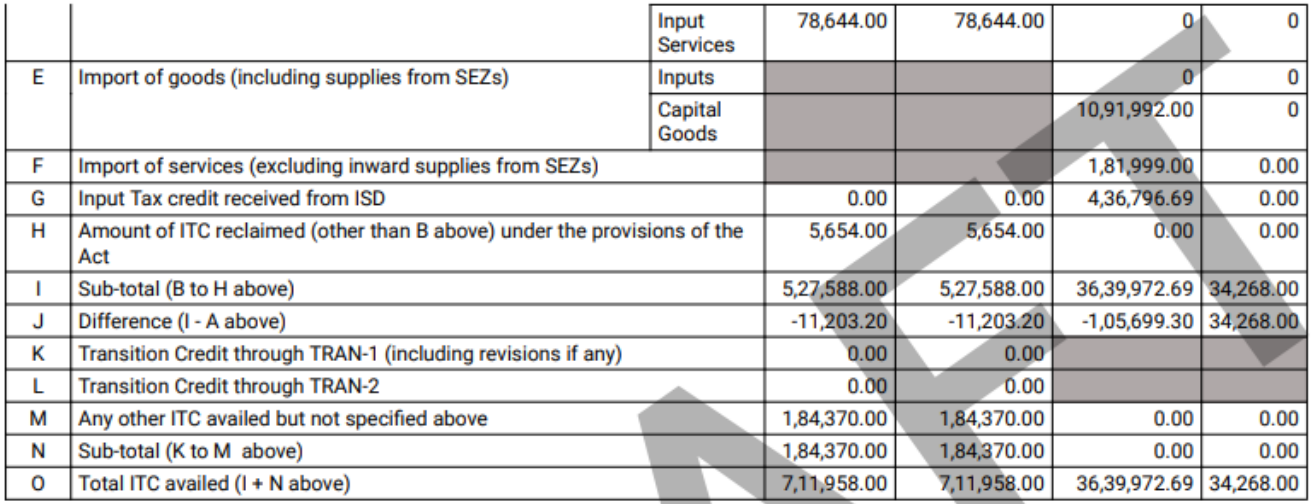

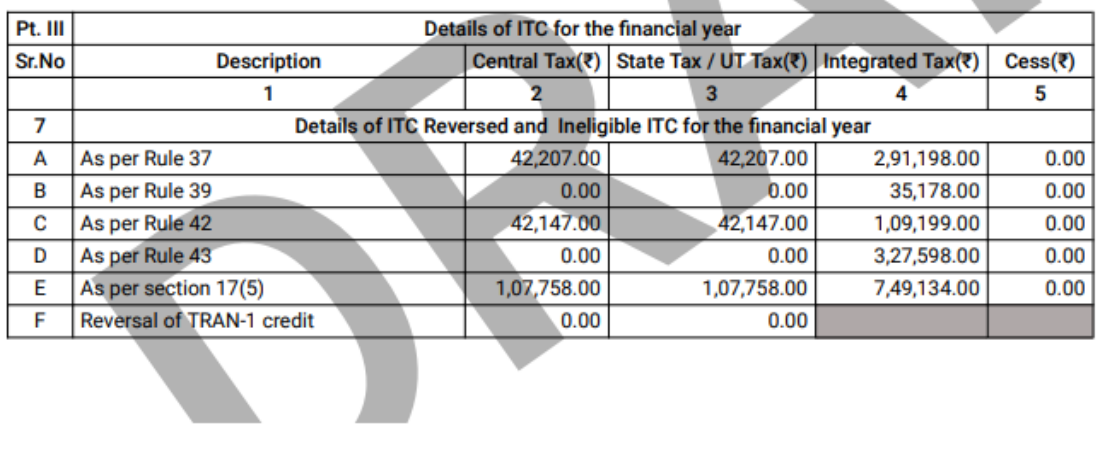

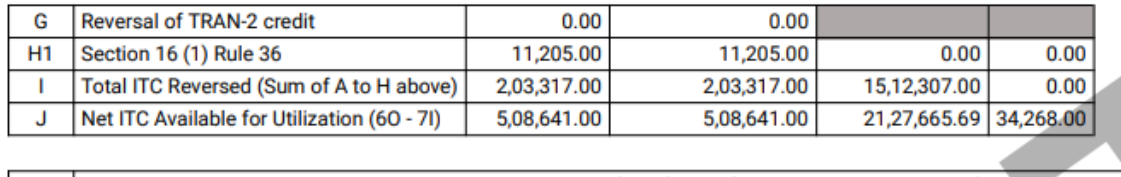

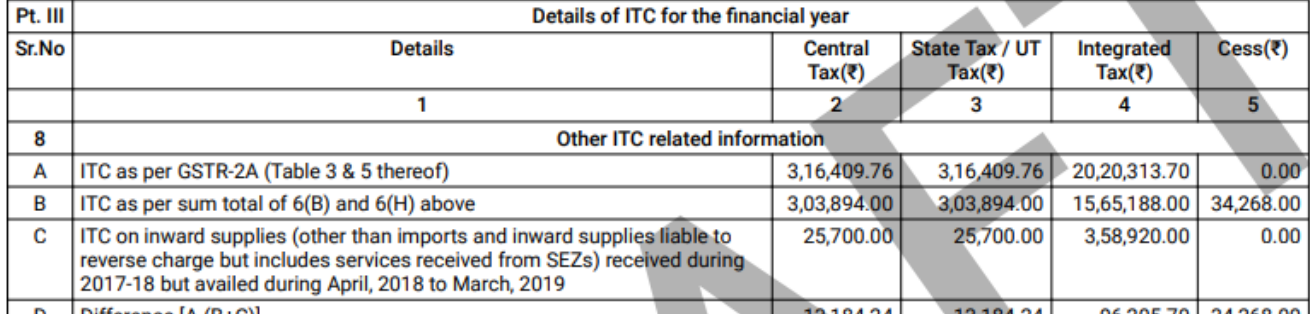
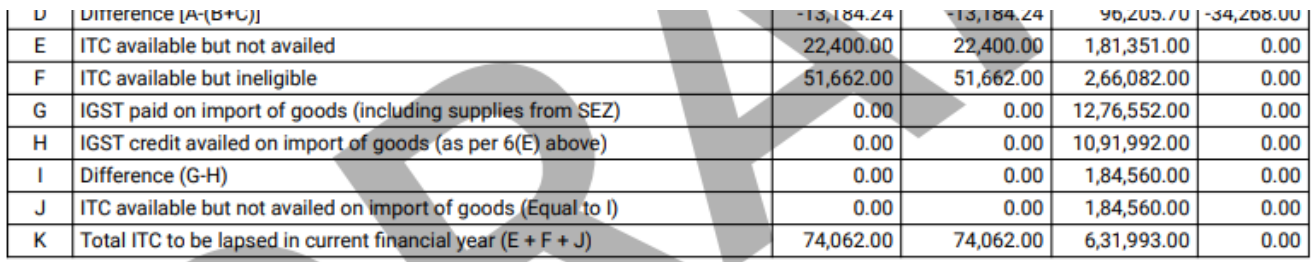

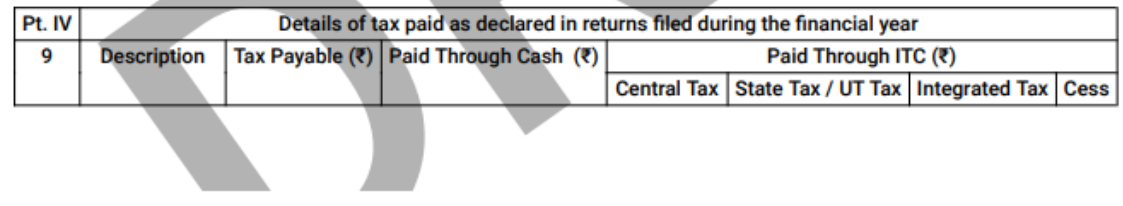

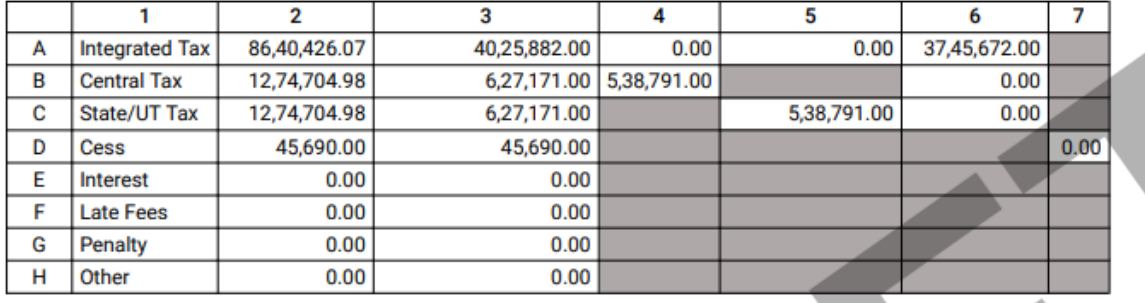

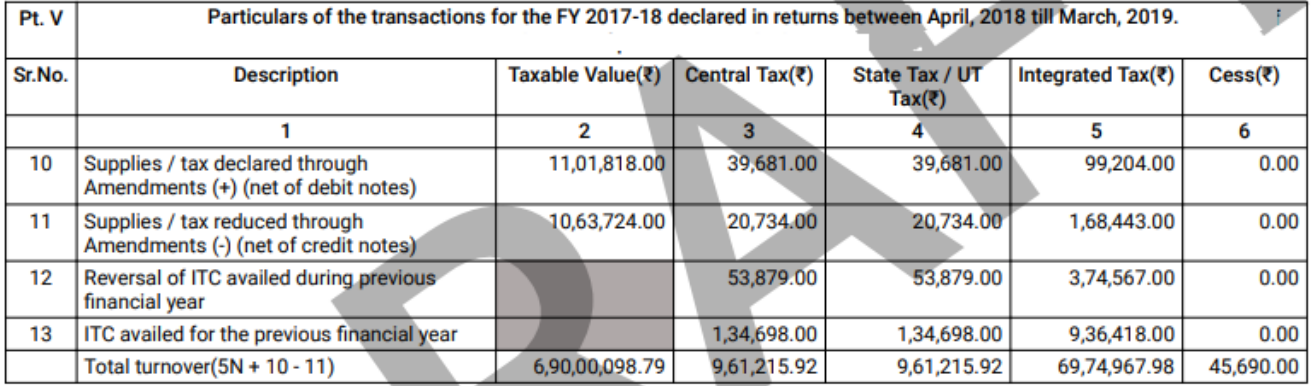

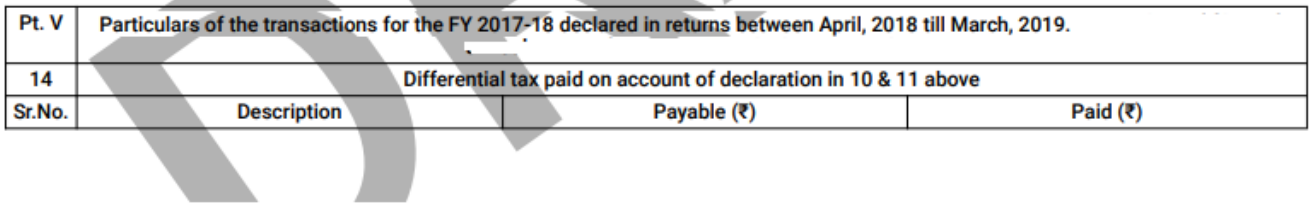

<u>a sa Basan</u>

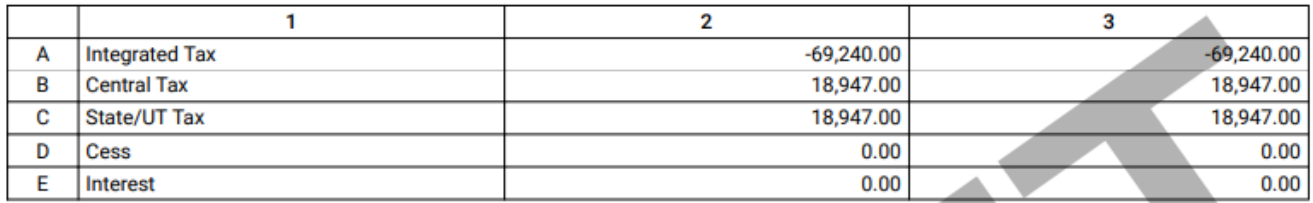

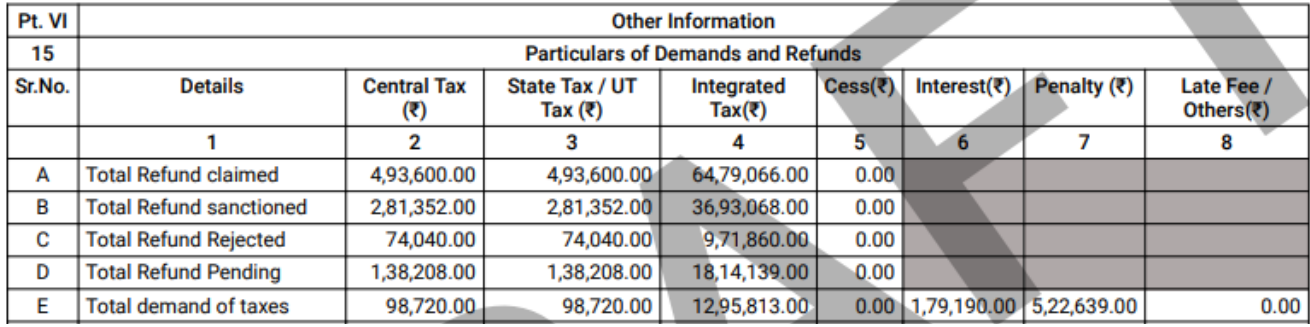

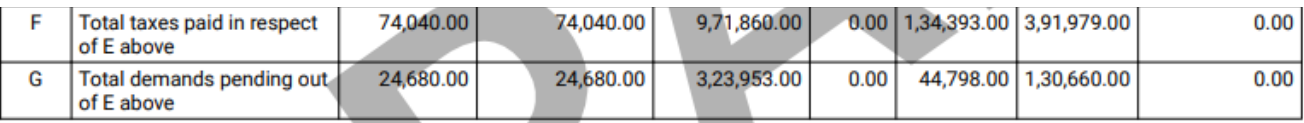

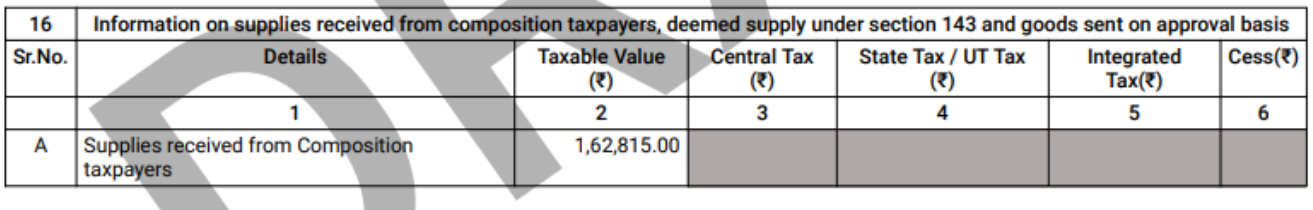

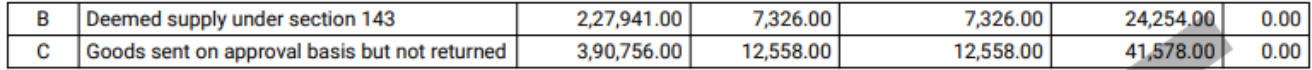

#### 17. HSN Wise Summary of outward supplies.

#### 18. HSN Wise Summary of inward supplies.

To view the details uploaded for Table 17 & 18, download GSTR 9 in Excel/Json format.

# Date: **Name of Authorized Signatory Designation / Status**

#### [Go back to the main menu](#page-0-0)

## **15.1. Preview Form GSTR-9 (Excel)**

15.2.1. Once you have entered all details, you can click the **PREVIEW DRAFT GSTR9 (Excel)** button. This button will download the draft Summary page of Form GSTR-9 for your review in excel format. It is recommended that you download this Summary page and review the summary of entries made in different sections carefully before computing liabilities. **Note**: Once you click the **PREVIEW DRAFT GSTR9 (Excel)** button, a link "click here to download Excel - File" will be created below the button.

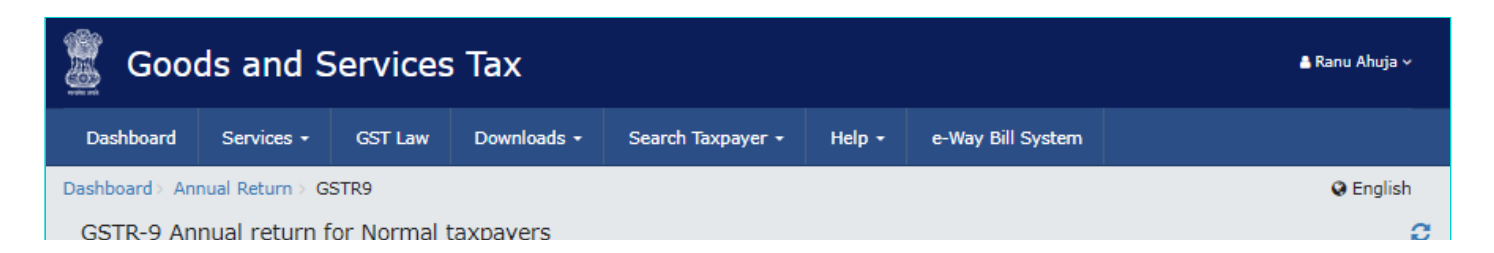

GSTIN - 07AEFPA4963B1ZY Status - Not Filed

Legal Name - Ranu Ahuja FY - 2017-18

Trade Name - Ranu ahuja Due Date - 31/10/2018

#### Steps to prepare GSTR-9 return online

1. Download the draft system computed GSTR-9, summary of Form GSTR-1 and GSTR-3B for the financial year by clicking on relevant buttons. This is only for reference for filling the return, and will facilitate in providing details in actual tables.

2. Click on tables (Box) selected and fill in the required details;

monate casaring and continue sampled are

3. Summary of added details would be available on the relevant box;

4. Click on 'Preview' button to view summary in PDF or Excel format; and

5. After adding and confirming the details, follow filing process as indicated at the bottom of this page.

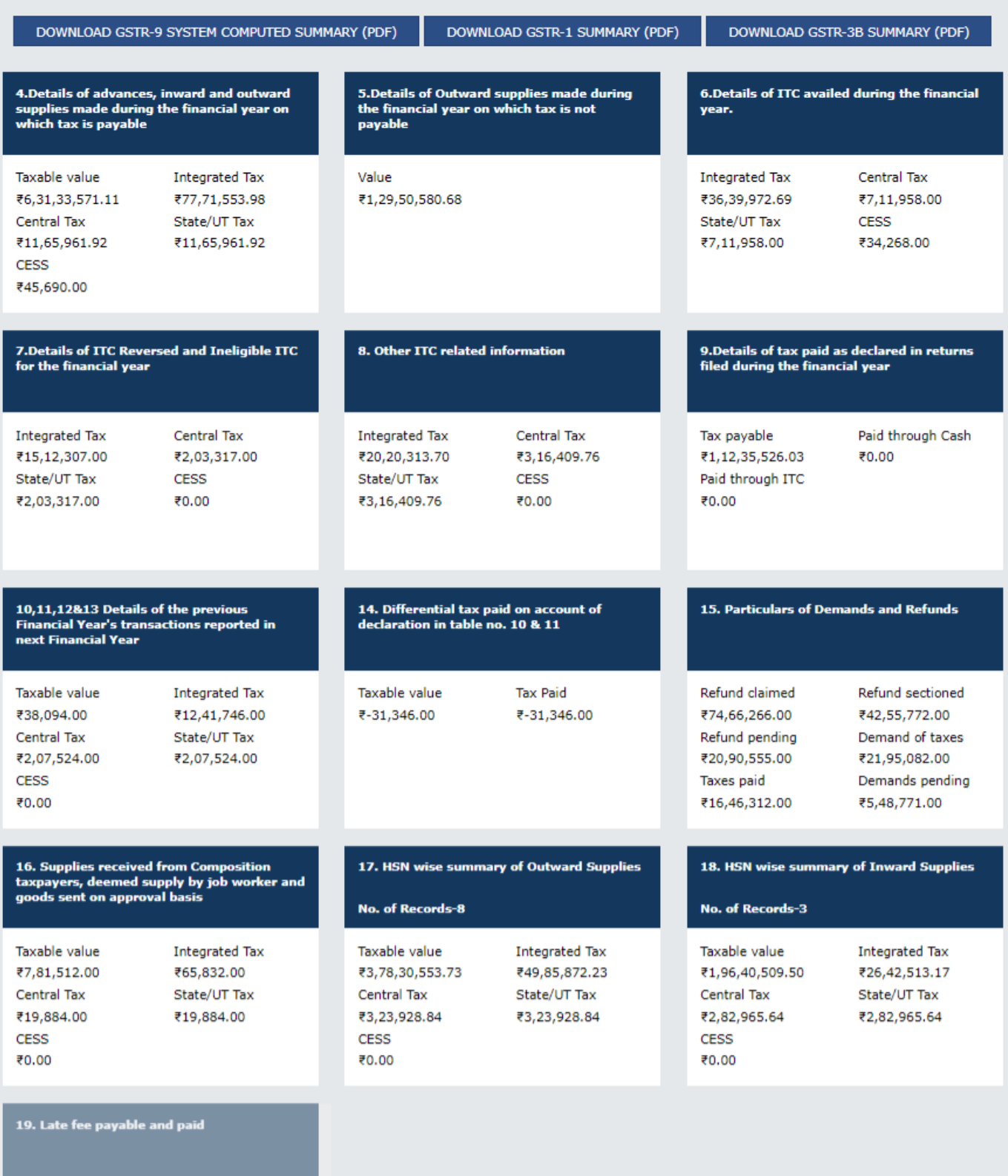

Late fee payable  $\overline{\overline{\varsigma}}$  -

Late fee paid  $\overline{\overline{\zeta}}$  -

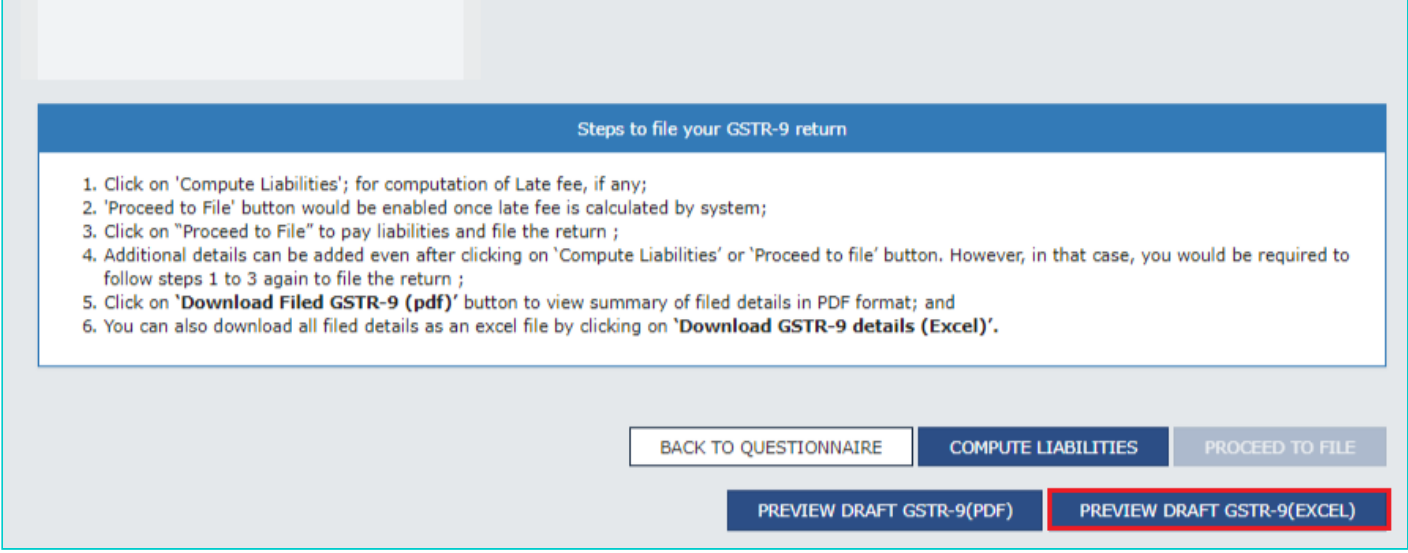

15.2.2. Once the file is downloaded, click on the link available below the **PREVIEW DRAFT GSTR-9 (EXCEL)** button. To generate the latest file, click on the **PREVIEW DRAFT GSTR-9 (EXCEL)** button again.

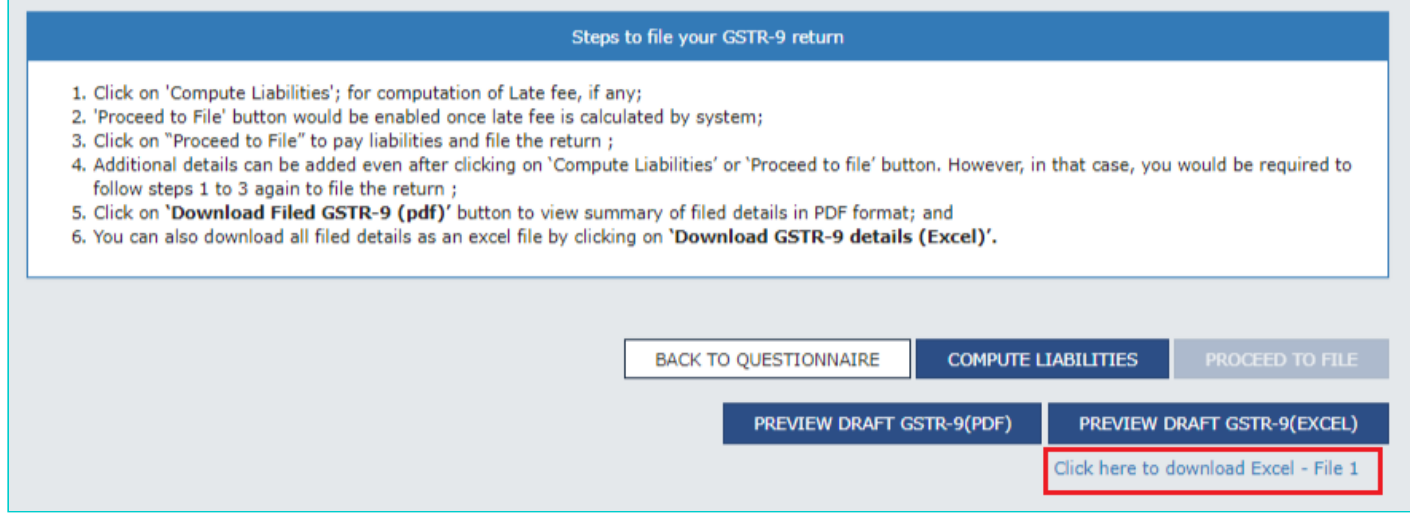

#### 15.2.3. The zip file is downloaded.

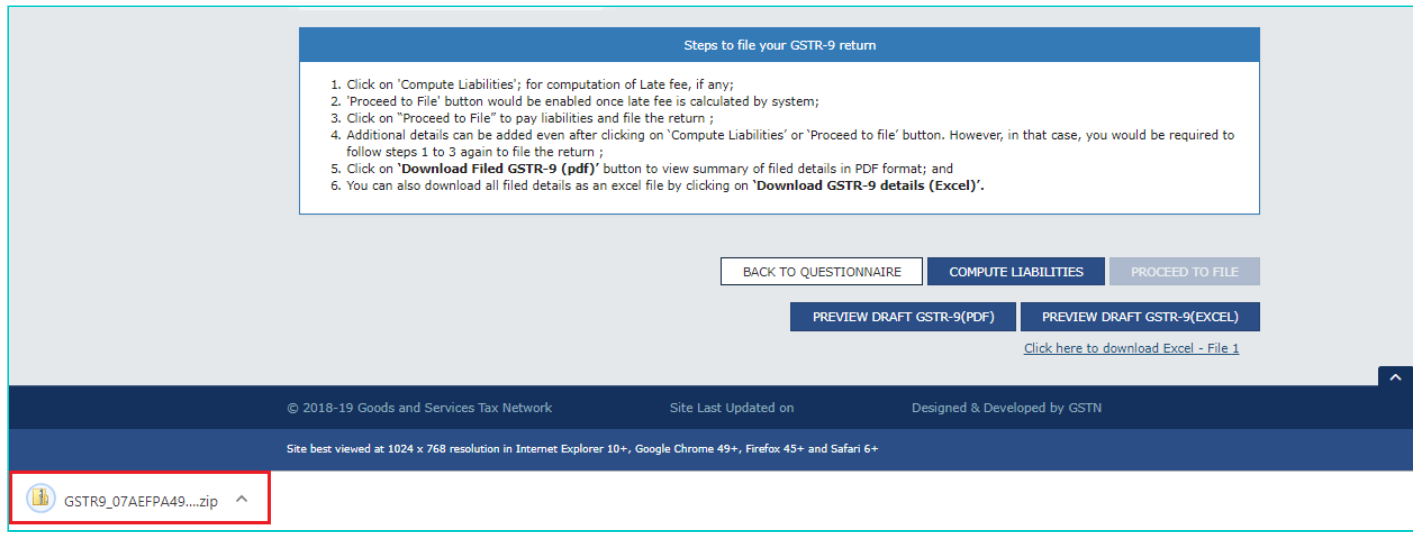

15.2.4. Extract the Zip file.

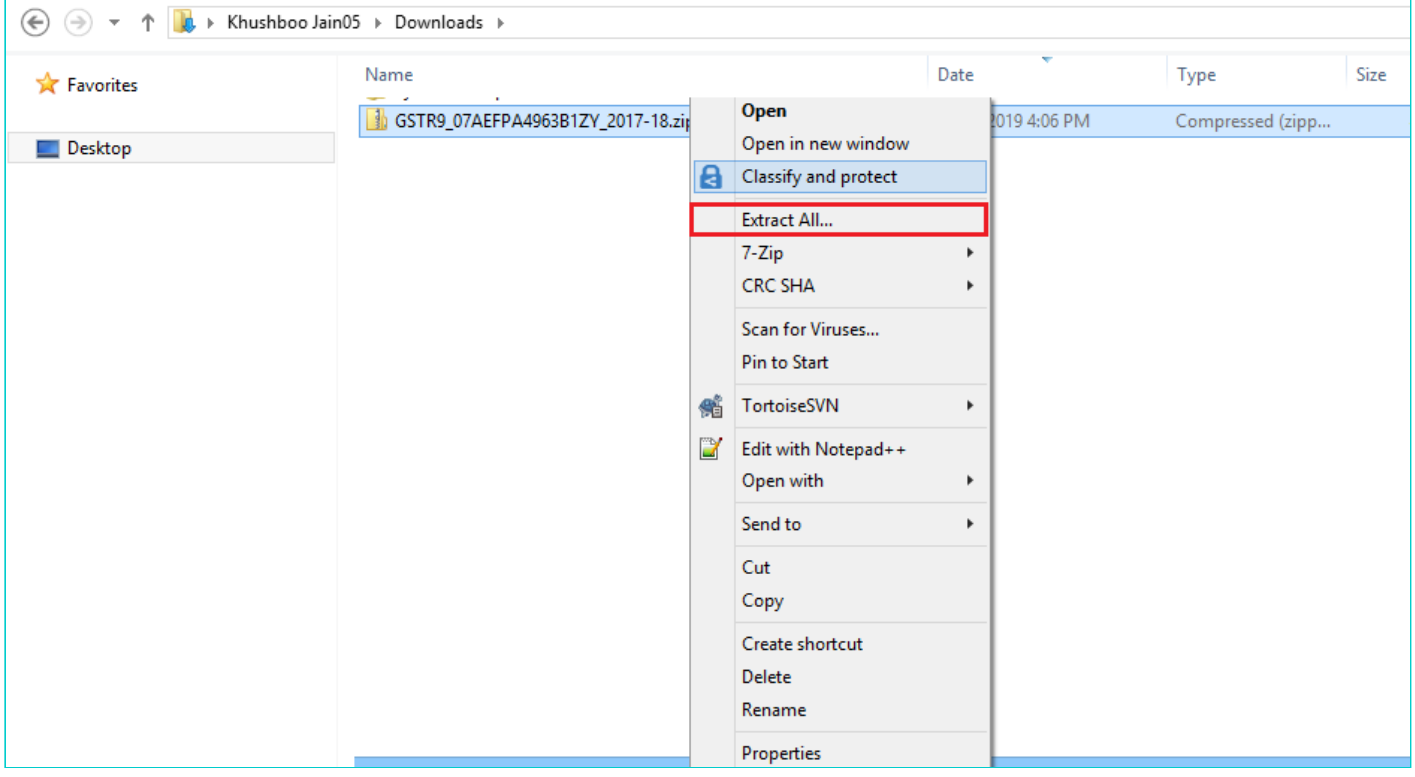

15.2.5. Open the excel file to view Form GSTR-9.

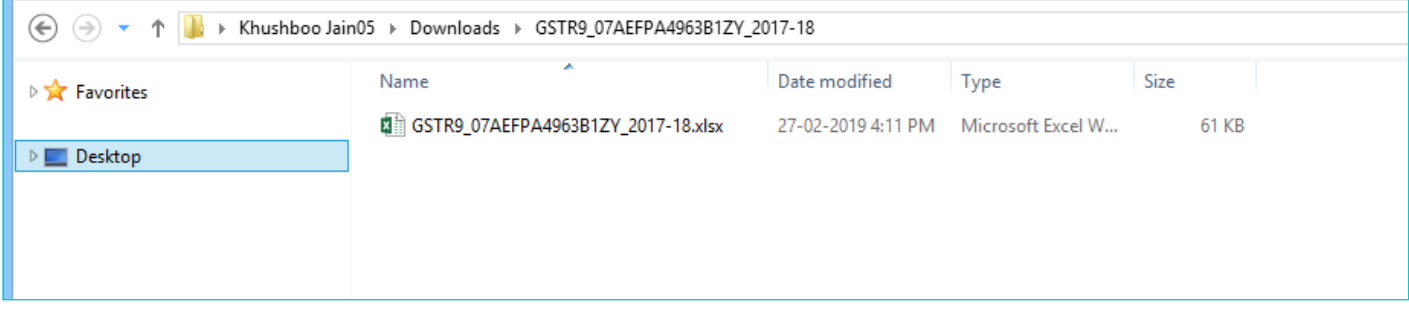

15.2.6. Form GSTR-9 is downloaded in excel format.

**Note**: You can make changes to Form GSTR-9 online on the GST Portal, if needed, after review of details in Form GSTR-9 in downloaded excel format.

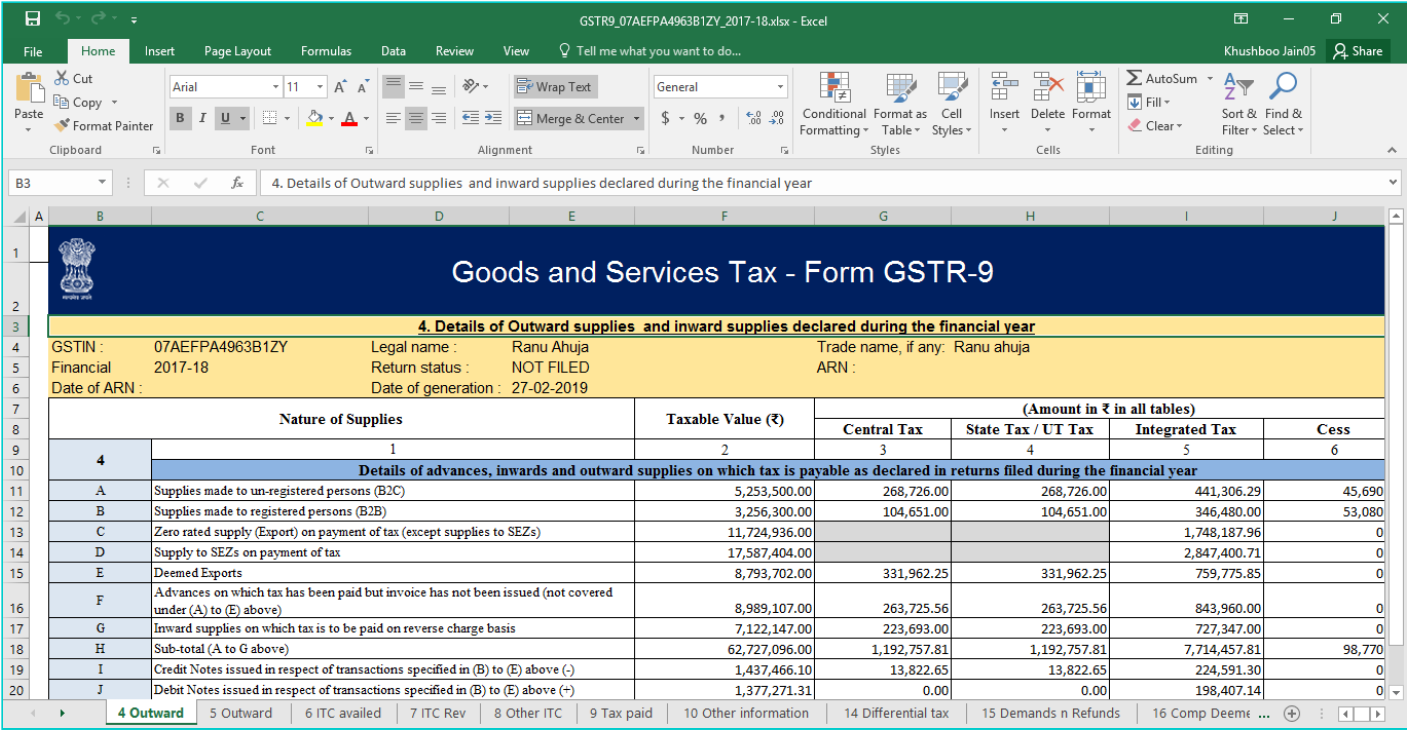

### [Go back to the main menu](#page-0-0)

# **E. Compute Liabilities and Pay Late Fees (if any)**

16. Click the **COMPUTE LIABILITIES** button for computation of late fees (if any).

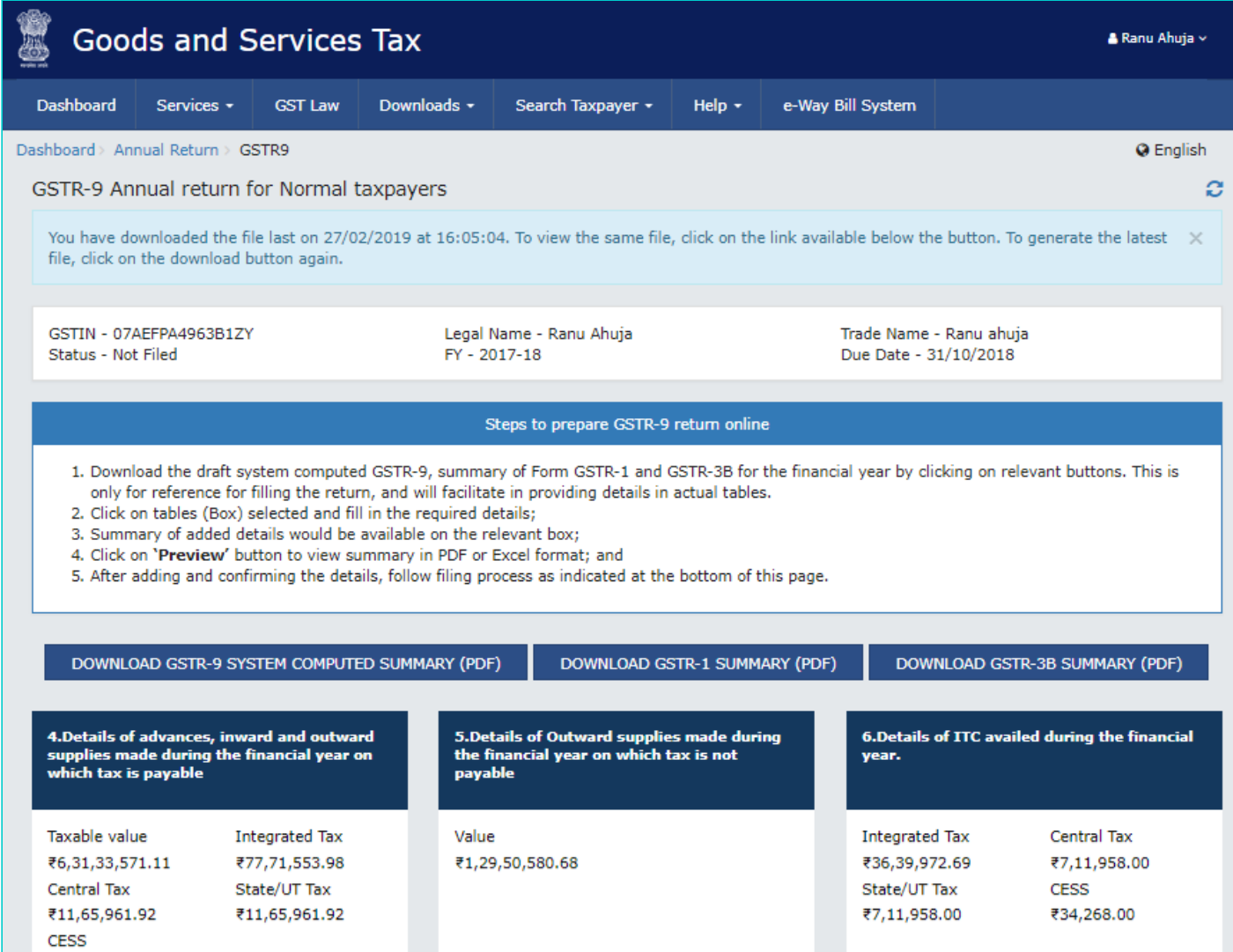

Click here to enter/view the tax (including Interest, late fee, Penalty & others) paid dur

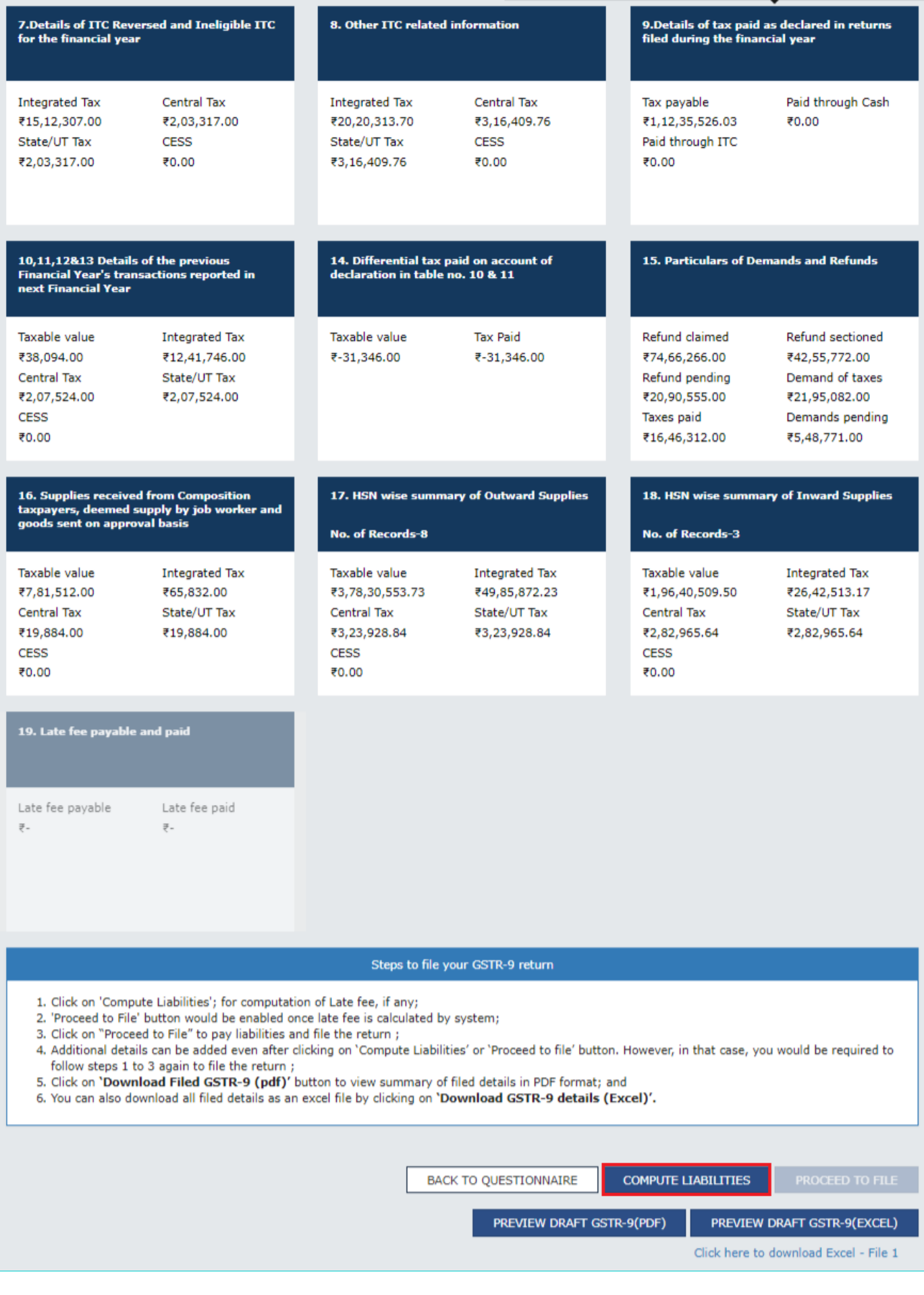

1. After **COMPUTE LIABILITIES** button is clicked, details provided in various tables are processed on the GST Portal at the back end and Late fee liabilities, if any, are computed. Late fee is calculated, if there is delay in filing of annual return beyond due date.

2. In case, records (or data as submitted while filing Form GSTR 9) are processed with error or are under processing at the back end, a warning message is displayed. If records are still under processing, wait for processing to be completed at the back end. For records which are processed with error, go back and take action on those records for making corrections.

17. A message is displayed on top page of the screen that "Compute Liabilities request has been received. Please check the status after sometime". Click the **Refresh** button.

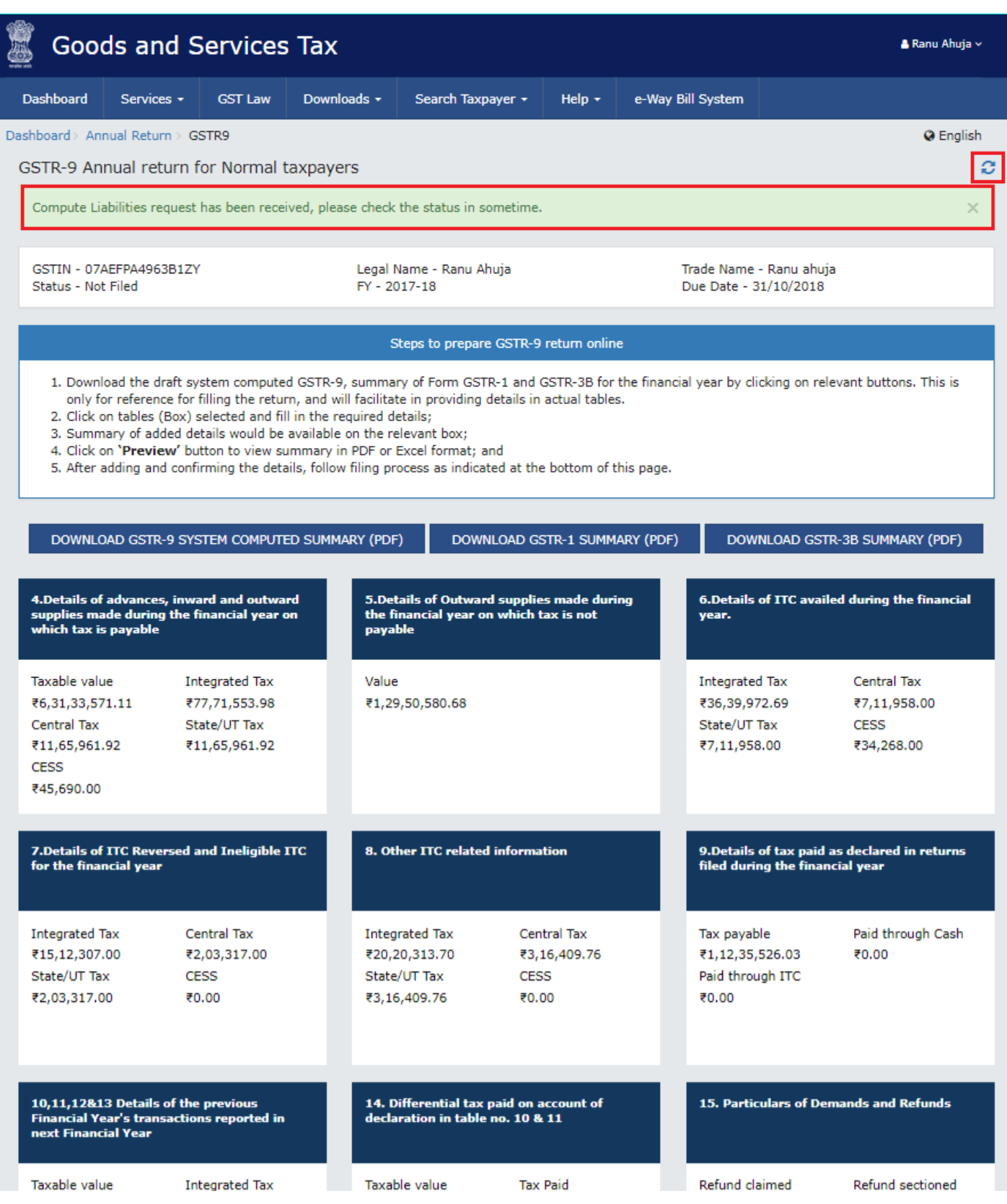

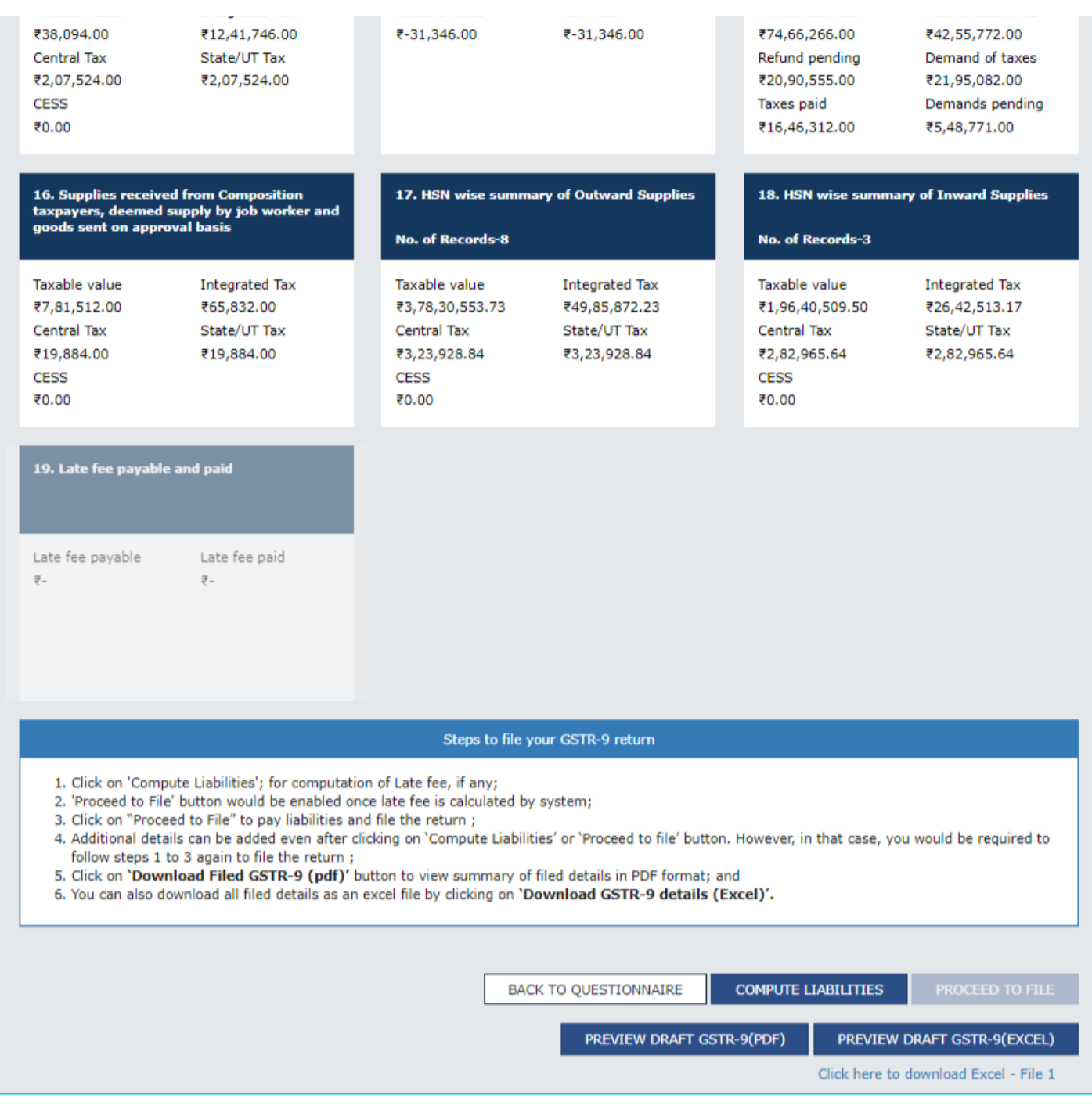

18. Once the status of Form GSTR-9 is Ready to File and liabilities are calculated, **19. Late fee payable and paid** tile gets enabled.

19. Click the **19. Late fee payable and paid** tile or on "Proceed to File" button.

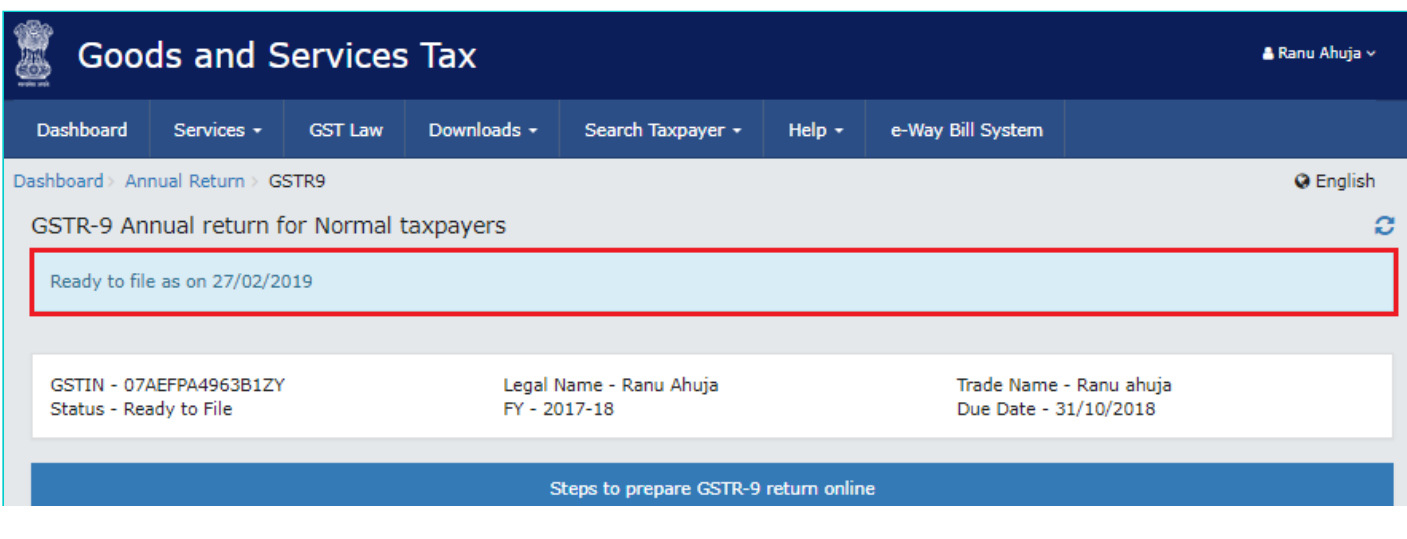

- 1. Download the draft system computed GSTR-9, summary of Form GSTR-1 and GSTR-3B for the financial year by clicking on relevant buttons. This is only for reference for filling the return, and will facilitate in providing details in actual tables.
- 2. Click on tables (Box) selected and fill in the required details;
- 3. Summary of added details would be available on the relevant box;
- 4. Click on 'Preview' button to view summary in PDF or Excel format; and
- 5. After adding and confirming the details, follow filing process as indicated at the bottom of this page.

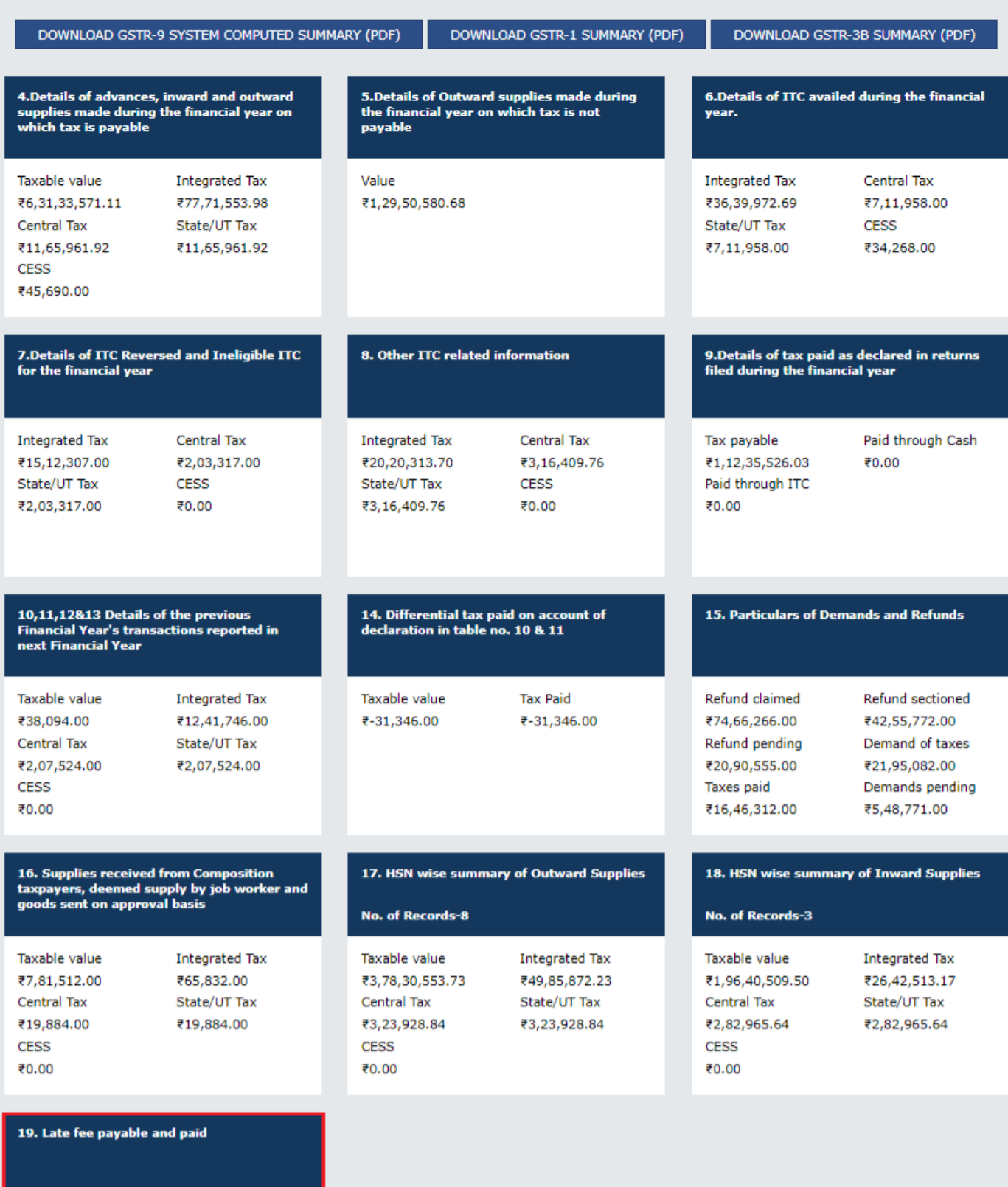

Late fee payable ₹23,800.00

Late fee paid ₹-

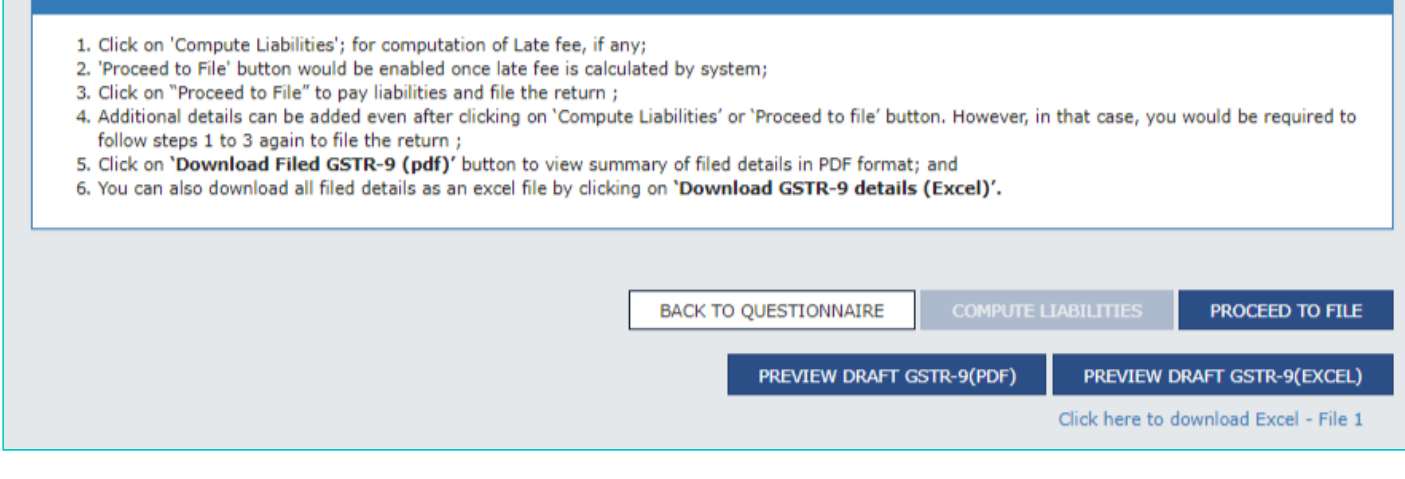

reps to me your וכט וואסו ל-אוכט

20. The Late fee payable and paid page is displayed.

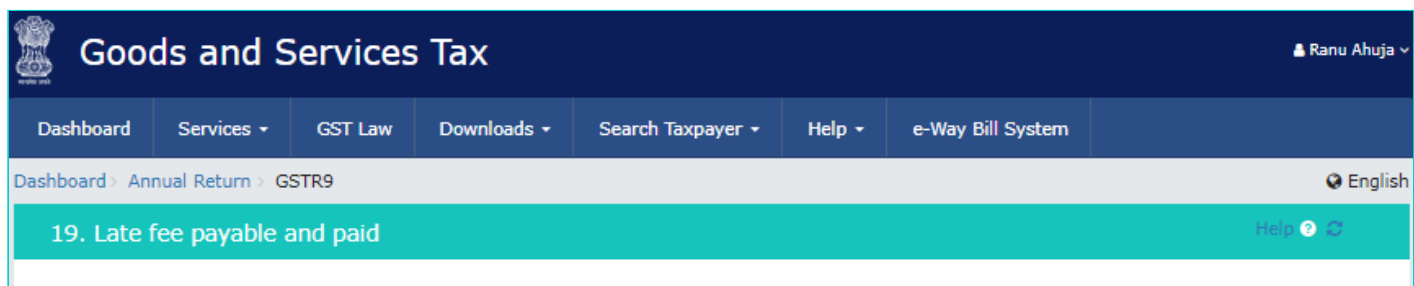

File button shall be enabled only if, you have-

a. No 'Additional cash is required' to pay for late fee, if any.

- b. Clicked on 'Preview Draft GSTR-9 PDF' button to review the details.
- c. Clicked on declaration check box and selected authorised signatory details from the dropdown.

Cash Ledger Balance

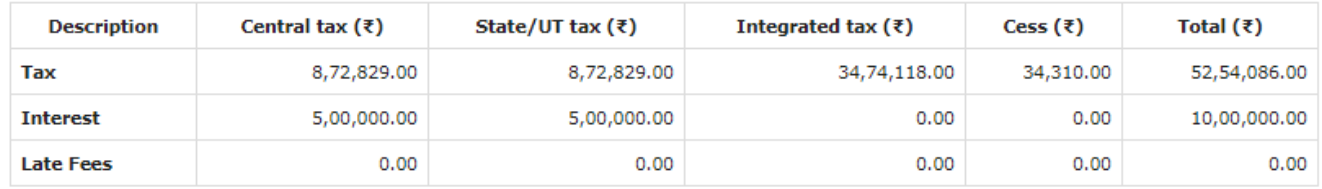

Late fee payable and paid

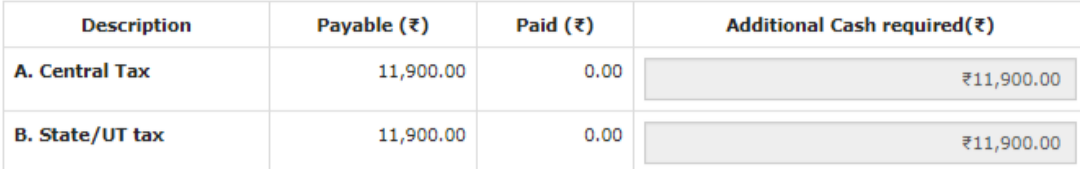

I hereby solemnly affirm and declare that the information given herein above is true and correct to the best of my knowledge and belief and nothing has been concealed there from and in case of any reduction in output tax liability the benefit thereof has been/will be passed on to the recipient of supply.

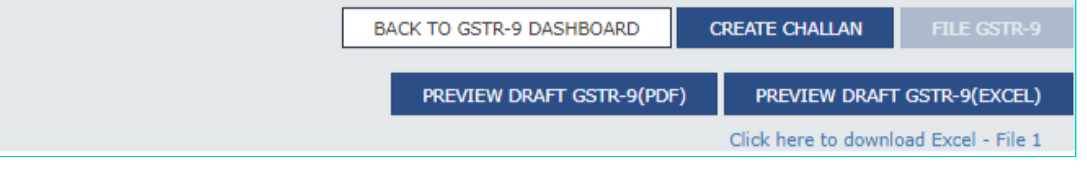

21.1. Available cash balance as on date in Electronic Cash Ledger is shown to the taxpayer in "Cash Ledger Balance" table.

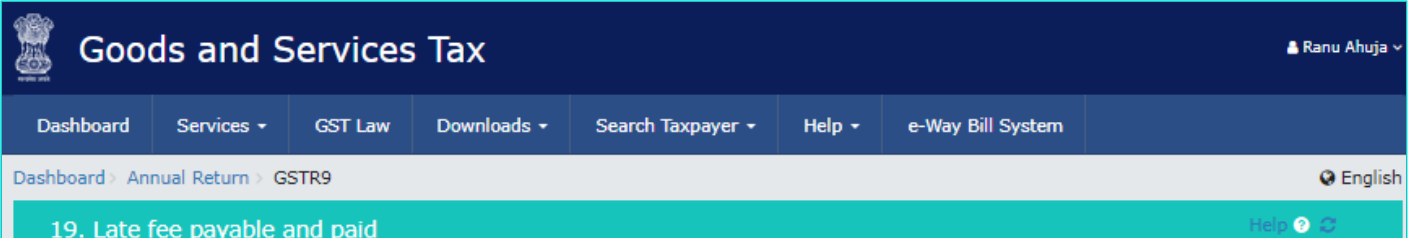

File button shall be enabled only if, you have-

- a. No 'Additional cash is required' to pay for late fee, if any.
- b. Clicked on 'Preview Draft GSTR-9 PDF' button to review the details.
- c. Clicked on declaration check box and selected authorised signatory details from the dropdown.

Cash Ledger Balance

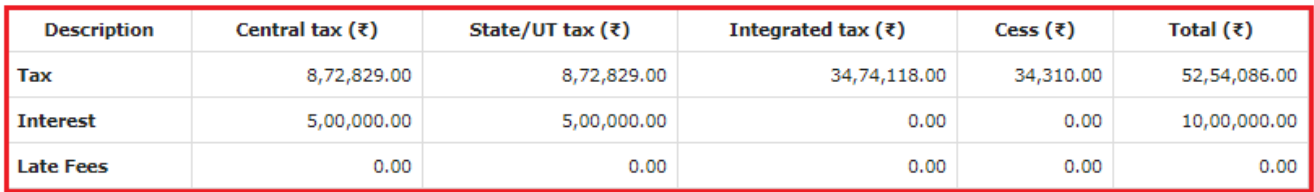

Late fee payable and paid

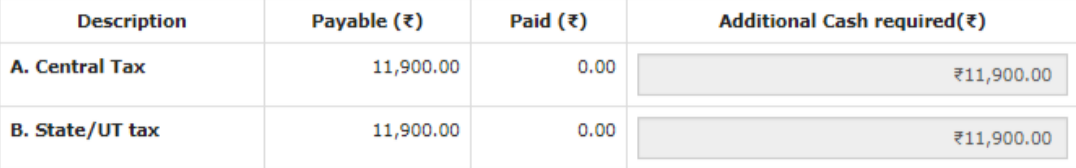

I hereby solemnly affirm and declare that the information given herein above is true and correct to the best of my knowledge and belief and nothing has been concealed there from and in case of any reduction in output tax liability the benefit thereof has been/will be passed on to the recipient of supply.

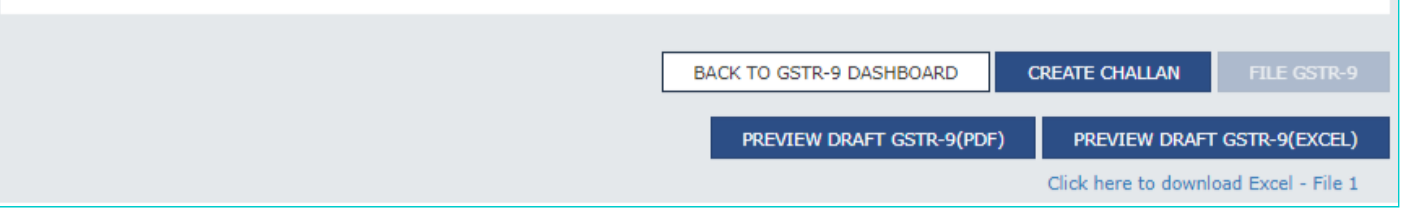

#### 21.2 (a). Scenario 1: If available cash balance in Electronic Cash Ledger is less than the amount required to offset the liabilities

i. If available cash balance in Electronic Cash Ledger is less than the amount required to offset the liabilities, then additional cash required to be paid by taxpayer is shown in the "Additional Cash Required" column. You may create challan for the additional cash directly by clicking on the CREATE CHALLAN button.

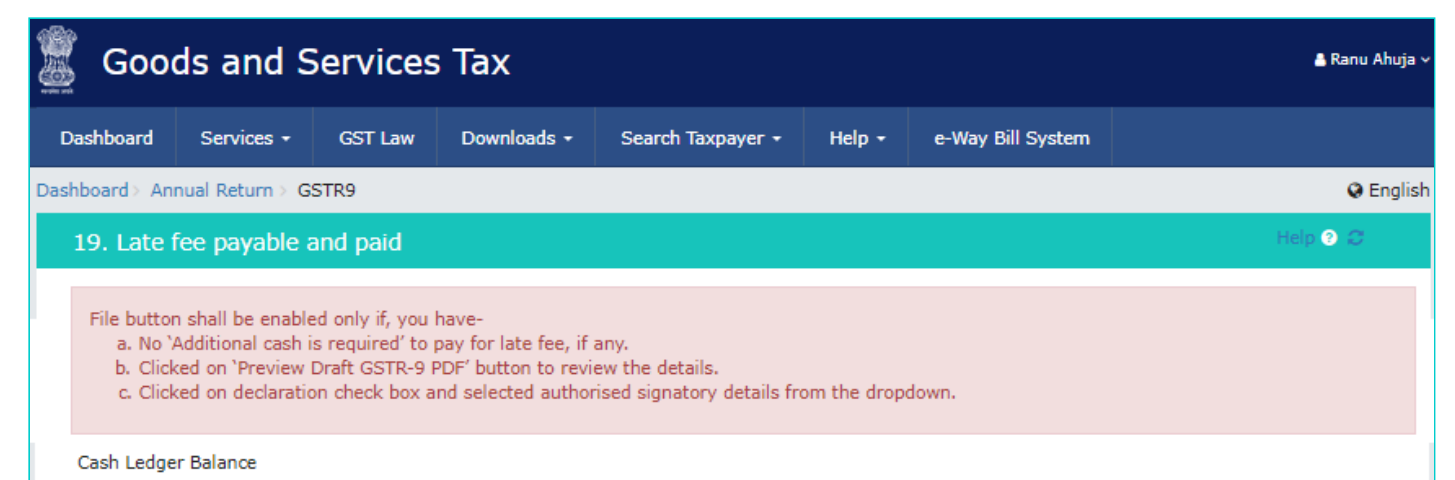

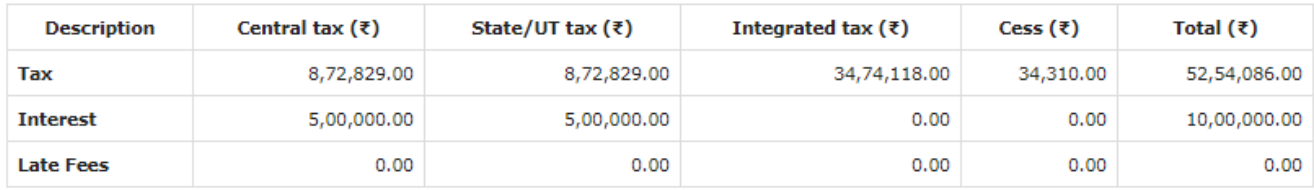

#### Late fee payable and paid

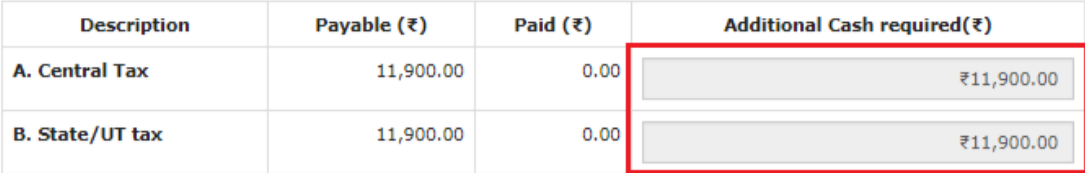

I hereby solemnly affirm and declare that the information given herein above is true and correct to the best of my knowledge and belief and nothing has been concealed there from and in case of any reduction in output tax liability the benefit thereof has been/will be passed on to the recipient of supply.

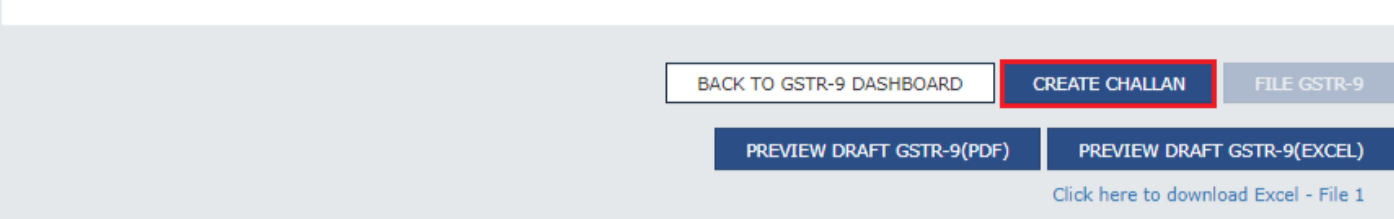

#### ii. The **Create Challan** page is displayed.

**Note**: In the Tax Liability Details grid, the **Total Challan Amount** field and **Total Challan Amount** (In Words) fields are auto-populated with total amount of payment to be made. You cannot edit this amount.

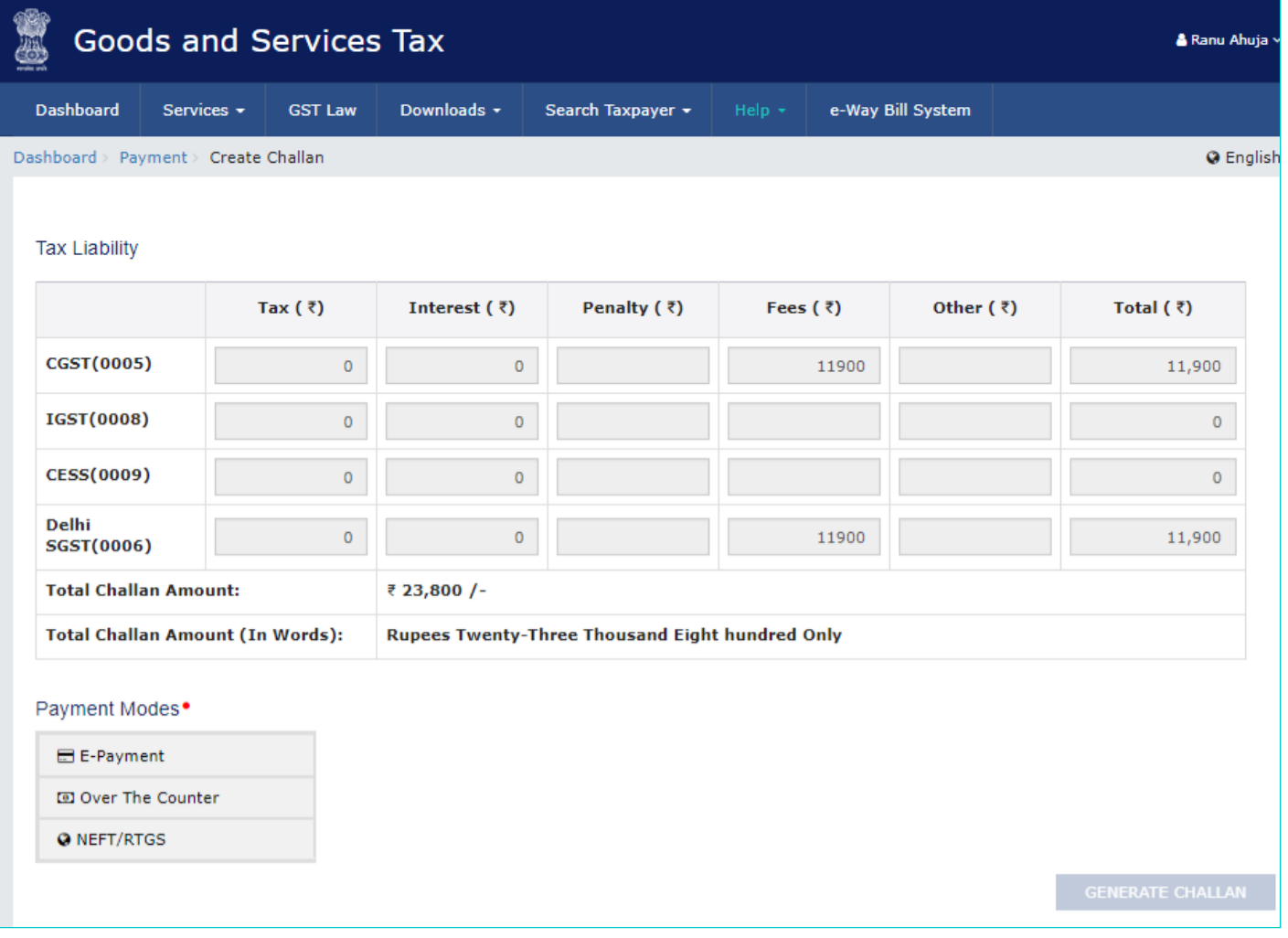

iii. Select the **Payment Modes** as E-Payment/ Over the Counter/ NEFT/RTGS.

iv. Click the **GENERATE CHALLAN** button.

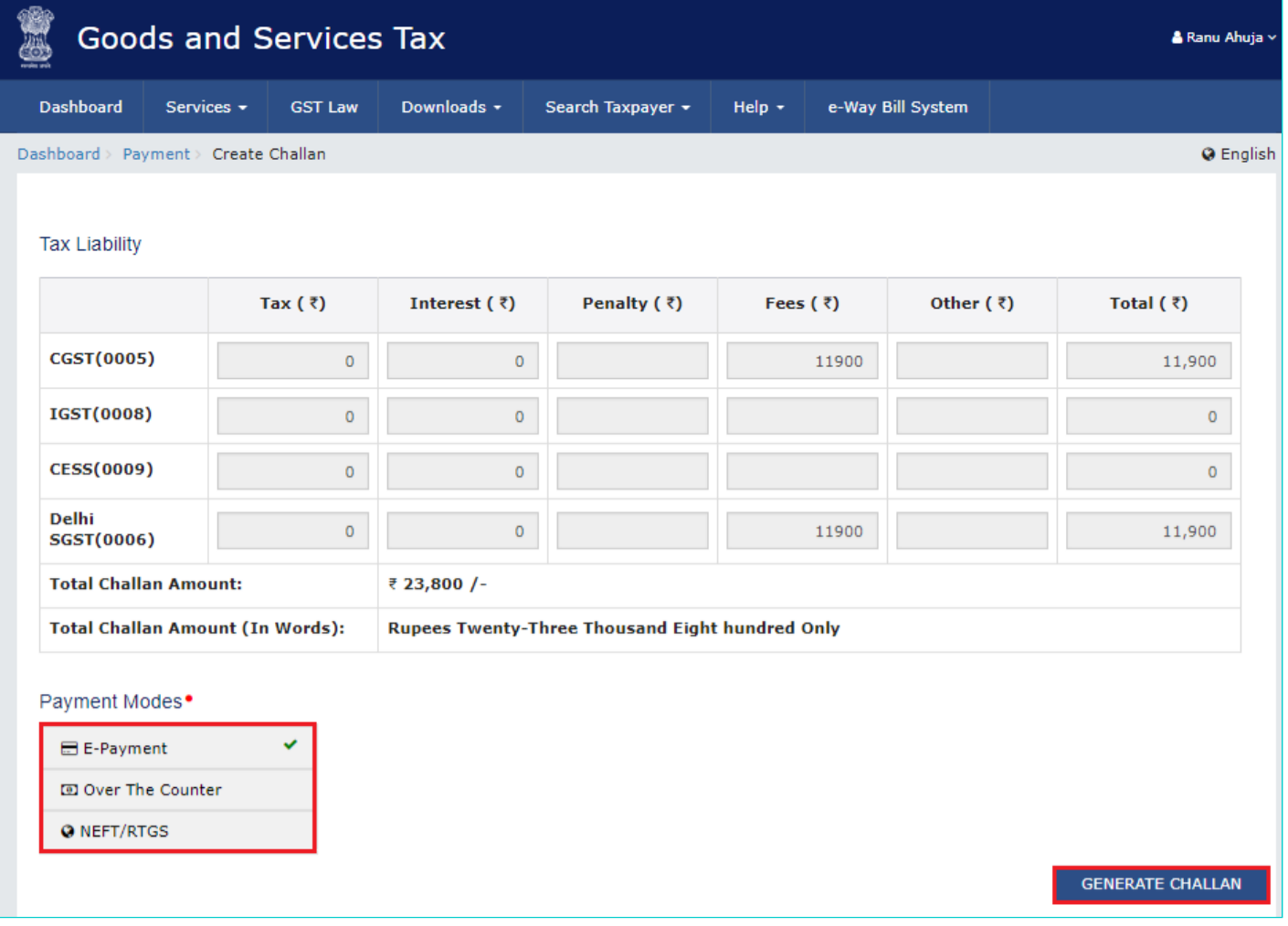

v. The Challan is generated.

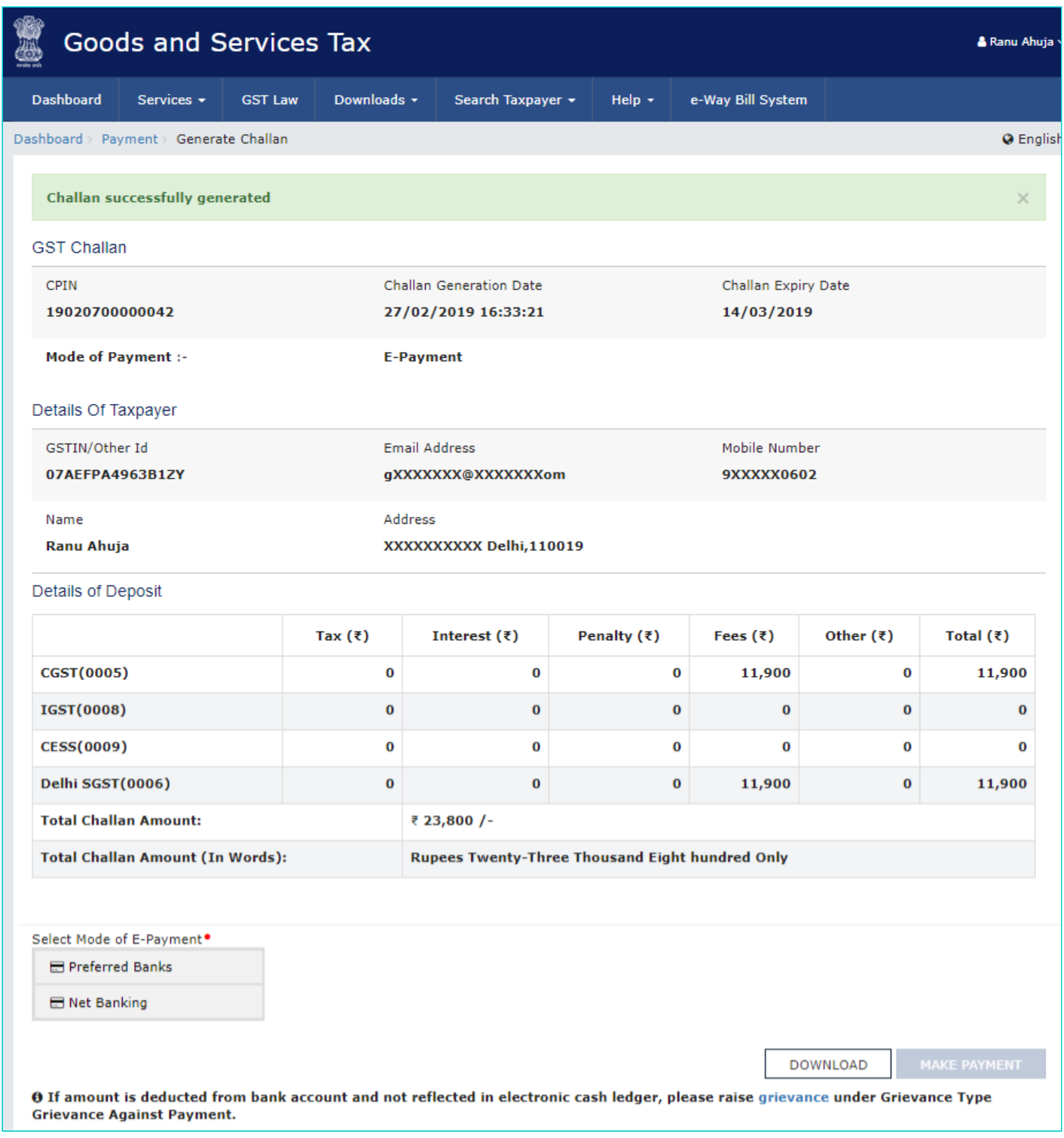

#### **Note**:

**In case of Net Banking:** You will be directed to the Net Banking page of the selected Bank. The payment amount is shown at the Bank's website.

In case of successful payment, you will be re-directed to the GST Portal where the transaction status will be displayed.

#### **In case of Over the Counter:**

Take a print out of the **Challan** and visit the selected Bank. Pay using **Cash/ Cheque/ Demand Draft** within the Challan's validity period. Status of the payment will be updated on the GST Portal after confirmation from the Bank.

#### **In case of NEFT/ RTGS:**

Take a print out of the **Challan** and visit the selected Bank. Mandate form will be generated simultaneously. Pay using **Cheque** or through your account with the selected Bank/ Branch. You can also pay using the account debit facility. The transaction will be processed by the Bank and RBI shall confirm the same within <2 hours>. Status of the payment will be updated on the GST Portal after confirmation from the Bank.

Click [here](https://www.gst.gov.in/help/payments) to refer the FAQs and User Manual on Making Payment.

#### **21.2 (b). Scenario 2: If available cash balance in Electronic cash ledger is more than the amount required to offset the liabilities**

i. If available cash balance in Electronic Cash Ledger is more than the amount required to offset the liabilities, no additional cash is required for paying liability. You can preview and then file Form GSTR-9, as explained in below steps.

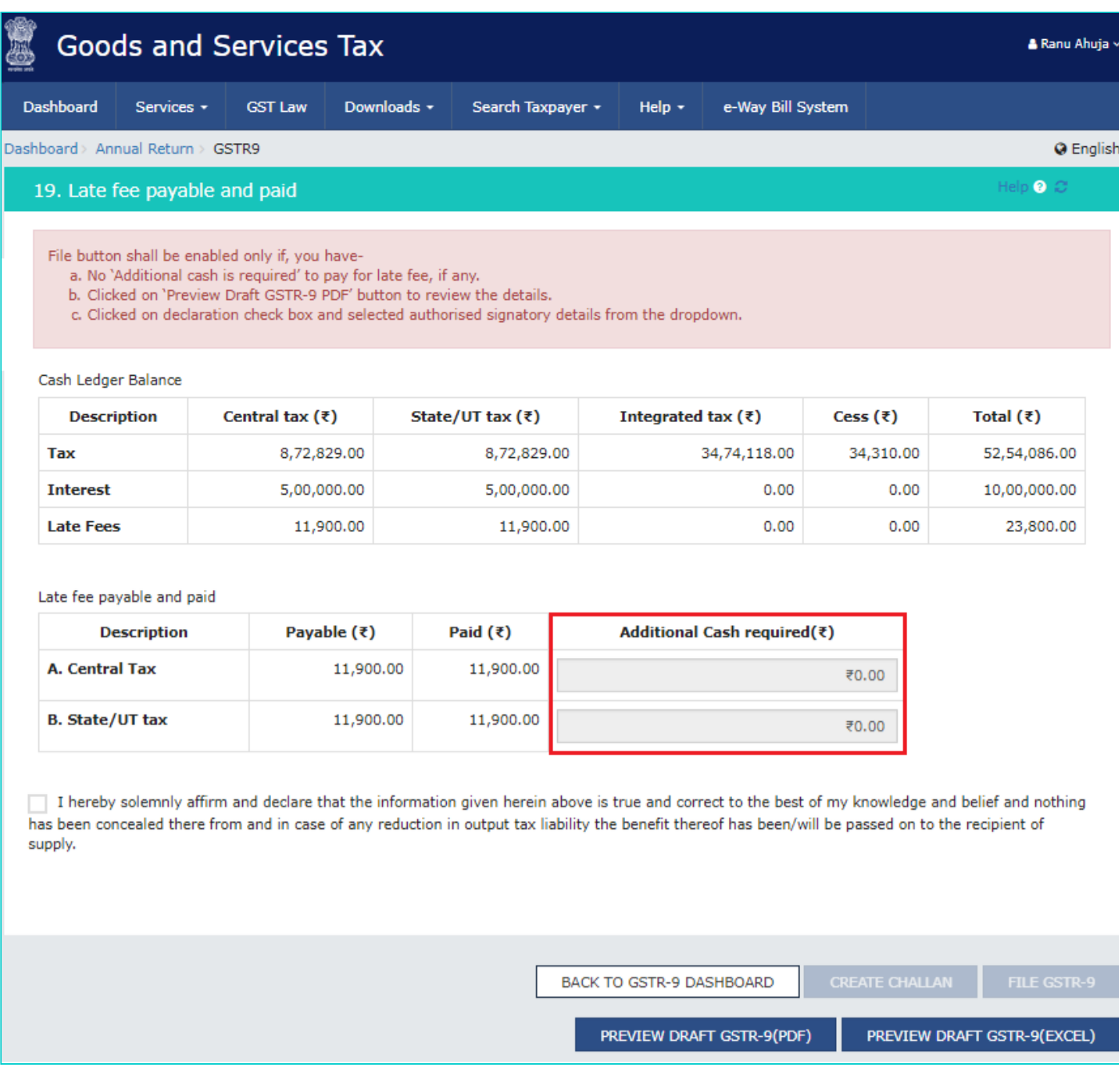

[Go back to the main menu](#page-0-0)

# **F. Preview Draft Form GSTR-9**

- 22.1. [Preview Draft Form GSTR-9 in PDF Format](#page-88-0)
- <span id="page-88-0"></span>22.2. [Preview Draft Form GSTR-9 in Excel Format](#page-93-0)

22.1.1. Click the PREVIEW DRAFT GSTR-9 (PDF) to download the Form GSTR-9 in PDF format. It is recommended that you download this Summary page and review the summary of entries made in different sections carefully before filing Form GSTR-9.

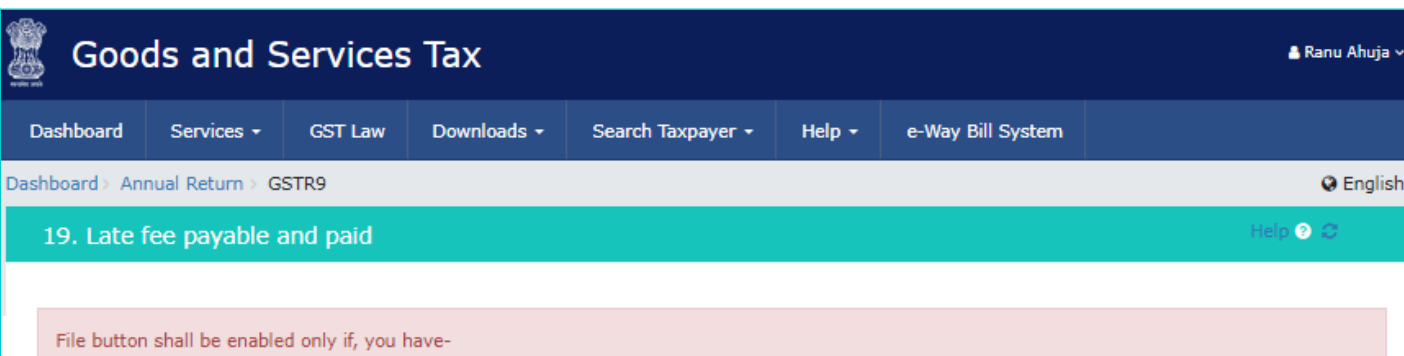

a. No 'Additional cash is required' to pay for late fee, if any.

b. Clicked on 'Preview Draft GSTR-9 PDF' button to review the details.

c. Clicked on declaration check box and selected authorised signatory details from the dropdown.

Cash Ledger Balance

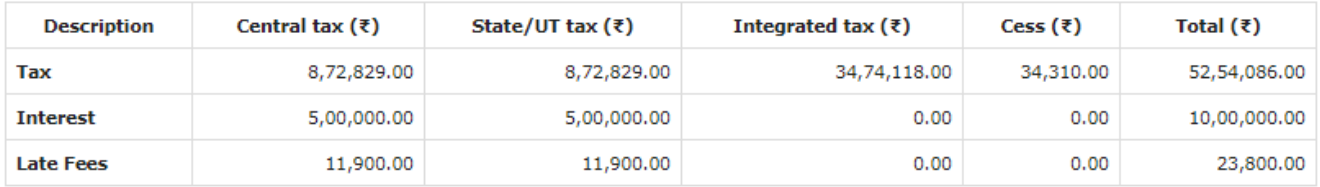

Late fee payable and paid

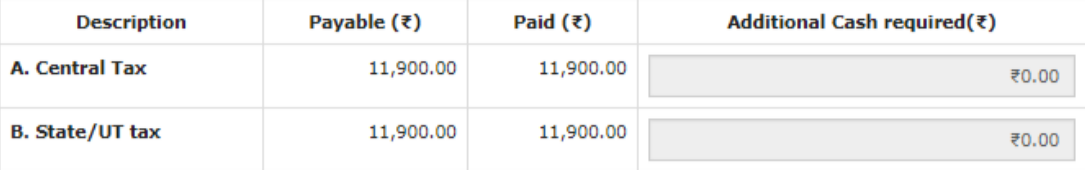

I hereby solemnly affirm and declare that the information given herein above is true and correct to the best of my knowledge and belief and nothing has been concealed there from and in case of any reduction in output tax liability the benefit thereof has been/will be passed on to the recipient of supply.

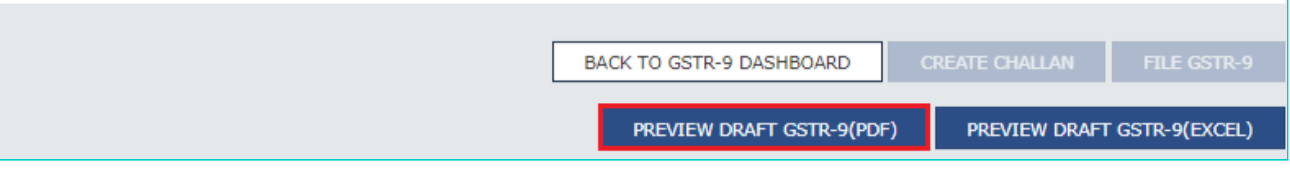

22.1.2. Form GSTR-9 is downloaded in PDF format. Note: You can make changes to Form GSTR-9, if needed after review.

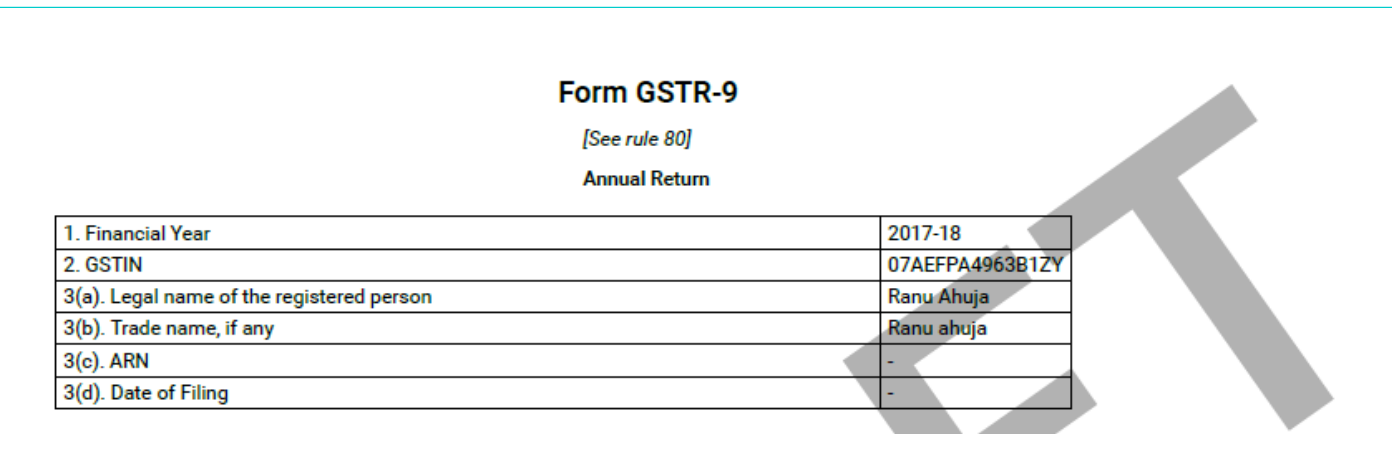

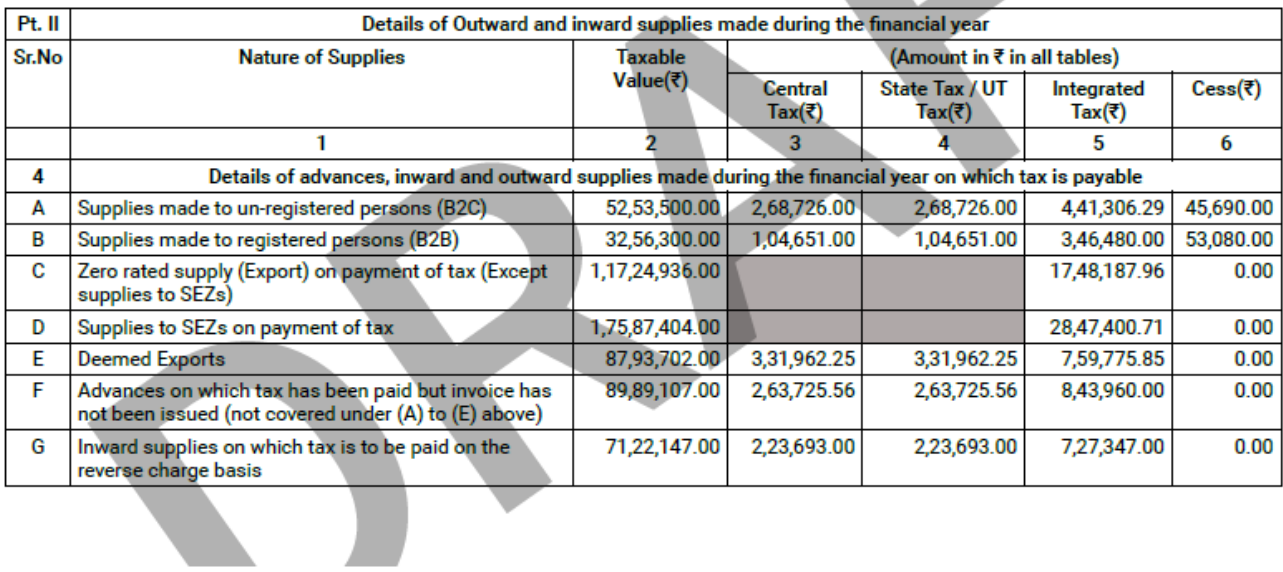

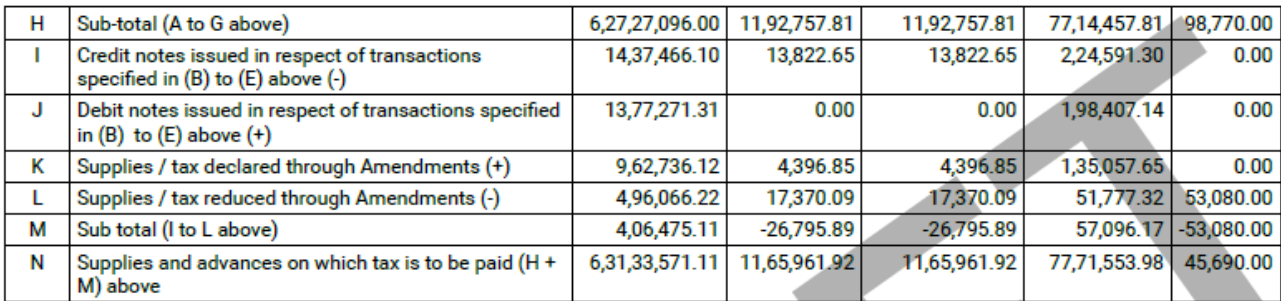

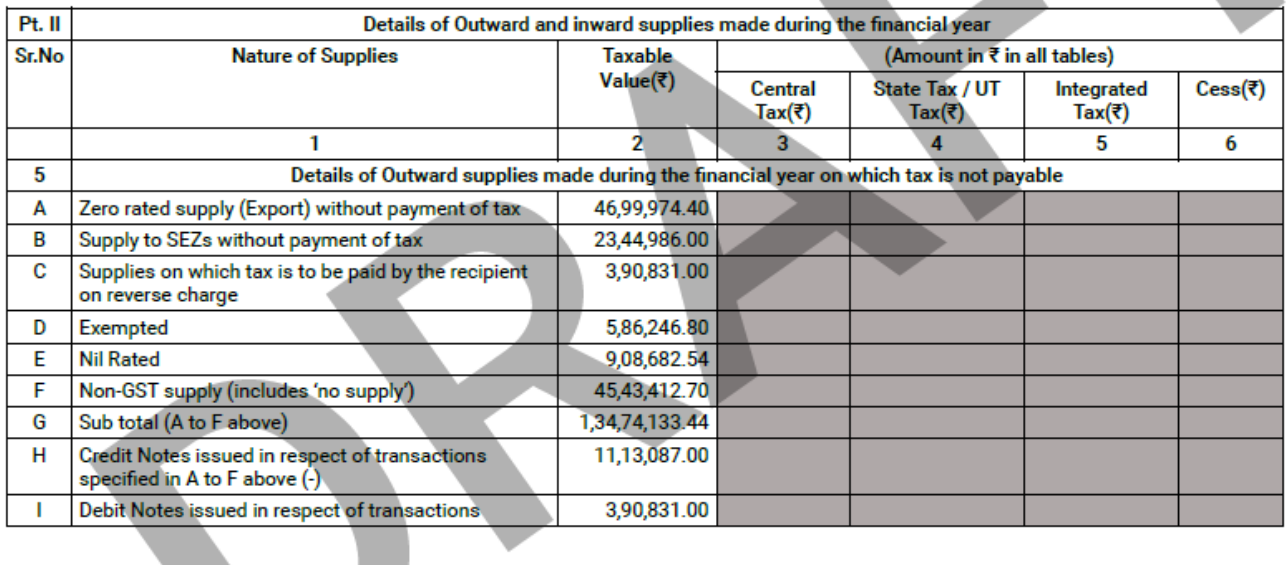

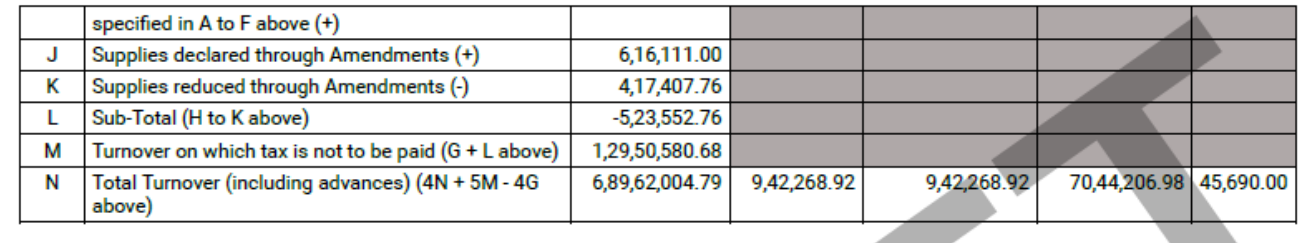

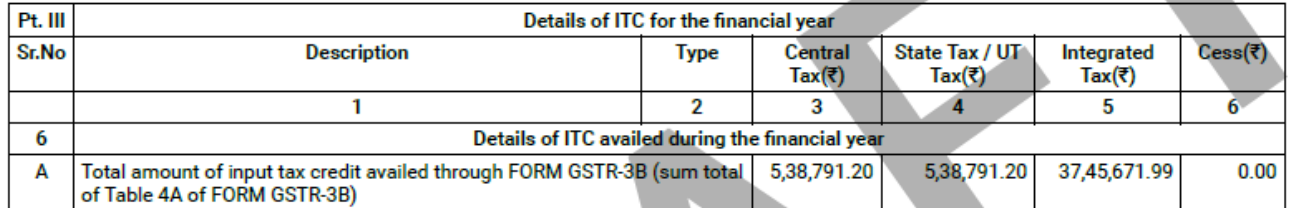

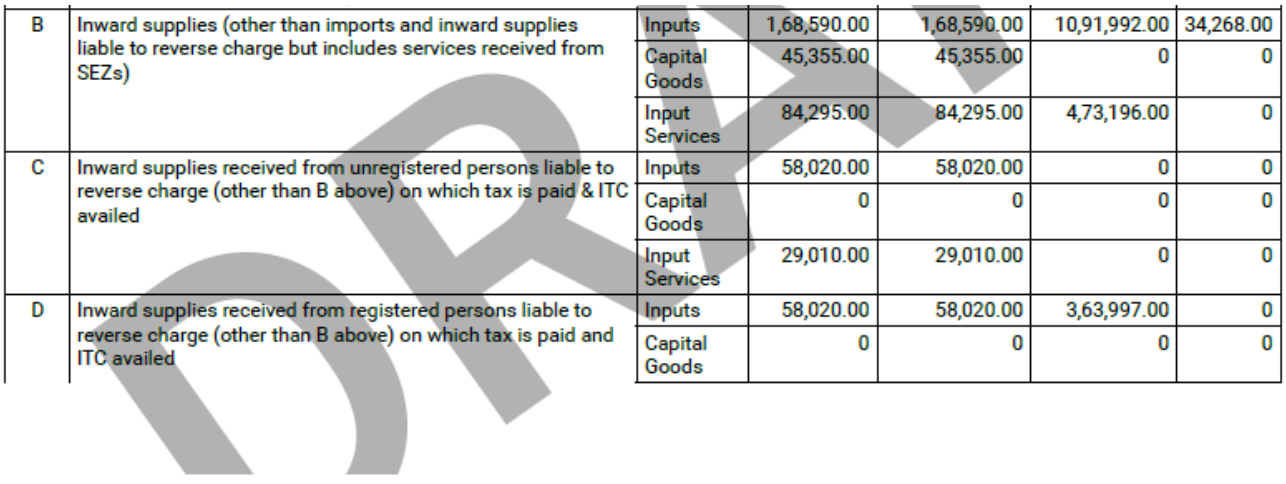

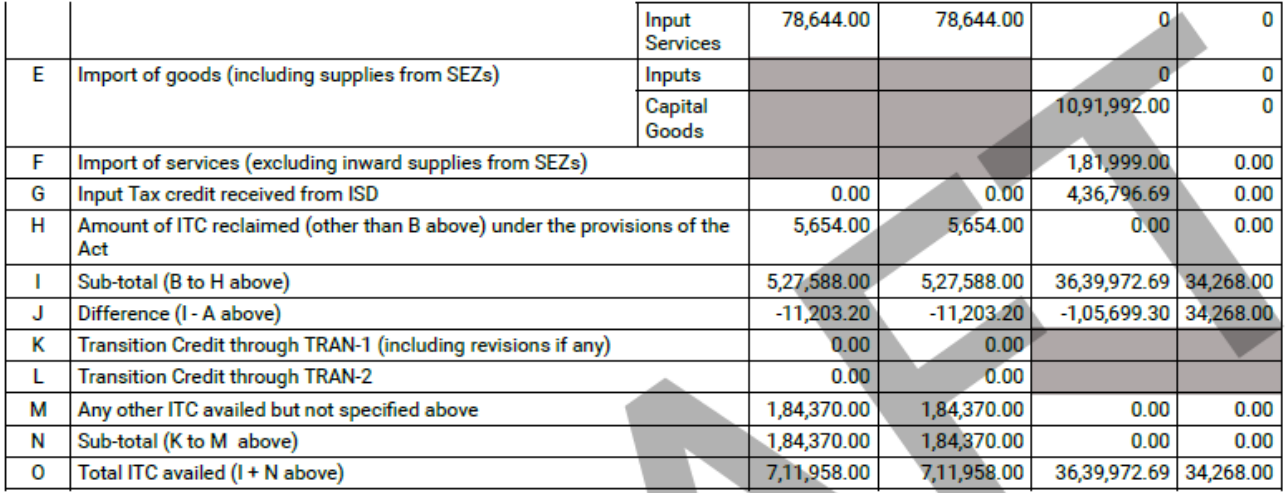

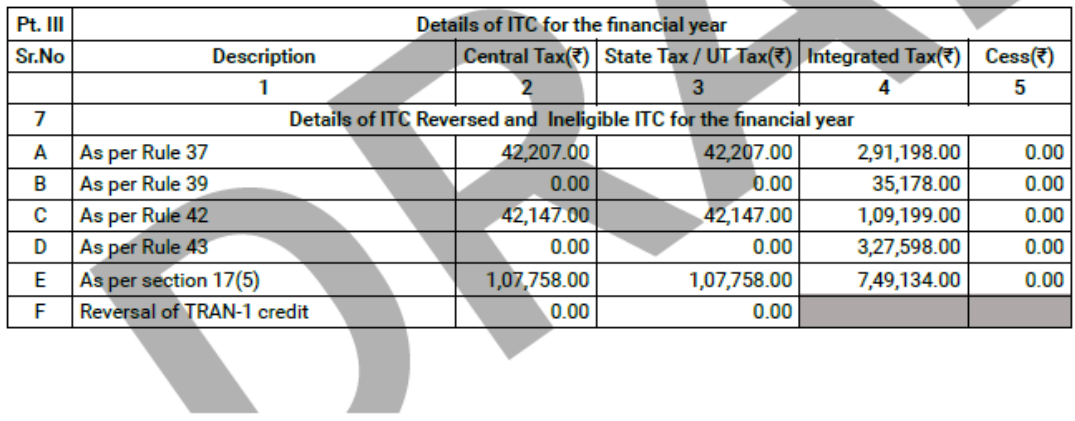

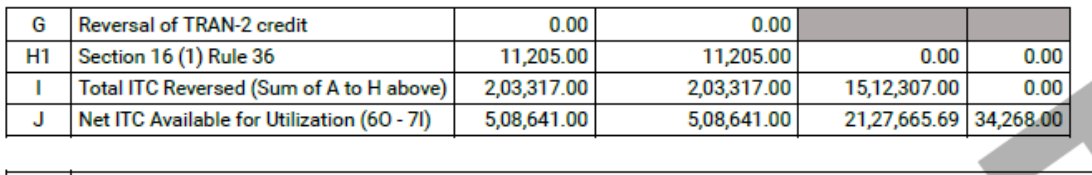

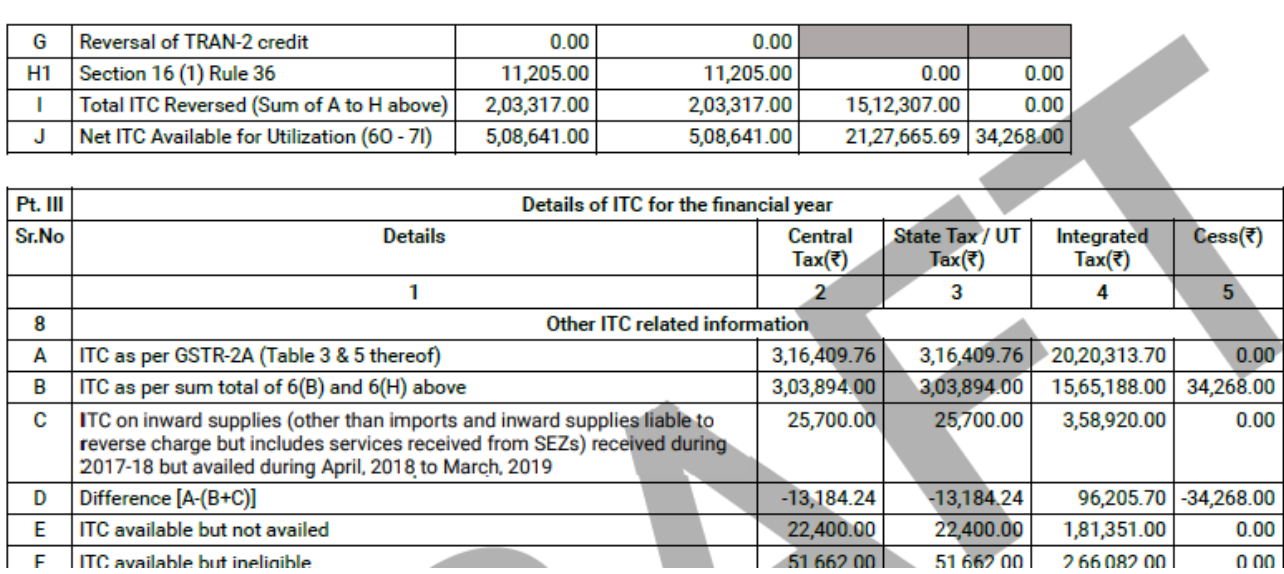

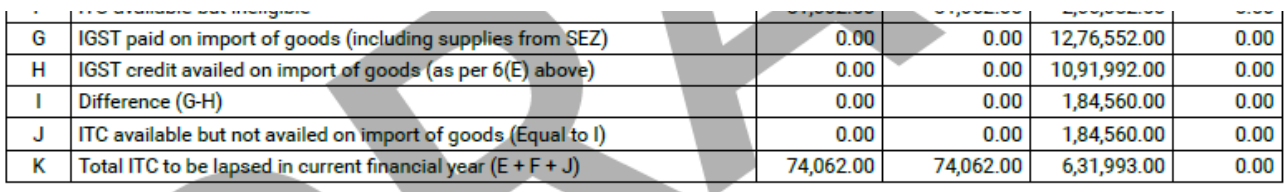

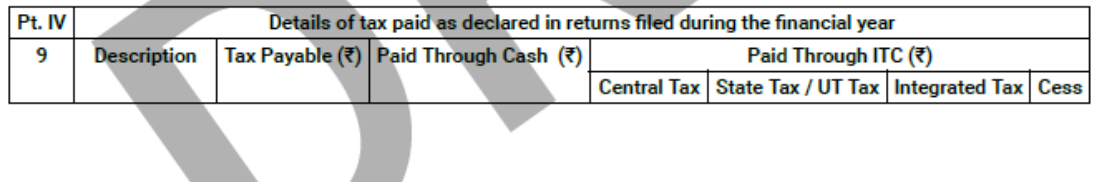

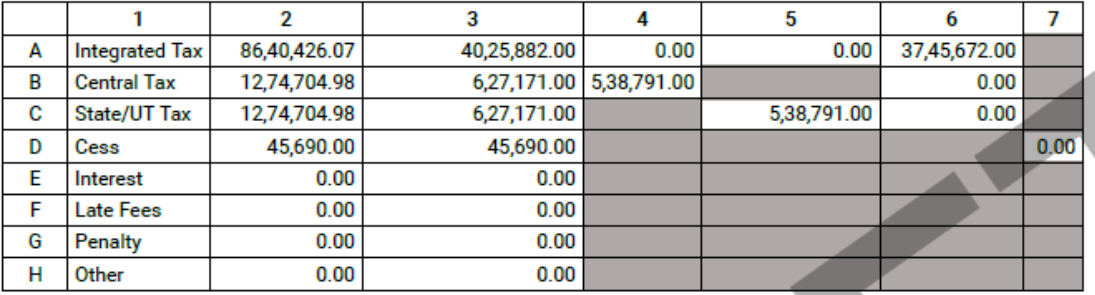

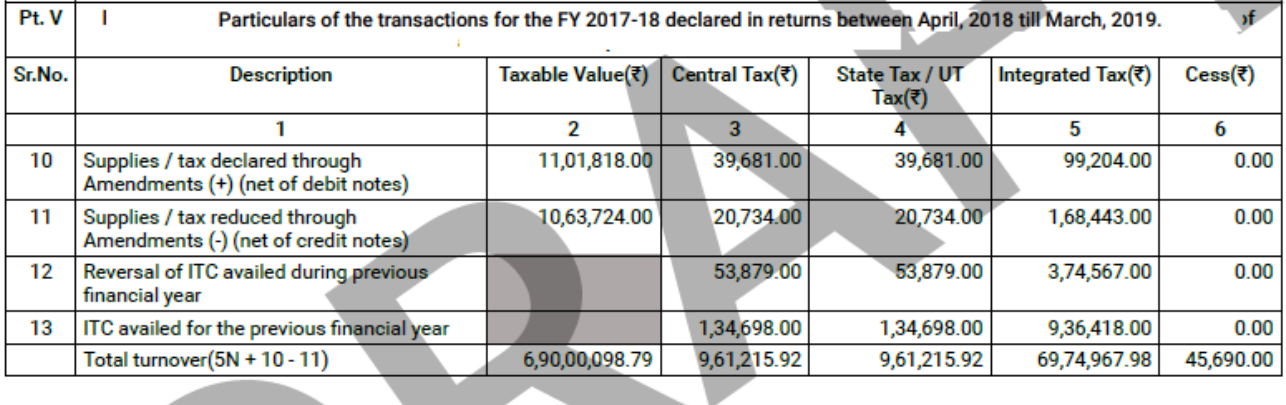

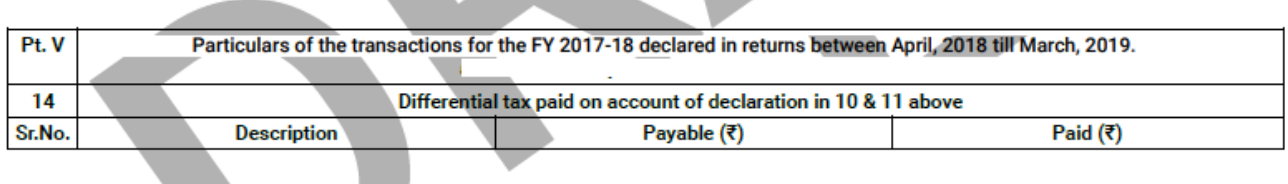

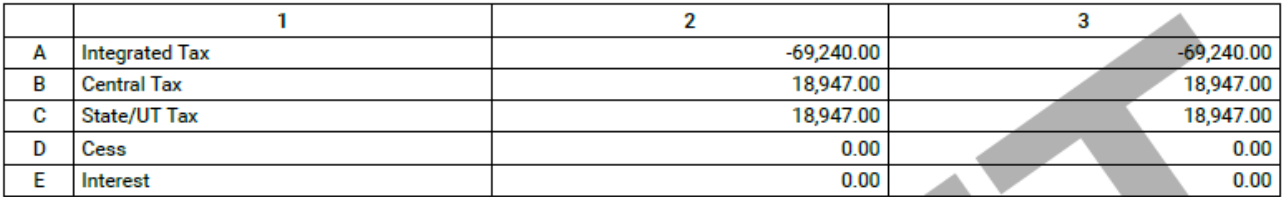

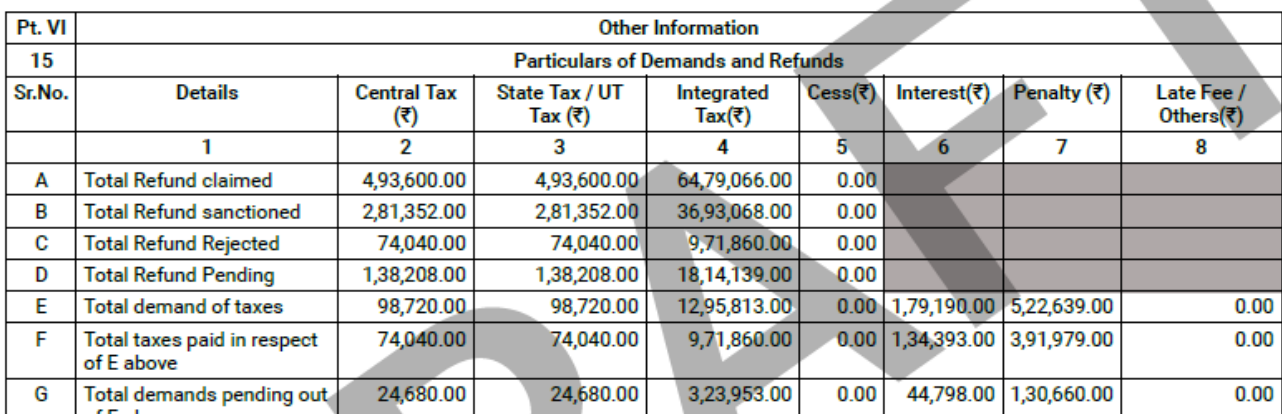

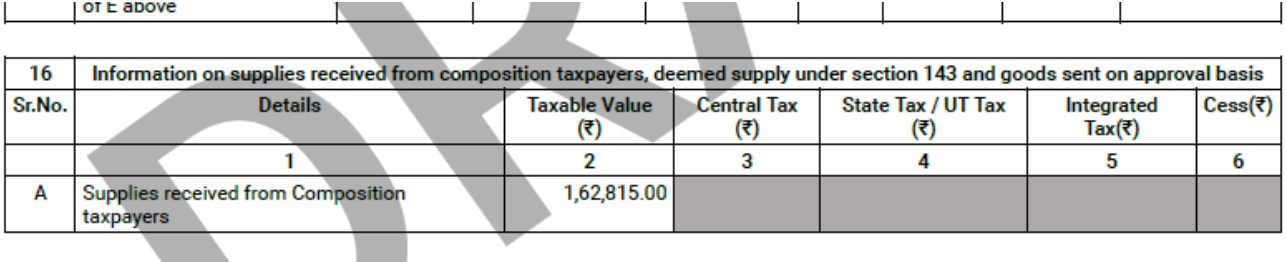

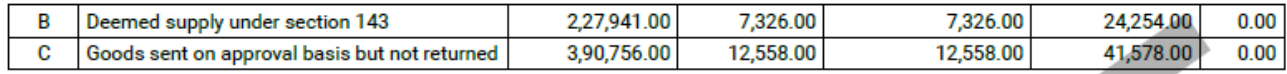

17. HSN Wise Summary of outward supplies.

#### 18. HSN Wise Summary of inward supplies.

To view the details uploaded for Table 17 & 18, download GSTR 9 in Excel/Json format.

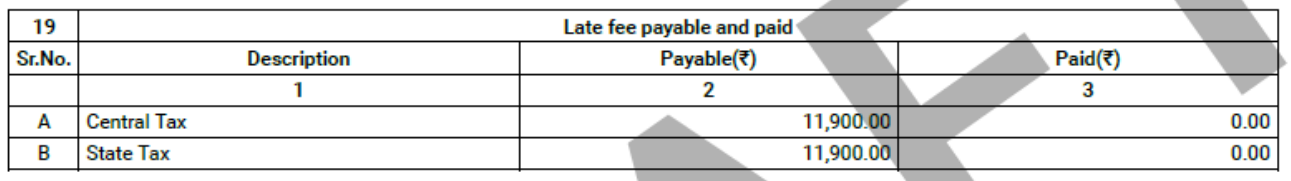

Date:

**Name of Authorized Signatory Designation / Status** 

<span id="page-93-0"></span>22.2. Preview Draft Form GSTR-9 in Excel Format

22.2.1. Click the **PREVIEW DRAFT GSTR-9 (EXCEL)** to download the Form GSTR-9 in excel format. It is recommended that you download this Summary page and review the summary of entries made in different sections carefully before filing Form GSTR-9.

Note: You can make changes to Form GSTR-9 online on the GST Portal, if needed, after review of details in Form GSTR-9 in downloaded excel format.

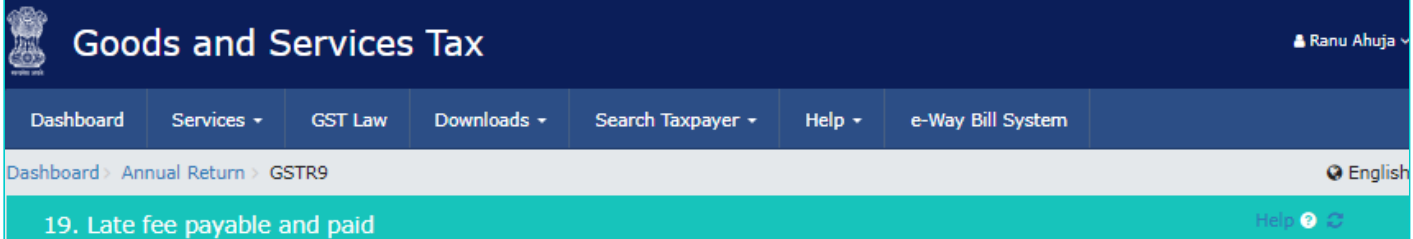

File button shall be enabled only if, you have-

a. No 'Additional cash is required' to pay for late fee, if any.

b. Clicked on 'Preview Draft GSTR-9 PDF' button to review the details.

c. Clicked on declaration check box and selected authorised signatory details from the dropdown.

Cash Ledger Balance

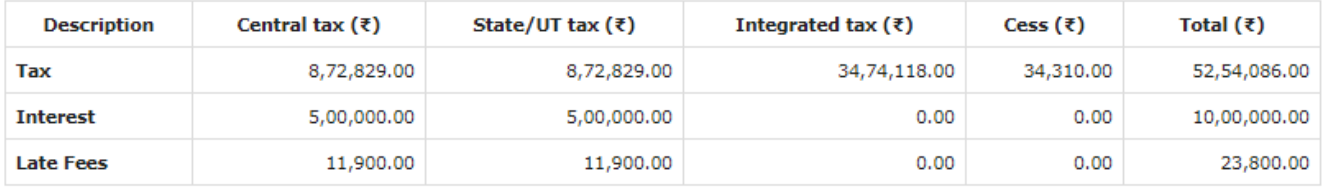

Late fee payable and paid

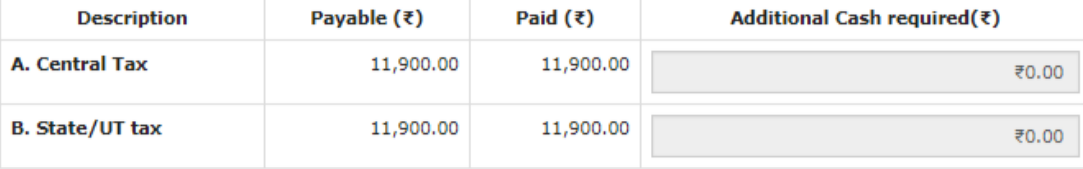

I hereby solemnly affirm and declare that the information given herein above is true and correct to the best of my knowledge and belief and nothing has been concealed there from and in case of any reduction in output tax liability the benefit thereof has been/will be passed on to the recipient of supply.

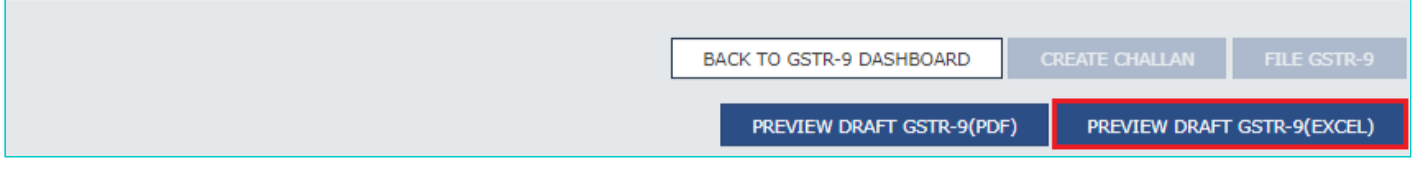

22.2.2. Once the file is downloaded, click on the link available below the **PREVIEW DRAFT GSTR-9 (EXCEL)** button.

Follow the steps as explained earlier to extract the zip file and open the downloaded excel file.

**Note**: To view the same file, you can click the link available below the **PREVIEW DRAFT GSTR-9 (EXCEL)** button. To generate the latest file, click on the **PREVIEW DRAFT GSTR-9 (EXCEL)** button again.

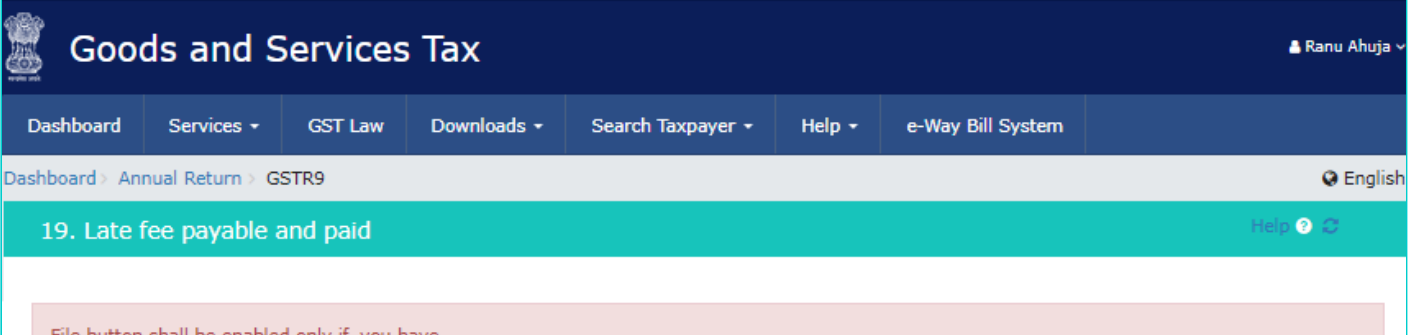

ile button shall be enabled only if, you have

a. No 'Additional cash is required' to pay for late fee, if any.

- b. Clicked on 'Preview Draft GSTR-9 PDF' button to review the details.
- c. Clicked on declaration check box and selected authorised signatory details from the dropdown.

You have downloaded the file last on 27/02/2019 at 16:05:04. To view the same file, click on the link available below the button. To generate the  $\times$ latest file, click on the download button again.

Cash Ledger Balance

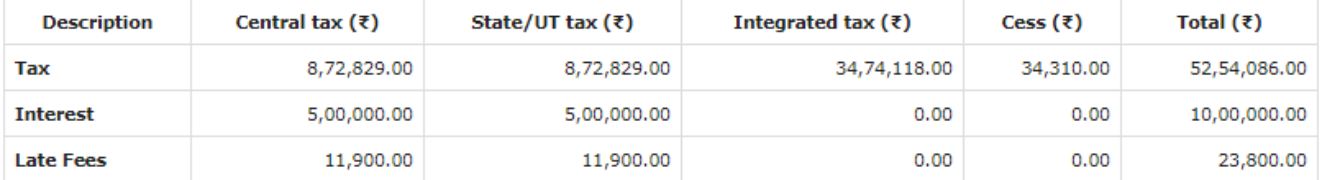

Late fee payable and paid

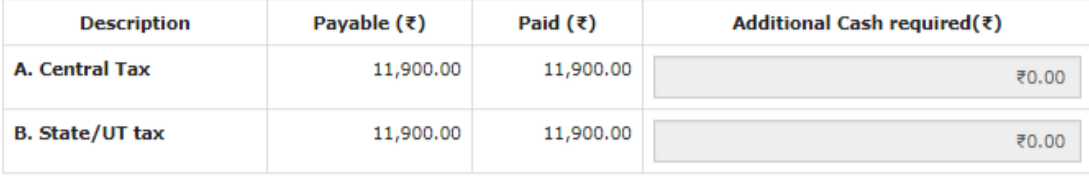

I hereby solemnly affirm and declare that the information given herein above is true and correct to the best of my knowledge and belief and nothing has been concealed there from and in case of any reduction in output tax liability the benefit thereof has been/will be passed on to the recipient of supply.

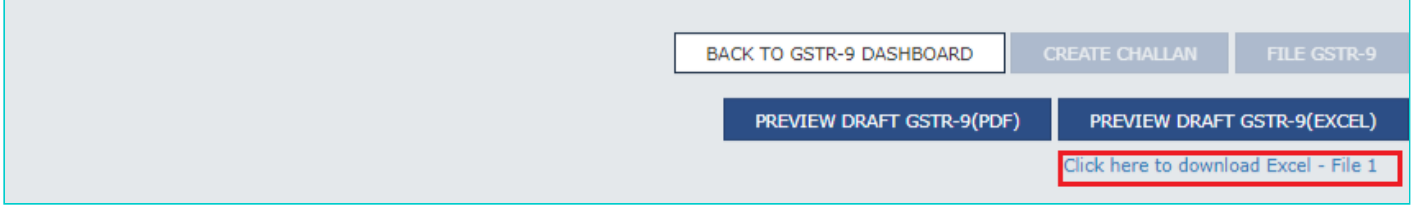

#### [Go back to the main menu](#page-0-0)

#### **G. File Form GSTR-9 with DSC/ EVC**

- 23. Select the **Declaration** checkbox.
- 24. Select the **Authorized Signatory** from the drop-down list.
- 25. Click the **FILE GSTR-9** button.

#### **Note**:

File button gets enabled only if you have-

- No 'Additional cash (which) is required' to pay for late fees, if any.
- Clicked on 'Preview Draft GSTR-9 PDF' button to review the details entered.

Clicked on declaration check box and have selected authorized signatory details from the drop-down list.

**Note**: Once Form GSTR-9 is filed, you cannot make any changes.

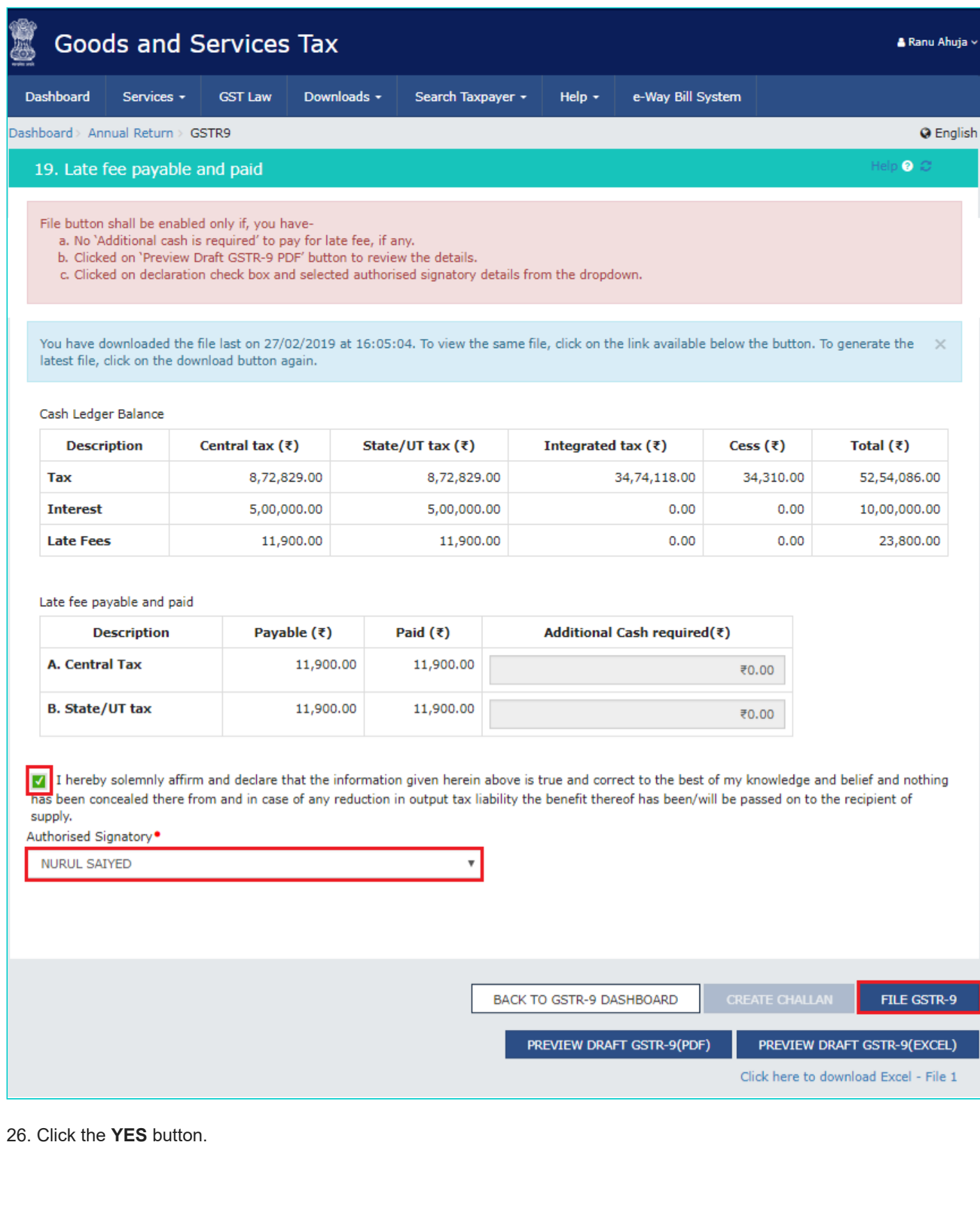

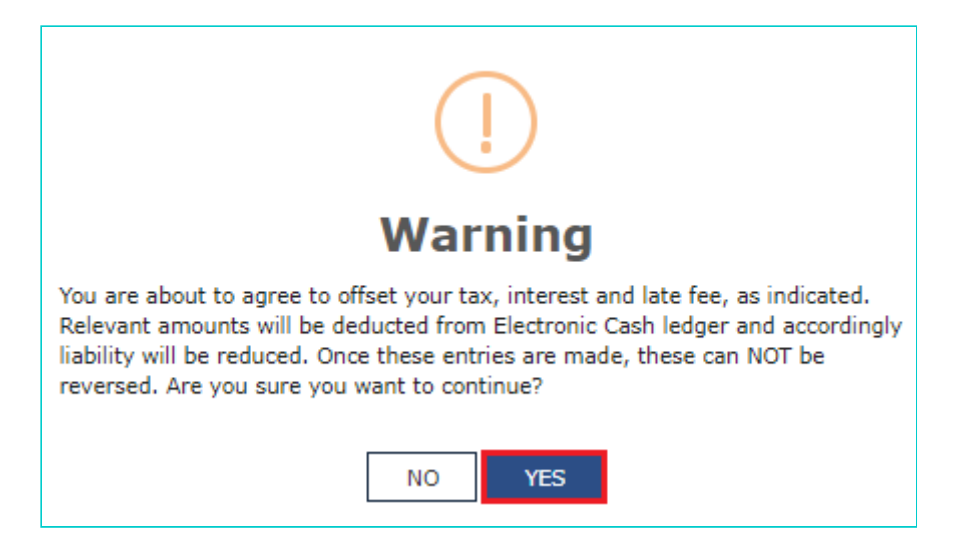

#### 27. The **Submit Application** page is displayed. Click the **FILE WITH DSC** or **FILE WITH EVC** button.

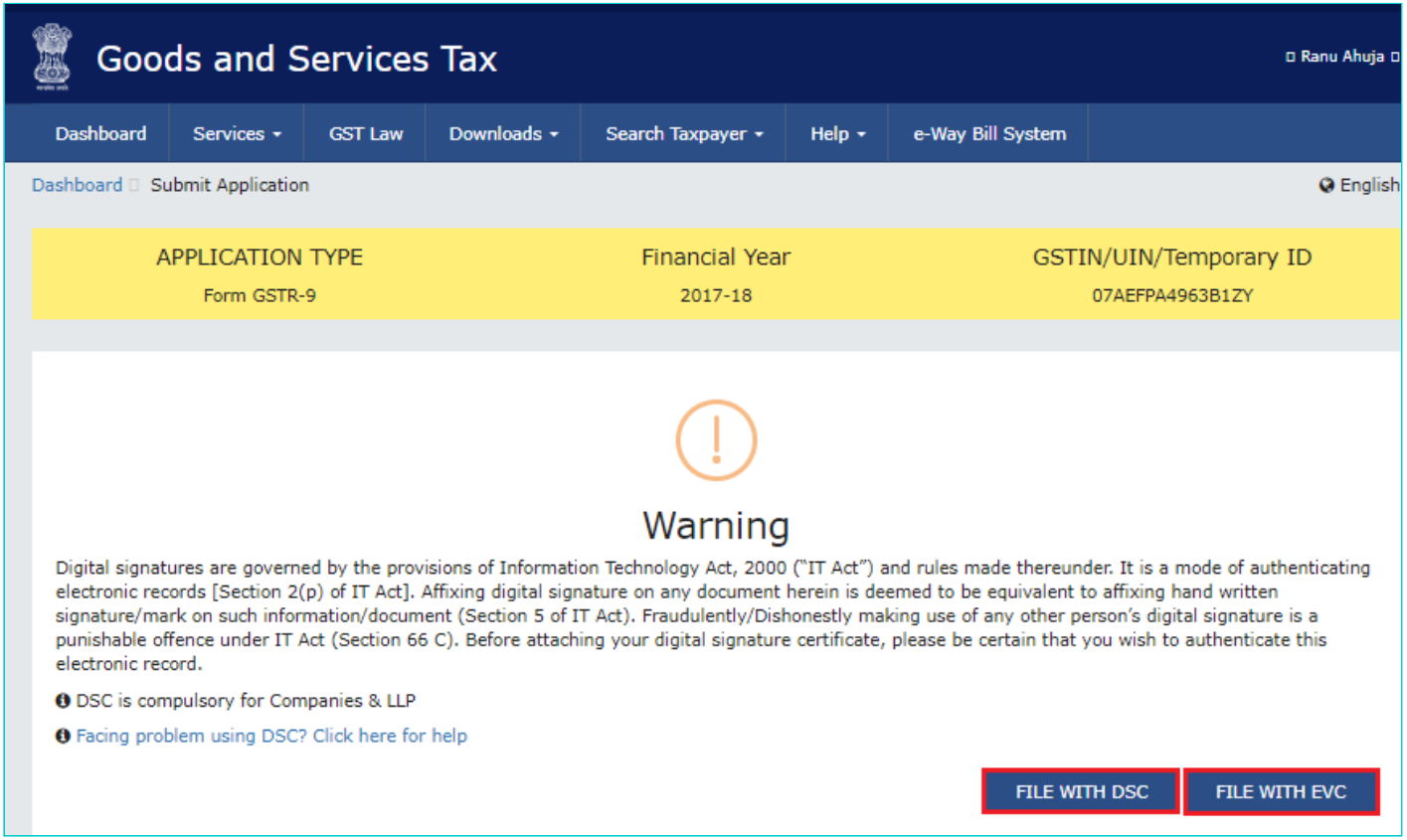

#### **28.1. FILE WITH DSC:**

a. Select the certificate and click the **SIGN** button.

#### **28.2. FILE WITH EVC:**

a. Enter the OTP sent on email and mobile number of the Authorized Signatory registered at the GST Portal and click the **VALIDATE OTP** button.

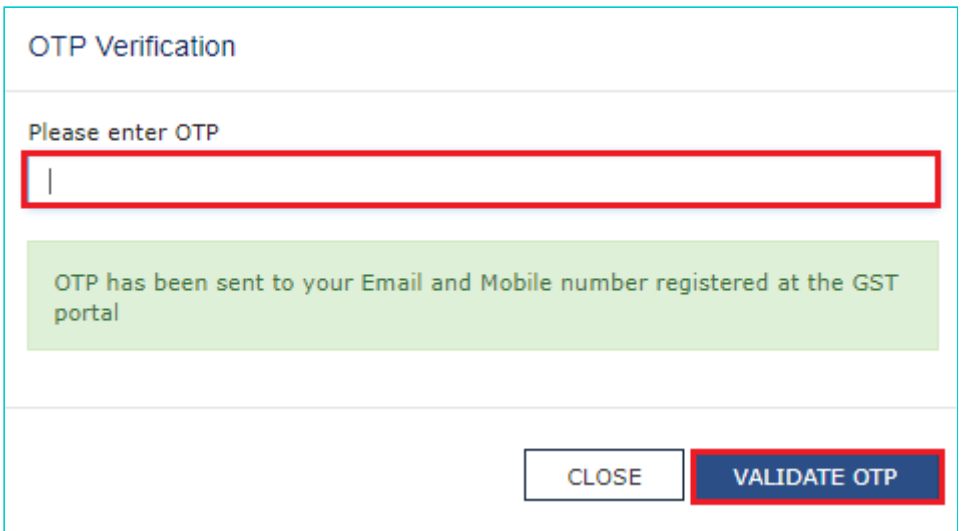

29. The success message is displayed and ARN is displayed. Status of the Form GSTR-9 return changes to "Filed".

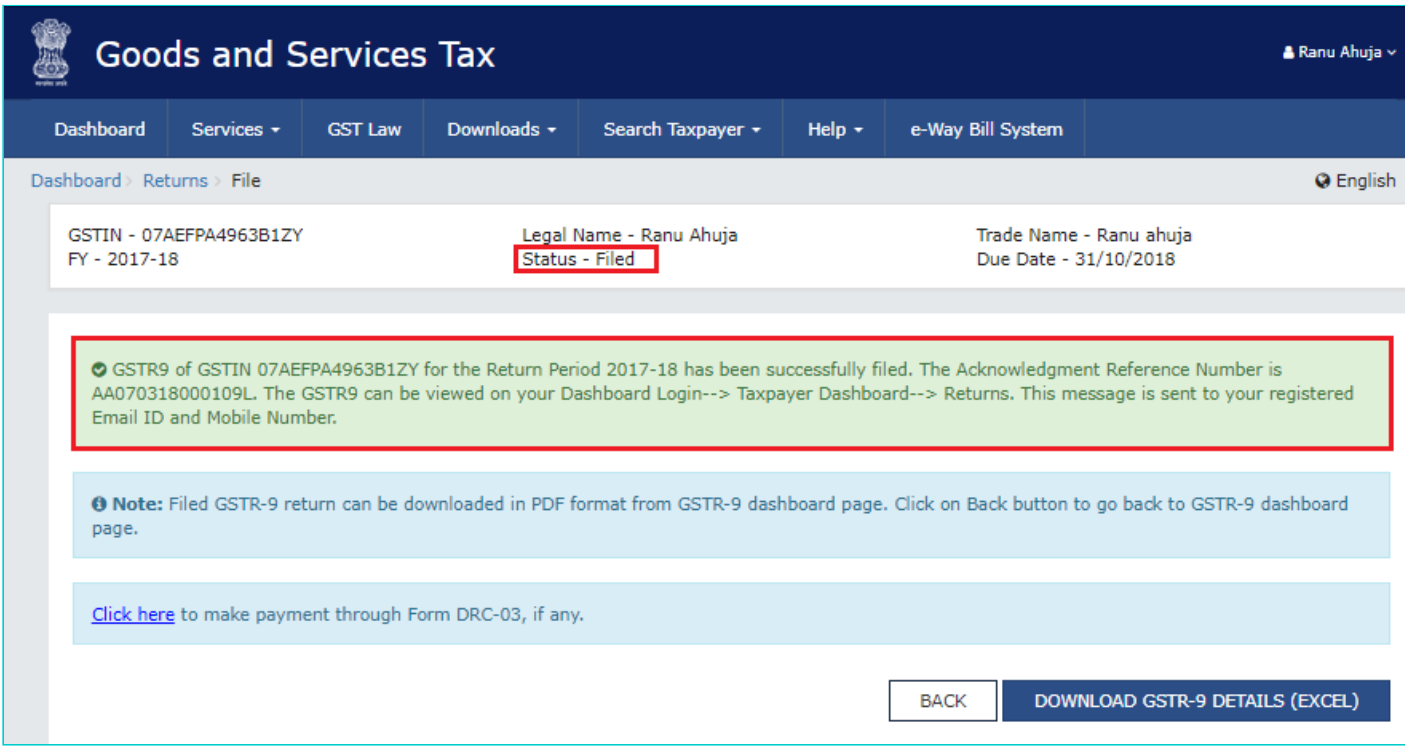

After Form GSTR-9 is filed:

- ARN is generated on successful filing of the return in Form GSTR-9.
- An SMS and an email is sent to the taxpayer on his registered mobile and email id.
- Electronic Cash ledger and Electronic Liability Register Part-I will get updated on successful set-off of liabilities (Late fee only).
- Filed form GSTR-9 will be available for view/download in PDF and Excel format.

30. Message will be displayed to directly navigate to Form DRC-03, to pay additional liabilities, if any declared in Form GSTR-9.

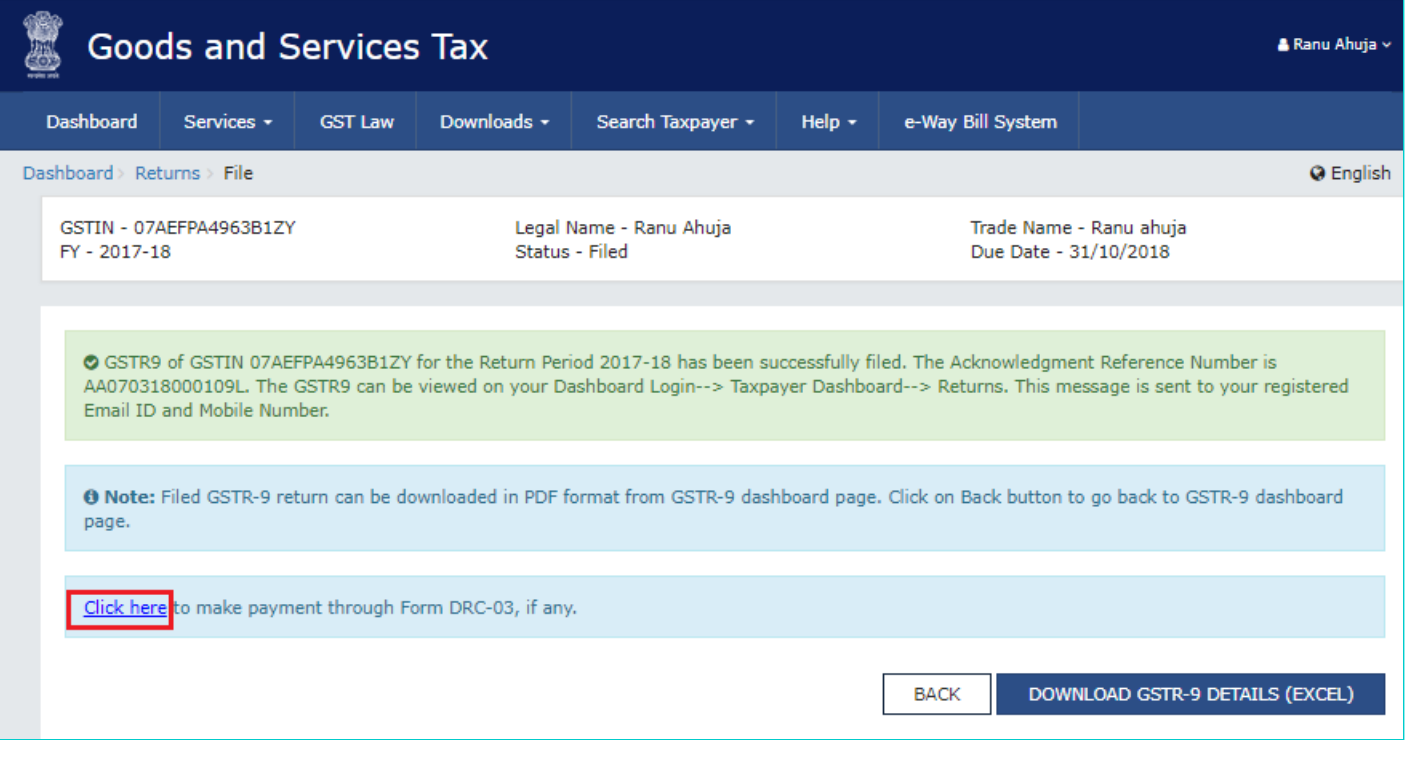

30.1. Form GST DRC-03 page is displayed. *[Click here to know more about Form GST DRC-03.](https://tutorial.gst.gov.in/userguide/demandsandrecovery/index.htm#t=Manual_GST_FORM_DRC-03.htm)*

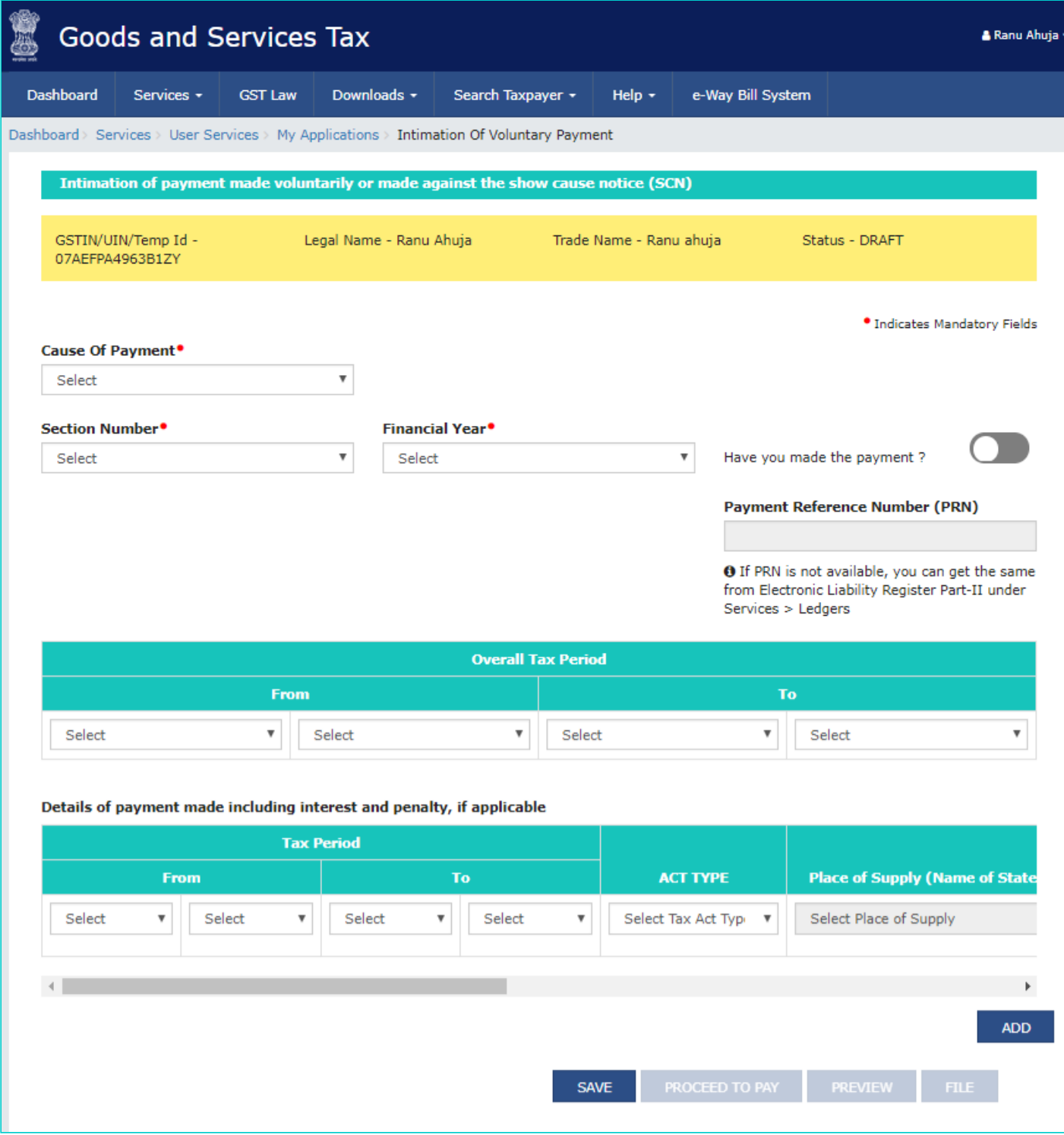

31. Click the **DOWNLOADED GSTR-9 (EXCEL)** to download the file Form GSTR-9 in excel format.

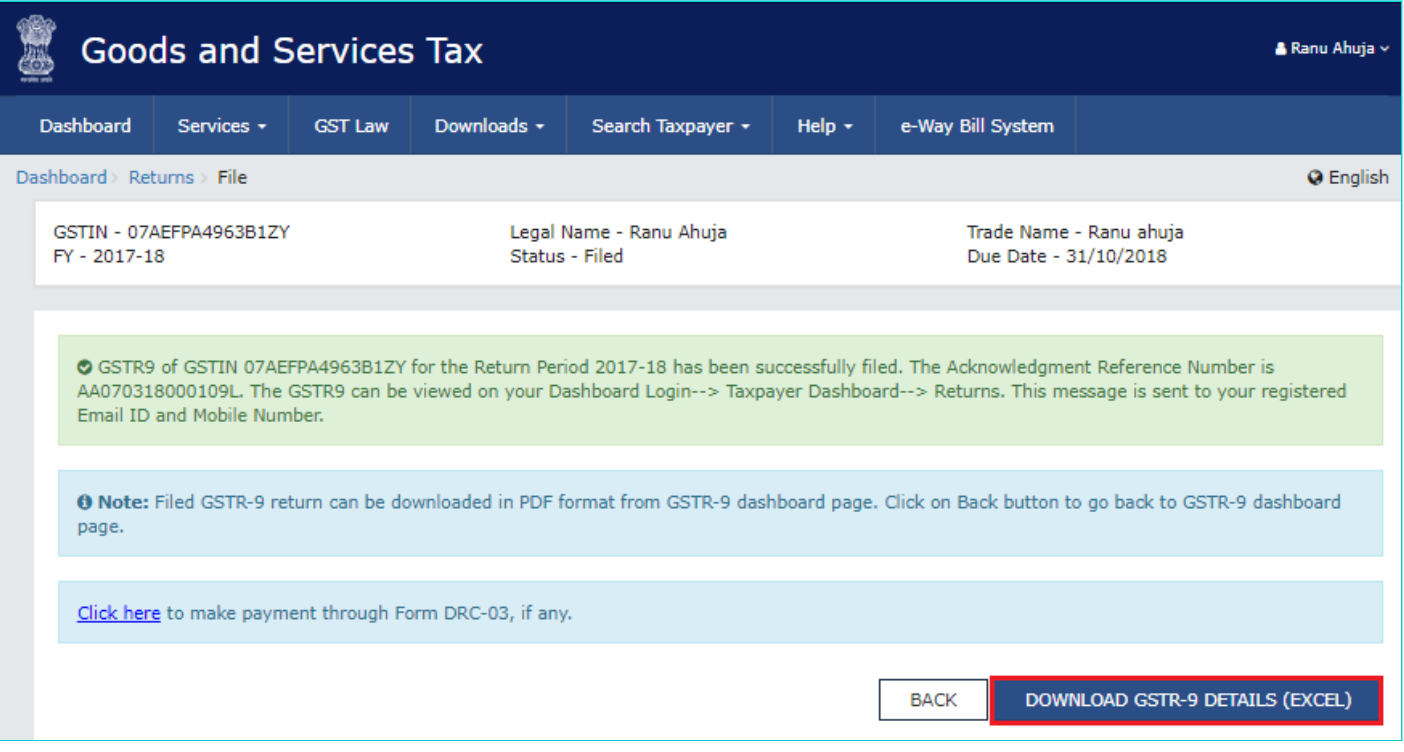

32. Once the file is downloaded, click on the link available below the **DOWNLOADED GSTR-9 (EXCEL)** button. To generate the latest file, click on the download button again.

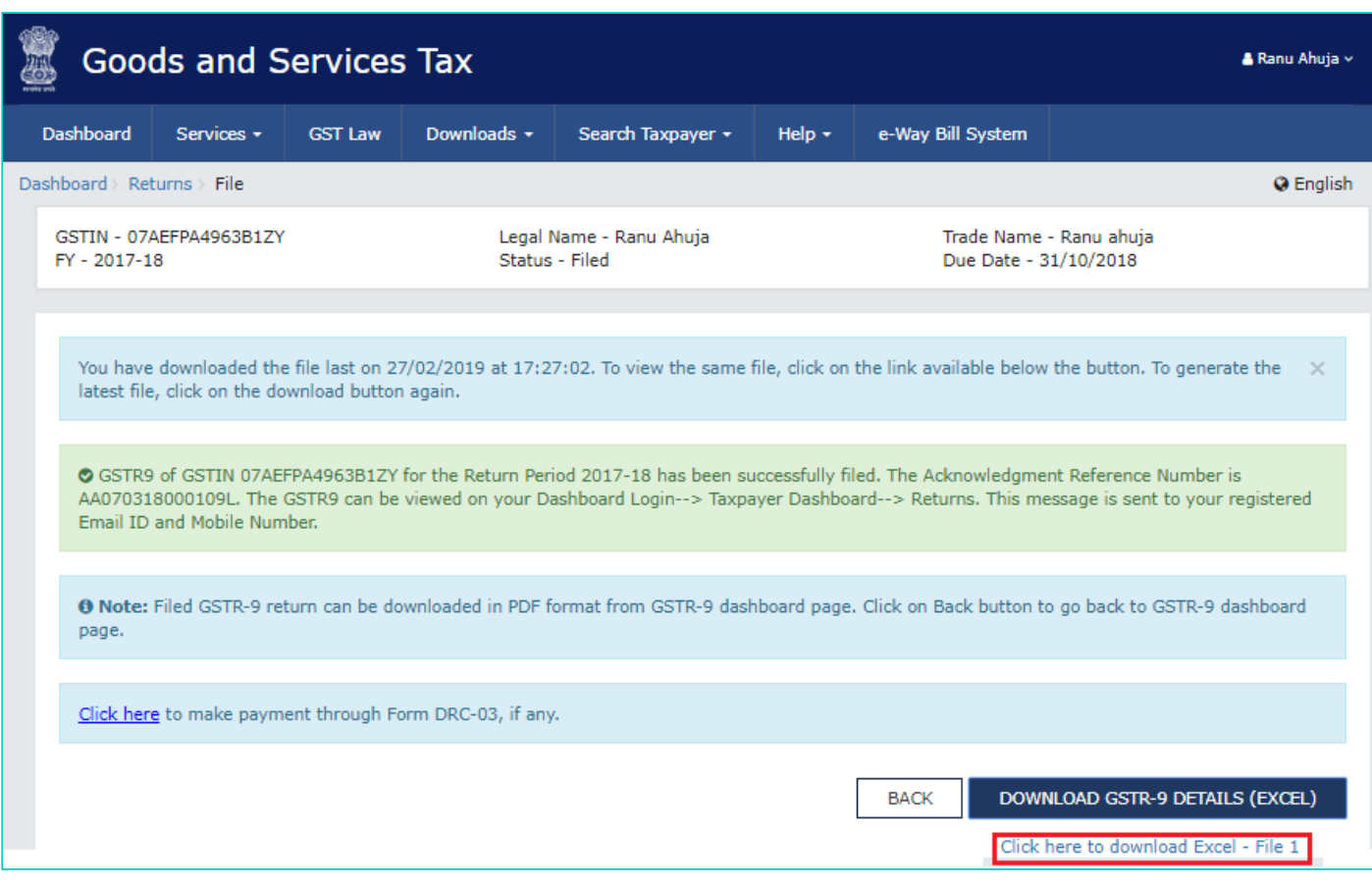

33. Click the **BACK** button to go back to GSTR-9 page.

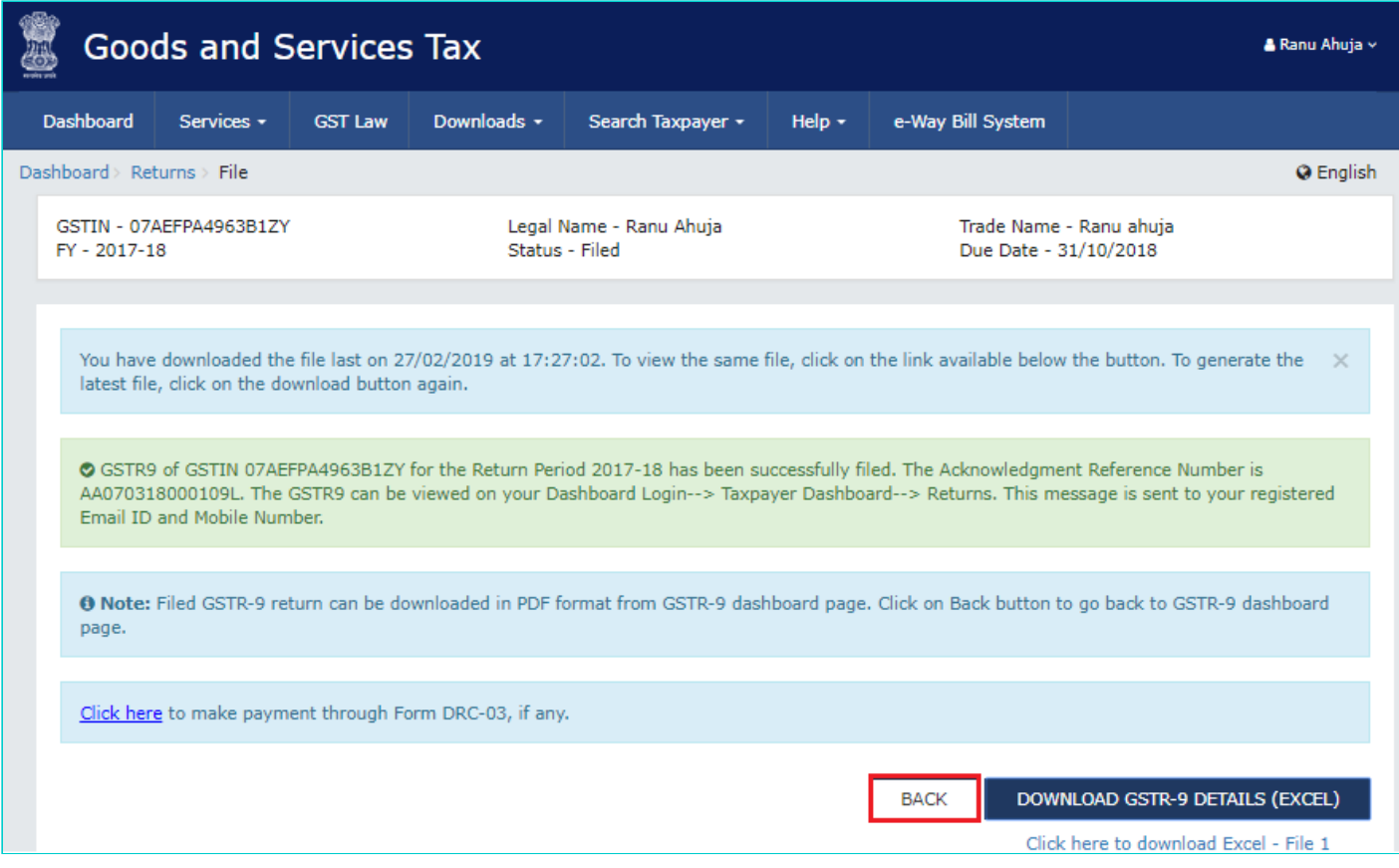

#### 34. Click the **DOWNLOAD GSTR-9 DETAILS (PDF)** to download the filed Form GSTR-9 in PDF format.

**Note**: Additional liability not reported earlier at the time of filing Form GSTR-3B, which is declared in Form GSTR-9 are required to be paid through Form GST DRC-03.

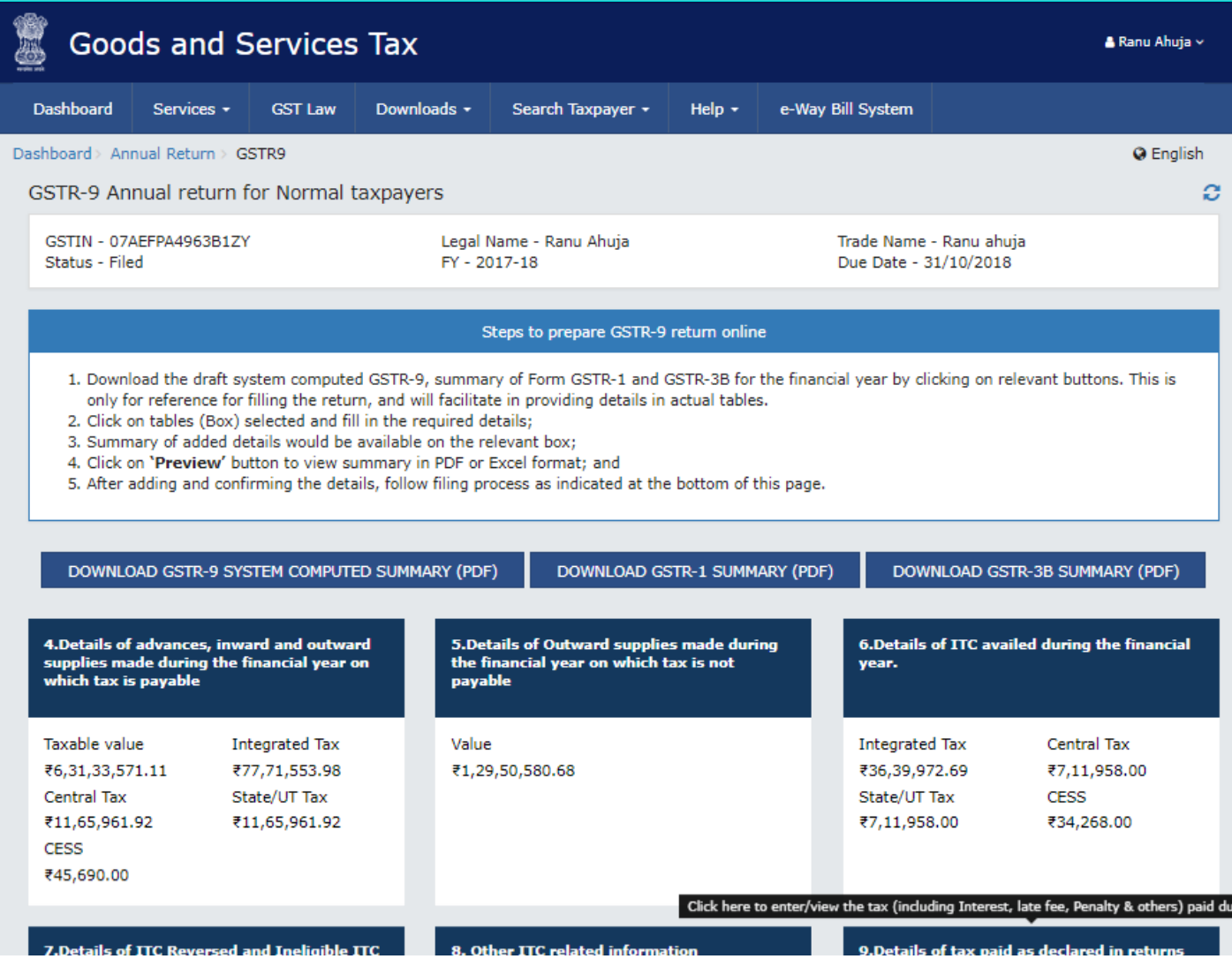

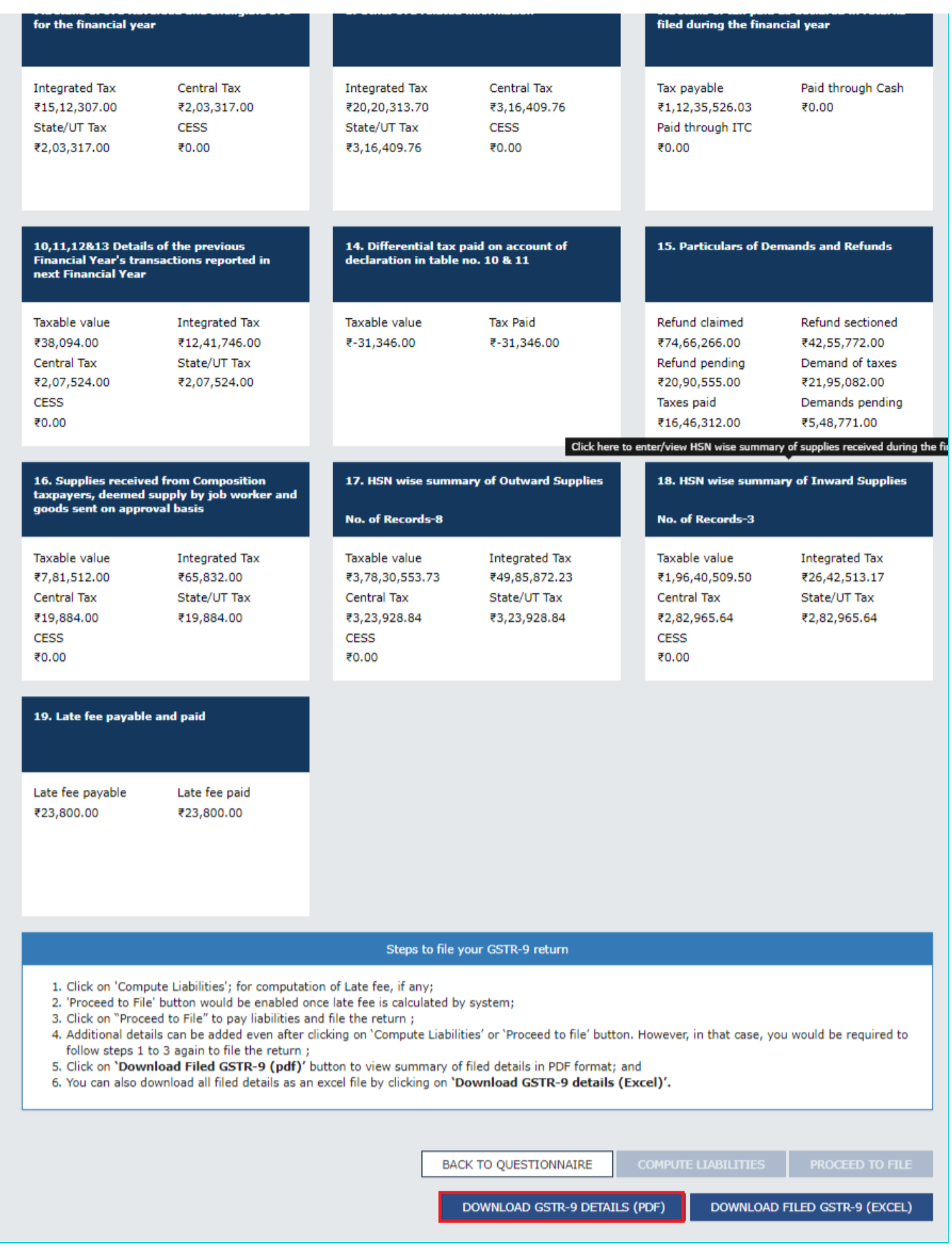

35. Form GSTR-9 is downloaded in PDF format.

Form GSTR-9 [See rule 80] **Annual Return** 

 $\Delta$ 

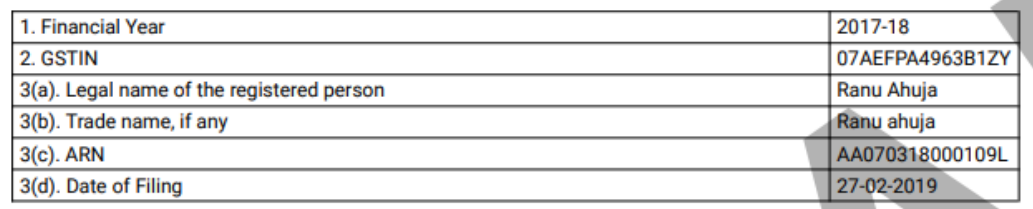

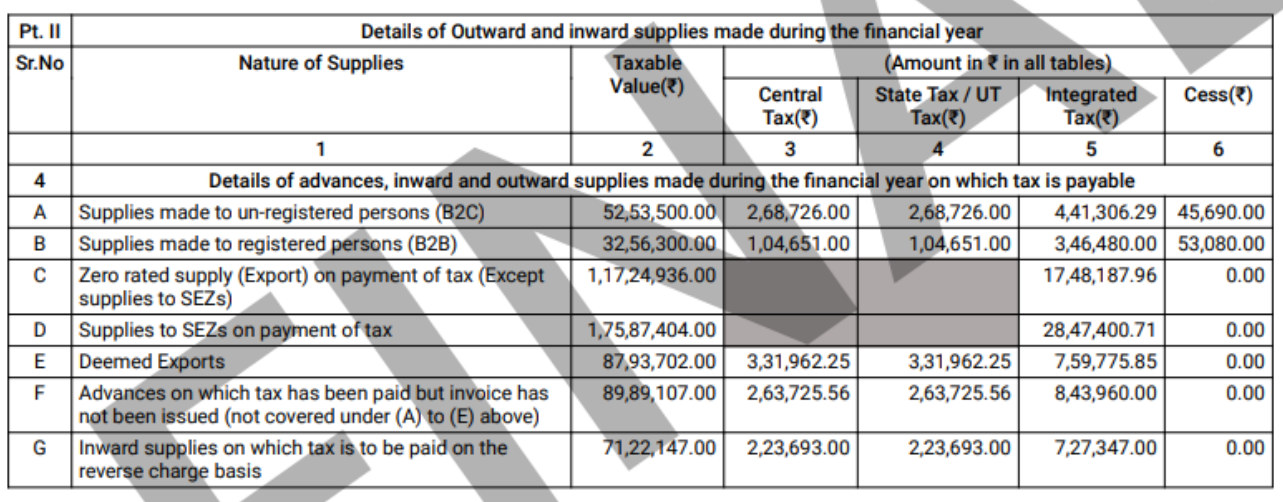

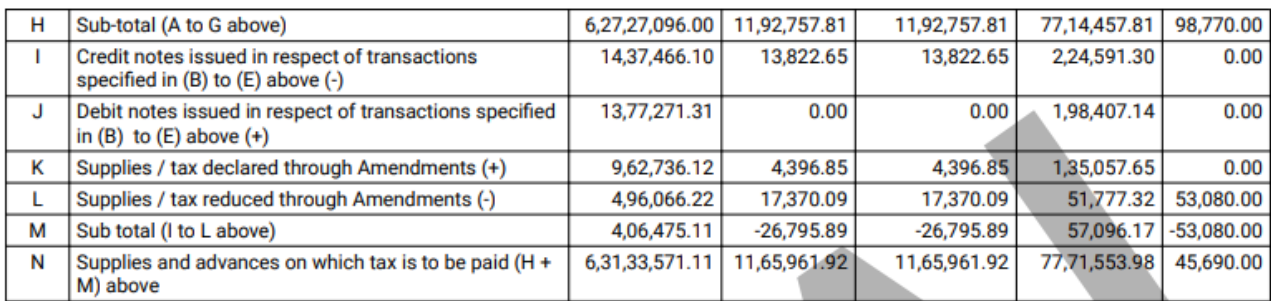

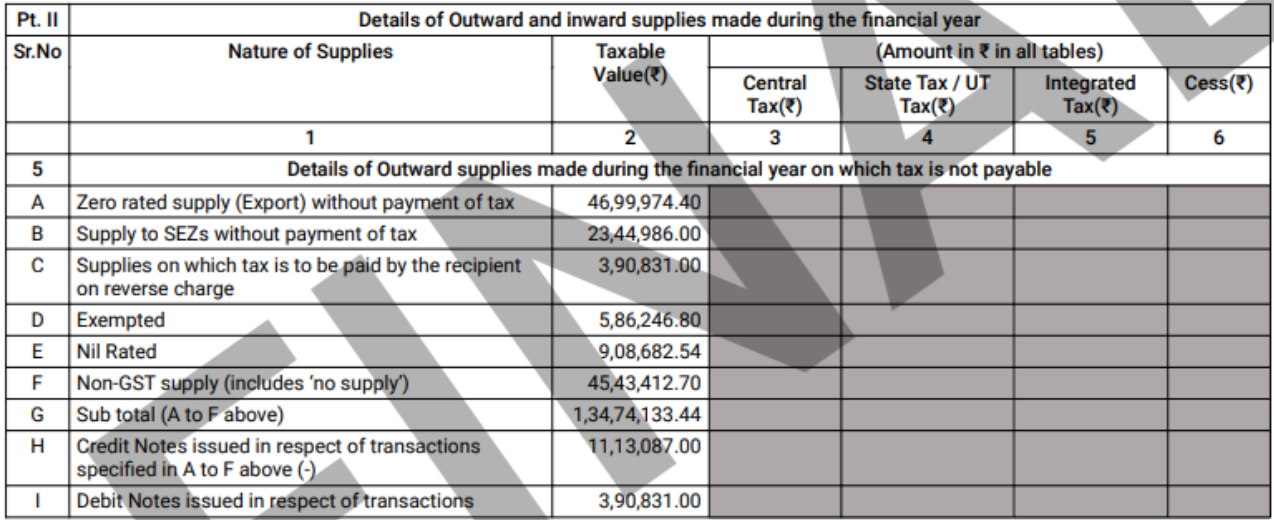

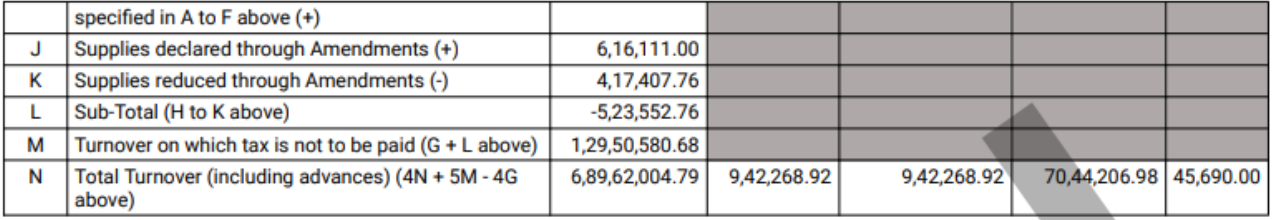

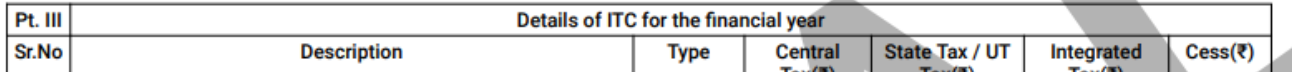

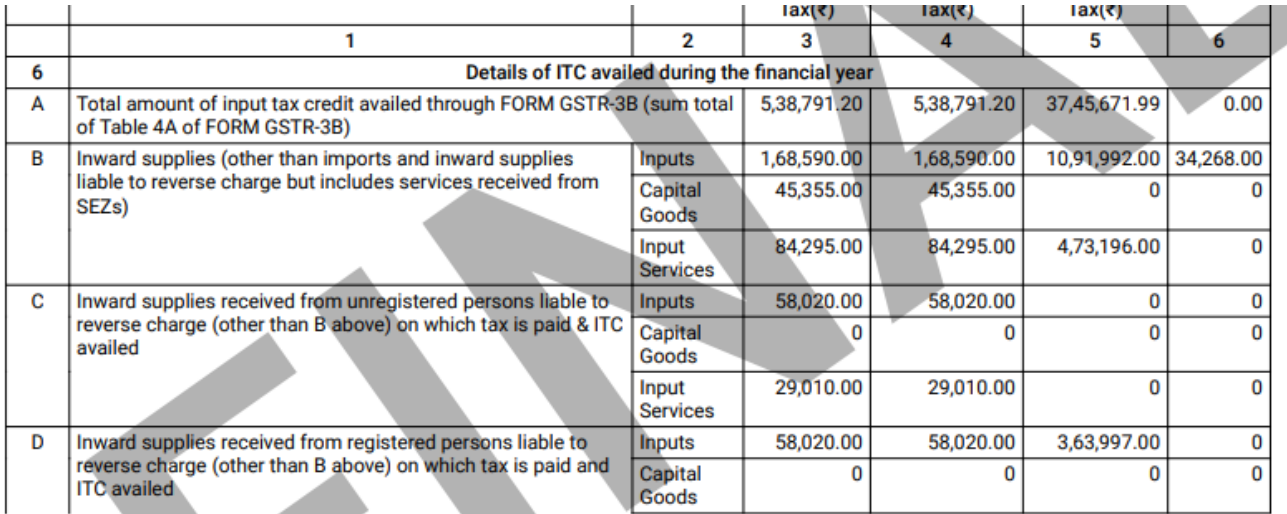

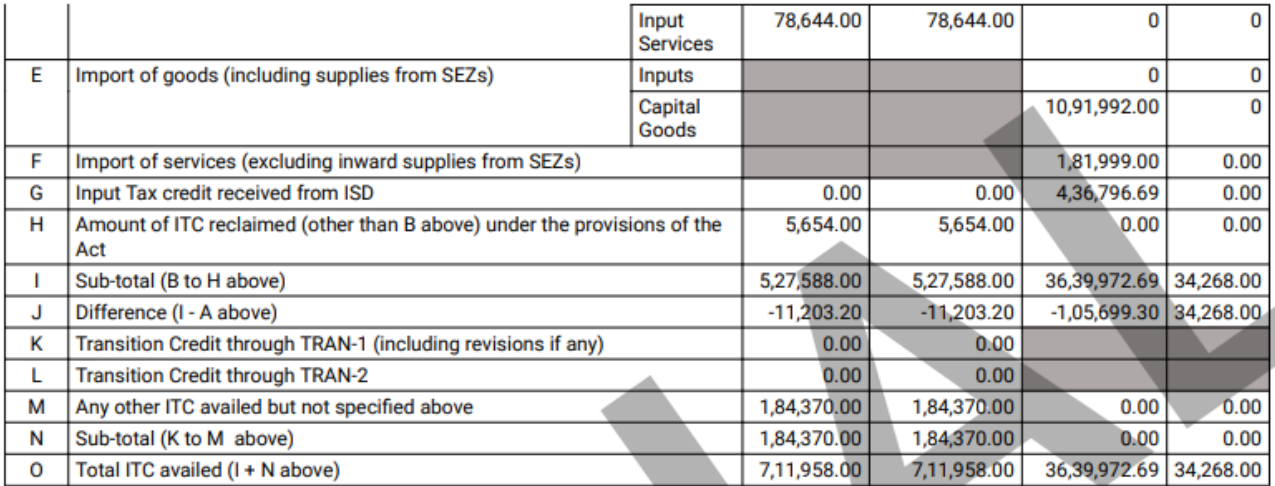

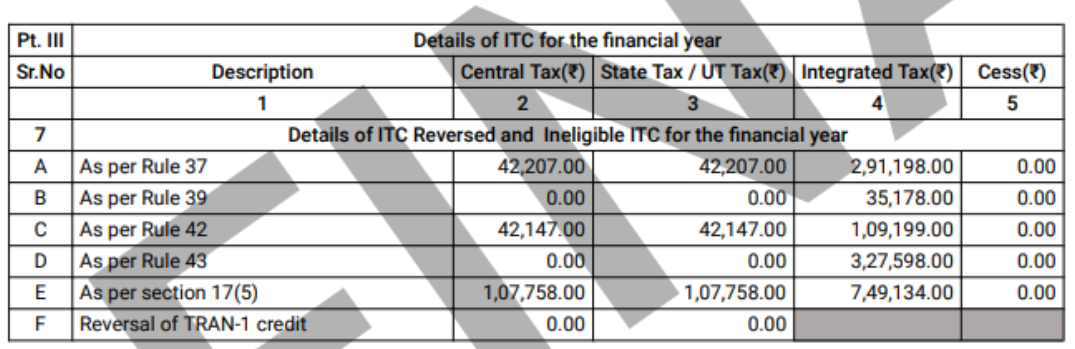

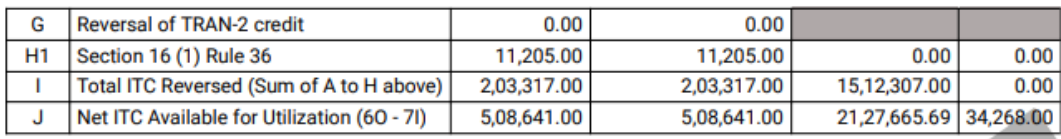

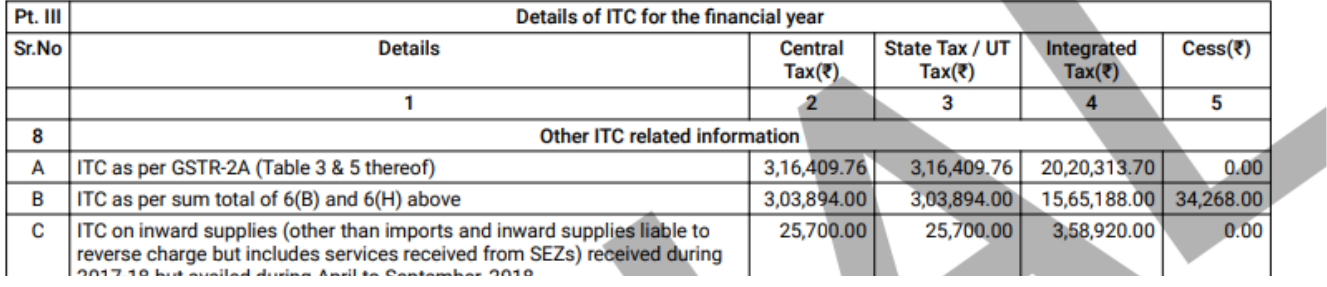

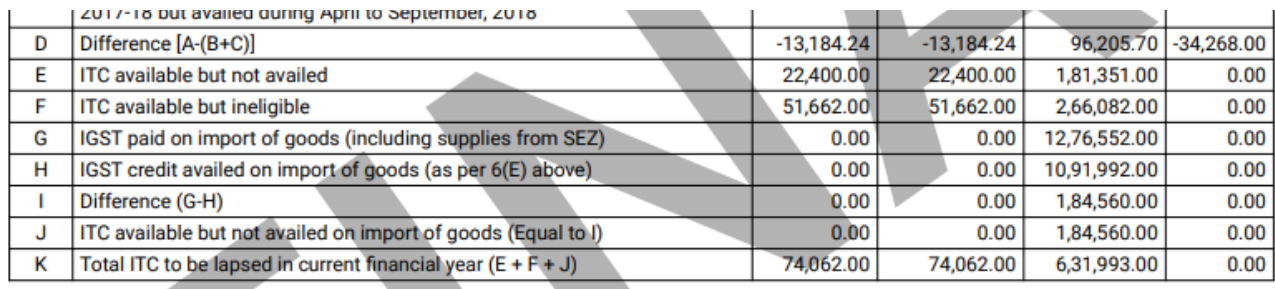

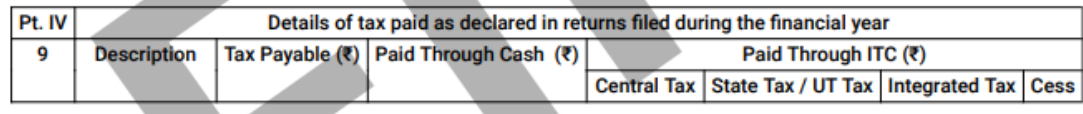

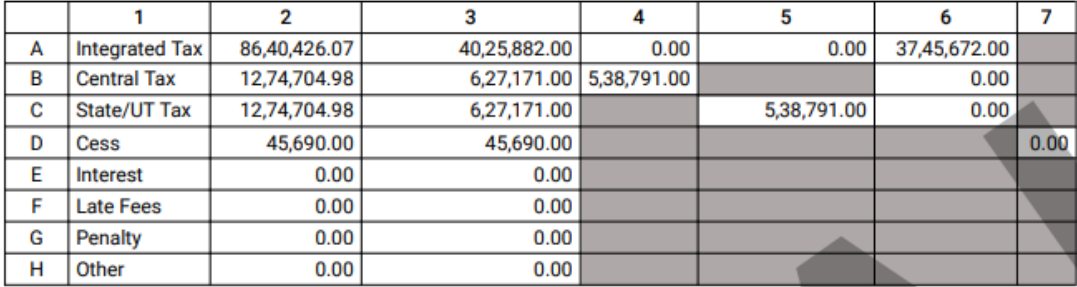

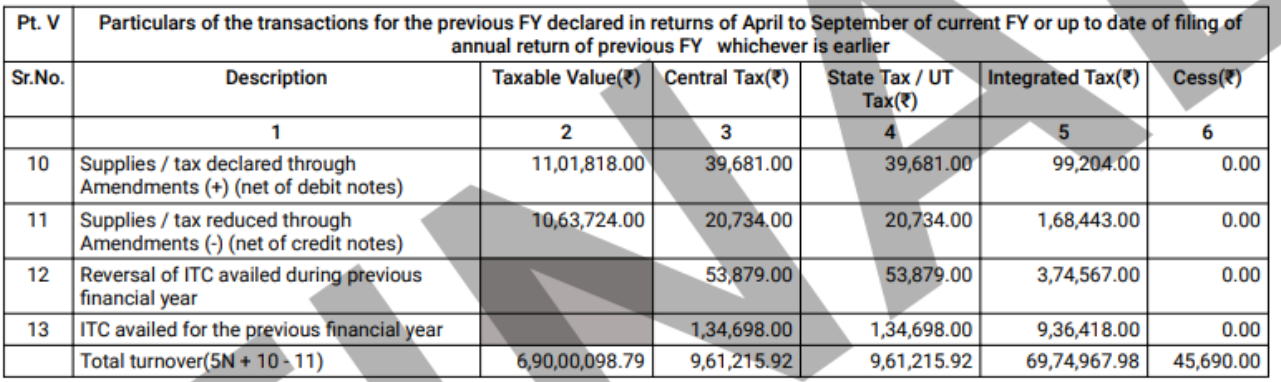

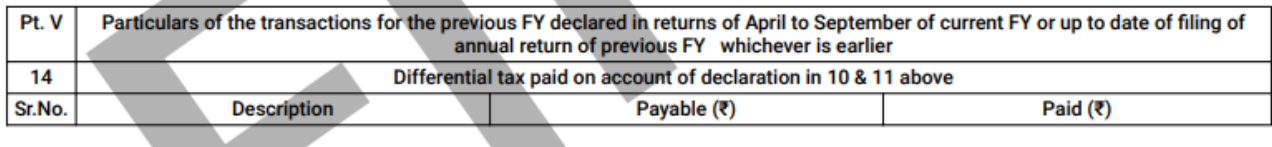

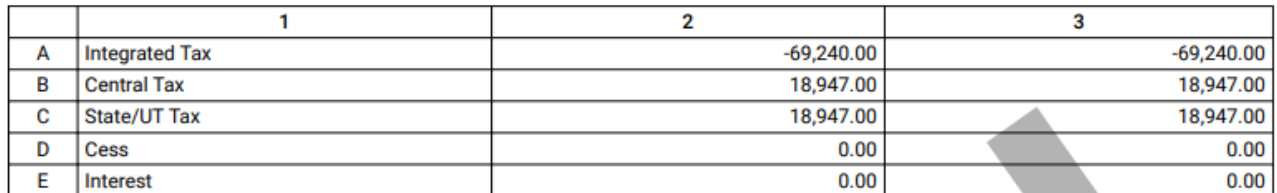

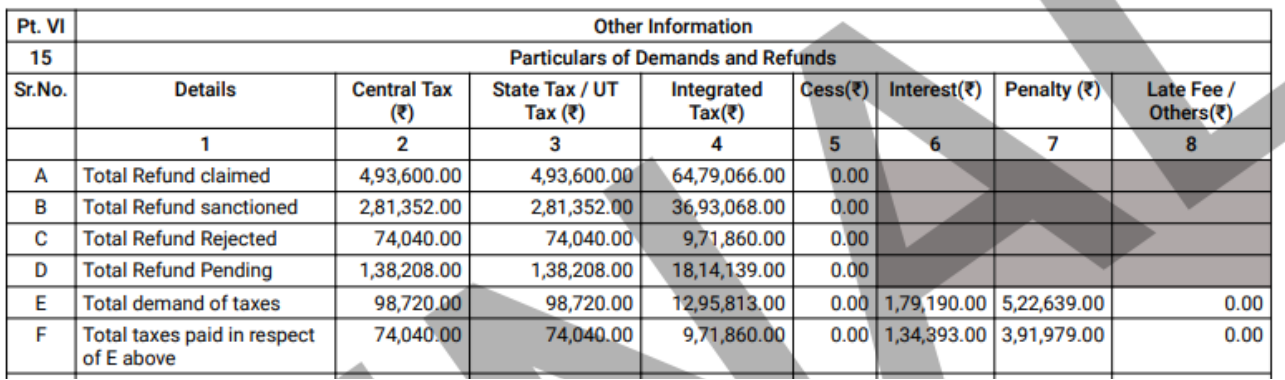

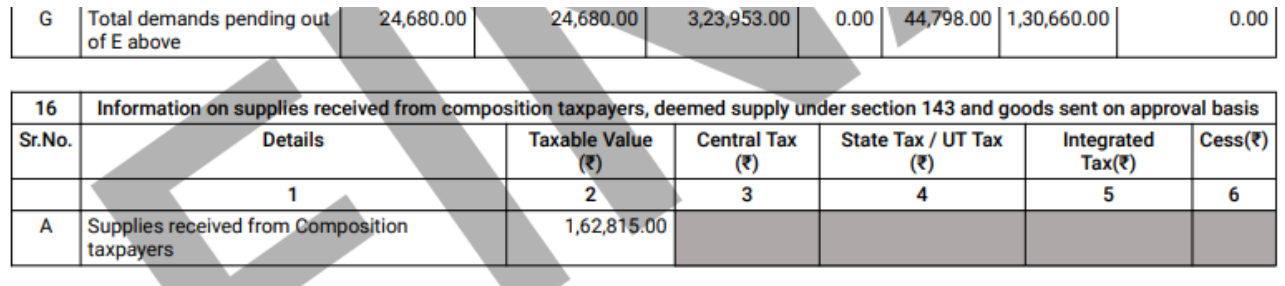

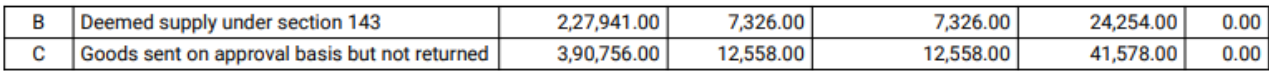

17. HSN Wise Summary of outward supplies.

18. HSN Wise Summary of inward supplies.

To view the details uploaded for Table 17 & 18, download GSTR 9 in Excel/Json format.

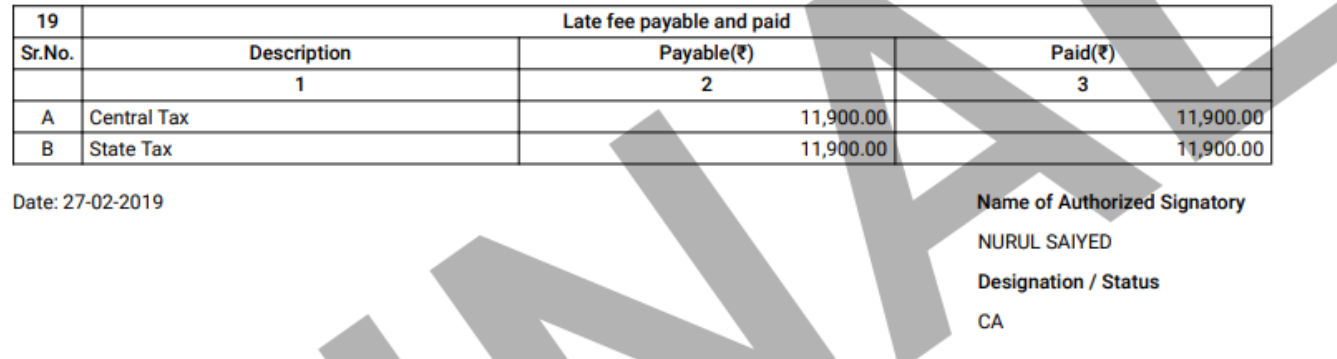

[Go back to the main menu](#page-0-0)